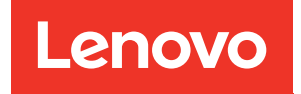

# Guida alla manutenzione hardware di ThinkSystem SR250 V3

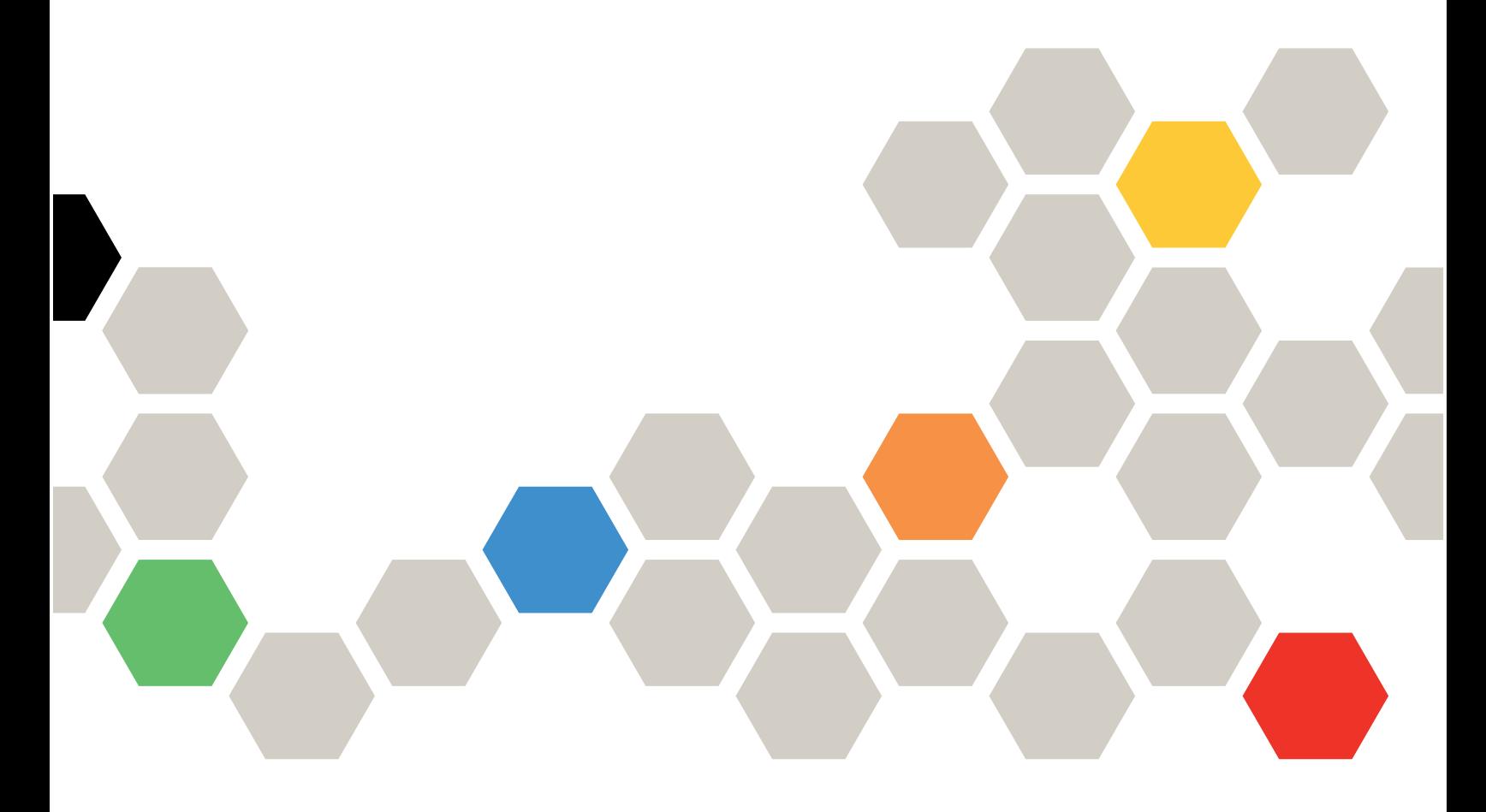

Tipi di macchina: 7DCL e 7DCM

#### **Nota**

Prima di utilizzare queste informazioni e il prodotto supportato, è importante leggere e comprendere le informazioni sulla sicurezza disponibili all'indirizzo: [https://pubs.lenovo.com/safety\\_documentation/](https://pubs.lenovo.com/safety_documentation/)

Assicurarsi inoltre di avere familiarità con i termini e le condizioni della garanzia Lenovo per il server, disponibili all'indirizzo: <http://datacentersupport.lenovo.com/warrantylookup>

#### Seconda edizione (Febbraio 2024)

#### © Copyright Lenovo 2024.

NOTA SUI DIRITTI LIMITATI: se il software o i dati sono distribuiti secondo le disposizioni che regolano il contratto GSA (General Services Administration), l'uso, la riproduzione o la divulgazione è soggetta alle limitazioni previste dal contratto n. GS-35F-05925.

## <span id="page-2-0"></span>**Contenuto**

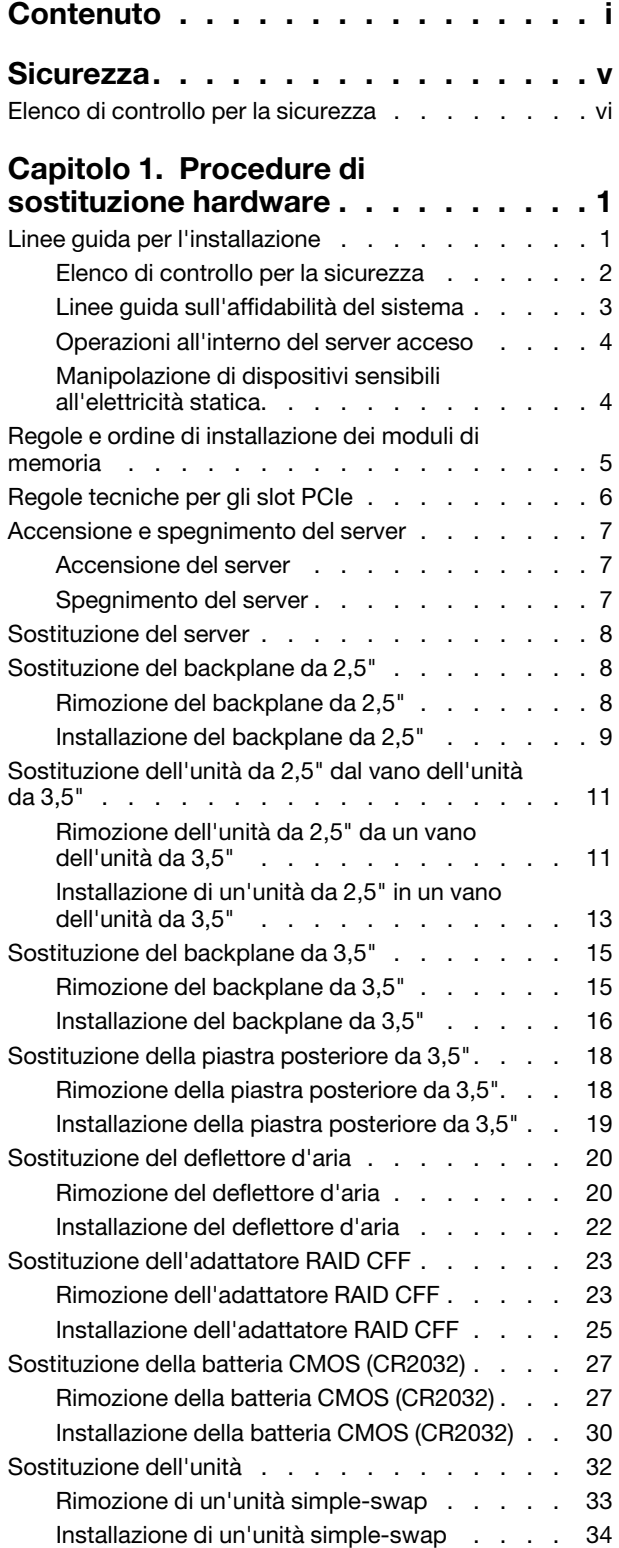

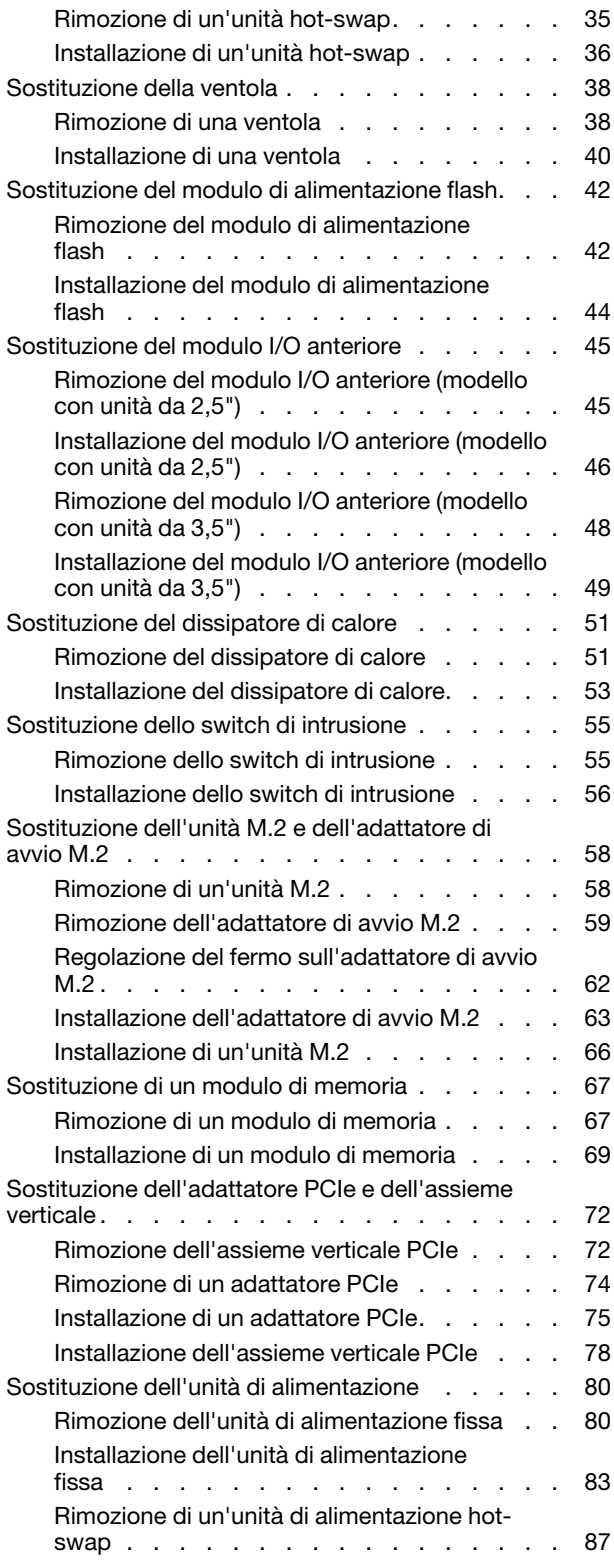

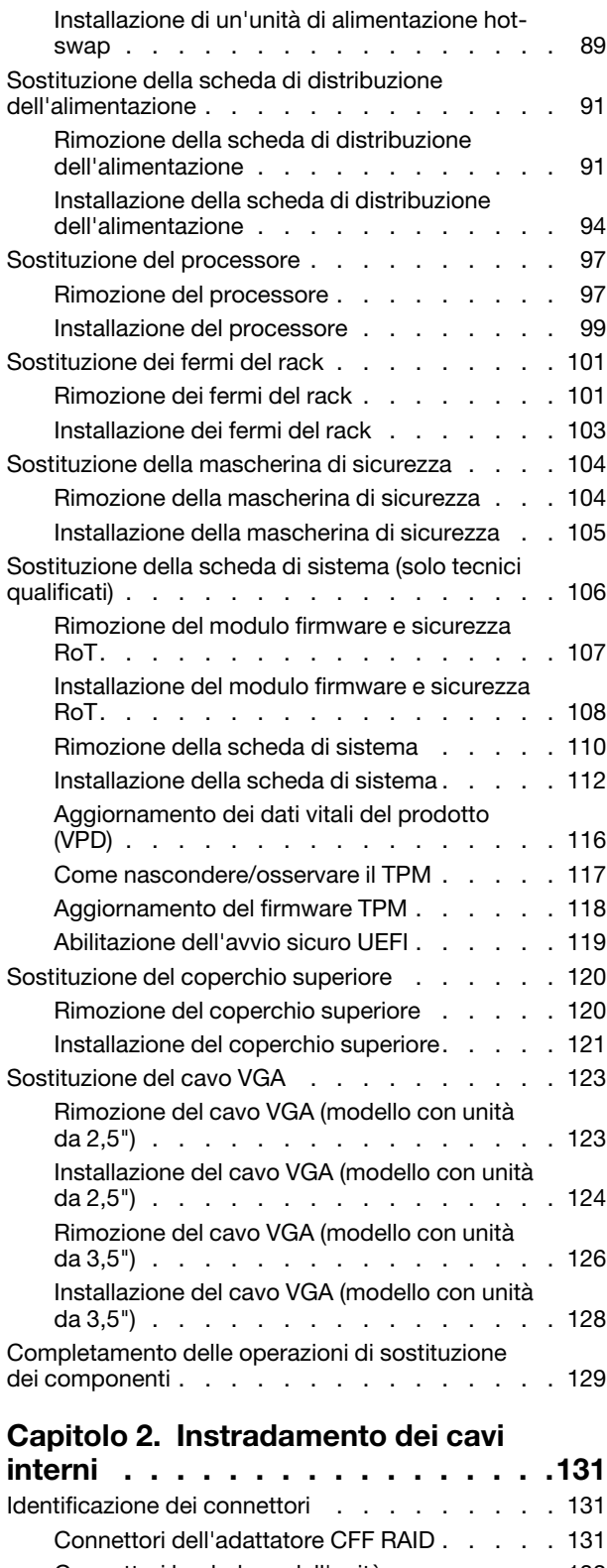

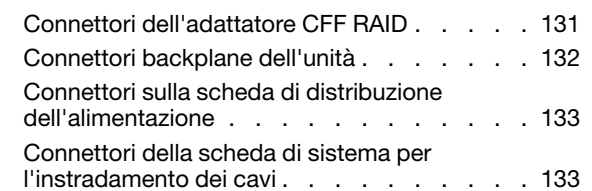

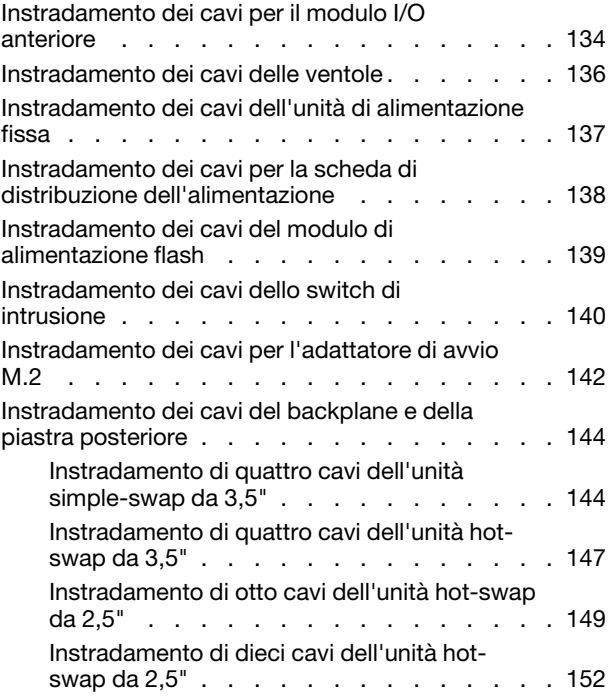

## [Capitolo 3. Determinazione dei](#page-164-0)

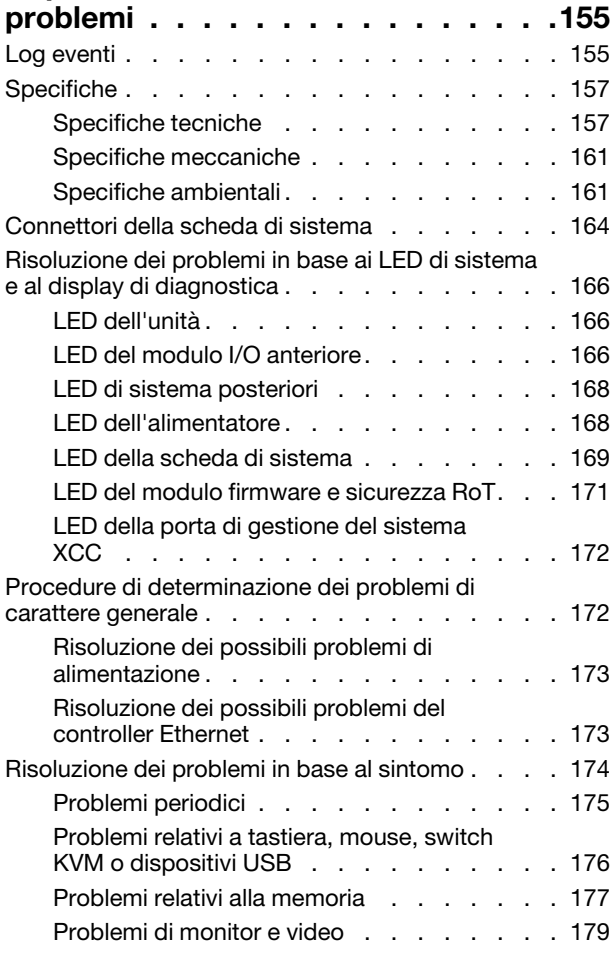

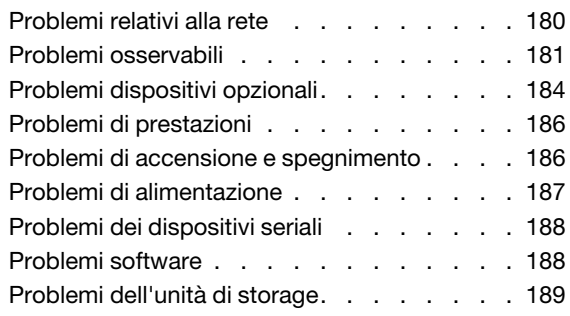

## [Appendice A. Richiesta di supporto](#page-200-0)  [e assistenza tecnica . . . . . . . . . . 191](#page-200-0) [Prima di contattare l'assistenza. . . . . . . . . 191](#page-200-1)

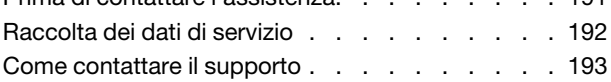

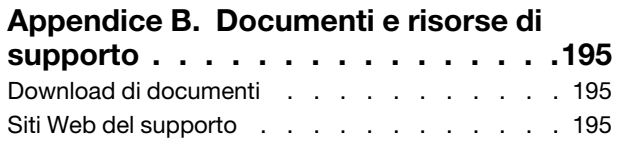

## [Appendice C. Informazioni](#page-206-0)

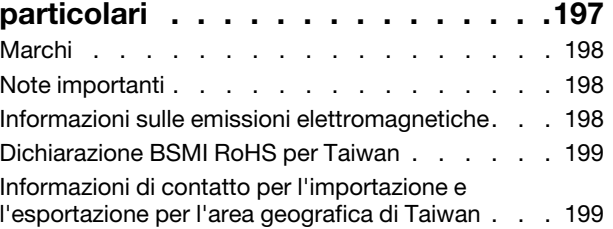

## <span id="page-6-0"></span>**Sicurezza**

Before installing this product, read the Safety Information.

قبل تركيب هذا المنتج، يجب قر اءة الملاحظات الأمنية

Antes de instalar este produto, leia as Informações de Segurança.

在安装本产品之前,请仔细阅读 Safety Information (安全信息)。

安裝本產品之前,請先閱讀「安全資訊」。

Prije instalacije ovog produkta obavezno pročitajte Sigurnosne Upute.

Před instalací tohoto produktu si přečtěte příručku bezpečnostních instrukcí.

Læs sikkerhedsforskrifterne, før du installerer dette produkt.

Lees voordat u dit product installeert eerst de veiligheidsvoorschriften.

Ennen kuin asennat tämän tuotteen, lue turvaohjeet kohdasta Safety Information.

Avant d'installer ce produit, lisez les consignes de sécurité.

Vor der Installation dieses Produkts die Sicherheitshinweise lesen.

Πριν εγκαταστήσετε το προϊόν αυτό, διαβάστε τις πληροφορίες ασφάλειας (safety information).

לפני שתתקינו מוצר זה, קראו את הוראות הבטיחות.

A termék telepítése előtt olvassa el a Biztonsági előírásokat!

Prima di installare questo prodotto, leggere le Informazioni sulla Sicurezza.

製品の設置の前に、安全情報をお読みください。

본 제품을 설치하기 전에 안전 정보를 읽으십시오.

Пред да се инсталира овој продукт, прочитајте информацијата за безбедност.

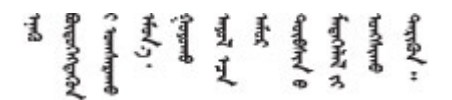

Les sikkerhetsinformasjonen (Safety Information) før du installerer dette produktet.

Przed zainstalowaniem tego produktu, należy zapoznać się z książką "Informacje dotyczące bezpieczeństwa" (Safety Information).

Antes de instalar este produto, leia as Informações sobre Segurança.

Перед установкой продукта прочтите инструкции по технике безопасности.

Pred inštaláciou tohto zariadenia si pečítaje Bezpečnostné predpisy.

Pred namestitvijo tega proizvoda preberite Varnostne informacije.

Antes de instalar este producto, lea la información de seguridad.

Läs säkerhetsinformationen innan du installerar den här produkten.

Bu ürünü kurmadan önce güvenlik bilgilerini okuyun.

مەزكۇر مەھسۇلاتنى ئورنىتىشتىن بۇرۇن بىخەتەرلىك ئۇچۇرلىرىنى ئوقۇپ چىقىڭ.

Youq mwngz yungh canjbinj neix gaxgonq, itdingh aeu doeg aen canjbinj soengq cungj vahgangj ancien siusik.

## <span id="page-7-0"></span>Elenco di controllo per la sicurezza

Utilizzare le informazioni in questa sezione per identificare le condizioni potenzialmente pericolose che interessano il server. Nella progettazione e fabbricazione di ciascun computer sono stati installati gli elementi di sicurezza necessari per proteggere utenti e tecnici dell'assistenza da lesioni.

Nota: Il prodotto non è idoneo all'uso in ambienti di lavoro con display professionali, in conformità all'articolo 2 della normativa in materia di sicurezza sul lavoro.

Nota: La configurazione del server viene effettuata solo nella sala server.

#### ATTENZIONE:

Questa apparecchiatura deve essere installata o sottoposta a manutenzione da parte di personale qualificato, come definito dal NEC, IEC 62368-1 & IEC 60950-1, lo standard per la Sicurezza delle apparecchiature elettroniche per tecnologia audio/video, dell'informazione e delle telecomunicazioni. Lenovo presuppone che l'utente sia qualificato nella manutenzione dell'apparecchiatura e formato per il riconoscimento di livelli di energia pericolosi nei prodotti. L'accesso all'apparecchiatura richiede l'utilizzo di uno strumento, un dispositivo di blocco e una chiave o di altri sistemi di sicurezza ed è controllato dal responsabile della struttura.

Importante: Per la sicurezza dell'operatore e il corretto funzionamento del sistema è richiesta la messa a terra elettrica del server. La messa a terra della presa elettrica può essere verificata da un elettricista certificato.

Utilizzare il seguente elenco di controllo per verificare che non vi siano condizioni di potenziale pericolo:

- 1. Assicurarsi che non ci sia alimentazione e che il relativo cavo sia scollegato.
- 2. Controllare il cavo di alimentazione.
	- Assicurarsi che il connettore di messa a terra tripolare sia in buone condizioni. Utilizzare un multimetro per misurare la continuità che deve essere 0,1 ohm o meno tra il contatto di terra e la messa a terra del telaio.
	- Assicurarsi che il cavo di alimentazione sia del tipo corretto.

Per visualizzare i cavi di alimentazione disponibili per il server:

a. Accedere a:

<http://dcsc.lenovo.com/#/>

- b. Fare clic su Preconfigured Model (Modello preconfigurato) o Configure To Order (Configura per ordinare).
- c. Immettere il tipo di macchina e il modello del server per visualizzare la pagina di configurazione.
- d. Fare clic su Power (Alimentazione) ➙ Power Cables (Cavi di alimentazione) per visualizzare tutti i cavi di linea.
- Assicurarsi che il materiale isolante non sia né logoro né usurato.
- 3. Controllare qualsiasi evidente modifica non prevista da Lenovo. Analizzare e valutare attentamente che tali modifiche non previste da Lenovo non comportino ripercussioni sulla sicurezza.
- 4. Controllare che nella parte interna del server non siano presenti condizioni non sicure, ad esempio limature metalliche, contaminazioni, acqua o altri liquidi o segni di bruciature o danni causati da fumo.
- 5. Verificare che i cavi non siano usurati, logori o schiacciati.
- 6. Assicurarsi che i fermi del coperchio dell'alimentatore (viti o rivetti) non siano stati rimossi o manomessi.

## <span id="page-10-0"></span>Capitolo 1. Procedure di sostituzione hardware

Questa sezione illustra le procedure di installazione e rimozione di tutti i componenti di sistema che richiedono manutenzione. Ciascuna procedura di sostituzione di un componente indica tutte le attività che devono essere eseguite per accedere al componente da sostituire.

## <span id="page-10-1"></span>Linee guida per l'installazione

Prima di installare i componenti nel server, leggere le linee guida per l'installazione.

Prima di installare i dispositivi opzionali, leggere attentamente le seguenti informazioni particolari:

Attenzione: Evitare l'esposizione all'elettricità statica che potrebbe causare l'arresto del sistema e la perdita di dati, tenendo i componenti sensibili all'elettricità statica negli involucri antistatici fino all'installazione e maneggiando tali dispositivi con un cinturino da polso di scaricamento elettrostatico o altri sistemi di messa a terra.

- Leggere le informazioni sulla sicurezza e le linee guida per assicurarsi di operare in sicurezza:
	- Un elenco completo di informazioni sulla sicurezza per tutti i prodotti è disponibile qui:

[https://pubs.lenovo.com/safety\\_documentation/](https://pubs.lenovo.com/safety_documentation/)

- Le seguenti linee guida sono disponibili anche in ["Operazioni all'interno del server acceso" a pagina 4](#page-13-0) e ["Manipolazione di dispositivi sensibili all'elettricità statica" a pagina 4.](#page-13-1)
- Assicurarsi che i componenti da installare siano supportati dal server in uso.
	- Per un elenco dei componenti opzionali supportati dal server, consultare la sezione [https://](https://serverproven.lenovo.com)  [serverproven.lenovo.com](https://serverproven.lenovo.com).
	- Per i contenuti opzionali della confezione, vedere <https://serveroption.lenovo.com/>.
- Per ulteriori informazioni sull'ordinazione delle parti:
	- 1. Andare al sito Web <http://datacentersupport.lenovo.com> e accedere alla pagina di supporto del server.
	- 2. Fare clic su Ricambi.
	- 3. Immettere il numero di serie per visualizzare un elenco delle parti per il server.
- Quando si installa un nuovo server, scaricare e applicare gli aggiornamenti firmware più recenti. Questo consentirà di assicurarsi che i problemi noti vengano risolti e che il server sia pronto per prestazioni ottimali. Accedere a [https://datacentersupport.lenovo.com/tw/en/products/servers/thinksystem/sr250v3/7dcl/](https://datacentersupport.lenovo.com/tw/en/products/servers/thinksystem/sr250v3/7dcl/downloads/driver-list/) [downloads/driver-list/](https://datacentersupport.lenovo.com/tw/en/products/servers/thinksystem/sr250v3/7dcl/downloads/driver-list/) per scaricare gli aggiornamenti firmware per il server.

Importante: Alcune soluzioni cluster richiedono specifici livelli di codice o aggiornamenti del codice coordinato. Se il componente fa parte di una soluzione cluster, prima di aggiornare il codice, verificare il menu del livello di codice best recipe più recente per il firmware supportato del cluster e il driver.

- Se si sostituisce una parte, ad esempio un adattatore, che contiene firmware, potrebbe essere necessario anche aggiornare il firmware per tale parte. Per ulteriori informazioni sull'aggiornamento del firmware, vedere "Aggiornamento del firmware" nella Guida per l'utente o nella Guida alla configurazione di sistema.
- Prima di installare un componente opzionale, è buona norma assicurarsi sempre che il server funzioni correttamente.
- Tenere pulita l'area di lavoro e posizionare i componenti rimossi su una superficie piana e liscia che non si muove o non si inclina.
- Non tentare di sollevare un oggetto troppo pesante. Se ciò fosse assolutamente necessario, leggere attentamente le seguenti misure cautelative:
	- Verificare che sia possibile rimanere in piedi senza scivolare.
	- Distribuire il peso dell'oggetto in modo uniforme su entrambi i piedi.
	- Applicare una forza continua e lenta per sollevarlo. Non muoversi mai improvvisamente o non girarsi quando si solleva un oggetto pesante.
	- Per evitare di sforzare i muscoli della schiena, sollevare l'oggetto stando in piedi o facendo forza sulle gambe.
- Eseguire il backup di tutti i dati importanti prima di apportare modifiche alle unità disco.
- Procurarsi un cacciavite a testa piatta, un cacciavite piccolo di tipo Phillips e un cacciavite Torx T8.
- Per visualizzare i LED di errore sulla scheda di sistema (assieme della scheda di sistema) e sui componenti interni, lasciare il server acceso.
- Non è necessario spegnere il server per installare o rimuovere gli alimentatori hot-swap, le ventole hotswap o i dispositivi USB hot-plug. Tuttavia, è necessario spegnere il server prima di eseguire qualsiasi operazione che implichi la rimozione o l'installazione dei cavi dell'adattatore ed è necessario scollegare la fonte di alimentazione dal server prima di eseguire qualsiasi operazione che implichi la rimozione o l'installazione di una scheda verticale.
- Durante la sostituzione delle unità di alimentazione o delle ventole dell'alimentatore, assicurarsi di fare riferimento alle regole di ridondanza per questi componenti.
- Il colore blu su un componente indica i punti di contatto da cui è possibile afferrare un componente per rimuoverlo o installarlo nel server, aprire o chiudere i fermi e così via.
- Il colore arancione presente sui componenti o accanto a un componente indica che il componente può essere sostituito in modalità hot-swap, ossia può essere rimosso o installato mentre il server è ancora in esecuzione. (l'arancione indica anche i punti di contatto sui componenti hot-swap). Fare riferimento alle istruzioni per la rimozione o l'installazione di uno specifico componente hot-swap per qualsiasi procedura aggiuntiva che potrebbe essere necessario effettuare prima di rimuovere o installare il componente.
- La striscia rossa sulle unità, adiacente al fermo di rilascio, indica che l'unità può essere sostituita a sistema acceso se il server e il sistema operativo supportano la funzione hot-swap. Ciò significa che è possibile rimuovere o installare l'unità mentre il server è in esecuzione.

Nota: Fare riferimento alle istruzioni specifiche del sistema per la rimozione o l'installazione di un'unità hot-swap per qualsiasi procedura aggiuntiva che potrebbe essere necessario effettuare prima di rimuovere o installare l'unità.

• Al termine delle operazioni sul server, verificare di aver reinstallato tutte le schermature di sicurezza, le protezioni, le etichette e i cavi di messa a terra.

## <span id="page-11-0"></span>Elenco di controllo per la sicurezza

Utilizzare le informazioni in questa sezione per identificare le condizioni potenzialmente pericolose che interessano il server. Nella progettazione e fabbricazione di ciascun computer sono stati installati gli elementi di sicurezza necessari per proteggere utenti e tecnici dell'assistenza da lesioni.

Nota: Il prodotto non è idoneo all'uso in ambienti di lavoro con display professionali, in conformità all'articolo 2 della normativa in materia di sicurezza sul lavoro.

Nota: La configurazione del server viene effettuata solo nella sala server.

### ATTENZIONE:

Questa apparecchiatura deve essere installata o sottoposta a manutenzione da parte di personale qualificato, come definito dal NEC, IEC 62368-1 & IEC 60950-1, lo standard per la Sicurezza delle apparecchiature elettroniche per tecnologia audio/video, dell'informazione e delle telecomunicazioni. Lenovo presuppone che l'utente sia qualificato nella manutenzione dell'apparecchiatura e formato per il riconoscimento di livelli di energia pericolosi nei prodotti. L'accesso all'apparecchiatura richiede l'utilizzo di uno strumento, un dispositivo di blocco e una chiave o di altri sistemi di sicurezza ed è controllato dal responsabile della struttura.

Importante: Per la sicurezza dell'operatore e il corretto funzionamento del sistema è richiesta la messa a terra elettrica del server. La messa a terra della presa elettrica può essere verificata da un elettricista certificato.

Utilizzare il seguente elenco di controllo per verificare che non vi siano condizioni di potenziale pericolo:

- 1. Assicurarsi che non ci sia alimentazione e che il relativo cavo sia scollegato.
- 2. Controllare il cavo di alimentazione.
	- Assicurarsi che il connettore di messa a terra tripolare sia in buone condizioni. Utilizzare un multimetro per misurare la continuità che deve essere 0,1 ohm o meno tra il contatto di terra e la messa a terra del telaio.
	- Assicurarsi che il cavo di alimentazione sia del tipo corretto.

Per visualizzare i cavi di alimentazione disponibili per il server:

a. Accedere a:

<http://dcsc.lenovo.com/#/>

- b. Fare clic su Preconfigured Model (Modello preconfigurato) o Configure To Order (Configura per ordinare).
- c. Immettere il tipo di macchina e il modello del server per visualizzare la pagina di configurazione.
- d. Fare clic su Power (Alimentazione) → Power Cables (Cavi di alimentazione) per visualizzare tutti i cavi di linea.
- Assicurarsi che il materiale isolante non sia né logoro né usurato.
- 3. Controllare qualsiasi evidente modifica non prevista da Lenovo. Analizzare e valutare attentamente che tali modifiche non previste da Lenovo non comportino ripercussioni sulla sicurezza.
- 4. Controllare che nella parte interna del server non siano presenti condizioni non sicure, ad esempio limature metalliche, contaminazioni, acqua o altri liquidi o segni di bruciature o danni causati da fumo.
- 5. Verificare che i cavi non siano usurati, logori o schiacciati.
- 6. Assicurarsi che i fermi del coperchio dell'alimentatore (viti o rivetti) non siano stati rimossi o manomessi.

## <span id="page-12-0"></span>Linee guida sull'affidabilità del sistema

Esaminare le linee guida sull'affidabilità del sistema per garantire al sistema il raffreddamento e l'affidabilità appropriati.

Accertarsi che siano rispettati i seguenti requisiti:

- Se nel server è presente un'alimentazione ridondante, in ogni vano dell'alimentatore deve essere installato un alimentatore.
- Intorno al server deve essere presente spazio sufficiente per consentire il corretto funzionamento del sistema di raffreddamento. Lasciare circa 50 mm (2") di spazio libero attorno alle parti anteriore e posteriore del server. Non inserire oggetti davanti alle ventole.
- Per un corretto raffreddamento e flusso d'aria, reinserire il coperchio del server prima di accendere il server. Se il server viene utilizzato per più di 30 minuti senza coperchio, potrebbero verificarsi danni ai componenti.
- È necessario seguire le istruzioni di cablaggio fornite con i componenti opzionali.
- È necessario sostituire una ventola guasta entro 48 ore dal malfunzionamento.
- È necessario sostituire una ventola hot-swap entro 30 secondi dalla sua rimozione.
- È necessario sostituire un'unità hot-swap entro due minuti dalla sua rimozione.
- È necessario sostituire un alimentatore hot-swap entro due minuti dalla sua rimozione.
- I deflettori d'aria forniti con il server devono essere installati all'avvio del server (alcuni server potrebbero essere forniti con più deflettori d'aria). È possibile che l'utilizzo del server senza il deflettore d'aria danneggi il processore.
- Ciascun socket del processore deve contenere un coperchio del socket o un processore con dissipatore di calore.
- Quando sono installati più processori, è necessario seguire rigorosamente le regole di inserimento delle ventole per ciascun server.

## <span id="page-13-0"></span>Operazioni all'interno del server acceso

Potrebbe essere necessario lasciare acceso il server senza coperchio per osservare le informazioni di sistema sul pannello del display o sostituire i componenti hot-swap. Esaminare tali linee guida prima di agire in tal modo.

Attenzione: Se i componenti interni del server sono esposti all'elettricità statica, il server potrebbe arrestarsi e potrebbe verificarsi una perdita di dati. Per evitare questo potenziale problema, utilizzare sempre un cinturino da polso di scaricamento elettrostatico o altri sistemi di messa a terra quando si eseguono operazioni all'interno del server acceso.

- Evitare di indossare indumenti larghi, non aderenti alle braccia. Arrotolare o tirare su le maniche lunghe prima di lavorare all'interno del server.
- Fare attenzione a che la cravatta, la sciarpa, il laccetto del badge o i capelli non cadano all'interno del server.
- Togliere i gioielli: bracciali, collane, anelli, gemelli e orologi da polso.
- Rimuovere gli oggetti contenuti nella tasca della camicia, ad esempio penne e matite, che potrebbero cadere all'interno del server quando ci si china su di esso.
- Evitare di lasciar cadere oggetti metallici, ad esempio graffette, forcine per capelli e viti, nel server.

## <span id="page-13-1"></span>Manipolazione di dispositivi sensibili all'elettricità statica

Esaminare tali linee guida prima di maneggiare dispositivi sensibili all'elettricità statica per ridurre la possibilità di danni da scariche elettrostatiche.

Attenzione: Evitare l'esposizione all'elettricità statica che potrebbe causare l'arresto del sistema e la perdita di dati, tenendo i componenti sensibili all'elettricità statica negli involucri antistatici fino all'installazione e maneggiando tali dispositivi con un cinturino da polso di scaricamento elettrostatico o altri sistemi di messa a terra.

- Limitare i movimenti per evitare l'accumulo di elettricità statica.
- Prestare particolare attenzione quando si maneggiano dispositivi a basse temperature, il riscaldamento riduce l'umidità interna e aumenta l'elettricità statica.
- Utilizzare sempre un cinturino da polso di scaricamento elettrostatico o un altro sistema di messa a terra in particolare quando si eseguono operazioni all'interno del server acceso.
- Posizionare il dispositivo ancora nell'involucro antistatico su una superficie metallica non verniciata all'esterno del server per almeno due secondi. Ciò riduce l'elettricità statica presente sul pacchetto e sul proprio corpo.
- Tirare fuori il dispositivo dall'involucro e installarlo direttamente nel server senza appoggiarlo. Se è necessario appoggiare il dispositivo, avvolgerlo nuovamente nell'involucro antistatico. Non posizionare mai il dispositivo sul server o su qualsiasi superficie metallica.
- Maneggiare con cura il dispositivo, tenendolo dai bordi.
- Non toccare punti di saldatura, piedini o circuiti esposti.
- <span id="page-14-0"></span>• Tenere il dispositivo lontano dalla portata di altre persone per evitare possibili danni.

## Regole e ordine di installazione dei moduli di memoria

I moduli di memoria devono essere installati in un ordine specifico in base alla configurazione della memoria del server.

### Numeri e posizione degli slot dei moduli di memoria

Questo server è dotato di quattro slot dei moduli di memoria. La seguente figura mostra la posizione degli slot dei moduli di memoria sulla scheda di sistema:

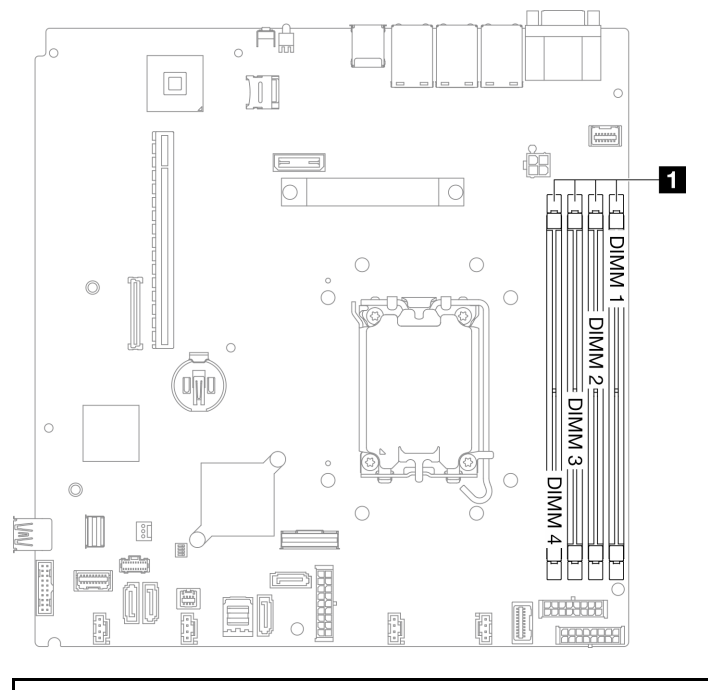

**1** Slot dei moduli di memoria

Figura 1. Posizione degli slot dei moduli di memoria

Per un elenco delle opzioni dei moduli di memoria supportate, vedere <https://serverproven.lenovo.com>.

### Tipi di moduli di memoria supportati

Questo server supporta i seguenti tipi di moduli di memoria:

- TruDDR5 4.800 MHz ECC UDIMM: 16 GB (1Rx8)
- TruDDR5 4.800MHz ECC UDIMM: 32 GB (2Rx8)

Modalità di memoria e ordine di installazione Modalità Indipendente

La modalità indipendente fornisce capacità di memoria a prestazioni elevate. È possibile popolare tutti i canali che non prevedono requisiti di abbinamento. I singoli canali possono essere eseguiti con intervalli differenti dei moduli di memoria, ma tutti canali devono funzionare alla stessa velocità dell'interfaccia.

### Nota:

- Tutti i moduli di memoria installati devono essere dello stesso tipo.
- Tutti i moduli di memoria installati devono essere della stessa capacità.
- Per prestazioni ottimali, assicurarsi che tutti i moduli di memoria siano della stessa capacità, velocità e fornitore.
- La combinazione di moduli single-rank (1R) e dual-rank (2R) nello stesso canale di memoria o in più canali di memoria non è consentita.

La seguente tabella mostra l'ordine di installazione dei moduli di memoria:

Tabella 1. Sequenza di installazione dei moduli di memoria

| Moduli di<br>memoria<br>totali<br>installati | Numero di slot del modulo di memoria |              |   |  |                         |
|----------------------------------------------|--------------------------------------|--------------|---|--|-------------------------|
|                                              |                                      | $\mathbf{2}$ | 3 |  | Velocità memoria        |
| Una                                          |                                      |              |   |  | • 1R: 4.400 MHz         |
| <b>Due</b>                                   |                                      |              |   |  | • 2R: 4.400 MHz         |
| Tre                                          |                                      |              |   |  | $\bullet$ 1R: 4.000 MHz |
| Quattro                                      |                                      |              |   |  | • 2R: 3.600 MHz         |

## <span id="page-15-0"></span>Regole tecniche per gli slot PCIe

Gli adattatori PCIe devono essere installati in un ordine specifico nel server.

### Nota:

- Le prestazioni potrebbero essere ridotte se un adattatore PCIe x16 è installato in uno slot PCIe x8.
- •
- Quando è installato ThinkSystem Intel E810-DA2 Ethernet Adapter, i seguenti adattatori non sono supportati:
	- ThinkSystem RAID 9350-16i 4GB Flash PCIe 12Gb Adapter
	- ThinkSystem RAID 9350-8i 2GB Flash PCIe 12Gb Adapter
	- ThinkSystem RAID 5350-8i PCIe 12Gb Adapter
	- ThinkSystem 4350-8i SAS/SATA 12Gb HBA
	- ThinkSystem RAID 9350-16i 4GB Flash PCIe 12Gb Internal Adapter
	- ThinkSystem RAID 9350-8i 2GB Flash PCIe 12Gb Internal Adapter
	- ThinkSystem RAID 5350-8i PCIe 12Gb Internal Adapter

### Installare gli adattatori PCIe nella seguente sequenza:

- 1. Adattatori GPU: Slot 2
- 2. Adattatore PCIe per adattatore di avvio M.2: Slot 1, quindi slot 2
- 3. Adattatori RAID/HBA: Slot 2, quindi slot 1

<span id="page-16-0"></span>4. Adattatori Ethernet: Slot 1, quindi slot 2

## Accensione e spegnimento del server

Seguire le istruzioni riportate in questa sezione per accendere e spegnere il server.

## <span id="page-16-1"></span>Accensione del server

Dopo essere stato collegato all'alimentazione e aver eseguito un breve test automatico (il LED di stato dell'alimentazione lampeggia rapidamente), il server entra in stato di standby (il LED di stato dell'alimentazione lampeggia una volta al secondo).

La posizione del pulsante di alimentazione e le indicazioni relative al LED di alimentazione sono specificate qui:

- "Componenti del server" nella Guida per l'utente o nella Guida alla configurazione di sistema
- ["Risoluzione dei problemi in base ai LED di sistema e al display di diagnostica" a pagina 166](#page-175-0)

Il server può essere acceso (LED di alimentazione acceso) in uno dei seguenti modi:

- È possibile premere il pulsante di alimentazione.
- Il server può riavviarsi automaticamente in seguito a un'interruzione dell'alimentazione.
- Il server può rispondere a richieste di accensione remote inviate a Lenovo XClarity Controller.

Importante: La versione supportata di Lenovo XClarity Controller (XCC) varia a seconda del prodotto. Tutte le versioni di Lenovo XClarity Controller vengono definite Lenovo XClarity Controller e XCC in questo documento, tranne se diversamente specificato. Per visualizzare la versione XCC supportata dal server, visitare il sito <https://pubs.lenovo.com/lxcc-overview/>.

Per informazioni sullo spegnimento del server, vedere ["Spegnimento del server" a pagina 7.](#page-16-2)

## <span id="page-16-2"></span>Spegnimento del server

Quando è collegato a una fonte di alimentazione, il server rimane in stato di standby, consentendo a Lenovo XClarity Controller di rispondere a richieste di accensione remote. Per interrompere completamente l'alimentazione del server (LED di stato dell'alimentazione), è necessario scollegare tutti cavi di alimentazione.

Per mettere il server in stato di standby (il LED di stato dell'alimentazione lampeggia una volta al secondo):

Nota: Lenovo XClarity Controller può mettere il server in stato di standby come risposta automatica a un problema critico del sistema.

- Avviare una procedura di arresto regolare del sistema operativo, purché questa funzione sia supportata dal sistema.
- Premere il pulsante di alimentazione per avviare una procedura di arresto regolare, purché questa funzione sia supportata dal sistema operativo.
- Tenere premuto il pulsante di alimentazione per più di 4 secondi per forzare l'arresto.

Quando è in stato di standby, il server può rispondere a richieste di accensione remote inviate a Lenovo XClarity Controller. Per informazioni sull'accensione del server, consultare la sezione ["Accensione del server"](#page-16-1)  [a pagina 7.](#page-16-1)

## <span id="page-17-0"></span>Sostituzione del server

Seguire le istruzioni nella Guida all'installazione delle guide fornite con il kit per la guida per rimuovere o installare il server nel rack.

## <span id="page-17-1"></span>Sostituzione del backplane da 2,5"

Utilizzare le seguenti informazioni per rimuovere e installare il backplane da 2,5".

## <span id="page-17-2"></span>Rimozione del backplane da 2,5"

Utilizzare queste informazioni per rimuovere il backplane dell'unità da 2,5".

## Informazioni su questa attività

S002

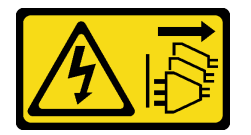

### ATTENZIONE:

Il pulsante di controllo dell'alimentazione sul dispositivo e l'interruttore di alimentazione sull'alimentatore non tolgono la corrente elettrica fornita al dispositivo. Il dispositivo potrebbe anche disporre di più di un cavo di alimentazione. Per eliminare completamente la corrente elettrica dal dispositivo, assicurarsi che tutti i cavi di alimentazione siano scollegati dalla fonte di alimentazione.

#### Attenzione:

- Leggere ["Linee guida per l'installazione" a pagina 1](#page-10-1) ed ["Elenco di controllo per la sicurezza" a pagina 2](#page-11-0) per assicurarsi di operare in sicurezza.
- Spegnere il server e le periferiche e scollegare i cavi di alimentazione e tutti i cavi esterni. Vedere ["Spegnimento del server" a pagina 7](#page-16-2).
- Se il server è installato in un rack, rimuovere il server dal rack.

Nota: In base alla configurazione, la figura seguente potrebbe differire leggermente dal backplane.

## Procedura

Passo 1. Effettuare i preparativi per questa attività.

- a. Rimuovere tutte le unità e gli elementi di riempimento dei vani delle unità dai vani delle unità. Vedere ["Rimozione di un'unità hot-swap" a pagina 35](#page-44-0).
- b. Rimuovere il coperchio superiore. Vedere ["Rimozione del coperchio superiore" a pagina 120.](#page-129-1)
- c. Scollegare i cavi dal backplane. Vedere ["Instradamento dei cavi del backplane e della piastra](#page-153-0) [posteriore" a pagina 144.](#page-153-0)

Passo 2. Afferrare il backplane ed estrarlo dallo chassis con cautela.

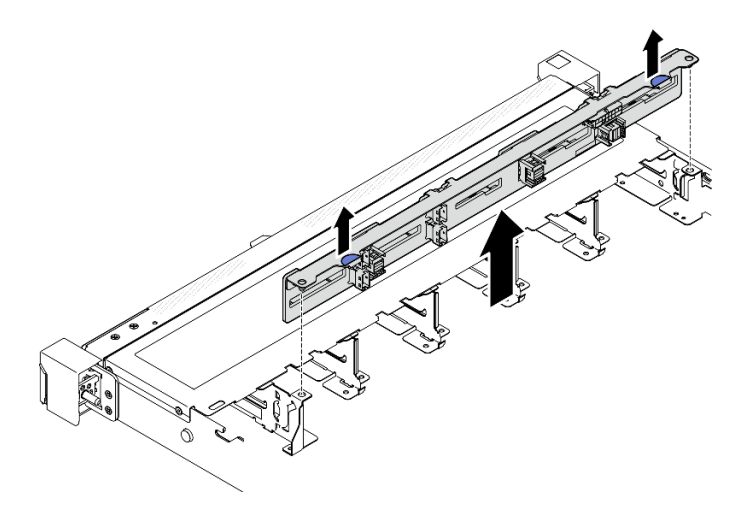

Figura 2. Rimozione del backplane per dieci unità hot-swap da 2,5"

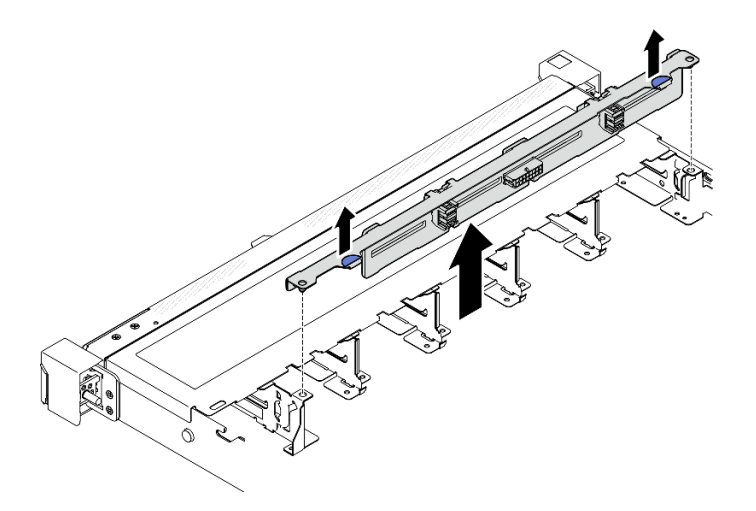

Figura 3. Rimozione del backplane per otto unità hot-swap da 2,5"

- 1. Installare un'unità sostitutiva. Vedere ["Installazione del backplane da 2,5"" a pagina 9.](#page-18-0)
- 2. Se viene richiesto di restituire il componente o il dispositivo opzionale, seguire tutte le istruzioni di imballaggio e utilizzare i materiali di imballaggio per la spedizione forniti con il prodotto.

#### Video dimostrativo

[Guardare la procedura su YouTube](https://www.youtube.com/watch?v=XcZpyKEI0rA)

## <span id="page-18-0"></span>Installazione del backplane da 2,5"

Utilizzare queste informazioni per installare il backplane da 2,5".

## Informazioni su questa attività

S002

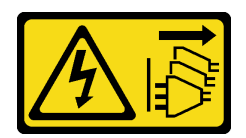

#### ATTENZIONE:

Il pulsante di controllo dell'alimentazione sul dispositivo e l'interruttore di alimentazione sull'alimentatore non tolgono la corrente elettrica fornita al dispositivo. Il dispositivo potrebbe anche disporre di più di un cavo di alimentazione. Per eliminare completamente la corrente elettrica dal dispositivo, assicurarsi che tutti i cavi di alimentazione siano scollegati dalla fonte di alimentazione.

#### Attenzione:

- Leggere ["Linee guida per l'installazione" a pagina 1](#page-10-1) ed ["Elenco di controllo per la sicurezza" a pagina 2](#page-11-0) per assicurarsi di operare in sicurezza.
- Spegnere il server e le periferiche e scollegare i cavi di alimentazione e tutti i cavi esterni. Vedere ["Spegnimento del server" a pagina 7](#page-16-2).
- Se il server è installato in un rack, rimuovere il server dal rack.

Nota: In base alla configurazione, la figura seguente potrebbe differire leggermente dal backplane.

Download di firmware e driver: potrebbe essere necessario aggiornare il firmware o il driver dopo la sostituzione di un componente.

- Visitare il sito https://datacentersupport.lenovo.com/tw/en/products/servers/thinksystem/sr250v3/7dcl/ [downloads/driver-list/](https://datacentersupport.lenovo.com/tw/en/products/servers/thinksystem/sr250v3/7dcl/downloads/driver-list/) per visualizzare gli aggiornamenti più recenti di firmware e driver per il server in uso.
- Per ulteriori informazioni sugli strumenti di aggiornamento del firmware, vedere "Aggiornamento del firmware" nella Guida per l'utente o nella Guida alla configurazione di sistema.

## Procedura

- Passo 1. Allineare i due piedini sul backplane ai fori corrispondenti sullo chassis.
- Passo 2. Abbassare il backplane nello chassis. Verificare che i piedini passino attraverso i fori e che il backplane sia posizionato correttamente.

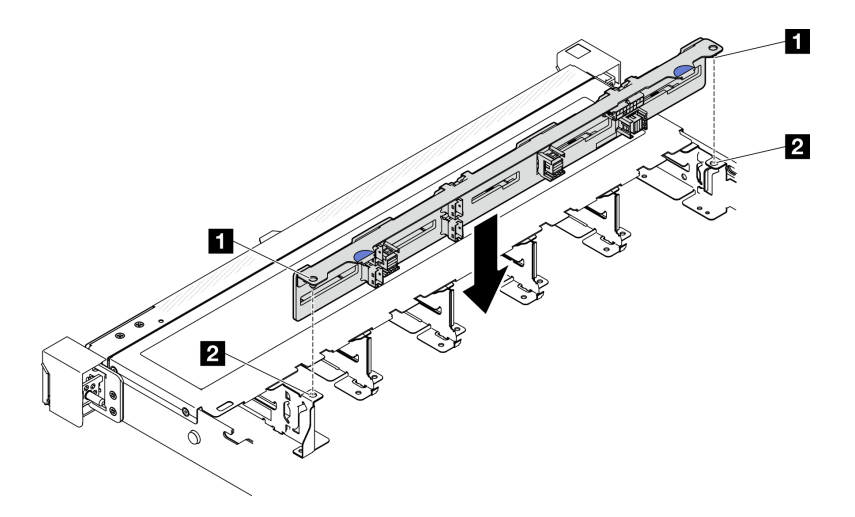

Figura 4. Installazione del backplane per dieci unità hot-swap da 2,5"

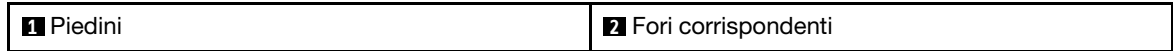

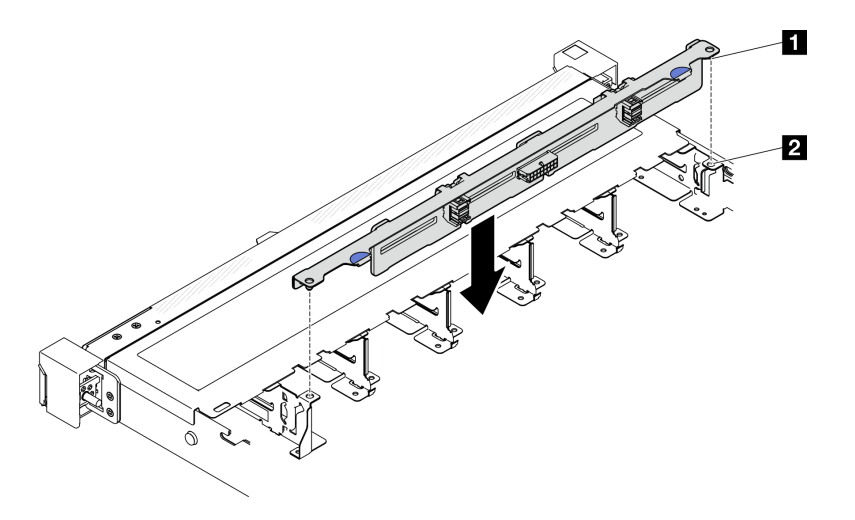

Figura 5. Installazione del backplane per otto unità hot-swap da 2,5"

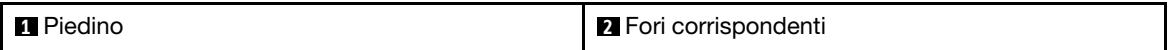

## Dopo aver terminato

- 1. Collegare i cavi al backplane. Vedere ["Instradamento dei cavi del backplane e della piastra posteriore" a](#page-153-0) [pagina 144.](#page-153-0)
- 2. Installare il coperchio superiore. Vedere ["Installazione del coperchio superiore" a pagina 121](#page-130-0).
- 3. Installare tutte le unità e i relativi elementi di riempimento nei vani delle unità. Vedere ["Installazione di](#page-45-0)  [un'unità hot-swap" a pagina 36](#page-45-0).
- 4. Completare le operazioni di sostituzione dei componenti. Vedere ["Completamento delle operazioni di](#page-138-0) [sostituzione dei componenti" a pagina 129](#page-138-0).

#### Video dimostrativo

<span id="page-20-0"></span>[Guardare la procedura su YouTube](https://www.youtube.com/watch?v=Y1IX95mhBzs)

## Sostituzione dell'unità da 2,5" dal vano dell'unità da 3,5"

Utilizzare queste informazioni per rimuovere e installare un'unità da 2,5" da/in un vano dell'unità da 3,5".

L'integrità EMI e il raffreddamento del server vengono protetti occupando o coprendo tutti i vani. Il numero di unità installate nel server varia a seconda del modello di server. I vani vuoti sono occupati da vassoi fittizi. Quando si installa un'unità, conservare il vassoio fittizio rimosso dal vano dell'unità, qualora in seguito venga rimossa l'unità e sia necessario il vassoio fittizio per coprire il vano.

Attenzione: Un vano dell'unità vuoto senza alcun tipo di protezione potrebbe influire sull'integrità EMI e sul raffreddamento del server, con la possibilità di causare surriscaldamenti o di danneggiare i componenti. Per garantire l'integrità EMI e il raffreddamento del server, installare una nuova unità subito dopo aver rimosso il vassoio fittizio o l'unità danneggiata.

## <span id="page-20-1"></span>Rimozione dell'unità da 2,5" da un vano dell'unità da 3,5"

Utilizzare queste informazioni per rimuovere un'unità da 2,5" da un vano dell'unità da 3,5".

### Informazioni su questa attività

### Attenzione:

- Leggere ["Linee guida per l'installazione" a pagina 1](#page-10-1) ed ["Elenco di controllo per la sicurezza" a pagina 2](#page-11-0) per assicurarsi di operare in sicurezza.
- Spegnere il server e le periferiche e scollegare i cavi di alimentazione e tutti i cavi esterni. Vedere ["Spegnimento del server" a pagina 7](#page-16-2).
- Se il server è installato in un rack, rimuovere il server dal rack.
- Per evitare danni ai connettori dell'unità, verificare che il coperchio superiore del server si trovi al suo posto e che sia completamente chiuso durante le operazioni di installazione o rimozione di un'unità simple-swap.
- Per garantire un raffreddamento appropriato del sistema, non utilizzare il server per più di 2 minuti senza un'unità o un pannello di riempimento installato in ciascun vano.
- Prima di rimuovere o apportare modifiche alle unità, ai controller delle unità (compresi i controller integrati sulla scheda di sistema), alle piastre posteriori delle unità o ai cavi delle unità, effettuare un backup di tutti i dati importanti memorizzati sulle unità.
- Se è necessario rimuovere un'unità NVMe, è consigliabile disabilitarla preventivamente tramite il sistema operativo.
- Prima di rimuovere un qualsiasi componente di un'array RAID, effettuare un backup di tutte le informazioni sulla configurazione RAID.

Nota: Assicurarsi di disporre degli elementi di riempimento del vano dell'unità se alcuni vani delle unità saranno lasciati vuoti dopo la rimozione.

## Procedura

Passo 1. Rimuovere l'unità simple-swap. Vedere ["Rimozione di un'unità simple-swap" a pagina 33.](#page-42-0)

Passo 2. Rimuovere le cinque viti che fissano l'unità da 2,5" e l'adattatore dell'unità, quindi l'unità da 2,5" e l'adattatore dell'unità dal vassoio.

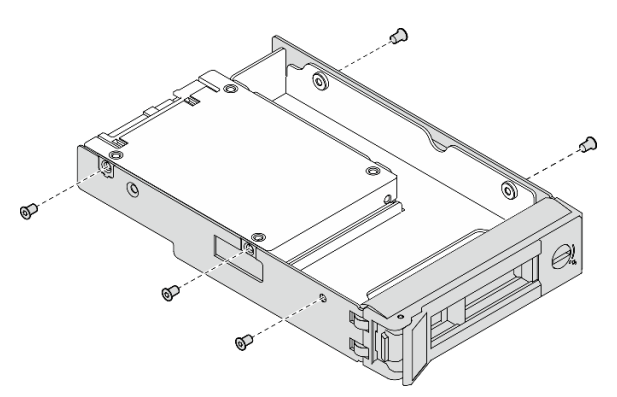

Figura 6. Rimozione delle viti dall'adattatore dell'unità

Passo 3. Rimuovere le due viti che fissano l'unità da 2,5"; quindi sollevare l'unità per rimuoverla dall'apposito adattatore.

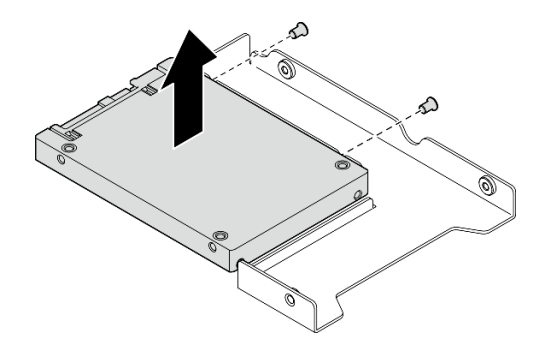

Figura 7. Rimozione dell'unità da 2,5" dall'adattatore dell'unità

- 1. Installare un'unità sostitutiva o un elemento di riempimento. Vedere ["Installazione di un'unità da 2,5" in](#page-22-0)  [un vano dell'unità da 3,5"" a pagina 13](#page-22-0).
- 2. Se viene richiesto di restituire il componente o il dispositivo opzionale, seguire tutte le istruzioni di imballaggio e utilizzare i materiali di imballaggio per la spedizione forniti con il prodotto.

## Video dimostrativo

## [Guardare la procedura su YouTube](https://www.youtube.com/watch?v=XH3p-Cabe90)

## <span id="page-22-0"></span>Installazione di un'unità da 2,5" in un vano dell'unità da 3,5"

Utilizzare queste informazioni per installare un'unità da 2,5" in un vano dell'unità da 3,5".

## Informazioni su questa attività

### Attenzione:

- Leggere ["Linee guida per l'installazione" a pagina 1](#page-10-1) ed ["Elenco di controllo per la sicurezza" a pagina 2](#page-11-0) per assicurarsi di operare in sicurezza.
- Spegnere il server e le periferiche e scollegare i cavi di alimentazione e tutti i cavi esterni. Vedere ["Spegnimento del server" a pagina 7](#page-16-2).
- Se il server è installato in un rack, rimuovere il server dal rack.
- Mettere in contatto l'involucro antistatico contenente il componente con qualsiasi superficie metallica non verniciata del server, quindi rimuoverlo dall'involucro e posizionarlo su una superficie antistatica.
- Per evitare danni ai connettori dell'unità, verificare che il coperchio superiore del server si trovi al suo posto e che sia completamente chiuso durante le operazioni di installazione o rimozione di un'unità.
- Per garantire un raffreddamento appropriato del sistema, non utilizzare il server per più di 2 minuti senza un'unità o un pannello di riempimento installato in ciascun vano.
- Prima di rimuovere o apportare modifiche alle unità, ai controller delle unità (compresi i controller integrati sulla scheda di sistema), alle piastre posteriori delle unità o ai cavi delle unità, effettuare un backup di tutti i dati importanti memorizzati sulle unità.
- Se è necessario rimuovere un'unità NVMe, è consigliabile disabilitarla preventivamente tramite il sistema operativo.
- Prima di rimuovere un qualsiasi componente di un'array RAID, effettuare un backup di tutte le informazioni sulla configurazione RAID.

Nota:

- Individuare la documentazione fornita con l'unità e attenersi alle relative istruzioni, oltre a quelle fornite in questo capitolo.
- I vani delle unità sono numerati per indicare l'ordine di installazione (a partire dal numero "0"). Seguire l'ordine di installazione quando si installa un'unità. Vedere "Vista anteriore" nella ThinkSystem SR250 V3 Guida per l'utente o nella ThinkSystem SR250 V3 Guida alla configurazione di sistema.
- Le unità in un singolo array RAID devono essere dello stesso tipo, della stessa dimensione e della stessa capacità.
- Per un elenco completo dei dispositivi opzionali supportati per il server, vedere [https://](https://serverproven.lenovo.com) [serverproven.lenovo.com](https://serverproven.lenovo.com).

## **Procedura**

- Passo 1. Posizionare l'unità da 2,5" nell'adattatore dell'unità da 2,5" a 3,5".
- Passo 2. Allineare i due fori delle viti sull'unità ai fori corrispondenti sull'adattatore dell'unità, installare quindi le due viti per fissare l'unità all'apposito adattatore.

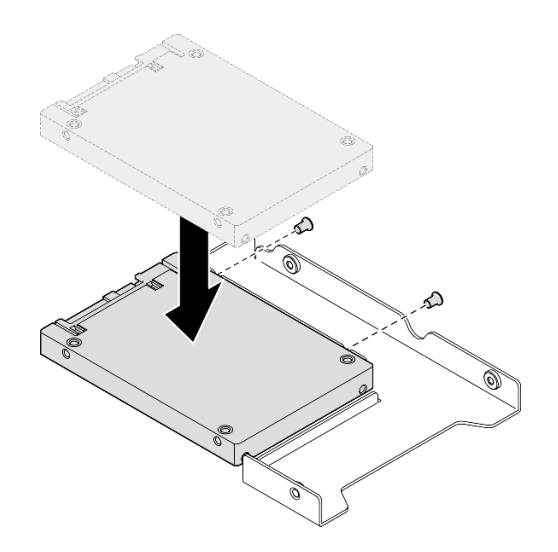

Figura 8. Installazione dell'unità da 2,5" sull'adattatore dell'unità

Passo 3. Posizionare l'adattatore dell'unità con l'unità nel vassoio dell'unità da 3,5". Allineare i fori per viti sull'adattatore dell'unità e sull'unità ai fori corrispondenti nel vassoio, installare quindi le cinque viti per fissare l'adattatore dell'unità e l'unità nel vassoio.

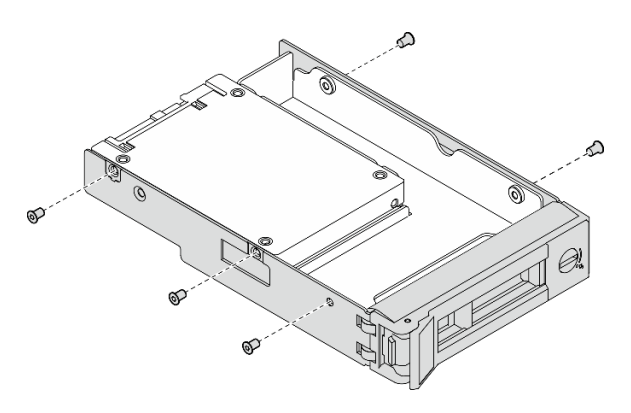

Figura 9. Installazione delle viti sull'adattatore dell'unità

Passo 4. Far scorrere il vassoio con l'unità nel vano dell'unità dalla parte anteriore finché non scatta in posizione e chiudere completamente la maniglia. Vedere ["Installazione di un'unità simple-swap" a](#page-43-0) [pagina 34.](#page-43-0)

## Dopo aver terminato

- 1. Installare altre unità o elementi di riempimento delle unità, se necessario.
- 2. Completare le operazioni di sostituzione dei componenti. Vedere ["Completamento delle operazioni di](#page-138-0) [sostituzione dei componenti" a pagina 129](#page-138-0).
- 3. Controllare il LED di attività del modulo I/O anteriore per verificare se l'unità funziona correttamente. Vedere ["LED del modulo I/O anteriore" a pagina 166](#page-175-2).

Nota: Se il server è configurato per le operazioni RAID tramite un adattatore RAID ThinkSystem, potrebbe essere necessario riconfigurare gli array di dischi dopo aver installato le unità. Consultare la documentazione dell'adattatore RAID ThinkSystem per ulteriori informazioni sulle operazioni RAID e per istruzioni complete sull'utilizzo dell'adattatore RAID ThinkSystem.

### Video dimostrativo

<span id="page-24-0"></span>[Guardare la procedura su YouTube](https://www.youtube.com/watch?v=-Z5YIrBcPig)

## Sostituzione del backplane da 3,5"

Utilizzare le seguenti informazioni per rimuovere e installare il backplane da 3,5".

## <span id="page-24-1"></span>Rimozione del backplane da 3,5"

Utilizzare queste informazioni per rimuovere il backplane dell'unità da 3,5".

## Informazioni su questa attività

S002

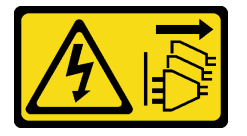

#### ATTENZIONE:

Il pulsante di controllo dell'alimentazione sul dispositivo e l'interruttore di alimentazione sull'alimentatore non tolgono la corrente elettrica fornita al dispositivo. Il dispositivo potrebbe anche disporre di più di un cavo di alimentazione. Per eliminare completamente la corrente elettrica dal dispositivo, assicurarsi che tutti i cavi di alimentazione siano scollegati dalla fonte di alimentazione.

### Attenzione:

- Leggere ["Linee guida per l'installazione" a pagina 1](#page-10-1) ed ["Elenco di controllo per la sicurezza" a pagina 2](#page-11-0) per assicurarsi di operare in sicurezza.
- Spegnere il server e le periferiche e scollegare i cavi di alimentazione e tutti i cavi esterni. Vedere ["Spegnimento del server" a pagina 7](#page-16-2).
- Se il server è installato in un rack, rimuovere il server dal rack.

Nota: In base alla configurazione, la figura seguente potrebbe differire leggermente dal backplane.

## Procedura

- Passo 1. Effettuare i preparativi per questa attività.
	- a. Rimuovere tutte le unità e gli elementi di riempimento dei vani delle unità dai vani delle unità. Vedere ["Rimozione di un'unità hot-swap" a pagina 35](#page-44-0).
	- b. Rimuovere il coperchio superiore. Vedere ["Rimozione del coperchio superiore" a pagina 120.](#page-129-1)
	- c. Scollegare i cavi dal backplane. Vedere ["Instradamento dei cavi del backplane e della piastra](#page-153-0) [posteriore" a pagina 144.](#page-153-0)
- Passo 2. Rimuovere il backplane.
	- a. **O** Aprire i fermi di blocco, ruotandoli verso l'alto.
	- b. **@** Ruotare il backplane verso il basso, in direzione del centro del server.
	- c. **C** Estrarre il backplane dal server.

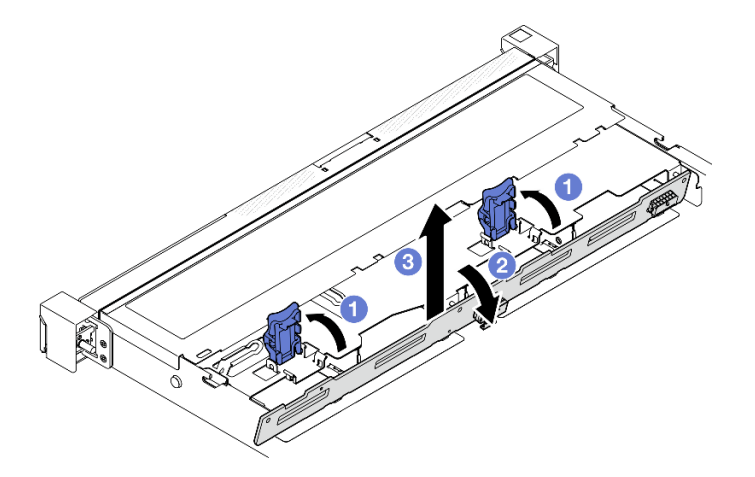

Figura 10. Rimozione del backplane da 3,5"

- 1. Installare un'unità sostitutiva. Vedere ["Installazione del backplane da 3,5"" a pagina 16.](#page-25-0)
- 2. Se viene richiesto di restituire il componente o il dispositivo opzionale, seguire tutte le istruzioni di imballaggio e utilizzare i materiali di imballaggio per la spedizione forniti con il prodotto.

### Video dimostrativo

[Guardare la procedura su YouTube](https://www.youtube.com/watch?v=5njpfhEORrA)

## <span id="page-25-0"></span>Installazione del backplane da 3,5"

Utilizzare queste informazioni per installare il backplane da 3,5".

### Informazioni su questa attività

S002

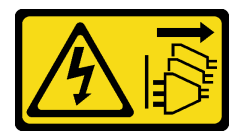

ATTENZIONE:

Il pulsante di controllo dell'alimentazione sul dispositivo e l'interruttore di alimentazione sull'alimentatore non tolgono la corrente elettrica fornita al dispositivo. Il dispositivo potrebbe anche disporre di più di un cavo di alimentazione. Per eliminare completamente la corrente elettrica dal dispositivo, assicurarsi che tutti i cavi di alimentazione siano scollegati dalla fonte di alimentazione.

#### Attenzione:

- Leggere ["Linee guida per l'installazione" a pagina 1](#page-10-1) ed ["Elenco di controllo per la sicurezza" a pagina 2](#page-11-0) per assicurarsi di operare in sicurezza.
- Spegnere il server e le periferiche e scollegare i cavi di alimentazione e tutti i cavi esterni. Vedere ["Spegnimento del server" a pagina 7](#page-16-2).
- Se il server è installato in un rack, rimuovere il server dal rack.

Nota: In base alla configurazione, la figura seguente potrebbe differire leggermente dal backplane.

Download di firmware e driver: potrebbe essere necessario aggiornare il firmware o il driver dopo la sostituzione di un componente.

- Visitare il sito [https://datacentersupport.lenovo.com/tw/en/products/servers/thinksystem/sr250v3/7dcl/](https://datacentersupport.lenovo.com/tw/en/products/servers/thinksystem/sr250v3/7dcl/downloads/driver-list/) [downloads/driver-list/](https://datacentersupport.lenovo.com/tw/en/products/servers/thinksystem/sr250v3/7dcl/downloads/driver-list/) per visualizzare gli aggiornamenti più recenti di firmware e driver per il server in uso.
- Per ulteriori informazioni sugli strumenti di aggiornamento del firmware, vedere "Aggiornamento del firmware" nella Guida per l'utente o nella Guida alla configurazione di sistema.

### Procedura

Passo 1. Installare il backplane.

- a. **Inserire il backplane nello chassis in posizione inclinata. Assicurarsi che i piedini siano rivolti** verso il retro del backplane.
- b. <sup>2</sup> Ruotare il backplane verso l'alto, in direzione della parte anteriore del server.
- c. **C** Chiudere i fermi di blocco per fissare il backplane in posizione.

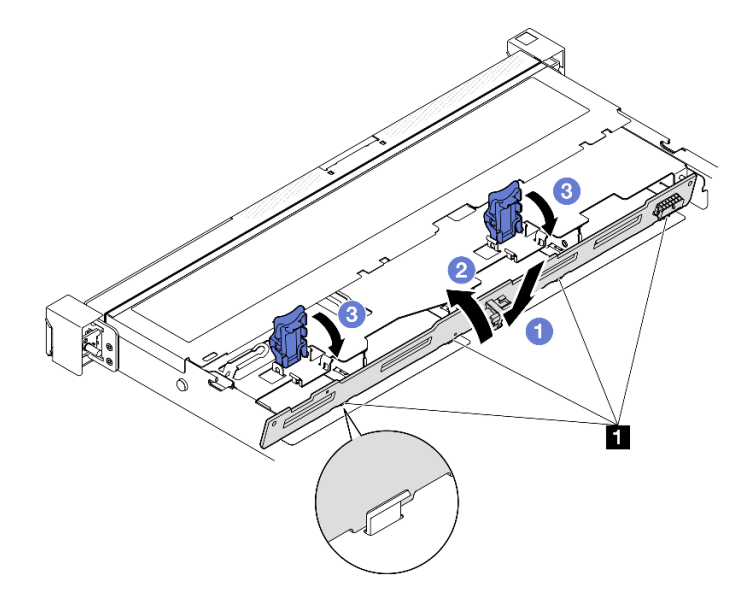

Figura 11. Installazione del backplane da 3,5"

**1** Piedino

- 1. Collegare i cavi al backplane. Vedere ["Instradamento dei cavi del backplane e della piastra posteriore" a](#page-153-0) [pagina 144.](#page-153-0)
- 2. Installare il coperchio superiore. Vedere ["Installazione del coperchio superiore" a pagina 121.](#page-130-0)
- 3. Installare tutte le unità e i relativi elementi di riempimento nei vani delle unità. Vedere ["Installazione di](#page-45-0) [un'unità hot-swap" a pagina 36.](#page-45-0)
- 4. Completare le operazioni di sostituzione dei componenti. Vedere ["Completamento delle operazioni di](#page-138-0)  [sostituzione dei componenti" a pagina 129.](#page-138-0)

### Video dimostrativo

<span id="page-27-0"></span>[Guardare la procedura su YouTube](https://www.youtube.com/watch?v=jlQv0egpaW4)

## Sostituzione della piastra posteriore da 3,5"

Utilizzare le seguenti informazioni per rimuovere e installare la piastra posteriore da 3,5".

## <span id="page-27-1"></span>Rimozione della piastra posteriore da 3,5"

Utilizzare queste informazioni per rimuovere la piastra posteriore da 3,5".

## Informazioni su questa attività

### Attenzione:

- Leggere ["Linee guida per l'installazione" a pagina 1](#page-10-1) ed ["Elenco di controllo per la sicurezza" a pagina 2](#page-11-0) per assicurarsi di operare in sicurezza.
- Spegnere il server e le periferiche e scollegare i cavi di alimentazione e tutti i cavi esterni. Vedere ["Spegnimento del server" a pagina 7](#page-16-2).
- Se il server è installato in un rack, rimuovere il server dal rack.

Nota: In base alla configurazione, la figura seguente potrebbe differire leggermente dalla piastra posteriore.

### Procedura

Passo 1. Effettuare i preparativi per questa attività.

- a. Rimuovere tutte le unità e gli elementi di riempimento dei vani delle unità dai vani delle unità. Vedere ["Rimozione di un'unità hot-swap" a pagina 35](#page-44-0).
- b. Rimuovere il coperchio superiore. Vedere ["Rimozione del coperchio superiore" a pagina 120.](#page-129-1)
- c. Scollegare tutti i cavi dalla scheda di sistema o dall'adattatore RAID. Vedere ["Instradamento](#page-153-0)  [dei cavi del backplane e della piastra posteriore" a pagina 144.](#page-153-0)
- Passo 2. Rimozione della piastra posteriore.
	- a. **O** Aprire i fermi di blocco, ruotandoli verso l'alto.
	- b. **P** Ruotare la piastra posteriore verso il basso, in direzione del centro del server.
	- c. **B** Estrarre la piastra posteriore dal server.

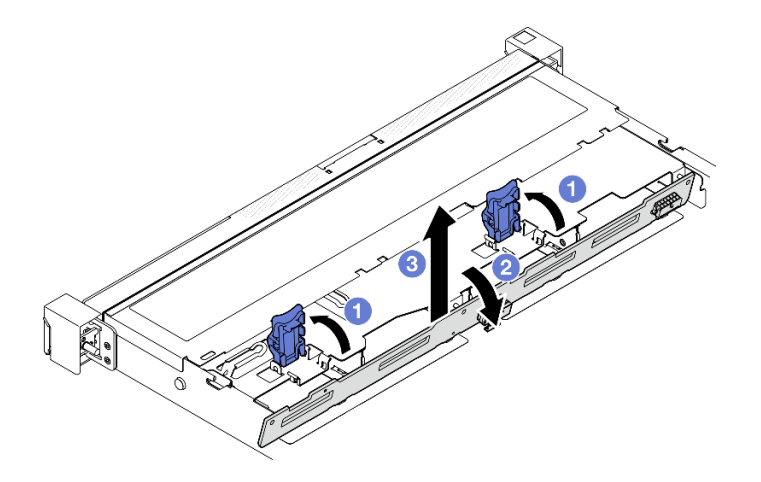

Figura 12. Rimozione della piastra posteriore

- 1. Installare un'unità sostitutiva. Vedere ["Installazione della piastra posteriore da 3,5"" a pagina 19](#page-28-0).
- 2. Se viene richiesto di restituire il componente o il dispositivo opzionale, seguire tutte le istruzioni di imballaggio e utilizzare i materiali di imballaggio per la spedizione forniti con il prodotto.

#### Video dimostrativo

[Guardare la procedura su YouTube](https://www.youtube.com/watch?v=O8XEj5z4zZw)

## <span id="page-28-0"></span>Installazione della piastra posteriore da 3,5"

Utilizzare queste informazioni per installare la piastra posteriore da 3,5".

### Informazioni su questa attività

#### Attenzione:

- Leggere ["Linee guida per l'installazione" a pagina 1](#page-10-1) ed ["Elenco di controllo per la sicurezza" a pagina 2](#page-11-0) per assicurarsi di operare in sicurezza.
- Spegnere il server e le periferiche e scollegare i cavi di alimentazione e tutti i cavi esterni. Vedere ["Spegnimento del server" a pagina 7](#page-16-2).
- Se il server è installato in un rack, rimuovere il server dal rack.

Nota: In base alla configurazione, la figura seguente potrebbe differire leggermente dalla piastra posteriore.

Download di firmware e driver: potrebbe essere necessario aggiornare il firmware o il driver dopo la sostituzione di un componente.

- Visitare il sito [https://datacentersupport.lenovo.com/tw/en/products/servers/thinksystem/sr250v3/7dcl/](https://datacentersupport.lenovo.com/tw/en/products/servers/thinksystem/sr250v3/7dcl/downloads/driver-list/) [downloads/driver-list/](https://datacentersupport.lenovo.com/tw/en/products/servers/thinksystem/sr250v3/7dcl/downloads/driver-list/) per visualizzare gli aggiornamenti più recenti di firmware e driver per il server in uso.
- Per ulteriori informazioni sugli strumenti di aggiornamento del firmware, vedere "Aggiornamento del firmware" nella Guida per l'utente o nella Guida alla configurazione di sistema.

## Procedura

Passo 1. Installare la piastra posteriore.

- a. **Inserire la piastra posteriore nello chassis in posizione inclinata. Assicurarsi che i piedini** siano rivolti verso il retro della piastra posteriore.
- b. **P** Ruotare la piastra posteriore verso l'alto, in direzione della parte anteriore del server.
- c. G Chiudere i fermi di blocco per fissare la piastra posteriore in posizione.

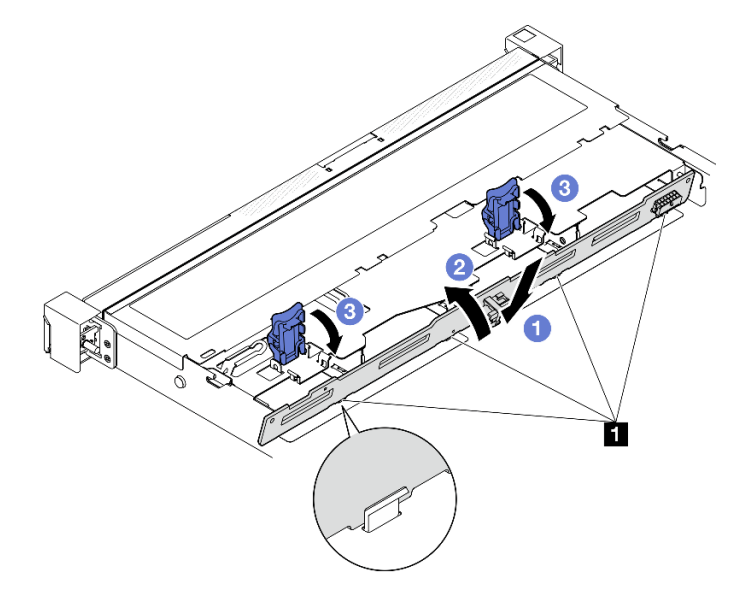

Figura 13. Installazione della piastra posteriore

**1** Piedino

#### Dopo aver terminato

- 1. Collegare i cavi della piastra posteriore alla scheda di sistema o all'adattatore RAID. Vedere ["Instradamento dei cavi del backplane e della piastra posteriore" a pagina 144](#page-153-0).
- 2. Installare il coperchio superiore. Vedere ["Installazione del coperchio superiore" a pagina 121.](#page-130-0)
- 3. Installare tutte le unità e i relativi elementi di riempimento nei vani delle unità. Vedere ["Installazione di](#page-45-0) [un'unità hot-swap" a pagina 36.](#page-45-0)
- 4. Completare le operazioni di sostituzione dei componenti. Vedere ["Completamento delle operazioni di](#page-138-0)  [sostituzione dei componenti" a pagina 129.](#page-138-0)

#### Video dimostrativo

<span id="page-29-0"></span>[Guardare la procedura su YouTube](https://www.youtube.com/watch?v=VdC9gcWxuLg)

## Sostituzione del deflettore d'aria

Utilizzare le seguenti informazioni per rimuovere e installare il deflettore d'aria.

## <span id="page-29-1"></span>Rimozione del deflettore d'aria

Utilizzare queste informazioni per rimuovere il deflettore d'aria.

### Informazioni su questa attività

#### S002

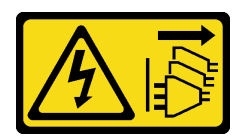

### ATTENZIONE:

Il pulsante di controllo dell'alimentazione sul dispositivo e l'interruttore di alimentazione sull'alimentatore non tolgono la corrente elettrica fornita al dispositivo. Il dispositivo potrebbe anche disporre di più di un cavo di alimentazione. Per eliminare completamente la corrente elettrica dal dispositivo, assicurarsi che tutti i cavi di alimentazione siano scollegati dalla fonte di alimentazione.

### Attenzione:

- Leggere ["Linee guida per l'installazione" a pagina 1](#page-10-1) ed ["Elenco di controllo per la sicurezza" a pagina 2](#page-11-0) per assicurarsi di operare in sicurezza.
- Spegnere il server e le periferiche e scollegare i cavi di alimentazione e tutti i cavi esterni. Vedere ["Spegnimento del server" a pagina 7](#page-16-2).
- Se il server è installato in un rack, rimuovere il server dal rack.
- Per un corretto raffreddamento e per consentire la circolazione dell'aria, reinstallare il deflettore d'aria prima di accendere il server. È possibile che l'utilizzo del server senza il deflettore d'aria danneggi i componenti del server.

## Procedura

Passo 1. Rimuovere il coperchio superiore. Vedere ["Rimozione del coperchio superiore" a pagina 120](#page-129-1).

Passo 2. Estrarre il deflettore d'aria verso l'alto e metterlo da parte.

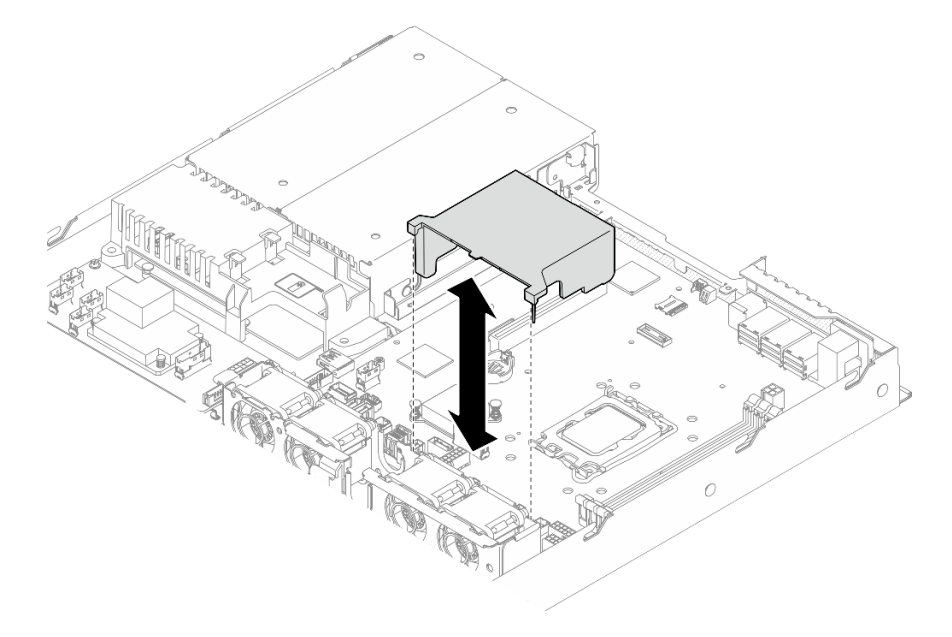

Figura 14. Rimozione del deflettore d'aria

## Dopo aver terminato

- 1. Installare un'unità sostitutiva. Vedere ["Installazione del deflettore d'aria" a pagina 22.](#page-31-0)
- 2. Se viene richiesto di restituire il componente o il dispositivo opzionale, seguire tutte le istruzioni di imballaggio e utilizzare i materiali di imballaggio per la spedizione forniti con il prodotto.

#### Video dimostrativo

#### [Guardare la procedura su YouTube](https://www.youtube.com/watch?v=cuOjx9X0CUY)

## <span id="page-31-0"></span>Installazione del deflettore d'aria

Utilizzare queste informazioni per installare il deflettore d'aria.

### Informazioni su questa attività

#### S002

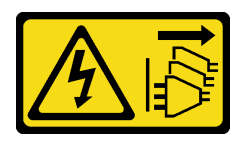

#### ATTENZIONE:

Il pulsante di controllo dell'alimentazione sul dispositivo e l'interruttore di alimentazione sull'alimentatore non tolgono la corrente elettrica fornita al dispositivo. Il dispositivo potrebbe anche disporre di più di un cavo di alimentazione. Per eliminare completamente la corrente elettrica dal dispositivo, assicurarsi che tutti i cavi di alimentazione siano scollegati dalla fonte di alimentazione.

#### Attenzione:

- Leggere ["Linee guida per l'installazione" a pagina 1](#page-10-1) ed ["Elenco di controllo per la sicurezza" a pagina 2](#page-11-0) per assicurarsi di operare in sicurezza.
- Spegnere il server e le periferiche e scollegare i cavi di alimentazione e tutti i cavi esterni. Vedere ["Spegnimento del server" a pagina 7](#page-16-2).
- Se il server è installato in un rack, rimuovere il server dal rack.
- Per un corretto raffreddamento e per consentire la circolazione dell'aria, reinstallare il deflettore d'aria prima di accendere il server. È possibile che l'utilizzo del server senza il deflettore d'aria danneggi i componenti del server.

### Procedura

Passo 1. Allineare i ganci del deflettore d'aria agli slot sulla parte superiore dell'alloggiamento della ventola; quindi agganciare il deflettore d'aria agli slot.

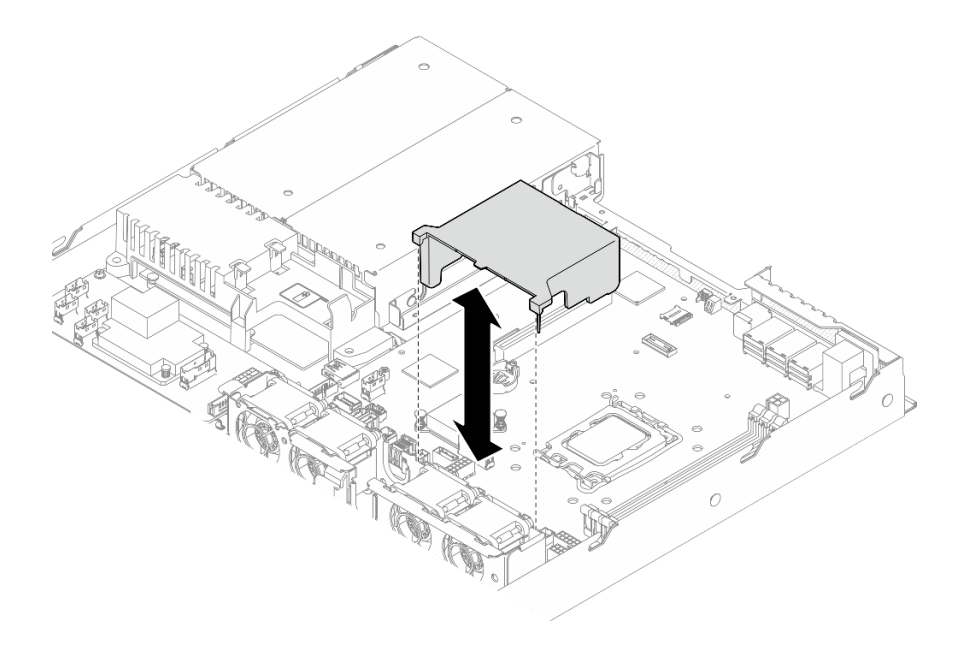

Figura 15. Installazione del deflettore d'aria

- 1. Installare il coperchio superiore. Vedere ["Installazione del coperchio superiore" a pagina 121](#page-130-0).
- 2. Completare le operazioni di sostituzione dei componenti. Vedere ["Completamento delle operazioni di](#page-138-0) [sostituzione dei componenti" a pagina 129](#page-138-0).

### Video dimostrativo

<span id="page-32-0"></span>[Guardare la procedura su YouTube](https://www.youtube.com/watch?v=3gC690ZcEfQ)

## Sostituzione dell'adattatore RAID CFF

Utilizzare le seguenti informazioni per rimuovere e installare l'adattatore RAID CFF.

## <span id="page-32-1"></span>Rimozione dell'adattatore RAID CFF

Utilizzare queste informazioni per rimuovere l'adattatore RAID CFF.

### Informazioni su questa attività

S002

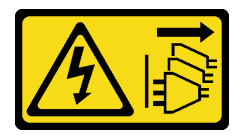

#### ATTENZIONE:

Il pulsante di controllo dell'alimentazione sul dispositivo e l'interruttore di alimentazione sull'alimentatore non tolgono la corrente elettrica fornita al dispositivo. Il dispositivo potrebbe anche disporre di più di un cavo di alimentazione. Per eliminare completamente la corrente elettrica dal dispositivo, assicurarsi che tutti i cavi di alimentazione siano scollegati dalla fonte di alimentazione.

### Attenzione:

- Leggere ["Linee guida per l'installazione" a pagina 1](#page-10-1) ed ["Elenco di controllo per la sicurezza" a pagina 2](#page-11-0) per assicurarsi di operare in sicurezza.
- Spegnere il server e le periferiche e scollegare i cavi di alimentazione e tutti i cavi esterni. Vedere ["Spegnimento del server" a pagina 7](#page-16-2).
- Se il server è installato in un rack, rimuovere il server dal rack.
- Mettere in contatto l'involucro antistatico contenente il componente con qualsiasi superficie metallica non verniciata del server, quindi rimuoverlo dall'involucro e posizionarlo su una superficie antistatica.
- La sostituzione dell'adattatore RAID potrebbe influire sulle configurazioni RAID. Eseguire il backup dei dati prima della sostituzione per impedire la perdita di dati in seguito a una modifica della configurazione RAID.

### Procedura

- Passo 1. Rimuovere il coperchio superiore. Vedere ["Rimozione del coperchio superiore" a pagina 120.](#page-129-1)
- Passo 2. Prendere nota dei collegamenti dei cavi sull'adattatore RAID CFF e quindi scollegare tutti i cavi dall'adattatore.
- Passo 3. Rimuovere l'adattatore RAID CFF.

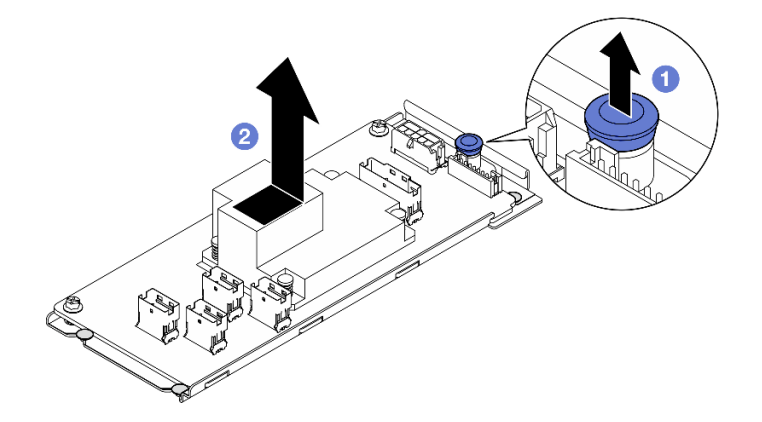

Figura 16. Rimozione dell'adattatore CFF interno

- a. G Sollevare e tenere premuto il perno di rilascio per sganciare l'adattatore RAID CFF dallo chassis.
- b. **@** Far scorrere leggermente l'adattatore RAID CFF verso il perno; quindi estrarlo con delicatezza dallo chassis.
- Passo 4. Se necessario, allentare le due viti sull'adattatore RAID CFF; quindi separare l'adattatore RAID dal vassoio (facoltativo).

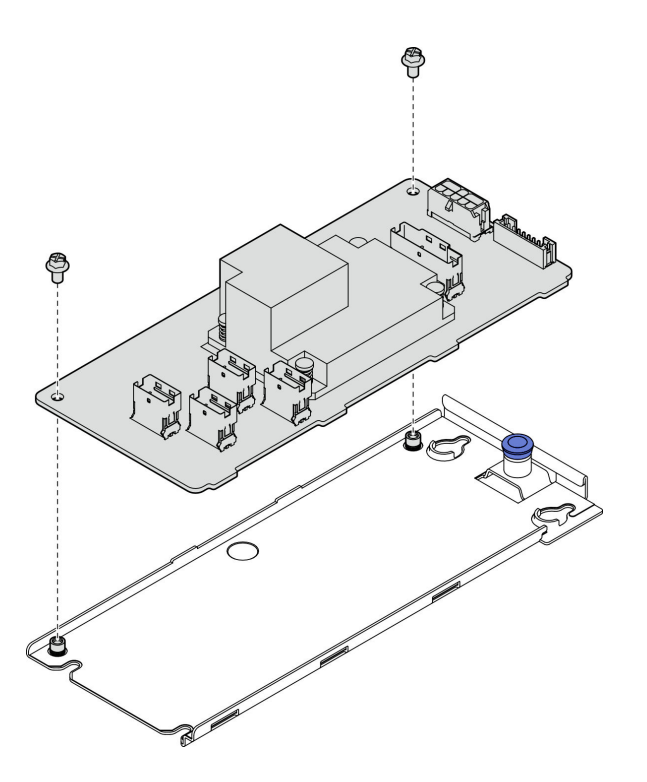

Figura 17. Rimozione del vano dell'adattatore CFF interno

- 1. Installare un'unità sostitutiva. Vedere ["Installazione dell'adattatore RAID CFF" a pagina 25.](#page-34-0)
- 2. Se viene richiesto di restituire il componente o il dispositivo opzionale, seguire tutte le istruzioni di imballaggio e utilizzare i materiali di imballaggio per la spedizione forniti con il prodotto.

### Video dimostrativo

#### [Guardare la procedura su YouTube](https://www.youtube.com/watch?v=DS1XTdOCFug)

## <span id="page-34-0"></span>Installazione dell'adattatore RAID CFF

Utilizzare queste informazioni per installare l'adattatore RAID CFF.

## Informazioni su questa attività

S002

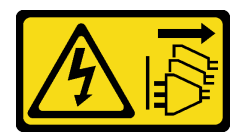

#### ATTENZIONE:

Il pulsante di controllo dell'alimentazione sul dispositivo e l'interruttore di alimentazione sull'alimentatore non tolgono la corrente elettrica fornita al dispositivo. Il dispositivo potrebbe anche disporre di più di un cavo di alimentazione. Per eliminare completamente la corrente elettrica dal dispositivo, assicurarsi che tutti i cavi di alimentazione siano scollegati dalla fonte di alimentazione.

Attenzione:

- Leggere ["Linee guida per l'installazione" a pagina 1](#page-10-1) ed ["Elenco di controllo per la sicurezza" a pagina 2](#page-11-0) per assicurarsi di operare in sicurezza.
- Spegnere il server e le periferiche e scollegare i cavi di alimentazione e tutti i cavi esterni. Vedere ["Spegnimento del server" a pagina 7](#page-16-2).
- Se il server è installato in un rack, rimuovere il server dal rack.
- Mettere in contatto l'involucro antistatico contenente il componente con qualsiasi superficie metallica non verniciata del server, quindi rimuoverlo dall'involucro e posizionarlo su una superficie antistatica.

Download di firmware e driver: potrebbe essere necessario aggiornare il firmware o il driver dopo la sostituzione di un componente.

- Visitare il sito [https://datacentersupport.lenovo.com/tw/en/products/servers/thinksystem/sr250v3/7dcl/](https://datacentersupport.lenovo.com/tw/en/products/servers/thinksystem/sr250v3/7dcl/downloads/driver-list/)  [downloads/driver-list/](https://datacentersupport.lenovo.com/tw/en/products/servers/thinksystem/sr250v3/7dcl/downloads/driver-list/) per visualizzare gli aggiornamenti più recenti di firmware e driver per il server in uso.
- Per ulteriori informazioni sugli strumenti di aggiornamento del firmware, vedere "Aggiornamento del firmware" nella Guida per l'utente o nella Guida alla configurazione di sistema.

### Procedura

Passo 1. Se necessario, allineare e abbassare l'adattatore RAID CFF con i piedini della guida e i fori per viti sul vassoio dell'adattatore; quindi stringere le due viti per fissare l'adattatore RAID CFF al vassoio.

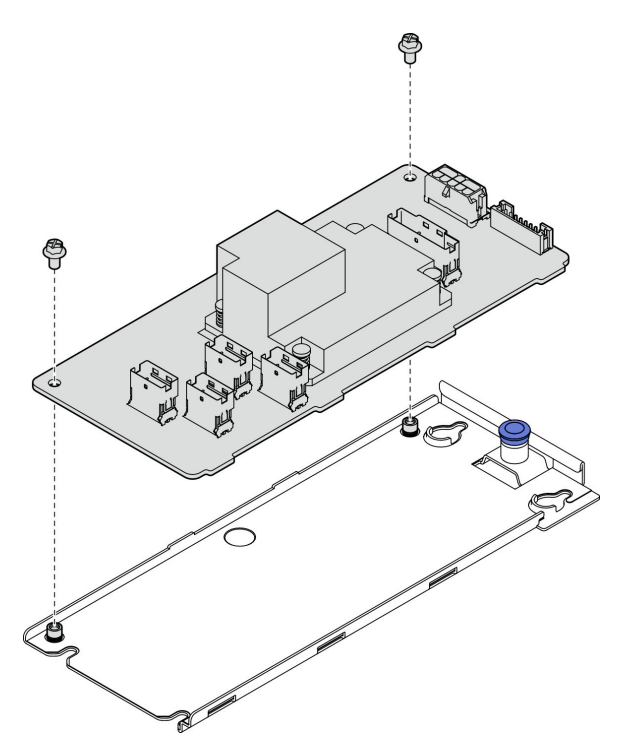

Figura 18. Installazione del vassoio dell'adattatore CFF interno

Passo 2. Allineare le tacche del vassoio con i piedini della guida sullo chassis; quindi far scorrere il vassoio da un lato finché l'adattatore RAID CFF non è bloccato saldamente in posizione nello chassis.
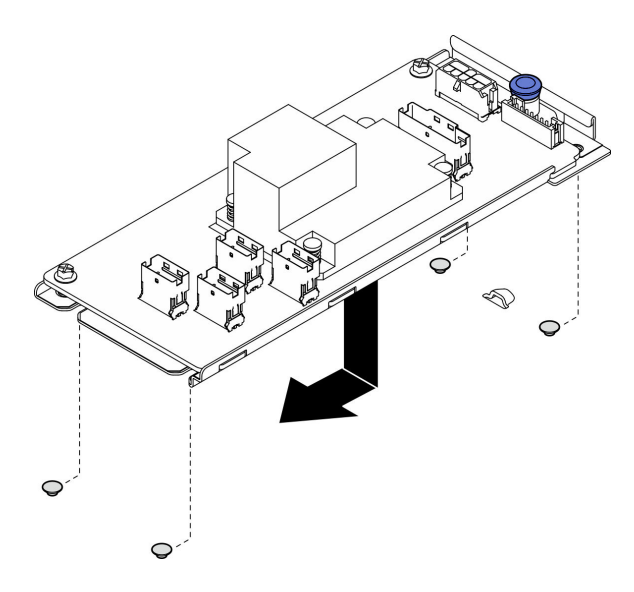

Figura 19. Installazione dell'adattatore CFF interno

Passo 3. Ricollegare tutti i cavi all'adattatore. Vedere ["Instradamento dei cavi del backplane e della piastra](#page-153-0) [posteriore" a pagina 144.](#page-153-0)

## Dopo aver terminato

- 1. Installare il coperchio superiore. Vedere ["Installazione del coperchio superiore" a pagina 121](#page-130-0).
- 2. Completare le operazioni di sostituzione dei componenti. Vedere ["Completamento delle operazioni di](#page-138-0) [sostituzione dei componenti" a pagina 129](#page-138-0).
- 3. Configurare l'array RAID utilizzando la configurazione di Setup Utility.

## Video dimostrativo

[Guardare la procedura su YouTube](https://www.youtube.com/watch?v=sgwLeKM6WFU)

# Sostituzione della batteria CMOS (CR2032)

Utilizzare le seguenti informazioni per rimuovere e installare la batteria CMOS.

# Rimozione della batteria CMOS (CR2032)

Utilizzare queste informazioni per rimuovere la batteria CMOS.

## Informazioni su questa attività

S002

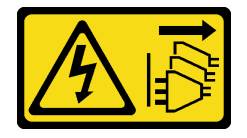

#### ATTENZIONE:

Il pulsante di controllo dell'alimentazione sul dispositivo e l'interruttore di alimentazione sull'alimentatore non tolgono la corrente elettrica fornita al dispositivo. Il dispositivo potrebbe anche disporre di più di un cavo di alimentazione. Per eliminare completamente la corrente elettrica dal dispositivo, assicurarsi che tutti i cavi di alimentazione siano scollegati dalla fonte di alimentazione.

S004

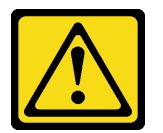

### ATTENZIONE:

Nel sostituire la batteria al litio, utilizzare solo una batteria con il numero di parte specificato da Lenovo o una batteria di tipo equivalente consigliata dal produttore. Se nel sistema è presente un modulo che contiene una batteria al litio, sostituirlo solo con lo stesso tipo di modulo fabbricato dallo stesso produttore. La batteria contiene litio e può esplodere se non viene utilizzata, manipolata e smaltita in modo corretto.

Non:

- Gettare o immergere in acqua
- Riscaldare a una temperatura superiore ai 100 °C (212 °F)
- Riparare o smontare

Smaltire la batteria come previsto dalle ordinanze o dai regolamenti locali.

S005

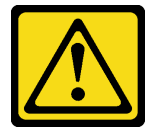

#### ATTENZIONE:

La batteria è agli ioni di litio. Per evitare una possibile esplosione, non bruciare la batteria. Sostituirla solo con una parte approvata. Riciclare o smaltire la batteria nel rispetto delle norme locali.

#### Attenzione:

- Leggere ["Linee guida per l'installazione" a pagina 1](#page-10-1) ed ["Elenco di controllo per la sicurezza" a pagina 2](#page-11-0) per assicurarsi di operare in sicurezza.
- Spegnere il server e le periferiche e scollegare i cavi di alimentazione e tutti i cavi esterni. Vedere ["Spegnimento del server" a pagina 7](#page-16-0).
- Se il server è installato in un rack, rimuovere il server dal rack.
- Mettere in contatto l'involucro antistatico contenente il componente con qualsiasi superficie metallica non verniciata del server, quindi rimuoverlo dall'involucro e posizionarlo su una superficie antistatica.
- È necessario sostituire la batteria CMOS con un'altra batteria CMOS dello stesso tipo e produttore.
- Evitare di mettere la batteria CMOS a contatto con una superficie metallica quando viene sostituita. Il contatto con una superficie metallica, ad esempio un lato del server, può causare danni alla batteria.
- Dopo avere sostituito la batteria CMOS, accertarsi di riconfigurare il server e di reimpostare la data e l'ora del sistema.

Le seguenti note descrivono le informazioni da tenere presenti quando si sostituisce la batteria.

- Lenovo ha progettato questo prodotto prestando attenzione alla sicurezza dell'utente. Per evitare possibili situazioni di pericolo, è necessario maneggiare correttamente la batteria al litio. Se viene sostituita la batteria, è necessario seguire le istruzioni riportate di seguito.
- Se la batteria al litio originale viene sostituita con una batteria al metallo pesante o con una batteria con componenti di metallo pesante, tenere presenti le seguenti informazioni relative all'ambiente. Le batterie e gli accumulatori che contengono metalli pesanti non devono essere smaltiti con i normali rifiuti urbani. Verranno ritirate gratuitamente dal produttore, dal distributore o dal rappresentante per essere riciclati o smaltiti in modo appropriato.
- Una volta sostituita la batteria, è necessario riconfigurare la soluzione e reimpostare la data e l'ora del sistema.

# Procedura

Passo 1. Rimuovere il coperchio superiore. Vedere ["Rimozione del coperchio superiore" a pagina 120](#page-129-0).

Passo 2. Individuare la batteria CMOS sulla scheda di sistema.

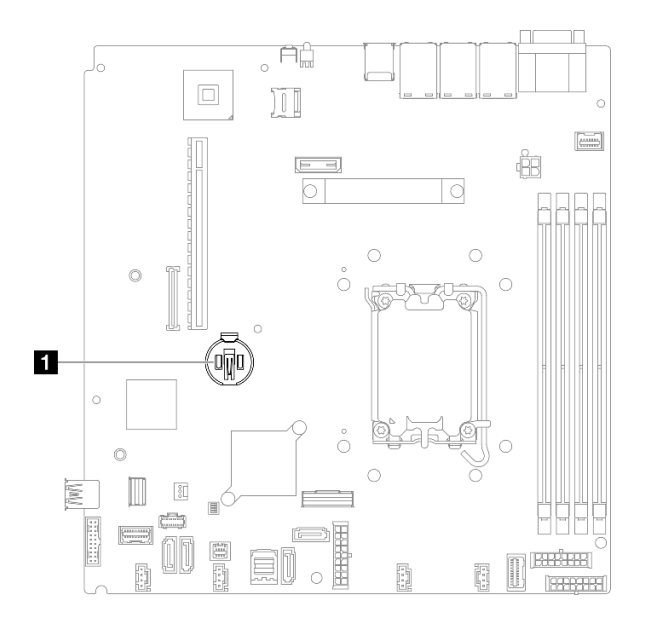

Figura 20. Posizione della batteria CMOS

**1** Posizione della batteria CMOS

Passo 3. Rimuovere la batteria CMOS.

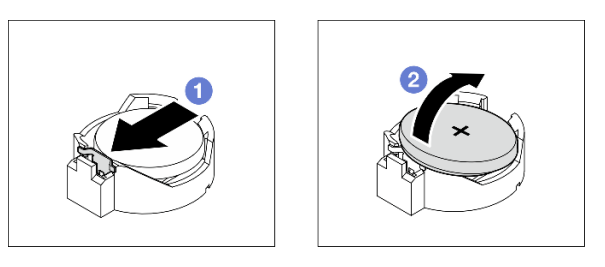

Figura 21. Rimozione della batteria CMOS

Attenzione: Non esercitare una pressione eccessiva per inclinare o premere la batteria, in modo da evitare di danneggiare il socket.

a. **O** Premere il fermo della batteria nella direzione mostrata.

b. **On all not all estrarre delicatamente la batteria CMOS dal socket.** 

# Dopo aver terminato

- 1. Installare un'unità sostitutiva. Vedere ["Installazione della batteria CMOS \(CR2032\)" a pagina 30](#page-39-0).
- 2. Se viene richiesto di restituire il componente o il dispositivo opzionale, seguire tutte le istruzioni di imballaggio e utilizzare i materiali di imballaggio per la spedizione forniti con il prodotto.

## Video dimostrativo

[Guardare la procedura su YouTube](https://www.youtube.com/watch?v=xVC-F4T3kxI)

# <span id="page-39-0"></span>Installazione della batteria CMOS (CR2032)

Utilizzare queste informazioni per installare la batteria CMOS (CR2032).

# Informazioni su questa attività

S002

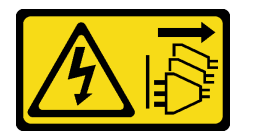

### ATTENZIONE:

Il pulsante di controllo dell'alimentazione sul dispositivo e l'interruttore di alimentazione sull'alimentatore non tolgono la corrente elettrica fornita al dispositivo. Il dispositivo potrebbe anche disporre di più di un cavo di alimentazione. Per eliminare completamente la corrente elettrica dal dispositivo, assicurarsi che tutti i cavi di alimentazione siano scollegati dalla fonte di alimentazione.

S004

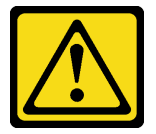

#### ATTENZIONE:

Nel sostituire la batteria al litio, utilizzare solo una batteria con il numero di parte specificato da Lenovo o una batteria di tipo equivalente consigliata dal produttore. Se nel sistema è presente un modulo che contiene una batteria al litio, sostituirlo solo con lo stesso tipo di modulo fabbricato dallo stesso produttore. La batteria contiene litio e può esplodere se non viene utilizzata, manipolata e smaltita in modo corretto.

Non:

- Gettare o immergere in acqua
- Riscaldare a una temperatura superiore ai 100 °C (212 °F)
- Riparare o smontare

Smaltire la batteria come previsto dalle ordinanze o dai regolamenti locali.

S005

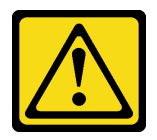

### ATTENZIONE:

La batteria è agli ioni di litio. Per evitare una possibile esplosione, non bruciare la batteria. Sostituirla solo con una parte approvata. Riciclare o smaltire la batteria nel rispetto delle norme locali.

## Attenzione:

- Leggere ["Linee guida per l'installazione" a pagina 1](#page-10-1) ed ["Elenco di controllo per la sicurezza" a pagina 2](#page-11-0) per assicurarsi di operare in sicurezza.
- Spegnere il server e le periferiche e scollegare i cavi di alimentazione e tutti i cavi esterni. Vedere ["Spegnimento del server" a pagina 7](#page-16-0).
- Se il server è installato in un rack, rimuovere il server dal rack.
- Mettere in contatto l'involucro antistatico contenente il componente con qualsiasi superficie metallica non verniciata del server, quindi rimuoverlo dall'involucro e posizionarlo su una superficie antistatica.
- È necessario sostituire la batteria CMOS con un'altra batteria CMOS dello stesso tipo e produttore.
- Evitare di mettere la batteria CMOS a contatto con una superficie metallica quando viene sostituita. Il contatto con una superficie metallica, ad esempio un lato del server, può causare danni alla batteria.
- Dopo avere sostituito la batteria CMOS, accertarsi di riconfigurare il server e di reimpostare la data e l'ora del sistema.

Le seguenti note descrivono le informazioni da tenere presenti quando si sostituisce la batteria.

- Lenovo ha progettato questo prodotto prestando attenzione alla sicurezza dell'utente. Per evitare possibili situazioni di pericolo, è necessario maneggiare correttamente la batteria al litio. Se viene sostituita la batteria, è necessario seguire le istruzioni riportate di seguito.
- Se la batteria al litio originale viene sostituita con una batteria al metallo pesante o con una batteria con componenti di metallo pesante, tenere presenti le seguenti informazioni relative all'ambiente. Le batterie e gli accumulatori che contengono metalli pesanti non devono essere smaltiti con i normali rifiuti urbani. Verranno ritirate gratuitamente dal produttore, dal distributore o dal rappresentante per essere riciclati o smaltiti in modo appropriato.
- Una volta sostituita la batteria, è necessario riconfigurare la soluzione e reimpostare la data e l'ora del sistema.

# Procedura

Passo 1. Individuare la batteria CMOS sulla scheda di sistema.

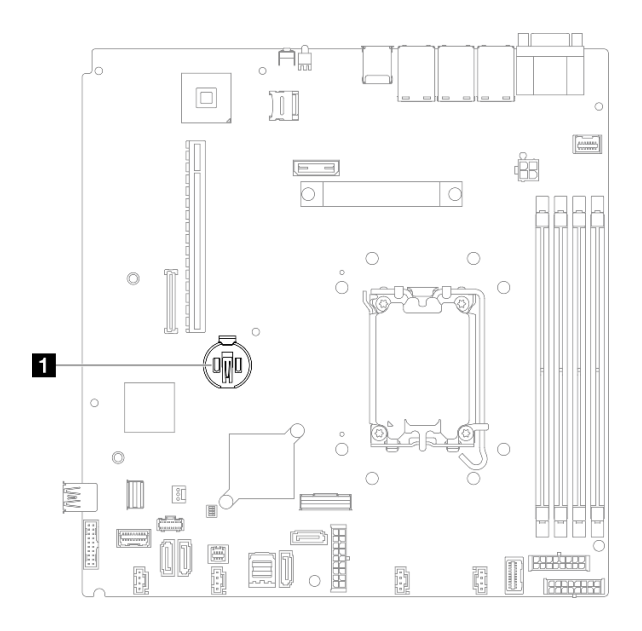

Figura 22. Posizione della batteria CMOS

**1** Posizione della batteria CMOS

Passo 2. Installare la batteria CMOS.

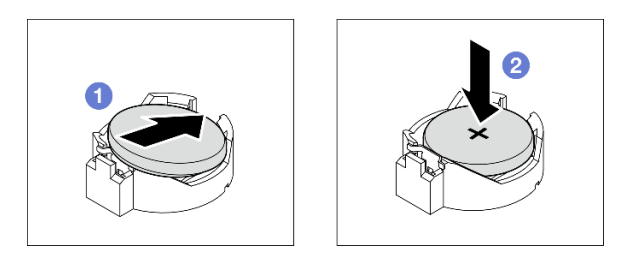

Figura 23. Installazione della batteria CMOS

- a. Chuotare la batteria CMOS per inserirla nel socket, con il lato positivo (+) rivolto verso l'alto.
- b. <sup>2</sup> Premere la batteria verso il basso finché non scatta in posizione.

## Dopo aver terminato

- 1. Installare il coperchio superiore. Vedere ["Installazione del coperchio superiore" a pagina 121.](#page-130-0)
- 2. Completare le operazioni di sostituzione dei componenti. Vedere ["Completamento delle operazioni di](#page-138-0)  [sostituzione dei componenti" a pagina 129.](#page-138-0)
- 3. Reimpostare data, ora e tutte le password.

#### Video dimostrativo

[Guardare la procedura su YouTube](https://www.youtube.com/watch?v=nQayvhH2ZZs)

# Sostituzione dell'unità

Utilizzare le seguenti informazioni per rimuovere e installare le unità.

L'integrità EMI e il raffreddamento del server vengono protetti occupando o coprendo tutti i vani. Il numero di unità installate nel server varia a seconda del modello di server. I vani vuoti sono occupati da vassoi fittizi. Quando si installa un'unità, conservare il vassoio fittizio rimosso dal vano dell'unità, qualora in seguito venga rimossa l'unità e sia necessario il vassoio fittizio per coprire il vano.

# Rimozione di un'unità simple-swap

Utilizzare queste informazioni per rimuovere un'unità simple-swap.

# Informazioni su questa attività

## Attenzione:

- Leggere ["Linee guida per l'installazione" a pagina 1](#page-10-1) ed ["Elenco di controllo per la sicurezza" a pagina 2](#page-11-0) per assicurarsi di operare in sicurezza.
- Spegnere il server e le periferiche e scollegare i cavi di alimentazione e tutti i cavi esterni. Vedere ["Spegnimento del server" a pagina 7](#page-16-0).
- Per evitare danni ai connettori dell'unità, verificare che il coperchio superiore del server si trovi al suo posto e che sia completamente chiuso durante le operazioni di installazione o rimozione di un'unità simple-swap.
- Per garantire un raffreddamento appropriato del sistema, non utilizzare il server per più di 2 minuti senza un'unità o un pannello di riempimento installato in ciascun vano.
- Prima di rimuovere o apportare modifiche alle unità, ai controller delle unità (compresi i controller integrati sulla scheda di sistema), alle piastre posteriori delle unità o ai cavi delle unità, effettuare un backup di tutti i dati importanti memorizzati sulle unità.
- Se è necessario rimuovere un'unità NVMe, è consigliabile disabilitarla preventivamente tramite il sistema operativo.
- Prima di rimuovere un qualsiasi componente di un'array RAID, effettuare un backup di tutte le informazioni sulla configurazione RAID.

Nota: Assicurarsi di disporre degli elementi di riempimento del vano dell'unità se alcuni vani delle unità saranno lasciati vuoti dopo la rimozione.

# Procedura

Passo 1. Rimuovere l'unità simple-swap.

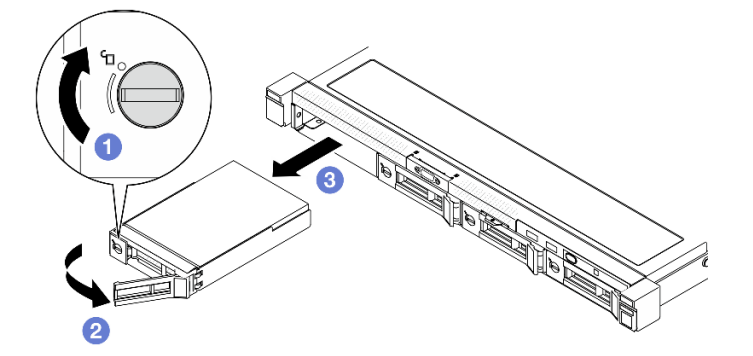

Figura 24. Rimozione di un'unità simple-swap

- a. Utilizzare un cacciavite a testa piatta per ruotare il blocco dell'unità in senso orario.
- b. Dopo averla sbloccata, assicurarsi che la maniglia dell'unità venga rilasciata.

c. **C** Afferrare con cautela la maniglia ed estrarre l'unità dal relativo vano.

# Dopo aver terminato

- 1. Installare un'unità sostitutiva o un elemento di riempimento. Vedere ["Installazione di un'unità simple](#page-43-0)[swap" a pagina 34](#page-43-0).
- 2. Se viene richiesto di restituire il componente o il dispositivo opzionale, seguire tutte le istruzioni di imballaggio e utilizzare i materiali di imballaggio per la spedizione forniti con il prodotto.

### Video dimostrativo

### [Guardare la procedura su YouTube](https://www.youtube.com/watch?v=LlyT_5LH0_o)

# <span id="page-43-0"></span>Installazione di un'unità simple-swap

Utilizzare queste informazioni per installare un'unità simple-swap.

# Informazioni su questa attività

### Attenzione:

- Leggere ["Linee guida per l'installazione" a pagina 1](#page-10-1) ed ["Elenco di controllo per la sicurezza" a pagina 2](#page-11-0) per assicurarsi di operare in sicurezza.
- Spegnere il server e le periferiche e scollegare i cavi di alimentazione e tutti i cavi esterni. Vedere ["Spegnimento del server" a pagina 7](#page-16-0).
- Mettere in contatto l'involucro antistatico contenente il componente con qualsiasi superficie metallica non verniciata del server, quindi rimuoverlo dall'involucro e posizionarlo su una superficie antistatica.
- Per evitare danni ai connettori dell'unità, verificare che il coperchio superiore del server si trovi al suo posto e che sia completamente chiuso durante le operazioni di installazione o rimozione di un'unità.
- Per garantire un raffreddamento appropriato del sistema, non utilizzare il server per più di 2 minuti senza un'unità o un pannello di riempimento installato in ciascun vano.
- Assicurarsi di aver salvato i dati sull'unità, soprattutto se questa fa parte di un array RAID.
- Prima di rimuovere o apportare modifiche alle unità, ai controller delle unità (compresi i controller integrati sulla scheda di sistema), alle piastre posteriori delle unità o ai cavi delle unità, effettuare un backup di tutti i dati importanti memorizzati sulle unità.

#### Nota:

- Individuare la documentazione fornita con l'unità e attenersi alle relative istruzioni, oltre a quelle fornite in questo capitolo.
- I vani delle unità sono numerati per indicare l'ordine di installazione (a partire dal numero "0"). Seguire l'ordine di installazione quando si installa un'unità. Vedere "Vista anteriore" nella ThinkSystem SR250 V3 Guida per l'utente o nella ThinkSystem SR250 V3 Guida alla configurazione di sistema.
- Le unità in un singolo array RAID devono essere dello stesso tipo, della stessa dimensione e della stessa capacità.
- Per un elenco completo dei dispositivi opzionali supportati per il server, vedere [https://](https://serverproven.lenovo.com) [serverproven.lenovo.com](https://serverproven.lenovo.com).

# Procedura

Passo 1. Se il vano dell'unità è coperto da un elemento di riempimento, rimuoverlo.

Passo 2. Installare l'unità simple-swap.

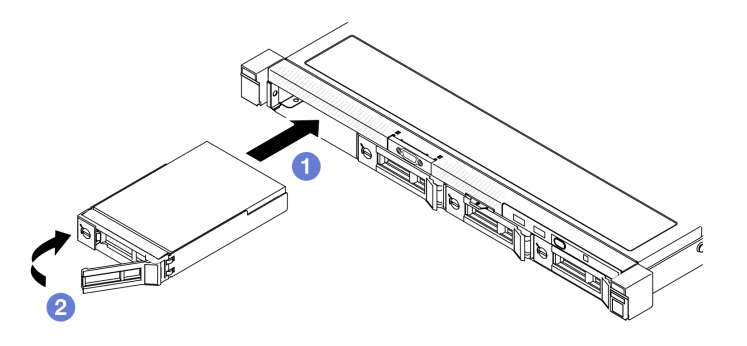

Figura 25. Installazione di un'unità simple-swap

- a. **O** Assicurarsi che la maniglia dell'unità sia in posizione di apertura. Far scorrere l'unità nel vano e spingerla finché non si arresta.
- b. <sup>@</sup> Ruotare la maniglia dell'unità verso l'interno finché non si avverte un clic e bloccare l'unità in posizione.

# Dopo aver terminato

- 1. Installare altre unità o elementi di riempimento delle unità, se necessario.
- 2. Completare le operazioni di sostituzione dei componenti. Vedere ["Completamento delle operazioni di](#page-138-0) [sostituzione dei componenti" a pagina 129](#page-138-0).
- 3. Controllare il LED di attività del modulo I/O anteriore per verificare se l'unità funziona correttamente. Vedere ["LED del modulo I/O anteriore" a pagina 166](#page-175-0).

Nota: Se il server è configurato per le operazioni RAID tramite un adattatore RAID ThinkSystem, potrebbe essere necessario riconfigurare gli array di dischi dopo aver installato le unità. Consultare la documentazione dell'adattatore RAID ThinkSystem per ulteriori informazioni sulle operazioni RAID e per istruzioni complete sull'utilizzo dell'adattatore RAID ThinkSystem.

#### Video dimostrativo

## [Guardare la procedura su YouTube](https://www.youtube.com/watch?v=uWzWxTsgtVg)

# Rimozione di un'unità hot-swap

Utilizzare queste informazioni per rimuovere un'unità hot-swap.

# Informazioni su questa attività

## Attenzione:

- Leggere ["Linee guida per l'installazione" a pagina 1](#page-10-1) ed ["Elenco di controllo per la sicurezza" a pagina 2](#page-11-0) per assicurarsi di operare in sicurezza.
- Per garantire un raffreddamento appropriato del sistema, non utilizzare il server per più di 2 minuti senza un'unità o un pannello di riempimento installato in ciascun vano.
- Prima di rimuovere o apportare modifiche alle unità, ai controller delle unità (compresi i controller integrati sulla scheda di sistema), ai backplane delle unità o ai cavi delle unità, effettuare un backup di tutti i dati importanti memorizzati sulle unità.
- Prima di rimuovere un qualsiasi componente di un'array RAID, effettuare un backup di tutte le informazioni sulla configurazione RAID.

Nota: Assicurarsi di disporre degli elementi di riempimento del vano dell'unità se alcuni vani delle unità saranno lasciati vuoti dopo la rimozione.

# **Procedura**

Passo 1. Rimuovere l'unità hot-swap.

Nota: Installare quanto prima un elemento di riempimento del vano dell'unità o un'unità sostitutiva. Vedere ["Installazione di un'unità hot-swap" a pagina 36](#page-45-0).

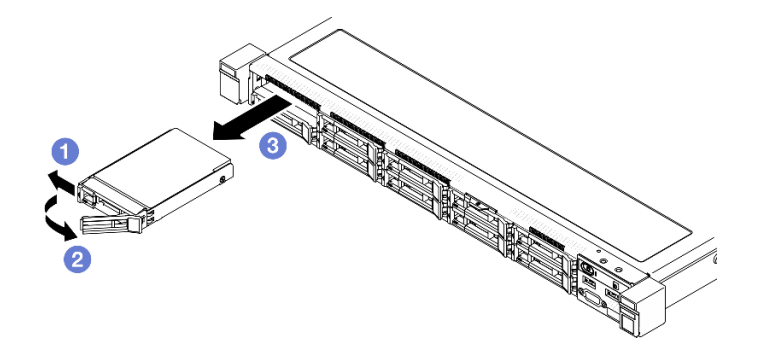

Figura 26. Rimozione di un'unità hot-swap da 2,5"

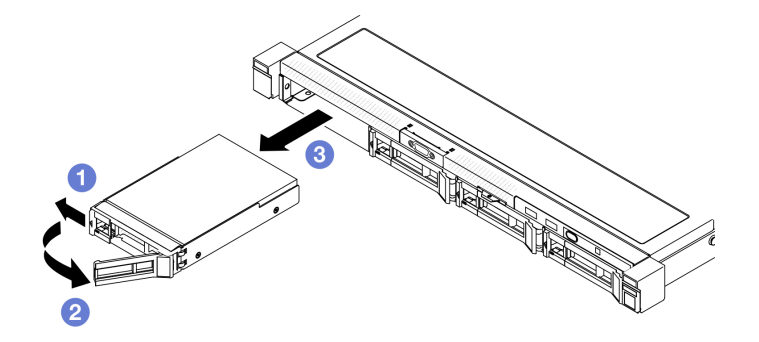

Figura 27. Rimozione di un'unità hot-swap da 3,5"

- a. **O** Far scorrere il fermo di rilascio per sbloccare la maniglia dell'unità.
- b. **O** Dopo averla sbloccata, assicurarsi che la maniglia dell'unità venga rilasciata.
- c. **C** Afferrare con cautela la maniglia ed estrarre l'unità dal relativo vano.

## Dopo aver terminato

- 1. Installare un'unità sostitutiva o un elemento di riempimento. Vedere ["Installazione di un'unità hot-swap"](#page-45-0)  [a pagina 36.](#page-45-0)
- 2. Se viene richiesto di restituire il componente o il dispositivo opzionale, seguire tutte le istruzioni di imballaggio e utilizzare i materiali di imballaggio per la spedizione forniti con il prodotto.

#### Video dimostrativo

[Guardare la procedura su YouTube](https://www.youtube.com/watch?v=3CehM_k2-wE)

# <span id="page-45-0"></span>Installazione di un'unità hot-swap

Utilizzare queste informazioni per installare un'unità hot-swap.

## Informazioni su questa attività

## Attenzione:

- Leggere ["Linee guida per l'installazione" a pagina 1](#page-10-1) ed ["Elenco di controllo per la sicurezza" a pagina 2](#page-11-0) per assicurarsi di operare in sicurezza.
- Mettere in contatto l'involucro antistatico contenente il componente con qualsiasi superficie metallica non verniciata del server, quindi rimuoverlo dall'involucro e posizionarlo su una superficie antistatica.
- Per garantire un raffreddamento appropriato del sistema, non utilizzare il server per più di 2 minuti senza un'unità o un pannello di riempimento installato in ciascun vano.
- Per evitare danni ai connettori dell'unità, verificare che il coperchio superiore del server si trovi al suo posto e che sia completamente chiuso durante le operazioni di installazione o rimozione di un'unità.
- Assicurarsi di aver salvato i dati sull'unità, soprattutto se questa fa parte di un array RAID.
- Prima di rimuovere o apportare modifiche alle unità, ai controller delle unità (compresi i controller integrati sulla scheda di sistema), ai backplane delle unità o ai cavi delle unità, effettuare un backup di tutti i dati importanti memorizzati sulle unità.

### Nota:

- Individuare la documentazione fornita con l'unità e attenersi alle relative istruzioni, oltre a quelle fornite in questo capitolo.
- I vani delle unità sono numerati per indicare l'ordine di installazione (a partire dal numero "0"). Seguire l'ordine di installazione quando si installa un'unità. Vedere "Vista anteriore" nella ThinkSystem SR250 V3 Guida per l'utente o nella ThinkSystem SR250 V3 Guida alla configurazione di sistema.
- Le unità in un singolo array RAID devono essere dello stesso tipo, della stessa dimensione e della stessa capacità.
- Per un elenco completo dei dispositivi opzionali supportati per il server, vedere [https://](https://serverproven.lenovo.com) [serverproven.lenovo.com](https://serverproven.lenovo.com).

# Procedura

- Passo 1. Se il vano dell'unità è coperto da un elemento di riempimento, rimuoverlo.
- Passo 2. Installare l'unità hot-swap.

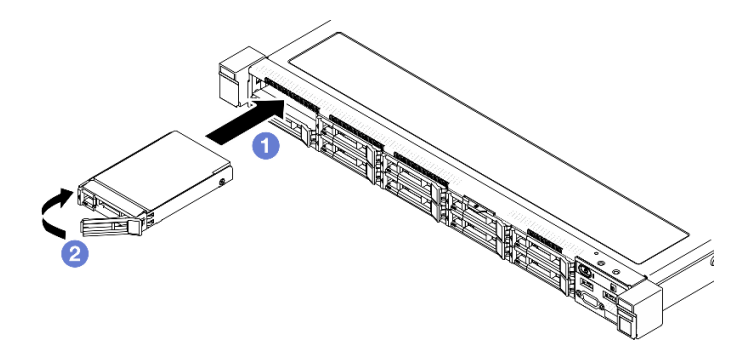

Figura 28. Installazione dell'unità hot-swap da 2,5"

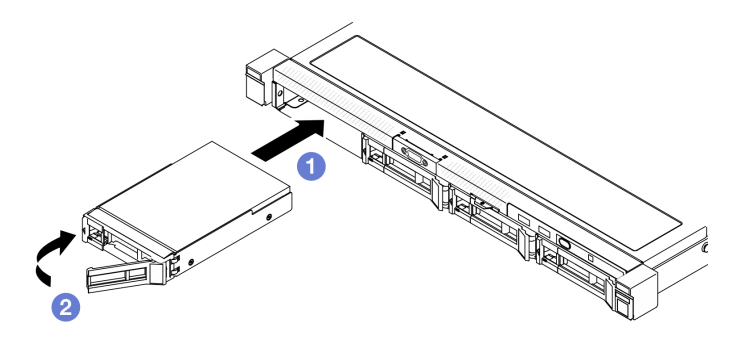

Figura 29. Installazione dell'unità hot-swap da 3,5"

- a. **O** Assicurarsi che la maniglia dell'unità sia in posizione di apertura. Far scorrere l'unità nel vano e spingerla finché non si arresta.
- b. <sup>@</sup> Ruotare la maniglia dell'unità verso l'interno finché non si avverte un clic e bloccare l'unità in posizione.

## Dopo aver terminato

- 1. Verificare il LED di stato dell'unità per controllare che l'unità funzioni correttamente.
	- Se il LED giallo è acceso con luce continua, l'unità è malfunzionante e deve essere sostituita.
	- Se il LED verde lampeggia, l'unità funziona.

Nota: Se il server è configurato per le operazioni RAID tramite un adattatore RAID ThinkSystem, potrebbe essere necessario riconfigurare gli array di dischi dopo aver installato le unità. Consultare la documentazione dell'adattatore RAID ThinkSystem per ulteriori informazioni sulle operazioni RAID e per istruzioni complete sull'utilizzo dell'adattatore RAID ThinkSystem.

- 2. Installare altre unità o elementi di riempimento delle unità, se necessario.
- 3. Completare le operazioni di sostituzione dei componenti. Vedere ["Completamento delle operazioni di](#page-138-0)  [sostituzione dei componenti" a pagina 129.](#page-138-0)

#### Video dimostrativo

[Guardare la procedura su YouTube](https://www.youtube.com/watch?v=VYRu__KgvLc)

# Sostituzione della ventola

Utilizzare le seguenti informazioni per rimuovere e installare la ventola.

# Rimozione di una ventola

Utilizzare queste informazioni per rimuovere una ventola.

## Informazioni su questa attività

S002

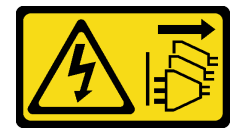

ATTENZIONE:

Il pulsante di controllo dell'alimentazione sul dispositivo e l'interruttore di alimentazione sull'alimentatore non tolgono la corrente elettrica fornita al dispositivo. Il dispositivo potrebbe anche disporre di più di un cavo di alimentazione. Per eliminare completamente la corrente elettrica dal dispositivo, assicurarsi che tutti i cavi di alimentazione siano scollegati dalla fonte di alimentazione.

S009

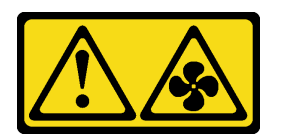

#### ATTENZIONE:

Per evitare lesioni personali, scollegare i cavi della ventola prima di rimuovere la ventola dal dispositivo.

S017

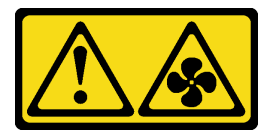

#### ATTENZIONE:

Prossimità a pale di ventole in movimento. Tenere lontane dita e altre parti del corpo.

S033

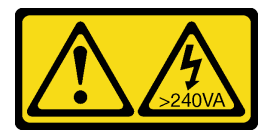

#### ATTENZIONE:

Presenza di energia pericolosa. Le tensioni con energia pericolosa possono causare il surriscaldamento in caso di cortocircuito con parti metalliche, provocando scintille, ustioni o entrambi i problemi.

#### Attenzione:

- Leggere ["Linee guida per l'installazione" a pagina 1](#page-10-1) ed ["Elenco di controllo per la sicurezza" a pagina 2](#page-11-0) per assicurarsi di operare in sicurezza.
- Spegnere il server e le periferiche e scollegare i cavi di alimentazione e tutti i cavi esterni. Vedere ["Spegnimento del server" a pagina 7](#page-16-0).
- Se il server è installato in un rack, rimuovere il server dal rack.

# Procedura

Passo 1. Effettuare i preparativi per questa attività.

- a. Rimuovere il coperchio superiore. Vedere ["Rimozione del coperchio superiore" a pagina 120](#page-129-0).
- b. Rimuovere il deflettore d'aria. Vedere ["Rimozione del deflettore d'aria" a pagina 20.](#page-29-0)
- Passo 2. Rimuovere la ventola.

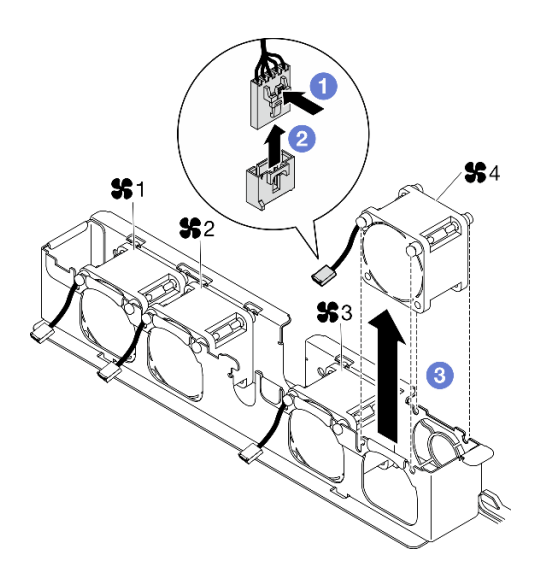

Figura 30. Rimozione della ventola

- a. **O** Tenere premuto il fermo del cavo della ventola.
- b. **@** Scollegare il cavo dal connettore.
- c. **C** Estrarre la ventola dal relativo alloggiamento.

## Dopo aver terminato

- 1. Installare un'unità sostitutiva. Vedere ["Installazione di una ventola" a pagina 40](#page-49-0).
- 2. Se viene richiesto di restituire il componente o il dispositivo opzionale, seguire tutte le istruzioni di imballaggio e utilizzare i materiali di imballaggio per la spedizione forniti con il prodotto.

### Video dimostrativo

[Guardare la procedura su YouTube](https://www.youtube.com/watch?v=UkgeqSiR9eU)

# <span id="page-49-0"></span>Installazione di una ventola

Utilizzare queste informazioni per installare una ventola.

## Informazioni su questa attività

S002

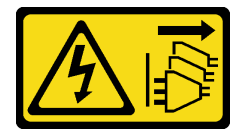

#### ATTENZIONE:

Il pulsante di controllo dell'alimentazione sul dispositivo e l'interruttore di alimentazione sull'alimentatore non tolgono la corrente elettrica fornita al dispositivo. Il dispositivo potrebbe anche disporre di più di un cavo di alimentazione. Per eliminare completamente la corrente elettrica dal dispositivo, assicurarsi che tutti i cavi di alimentazione siano scollegati dalla fonte di alimentazione.

S009

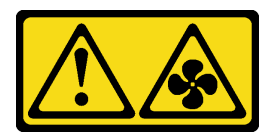

### ATTENZIONE:

Per evitare lesioni personali, scollegare i cavi della ventola prima di rimuovere la ventola dal dispositivo.

S017

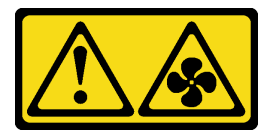

## ATTENZIONE:

Prossimità a pale di ventole in movimento. Tenere lontane dita e altre parti del corpo.

S033

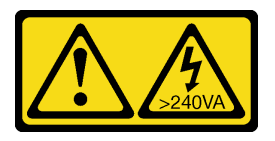

## ATTENZIONE:

Presenza di energia pericolosa. Le tensioni con energia pericolosa possono causare il surriscaldamento in caso di cortocircuito con parti metalliche, provocando scintille, ustioni o entrambi i problemi.

## Attenzione:

- Leggere ["Linee guida per l'installazione" a pagina 1](#page-10-1) ed ["Elenco di controllo per la sicurezza" a pagina 2](#page-11-0) per assicurarsi di operare in sicurezza.
- Spegnere il server e le periferiche e scollegare i cavi di alimentazione e tutti i cavi esterni. Vedere ["Spegnimento del server" a pagina 7](#page-16-0).
- Se il server è installato in un rack, rimuovere il server dal rack.
- Mettere in contatto l'involucro antistatico contenente il componente con qualsiasi superficie metallica non verniciata del server, quindi rimuoverlo dall'involucro e posizionarlo su una superficie antistatica.
- Assicurarsi di sostituire una ventola difettosa con un'altra unità dello stesso tipo.

# Procedura

Passo 1. Installare la ventola.

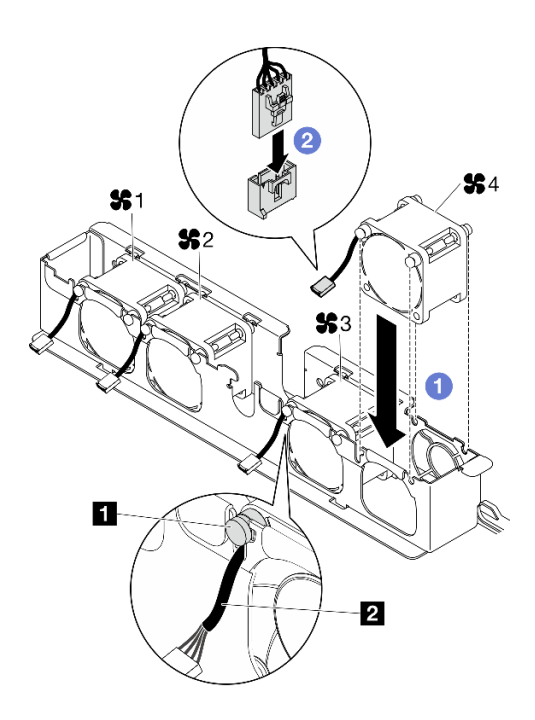

Figura 31. Installazione delle ventole

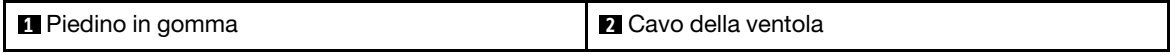

a. **I** Allineare la ventola allo slot nel telaio della ventola, quindi inserire la ventola nello slot.

Attenzione: Assicurarsi che il cavo della ventola sia sotto al piedino in gomma e inserito nello slot del cavo come mostrato.

b. <sup>©</sup> Collegare il cavo della ventola al connettore, premendolo verso il basso finché non scatta in posizione.

## Dopo aver terminato

- 1. Installare il deflettore d'aria. Vedere ["Installazione del deflettore d'aria" a pagina 22.](#page-31-0)
- 2. Installare il coperchio superiore. Vedere ["Installazione del coperchio superiore" a pagina 121.](#page-130-0)
- 3. Completare le operazioni di sostituzione dei componenti. Vedere ["Completamento delle operazioni di](#page-138-0)  [sostituzione dei componenti" a pagina 129.](#page-138-0)

#### Video dimostrativo

[Guardare la procedura su YouTube](https://www.youtube.com/watch?v=T2DtuiFmClc)

# Sostituzione del modulo di alimentazione flash

Utilizzare le seguenti informazioni per rimuovere e installare il modulo di alimentazione flash

# Rimozione del modulo di alimentazione flash

Utilizzare queste informazioni per rimuovere il modulo di alimentazione flash.

## Informazioni su questa attività

#### S002

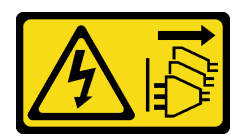

## ATTENZIONE:

Il pulsante di controllo dell'alimentazione sul dispositivo e l'interruttore di alimentazione sull'alimentatore non tolgono la corrente elettrica fornita al dispositivo. Il dispositivo potrebbe anche disporre di più di un cavo di alimentazione. Per eliminare completamente la corrente elettrica dal dispositivo, assicurarsi che tutti i cavi di alimentazione siano scollegati dalla fonte di alimentazione.

### Attenzione:

- Leggere ["Linee guida per l'installazione" a pagina 1](#page-10-1) ed ["Elenco di controllo per la sicurezza" a pagina 2](#page-11-0) per assicurarsi di operare in sicurezza.
- Spegnere il server e le periferiche e scollegare i cavi di alimentazione e tutti i cavi esterni. Vedere ["Spegnimento del server" a pagina 7](#page-16-0).
- Se il server è installato in un rack, rimuovere il server dal rack.
- Mettere in contatto l'involucro antistatico contenente il componente con qualsiasi superficie metallica non verniciata del server, quindi rimuoverlo dall'involucro e posizionarlo su una superficie antistatica.

# Procedura

Passo 1. Effettuare i preparativi per questa attività.

- a. Rimuovere il coperchio superiore. Vedere ["Rimozione del coperchio superiore" a pagina 120](#page-129-0).
- b. Scollegare il cavo del modulo di alimentazione flash dall'adattatore RAID. Vedere ["Instradamento dei cavi del modulo di alimentazione flash" a pagina 139.](#page-148-0)
- Passo 2. Rimuovere il modulo di alimentazione flash.

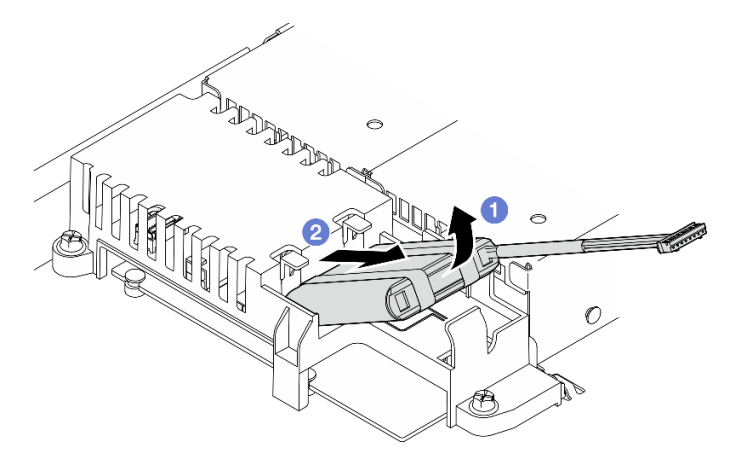

Figura 32. Rimozione del modulo di alimentazione flash

- a. Utilizzare le dita per sollevare leggermente il modulo di alimentazione flash.
- b. **@** Estrarre il modulo di alimentazione flash dal server.

## Dopo aver terminato

- 1. Installare un'unità sostitutiva. Vedere ["Installazione del modulo di alimentazione flash" a pagina 44](#page-53-0).
- 2. Se viene richiesto di restituire il componente o il dispositivo opzionale, seguire tutte le istruzioni di imballaggio e utilizzare i materiali di imballaggio per la spedizione forniti con il prodotto.

### Video dimostrativo

### [Guardare la procedura su YouTube](https://www.youtube.com/watch?v=ojix2yheBe4)

# <span id="page-53-0"></span>Installazione del modulo di alimentazione flash

Utilizzare queste informazioni per installare il modulo di alimentazione flash.

# Informazioni su questa attività

## S002

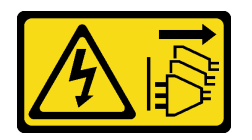

### ATTENZIONE:

Il pulsante di controllo dell'alimentazione sul dispositivo e l'interruttore di alimentazione sull'alimentatore non tolgono la corrente elettrica fornita al dispositivo. Il dispositivo potrebbe anche disporre di più di un cavo di alimentazione. Per eliminare completamente la corrente elettrica dal dispositivo, assicurarsi che tutti i cavi di alimentazione siano scollegati dalla fonte di alimentazione.

### Attenzione:

- Leggere ["Linee guida per l'installazione" a pagina 1](#page-10-1) ed ["Elenco di controllo per la sicurezza" a pagina 2](#page-11-0) per assicurarsi di operare in sicurezza.
- Spegnere il server e le periferiche e scollegare i cavi di alimentazione e tutti i cavi esterni. Vedere ["Spegnimento del server" a pagina 7](#page-16-0).
- Se il server è installato in un rack, rimuovere il server dal rack.
- Mettere in contatto l'involucro antistatico contenente il componente con qualsiasi superficie metallica non verniciata del server, quindi rimuoverlo dall'involucro e posizionarlo su una superficie antistatica.

# **Procedura**

Passo 1. Installare il modulo di alimentazione flash.

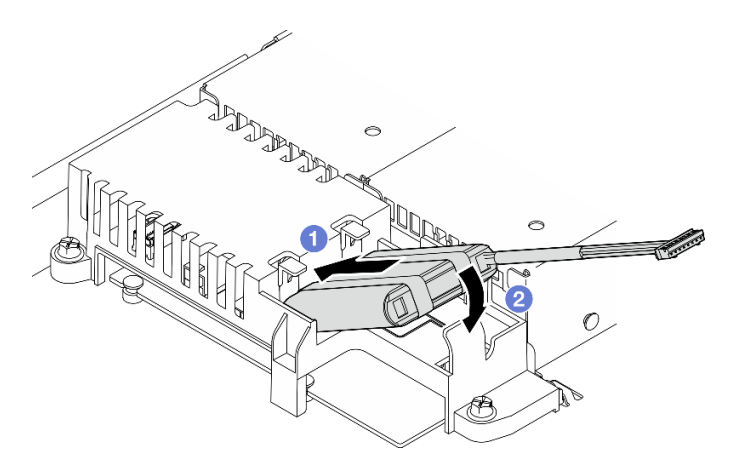

Figura 33. Installazione del modulo di alimentazione flash

a. **Inserire l'estremità del modulo di alimentazione flash nella relativa piastra portante.** 

b. **@** Ruotare il modulo di alimentazione flash verso il basso nella piastra portante finché la linguetta scatta in posizione per fissarlo.

# Dopo aver terminato

- 1. Collegare il cavo del modulo di alimentazione flash all'adattatore RAID. Vedere ["Instradamento dei cavi](#page-148-0) [del modulo di alimentazione flash" a pagina 139.](#page-148-0)
- 2. Installare il coperchio superiore. Vedere ["Installazione del coperchio superiore" a pagina 121](#page-130-0).
- 3. Completare le operazioni di sostituzione dei componenti. Vedere ["Completamento delle operazioni di](#page-138-0) [sostituzione dei componenti" a pagina 129](#page-138-0).

### Video dimostrativo

[Guardare la procedura su YouTube](https://www.youtube.com/watch?v=ii2yx4NSbS0)

# Sostituzione del modulo I/O anteriore

Utilizzare questa procedura per rimuovere o installare il modulo I/O.

# Rimozione del modulo I/O anteriore (modello con unità da 2,5")

Utilizzare queste informazioni per rimuovere il modulo I/O anteriore (modello con unità da 2,5").

# Informazioni su questa attività

S002

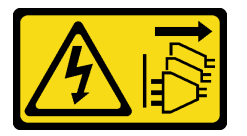

#### ATTENZIONE:

Il pulsante di controllo dell'alimentazione sul dispositivo e l'interruttore di alimentazione sull'alimentatore non tolgono la corrente elettrica fornita al dispositivo. Il dispositivo potrebbe anche disporre di più di un cavo di alimentazione. Per eliminare completamente la corrente elettrica dal dispositivo, assicurarsi che tutti i cavi di alimentazione siano scollegati dalla fonte di alimentazione.

#### Attenzione:

- Leggere ["Linee guida per l'installazione" a pagina 1](#page-10-1) ed ["Elenco di controllo per la sicurezza" a pagina 2](#page-11-0) per assicurarsi di operare in sicurezza.
- Spegnere il server e le periferiche e scollegare i cavi di alimentazione e tutti i cavi esterni. Vedere ["Spegnimento del server" a pagina 7](#page-16-0).
- Se il server è installato in un rack, rimuovere il server dal rack.

# Procedura

Passo 1. Effettuare i preparativi per questa attività.

- a. Rimuovere il coperchio superiore. Vedere ["Rimozione del coperchio superiore" a pagina 120](#page-129-0).
- b. Scollegare i cavi del modulo I/O anteriore dalla scheda di sistema. Vedere ["Instradamento dei](#page-143-0)  [cavi per il modulo I/O anteriore" a pagina 134.](#page-143-0)

Passo 2. Rimuovere le due viti che fissano il modulo I/O anteriore.

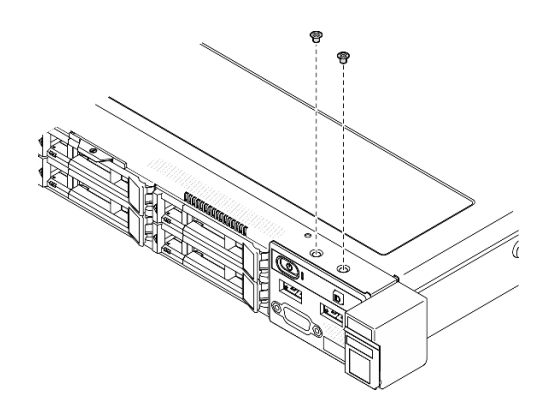

Figura 34. Rimozione delle viti del modulo I/O anteriore

Passo 3. Estrarre il modulo I/O anteriore dal server.

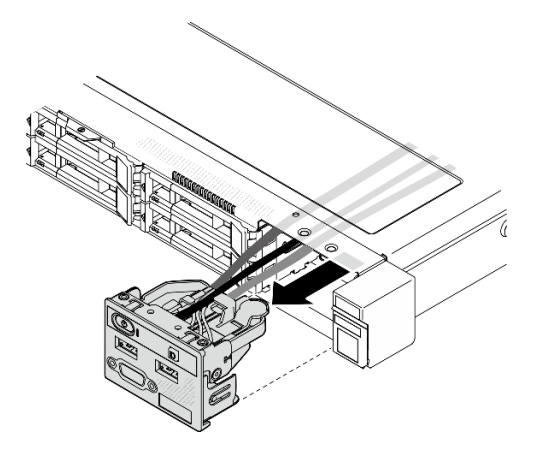

Figura 35. Rimozione del modulo I/O anteriore

## Dopo aver terminato

- 1. Installare un'unità sostitutiva. Vedere ["Installazione del modulo I/O anteriore \(modello con unità da 2,5"\)"](#page-55-0)  [a pagina 46.](#page-55-0)
- 2. Se viene richiesto di restituire il componente o il dispositivo opzionale, seguire tutte le istruzioni di imballaggio e utilizzare i materiali di imballaggio per la spedizione forniti con il prodotto.

### Video dimostrativo

[Guardare la procedura su YouTube](https://www.youtube.com/watch?v=0Ynrjbc-vsQ)

# <span id="page-55-0"></span>Installazione del modulo I/O anteriore (modello con unità da 2,5")

Utilizzare queste informazioni per installare il modulo I/O anteriore (modello con unità da 2,5").

## Informazioni su questa attività

#### S002

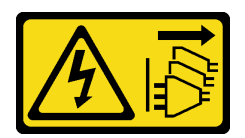

### ATTENZIONE:

Il pulsante di controllo dell'alimentazione sul dispositivo e l'interruttore di alimentazione sull'alimentatore non tolgono la corrente elettrica fornita al dispositivo. Il dispositivo potrebbe anche disporre di più di un cavo di alimentazione. Per eliminare completamente la corrente elettrica dal dispositivo, assicurarsi che tutti i cavi di alimentazione siano scollegati dalla fonte di alimentazione.

### Attenzione:

- Leggere ["Linee guida per l'installazione" a pagina 1](#page-10-1) ed ["Elenco di controllo per la sicurezza" a pagina 2](#page-11-0) per assicurarsi di operare in sicurezza.
- Spegnere il server e le periferiche e scollegare i cavi di alimentazione e tutti i cavi esterni. Vedere ["Spegnimento del server" a pagina 7](#page-16-0).
- Se il server è installato in un rack, rimuovere il server dal rack.

Download di firmware e driver: potrebbe essere necessario aggiornare il firmware o il driver dopo la sostituzione di un componente.

- Visitare il sito [https://datacentersupport.lenovo.com/tw/en/products/servers/thinksystem/sr250v3/7dcl/](https://datacentersupport.lenovo.com/tw/en/products/servers/thinksystem/sr250v3/7dcl/downloads/driver-list/) [downloads/driver-list/](https://datacentersupport.lenovo.com/tw/en/products/servers/thinksystem/sr250v3/7dcl/downloads/driver-list/) per visualizzare gli aggiornamenti più recenti di firmware e driver per il server in uso.
- Per ulteriori informazioni sugli strumenti di aggiornamento del firmware, vedere "Aggiornamento del firmware" nella Guida per l'utente o nella Guida alla configurazione di sistema.

## Procedura

Passo 1. Far scorrere il modulo I/O anteriore nel server.

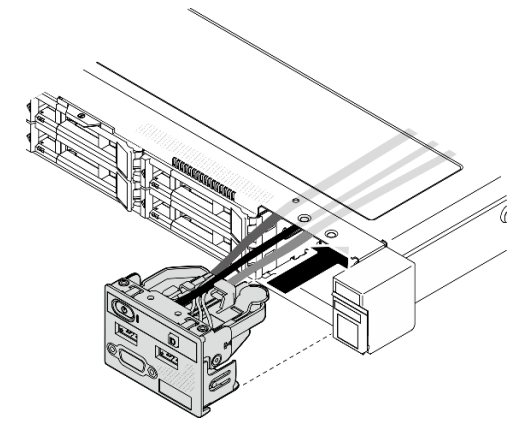

Figura 36. Installazione del modulo I/O anteriore (modello con unità da 2,5")

Passo 2. Installare le due viti per fissare il modulo I/O anteriore.

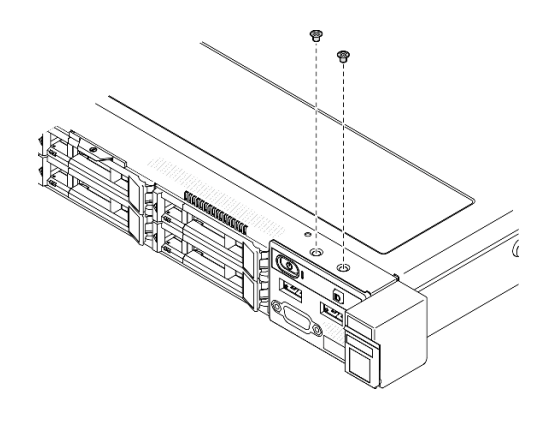

Figura 37. Installazione delle viti

# Dopo aver terminato

- 1. Collegare i cavi del modulo I/O anteriore alla scheda di sistema. Vedere ["Instradamento dei cavi per il](#page-143-0) [modulo I/O anteriore" a pagina 134.](#page-143-0)
- 2. Installare il coperchio superiore. Vedere ["Installazione del coperchio superiore" a pagina 121.](#page-130-0)
- 3. Completare le operazioni di sostituzione dei componenti. Vedere ["Completamento delle operazioni di](#page-138-0)  [sostituzione dei componenti" a pagina 129.](#page-138-0)

## Video dimostrativo

[Guardare la procedura su YouTube](https://www.youtube.com/watch?v=F39_a12c1v8)

# Rimozione del modulo I/O anteriore (modello con unità da 3,5")

Utilizzare queste informazioni per rimuovere il modulo I/O anteriore (modello con unità da 3,5").

# Informazioni su questa attività

S002

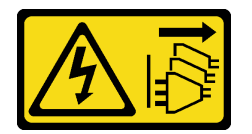

## ATTENZIONE:

Il pulsante di controllo dell'alimentazione sul dispositivo e l'interruttore di alimentazione sull'alimentatore non tolgono la corrente elettrica fornita al dispositivo. Il dispositivo potrebbe anche disporre di più di un cavo di alimentazione. Per eliminare completamente la corrente elettrica dal dispositivo, assicurarsi che tutti i cavi di alimentazione siano scollegati dalla fonte di alimentazione.

#### Attenzione:

- Leggere ["Linee guida per l'installazione" a pagina 1](#page-10-1) ed ["Elenco di controllo per la sicurezza" a pagina 2](#page-11-0) per assicurarsi di operare in sicurezza.
- Spegnere il server e le periferiche e scollegare i cavi di alimentazione e tutti i cavi esterni. Vedere ["Spegnimento del server" a pagina 7](#page-16-0).
- Se il server è installato in un rack, rimuovere il server dal rack.

# Procedura

- Passo 1. Effettuare i preparativi per questa attività.
	- a. Rimuovere il coperchio superiore. Vedere ["Rimozione del coperchio superiore" a pagina 120](#page-129-0).
	- b. Scollegare i cavi del modulo I/O anteriore dalla scheda di sistema. Vedere ["Instradamento dei](#page-143-0)  [cavi per il modulo I/O anteriore" a pagina 134.](#page-143-0)
- Passo 2. Rimuovere le due viti che fissano il modulo I/O anteriore.

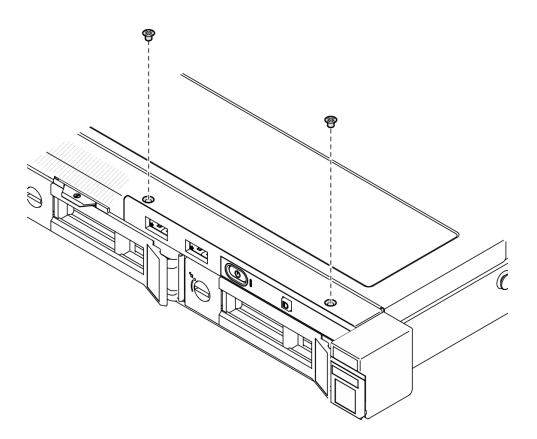

Figura 38. Rimozione del modulo I/O anteriore

Passo 3. Estrarre il modulo I/O anteriore dal server.

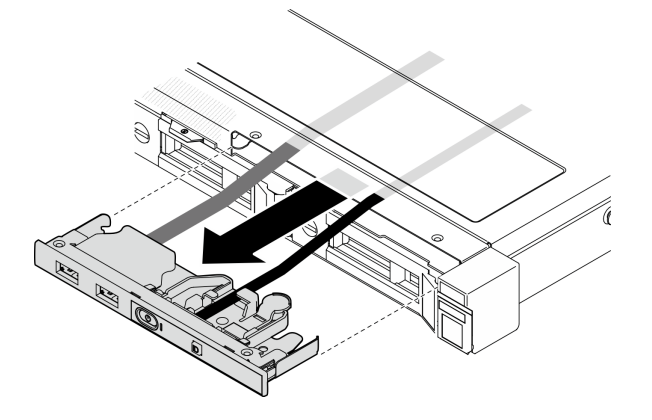

Figura 39. Rimozione del modulo I/O anteriore

## Dopo aver terminato

- 1. Installare un'unità sostitutiva. Vedere ["Installazione del modulo I/O anteriore \(modello con unità da 3,5"\)"](#page-58-0) [a pagina 49](#page-58-0).
- 2. Se viene richiesto di restituire il componente o il dispositivo opzionale, seguire tutte le istruzioni di imballaggio e utilizzare i materiali di imballaggio per la spedizione forniti con il prodotto.

### Video dimostrativo

[Guardare la procedura su YouTube](https://www.youtube.com/watch?v=IL6VcfWR5A4)

# <span id="page-58-0"></span>Installazione del modulo I/O anteriore (modello con unità da 3,5")

Utilizzare queste informazioni per installare il modulo I/O anteriore (modello con unità da 3,5").

# Informazioni su questa attività

S002

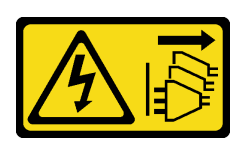

### ATTENZIONE:

Il pulsante di controllo dell'alimentazione sul dispositivo e l'interruttore di alimentazione sull'alimentatore non tolgono la corrente elettrica fornita al dispositivo. Il dispositivo potrebbe anche disporre di più di un cavo di alimentazione. Per eliminare completamente la corrente elettrica dal dispositivo, assicurarsi che tutti i cavi di alimentazione siano scollegati dalla fonte di alimentazione.

#### Attenzione:

- Leggere ["Linee guida per l'installazione" a pagina 1](#page-10-1) ed ["Elenco di controllo per la sicurezza" a pagina 2](#page-11-0) per assicurarsi di operare in sicurezza.
- Spegnere il server e le periferiche e scollegare i cavi di alimentazione e tutti i cavi esterni. Vedere ["Spegnimento del server" a pagina 7](#page-16-0).
- Se il server è installato in un rack, rimuovere il server dal rack.

Download di firmware e driver: potrebbe essere necessario aggiornare il firmware o il driver dopo la sostituzione di un componente.

- Visitare il sito [https://datacentersupport.lenovo.com/tw/en/products/servers/thinksystem/sr250v3/7dcl/](https://datacentersupport.lenovo.com/tw/en/products/servers/thinksystem/sr250v3/7dcl/downloads/driver-list/)  [downloads/driver-list/](https://datacentersupport.lenovo.com/tw/en/products/servers/thinksystem/sr250v3/7dcl/downloads/driver-list/) per visualizzare gli aggiornamenti più recenti di firmware e driver per il server in uso.
- Per ulteriori informazioni sugli strumenti di aggiornamento del firmware, vedere "Aggiornamento del firmware" nella Guida per l'utente o nella Guida alla configurazione di sistema.

# **Procedura**

Passo 1. Far scorrere il modulo I/O anteriore e i cavi nello slot sul server anteriore.

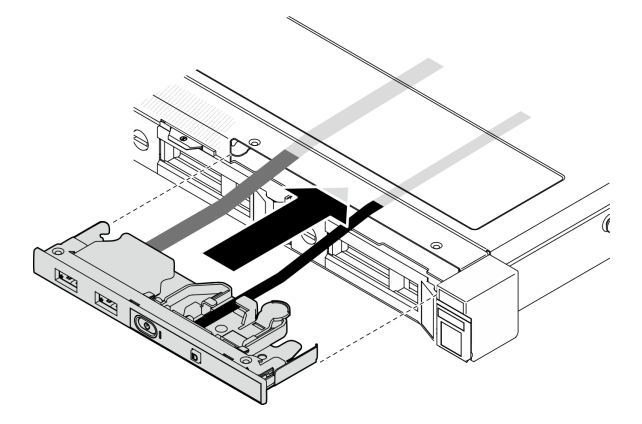

Figura 40. Installazione del modulo I/O anteriore

Passo 2. Installare le due viti che fissano il modulo I/O anteriore.

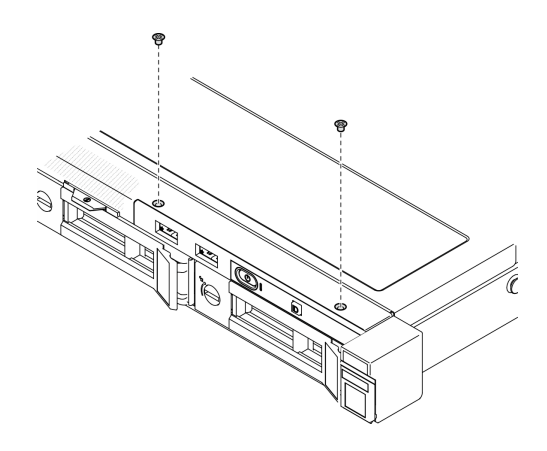

Figura 41. Installazione del modulo I/O anteriore

# Dopo aver terminato

- 1. Collegare i cavi del modulo I/O anteriore alla scheda di sistema. Vedere ["Instradamento dei cavi per il](#page-143-0) [modulo I/O anteriore" a pagina 134.](#page-143-0)
- 2. Installare il coperchio superiore. Vedere ["Installazione del coperchio superiore" a pagina 121](#page-130-0).
- 3. Completare le operazioni di sostituzione dei componenti. Vedere ["Completamento delle operazioni di](#page-138-0) [sostituzione dei componenti" a pagina 129](#page-138-0).

### Video dimostrativo

[Guardare la procedura su YouTube](https://www.youtube.com/watch?v=Plhrr_SuCDY)

# Sostituzione del dissipatore di calore

Attenersi a questa procedura per rimuovere e installare il dissipatore di calore.

# Rimozione del dissipatore di calore

Utilizzare queste informazioni per rimuovere il dissipatore di calore. Questa procedura deve essere eseguita da un tecnico qualificato.

# Informazioni su questa attività

S002

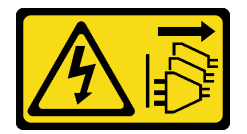

## ATTENZIONE:

Il pulsante di controllo dell'alimentazione sul dispositivo e l'interruttore di alimentazione sull'alimentatore non tolgono la corrente elettrica fornita al dispositivo. Il dispositivo potrebbe anche disporre di più di un cavo di alimentazione. Per eliminare completamente la corrente elettrica dal dispositivo, assicurarsi che tutti i cavi di alimentazione siano scollegati dalla fonte di alimentazione.

Attenzione:

- Leggere ["Linee guida per l'installazione" a pagina 1](#page-10-1) ed ["Elenco di controllo per la sicurezza" a pagina 2](#page-11-0) per assicurarsi di operare in sicurezza.
- Spegnere il server e le periferiche e scollegare i cavi di alimentazione e tutti i cavi esterni. Vedere ["Spegnimento del server" a pagina 7](#page-16-0).
- Se il server è installato in un rack, rimuovere il server dal rack.
- Mettere in contatto l'involucro antistatico contenente il componente con qualsiasi superficie metallica non verniciata del server, quindi rimuoverlo dall'involucro e posizionarlo su una superficie antistatica.

# **Procedura**

- Passo 1. Rimuovere il coperchio superiore. Vedere ["Rimozione del coperchio superiore" a pagina 120.](#page-129-0)
- Passo 2. Allentare le viti 1 e 2:
	- a. Allentare parzialmente la vite 1.
	- b. Allentare completamente la vite 2.
	- c. Allentare completamente la vite 1.

#### Nota:

- 1. Rimuovere delicatamente le quattro viti per evitare di danneggiare la scheda di sistema.
- 2. Mantenere le quattro viti fissate al dissipatore di calore.
- 3. Non toccare il lubrificante termico quando si maneggia il dissipatore di calore.

### Passo 3. Allentare le viti 3 e 4:

- a. Allentare parzialmente la vite 3.
- b. Allentare completamente la vite 4.
- c. Allentare completamente la vite 3.

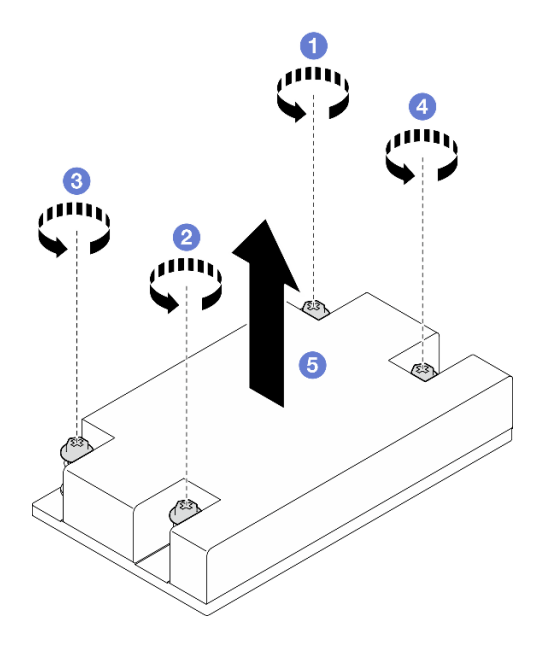

Figura 42. Rimozione del dissipatore di calore

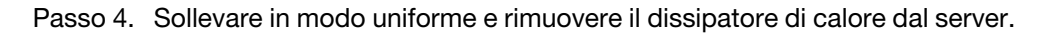

# Dopo aver terminato

- 1. Installare un'unità sostitutiva. Vedere ["Installazione del dissipatore di calore" a pagina 53](#page-62-0).
- 2. Se viene richiesto di restituire il componente o il dispositivo opzionale, seguire tutte le istruzioni di imballaggio e utilizzare i materiali di imballaggio per la spedizione forniti con il prodotto.

#### Video dimostrativo

#### [Guardare la procedura su YouTube](https://www.youtube.com/watch?v=0VuMWc6NDhQ)

# <span id="page-62-0"></span>Installazione del dissipatore di calore

Utilizzare queste informazioni per installare il dissipatore di calore. Questa procedura deve essere eseguita da un tecnico qualificato.

## Informazioni su questa attività

S002

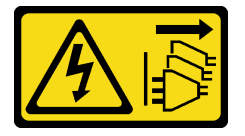

#### ATTENZIONE:

Il pulsante di controllo dell'alimentazione sul dispositivo e l'interruttore di alimentazione sull'alimentatore non tolgono la corrente elettrica fornita al dispositivo. Il dispositivo potrebbe anche disporre di più di un cavo di alimentazione. Per eliminare completamente la corrente elettrica dal dispositivo, assicurarsi che tutti i cavi di alimentazione siano scollegati dalla fonte di alimentazione.

#### Attenzione:

- Leggere ["Linee guida per l'installazione" a pagina 1](#page-10-1) ed ["Elenco di controllo per la sicurezza" a pagina 2](#page-11-0) per assicurarsi di operare in sicurezza.
- Spegnere il server e le periferiche e scollegare i cavi di alimentazione e tutti i cavi esterni. Vedere ["Spegnimento del server" a pagina 7](#page-16-0).
- Se il server è installato in un rack, rimuovere il server dal rack.
- Mettere in contatto l'involucro antistatico contenente il componente con qualsiasi superficie metallica non verniciata del server, quindi rimuoverlo dall'involucro e posizionarlo su una superficie antistatica.
- Evitare l'esposizione all'elettricità statica che potrebbe causare l'arresto del sistema e la perdita di dati, tenendo i componenti sensibili all'elettricità statica negli involucri antistatici fino all'installazione e maneggiando tali dispositivi con un cinturino da polso di scaricamento elettrostatico o altri sistemi di messa a terra.
- Non toccare i contatti del processore o del socket del processore. I contatti del socket/processore sono estremamente delicati e potrebbero essere facilmente danneggiati. Agenti contaminanti sui contatti del processore, ad esempio il grasso della pelle, possono causare problemi di connessione.

## Procedura

Passo 1. Allineare le quattro viti sul dissipatore di calore ai fori per viti corrispondenti sulla scheda di sistema.

#### Passo 2. Stringere le viti 1 e 2:

- a. Stringere parzialmente la vite 1.
- b. Stringere completamente la vite 2.
- c. Stringere completamente la vite 1.

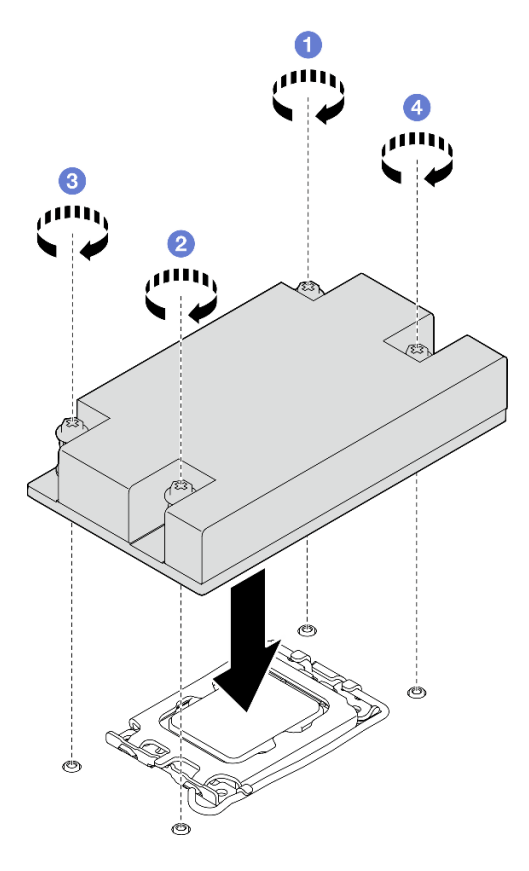

Figura 43. Installazione del dissipatore di calore

- Passo 3. Stringere le viti 3 e 4:
	- a. Stringere parzialmente la vite 3.
	- b. Stringere completamente la vite 4.
	- c. Stringere completamente la vite 3.

## Dopo aver terminato

- 1. Installare il coperchio superiore. Vedere ["Installazione del coperchio superiore" a pagina 121.](#page-130-0)
- 2. Completare le operazioni di sostituzione dei componenti. Vedere ["Completamento delle operazioni di](#page-138-0)  [sostituzione dei componenti" a pagina 129.](#page-138-0)

### Video dimostrativo

[Guardare la procedura su YouTube](https://www.youtube.com/watch?v=Hg7tjsGTmYU)

# Sostituzione dello switch di intrusione

Seguire le istruzioni riportate in questa sezione per rimuovere e installare lo switch di intrusione. Lo switch di intrusione avvisa che il coperchio del server non è installato o chiuso correttamente, registrando un evento nel log eventi di sistema.

# Rimozione dello switch di intrusione

Seguire le istruzioni riportate in questa sezione per rimuovere lo switch di intrusione.

# Informazioni su questa attività

Per evitare potenziali pericoli, leggere le seguenti normative sulla sicurezza e attenervisi.

S002

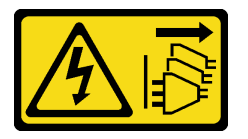

### ATTENZIONE:

Il pulsante di controllo dell'alimentazione sul dispositivo e l'interruttore di alimentazione sull'alimentatore non tolgono la corrente elettrica fornita al dispositivo. Il dispositivo potrebbe anche disporre di più di un cavo di alimentazione. Per eliminare completamente la corrente elettrica dal dispositivo, assicurarsi che tutti i cavi di alimentazione siano scollegati dalla fonte di alimentazione.

#### Attenzione:

- Leggere ["Linee guida per l'installazione" a pagina 1](#page-10-1) ed ["Elenco di controllo per la sicurezza" a pagina 2](#page-11-0) per assicurarsi di operare in sicurezza.
- Spegnere il server e le periferiche e scollegare i cavi di alimentazione e tutti i cavi esterni. Vedere ["Spegnimento del server" a pagina 7](#page-16-0).
- Se il server è installato in un rack, rimuovere il server dal rack.

## Procedura

Passo 1. Rimuovere il coperchio superiore. Vedere ["Rimozione del coperchio superiore" a pagina 120](#page-129-0). Passo 2. Individuare la posizione dello switch di intrusione nello chassis.

Tabella 2. Posizione dello switch di intrusione

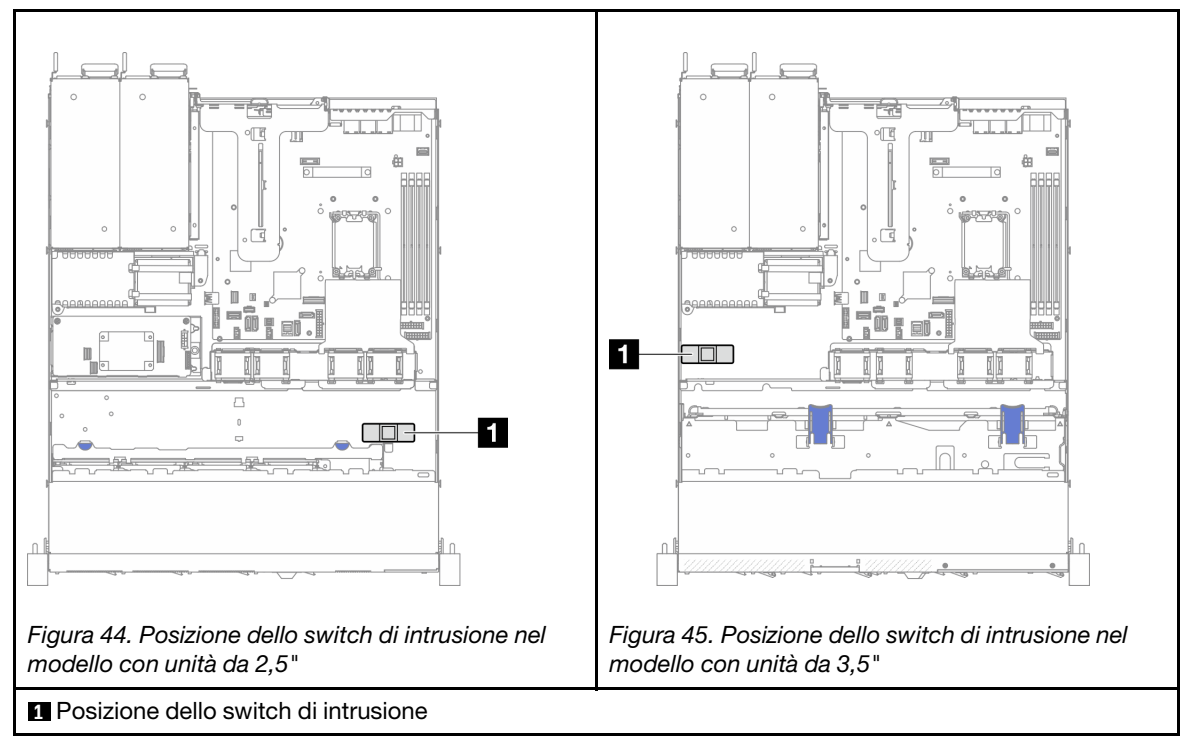

- Passo 3. Scollegare il cavo dello switch di intrusione dalla scheda di sistema. Vedere ["Connettori della](#page-173-0) [scheda di sistema" a pagina 164.](#page-173-0)
- Passo 4. Premere le due linguette sullo switch di intrusione l'una verso l'altra ed estrarlo.

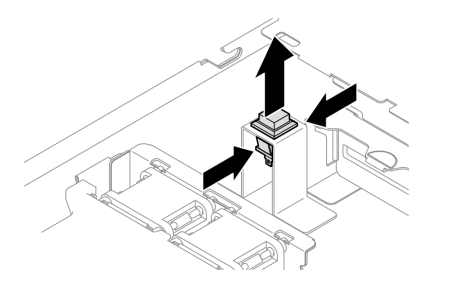

Figura 46. Rimozione dello switch di intrusione

# Dopo aver terminato

- 1. Installare un'unità sostitutiva. Vedere ["Installazione dello switch di intrusione" a pagina 56.](#page-65-0)
- 2. Se viene richiesto di restituire il componente o il dispositivo opzionale, seguire tutte le istruzioni di imballaggio e utilizzare i materiali di imballaggio per la spedizione forniti con il prodotto.

## Video dimostrativo

[Guardare la procedura su YouTube](https://www.youtube.com/watch?v=0YYlPwyqfLI)

# <span id="page-65-0"></span>Installazione dello switch di intrusione

Seguire le istruzioni riportate in questa sezione per installare lo switch di intrusione.

# Informazioni su questa attività

Per evitare potenziali pericoli, leggere le seguenti normative sulla sicurezza e attenervisi.

S002

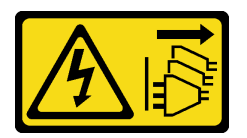

## ATTENZIONE:

Il pulsante di controllo dell'alimentazione sul dispositivo e l'interruttore di alimentazione sull'alimentatore non tolgono la corrente elettrica fornita al dispositivo. Il dispositivo potrebbe anche disporre di più di un cavo di alimentazione. Per eliminare completamente la corrente elettrica dal dispositivo, assicurarsi che tutti i cavi di alimentazione siano scollegati dalla fonte di alimentazione.

### Attenzione:

- Leggere ["Linee guida per l'installazione" a pagina 1](#page-10-1) ed ["Elenco di controllo per la sicurezza" a pagina 2](#page-11-0) per assicurarsi di operare in sicurezza.
- Spegnere il server e le periferiche e scollegare i cavi di alimentazione e tutti i cavi esterni. Vedere ["Spegnimento del server" a pagina 7](#page-16-0).
- Se il server è installato in un rack, rimuovere il server dal rack.

# Procedura

Passo 1. Individuare la posizione dello switch di intrusione nello chassis.

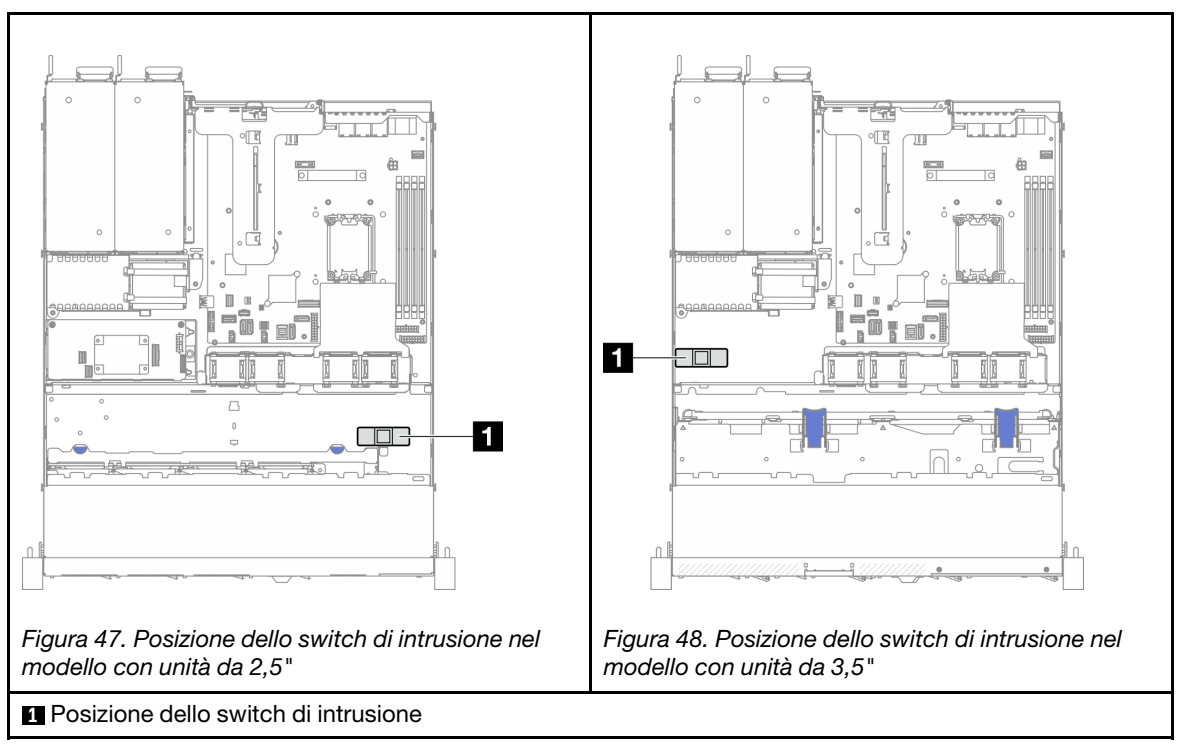

Tabella 3. Posizione dello switch di intrusione

Passo 2. Spingere lo switch di intrusione nello slot finché non scatta in posizione.

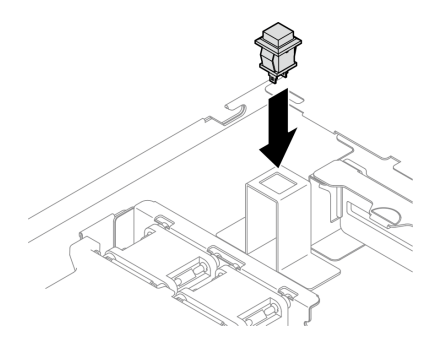

Figura 49. Installazione dello switch di intrusione

Passo 3. Collegare il cavo al connettore corrispondente sulla scheda di sistema. Vedere ["Instradamento dei](#page-149-0)  [cavi dello switch di intrusione" a pagina 140](#page-149-0).

# Dopo aver terminato

- 1. Installare il coperchio superiore. Vedere ["Installazione del coperchio superiore" a pagina 121.](#page-130-0)
- 2. Completare le operazioni di sostituzione dei componenti. Vedere ["Completamento delle operazioni di](#page-138-0)  [sostituzione dei componenti" a pagina 129.](#page-138-0)

## Video dimostrativo

[Guardare la procedura su YouTube](https://www.youtube.com/watch?v=i9jyVVt7-oI)

# Sostituzione dell'unità M.2 e dell'adattatore di avvio M.2

Utilizzare le seguenti informazioni per rimuovere e installare l'unità M.2 e l'adattatore di avvio M.2.

# <span id="page-67-0"></span>Rimozione di un'unità M.2

Utilizzare queste informazioni per rimuovere un'unità M.2.

# Informazioni su questa attività

#### Attenzione:

- Leggere ["Linee guida per l'installazione" a pagina 1](#page-10-1) ed ["Elenco di controllo per la sicurezza" a pagina 2](#page-11-0) per assicurarsi di operare in sicurezza.
- Spegnere il server e le periferiche e scollegare i cavi di alimentazione e tutti i cavi esterni. Vedere ["Spegnimento del server" a pagina 7](#page-16-0).
- Se il server è installato in un rack, rimuovere il server dal rack.
- Mettere in contatto l'involucro antistatico contenente il componente con qualsiasi superficie metallica non verniciata del server, quindi rimuoverlo dall'involucro e posizionarlo su una superficie antistatica.

# **Procedura**

Passo 1. Effettuare i preparativi per questa attività.

- a. Rimuovere il coperchio superiore. Vedere ["Rimozione del coperchio superiore" a pagina 120.](#page-129-0)
- b. Scollegare i cavi dell'adattatore di avvio M.2 dalla scheda di sistema. Vedere ["Instradamento](#page-151-0) [dei cavi per l'adattatore di avvio M.2" a pagina 142.](#page-151-0)
- c. Rimuovere l'assieme verticale PCIe. Vedere ["Rimozione dell'assieme verticale PCIe" a pagina](#page-81-0) [72](#page-81-0).
- d. Rimuovere l'assieme adattatore di avvio M.2 dall'assieme verticale PCIe. Vedere ["Rimozione](#page-83-0)  [di un adattatore PCIe" a pagina 74](#page-83-0).
- Passo 2. Rimuovere l'unità M.2.

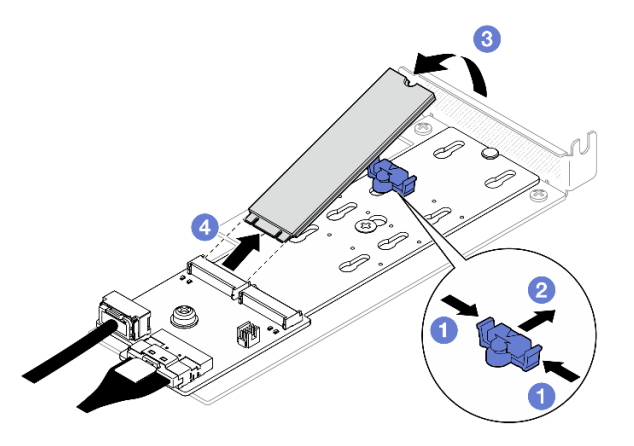

Figura 50. Rimozione dell'unità M.2

- a. **O** Premere entrambi i lati del fermo.
- b. **@** Far scorrere il fermo all'indietro per sganciare l'unità M.2 sull'adattatore di avvio M.2.
- c. **C** Ruotare l'unità M.2 allontanandola dall'adattatore di avvio M.2.
- d. Estrarre l'unità M.2 dal connettore con un'inclinazione.

## Dopo aver terminato

- 1. Installare un'unità sostitutiva. Vedere ["Installazione di un'unità M.2" a pagina 66.](#page-75-0)
- 2. Se viene richiesto di restituire il componente o il dispositivo opzionale, seguire tutte le istruzioni di imballaggio e utilizzare i materiali di imballaggio per la spedizione forniti con il prodotto.

### Video dimostrativo

[Guardare la procedura su YouTube](https://www.youtube.com/watch?v=KaiegzbuFIk)

# Rimozione dell'adattatore di avvio M.2

Seguire le istruzioni riportate in questa sezione per rimuovere l'adattatore di avvio M.2.

## Informazioni su questa attività

S002

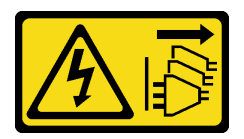

### ATTENZIONE:

Il pulsante di controllo dell'alimentazione sul dispositivo e l'interruttore di alimentazione sull'alimentatore non tolgono la corrente elettrica fornita al dispositivo. Il dispositivo potrebbe anche disporre di più di un cavo di alimentazione. Per eliminare completamente la corrente elettrica dal dispositivo, assicurarsi che tutti i cavi di alimentazione siano scollegati dalla fonte di alimentazione.

#### Attenzione:

- Leggere ["Linee guida per l'installazione" a pagina 1](#page-10-1) ed ["Elenco di controllo per la sicurezza" a pagina 2](#page-11-0) per assicurarsi di operare in sicurezza.
- Spegnere il server e le periferiche e scollegare i cavi di alimentazione e tutti i cavi esterni. Vedere ["Spegnimento del server" a pagina 7](#page-16-0).
- Se il server è installato in un rack, rimuovere il server dal rack.
- Mettere in contatto l'involucro antistatico contenente il componente con qualsiasi superficie metallica non verniciata del server, quindi rimuoverlo dall'involucro e posizionarlo su una superficie antistatica.

### **Procedura**

Passo 1. Effettuare i preparativi per questa attività.

- a. Rimuovere il coperchio superiore. Vedere ["Rimozione del coperchio superiore" a pagina 120.](#page-129-0)
- b. Scollegare i cavi dell'adattatore di avvio M.2 dalla scheda di sistema. Vedere ["Instradamento](#page-151-0) [dei cavi per l'adattatore di avvio M.2" a pagina 142.](#page-151-0)
- c. Rimuovere l'assieme verticale PCIe. Vedere ["Rimozione dell'assieme verticale PCIe" a pagina](#page-81-0)  [72.](#page-81-0)
- d. Rimuovere l'assieme adattatore di avvio M.2 dall'assieme verticale PCIe. Vedere ["Rimozione](#page-83-0)  [di un adattatore PCIe" a pagina 74](#page-83-0).
- e. Rimuovere le unità M.2 dall'adattatore di avvio M.2. Vedere ["Rimozione di un'unità M.2" a](#page-67-0) [pagina 58](#page-67-0).
- Passo 2. Scollegare i cavi dall'adattatore di avvio M.2.

#### Adattatore di avvio M.2 SATA/x4 NVMe

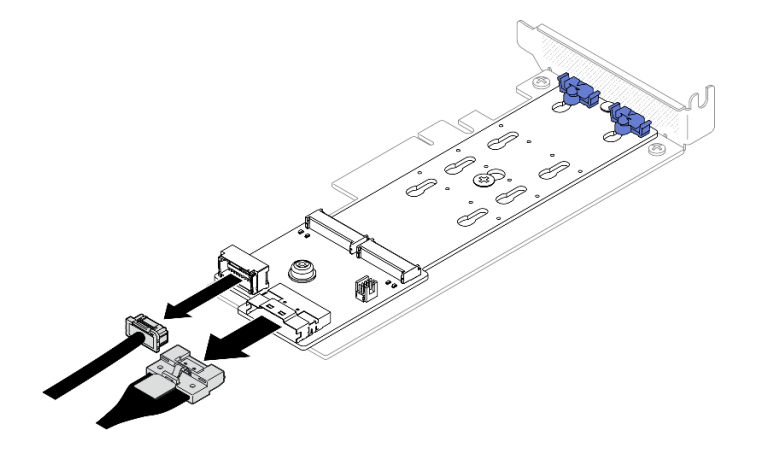

Figura 51. Scollegamento del cavo dall'adattatore di avvio M.2 SATA/x4 NVMe

#### Adattatore di avvio M.2 SATA/NVMe

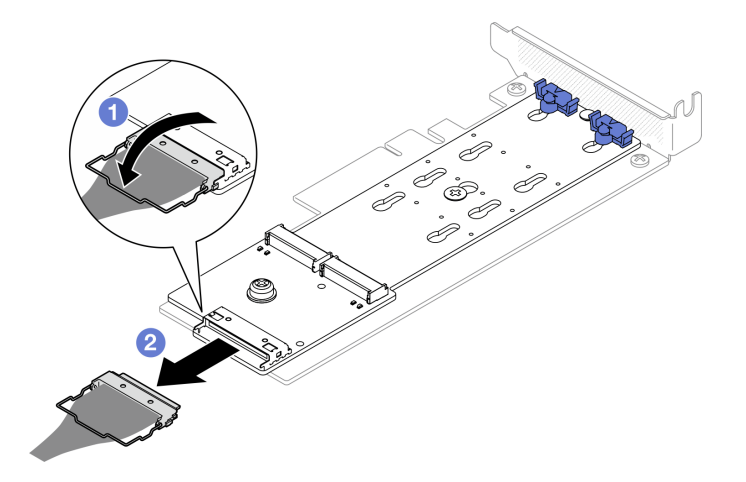

Figura 52. Scollegamento del cavo dall'adattatore di avvio M.2 SATA/NVMe

- 1. **O** Sganciare il fermo del cavo dal connettore.
- 2. <sup>2</sup> Scollegare il cavo dall'adattatore di avvio M.2.
- Passo 3. Rimuovere l'adattatore di avvio M.2 dall'adattatore PCIe.
	- a. C Rimuovere la vite che fissa l'adattatore di avvio M.2 all'adattatore PCIe.
	- b. <sup>@</sup> Allentare la vite prigioniera sull'adattatore di avvio M.2.
	- c. Far scorrere leggermente l'adattatore di avvio M.2 e separarlo con cautela dall'adattatore PCIe, come mostrato.

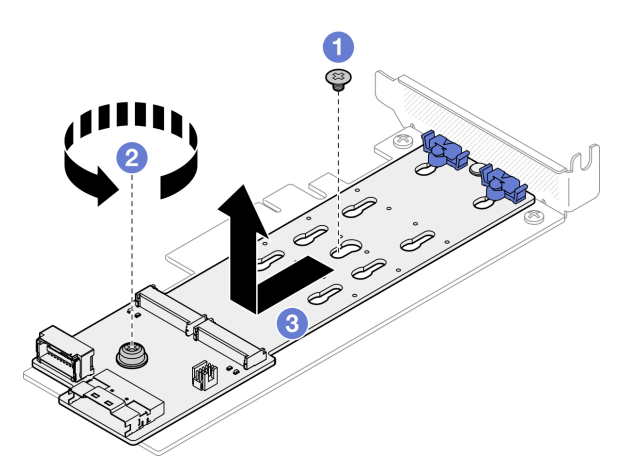

Figura 53. Rimozione dell'adattatore di avvio M.2

# Dopo aver terminato

- 1. Installare un'unità sostitutiva. Vedere ["Installazione dell'adattatore di avvio M.2" a pagina 63.](#page-72-0)
- 2. Se viene richiesto di restituire il componente o il dispositivo opzionale, seguire tutte le istruzioni di imballaggio e utilizzare i materiali di imballaggio per la spedizione forniti con il prodotto.

#### Video dimostrativo

[Guardare la procedura su YouTube](https://www.youtube.com/watch?v=aKNB6q9BAIU)

# Regolazione del fermo sull'adattatore di avvio M.2

Attenersi alle istruzioni riportate in questa sezione per regolare il fermo sull'adattatore di avvio M.2.

# Informazioni su questa attività

Per evitare potenziali pericoli, leggere le seguenti normative sulla sicurezza e attenervisi.

• S002

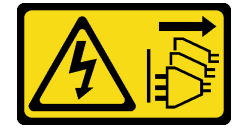

#### ATTENZIONE:

Il pulsante di controllo dell'alimentazione sul dispositivo e l'interruttore di alimentazione sull'alimentatore non tolgono la corrente elettrica fornita al dispositivo. Il dispositivo potrebbe anche disporre di più di un cavo di alimentazione. Per eliminare completamente la corrente elettrica dal dispositivo, assicurarsi che tutti i cavi di alimentazione siano scollegati dalla fonte di alimentazione.

#### Attenzione:

- Leggere ["Linee guida per l'installazione" a pagina 1](#page-10-1) ed ["Elenco di controllo per la sicurezza" a pagina 2](#page-11-0) per assicurarsi di operare in sicurezza.
- Spegnere il server e le periferiche e scollegare i cavi di alimentazione e tutti i cavi esterni. Vedere ["Spegnimento del server" a pagina 7](#page-16-0).
- Se il server è installato in un rack, rimuovere il server dal rack.
- Mettere in contatto l'involucro antistatico contenente il componente con qualsiasi superficie metallica non verniciata del server, quindi rimuoverlo dall'involucro e posizionarlo su una superficie antistatica.

#### Visualizzare la procedura

Un video di questa procedura è disponibile su YouTube: [https://www.youtube.com/playlist?list=](https://www.youtube.com/playlist?list=PLYV5R7hVcs-CTkyVDu-5Lhy1r9G-4PQGl)  [PLYV5R7hVcs-CTkyVDu-5Lhy1r9G-4PQGl](https://www.youtube.com/playlist?list=PLYV5R7hVcs-CTkyVDu-5Lhy1r9G-4PQGl).

## Procedura

Passo 1. Prima di regolare il fermo sull'adattatore di avvio M.2, individuare il foro corretto su cui installare il fermo adatto alle dimensioni specifiche dell'unità M.2 da installare.

Nota: L'adattatore di avvio M.2 potrebbe avere un aspetto diverso da quello delle figure che seguono, ma il metodo di regolazione è identico.

Passo 2. Regolare il fermo sull'adattatore di avvio M.2.
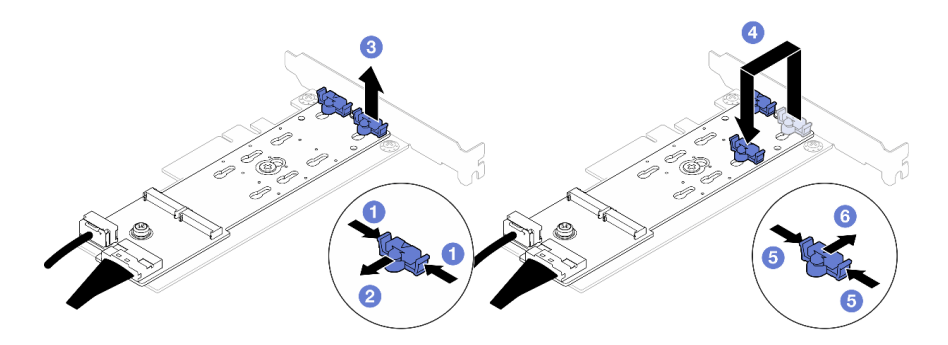

Figura 54. Regolazione del fermo M.2

- a. **O** Premere entrambi i lati dei fermi.
- b. <sup>2</sup> Spostare il fermo in avanti fino a raggiungere l'apertura più ampia del foro.
- c.  $\bullet$  Estrarre il fermo dal foro.
- d. Inserire il fermo nel foro corretto in base alla dimensione specifica dell'unità M.2 da installare.
- e. **O** Premere entrambi i lati del fermo.
- f. Far scorrere il fermo all'indietro finché non si posiziona.

# Installazione dell'adattatore di avvio M.2

Utilizzare queste informazioni per installare l'adattatore di avvio M.2.

## Informazioni su questa attività

S002

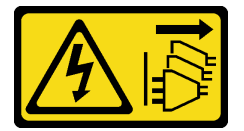

### ATTENZIONE:

Il pulsante di controllo dell'alimentazione sul dispositivo e l'interruttore di alimentazione sull'alimentatore non tolgono la corrente elettrica fornita al dispositivo. Il dispositivo potrebbe anche disporre di più di un cavo di alimentazione. Per eliminare completamente la corrente elettrica dal dispositivo, assicurarsi che tutti i cavi di alimentazione siano scollegati dalla fonte di alimentazione.

### Attenzione:

- Leggere ["Linee guida per l'installazione" a pagina 1](#page-10-0) ed ["Elenco di controllo per la sicurezza" a pagina 2](#page-11-0) per assicurarsi di operare in sicurezza.
- Spegnere il server e le periferiche e scollegare i cavi di alimentazione e tutti i cavi esterni. Vedere ["Spegnimento del server" a pagina 7](#page-16-0).
- Se il server è installato in un rack, rimuovere il server dal rack.
- Mettere in contatto l'involucro antistatico contenente il componente con qualsiasi superficie metallica non verniciata del server, quindi rimuoverlo dall'involucro e posizionarlo su una superficie antistatica.

Download di firmware e driver: potrebbe essere necessario aggiornare il firmware o il driver dopo la sostituzione di un componente.

- Visitare il sito [https://datacentersupport.lenovo.com/tw/en/products/servers/thinksystem/sr250v3/7dcl/](https://datacentersupport.lenovo.com/tw/en/products/servers/thinksystem/sr250v3/7dcl/downloads/driver-list/)  [downloads/driver-list/](https://datacentersupport.lenovo.com/tw/en/products/servers/thinksystem/sr250v3/7dcl/downloads/driver-list/) per visualizzare gli aggiornamenti più recenti di firmware e driver per il server in uso.
- Per ulteriori informazioni sugli strumenti di aggiornamento del firmware, vedere "Aggiornamento del firmware" nella Guida per l'utente o nella Guida alla configurazione di sistema.

## **Procedura**

Passo 1. Il sistema supporta solo adattatori PCle con staffa low-profile. Se l'adattatore PCIe per l'adattatore di avvio M.2 è installato con una staffa full-height, sostituirlo con la staffa low-profile.

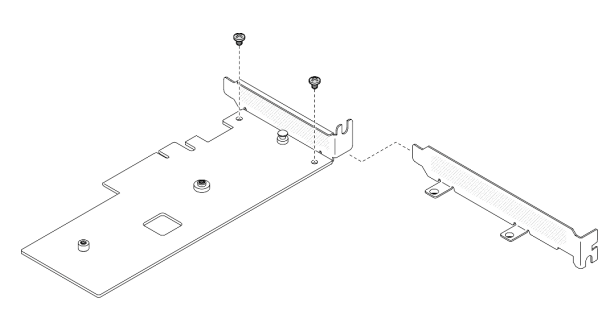

Figura 55. Installazione della staffa low-profile

- Passo 2. Installare l'adattatore di avvio M.2 sull'adattatore PCIe.
	- a. **C** Allineare l'adattatore di avvio M.2 al piedino a T sull'adattatore PCIe e farlo scorrere in posizione, come mostrato.
	- b. **@** Serrare la vite prigioniera sull'adattatore di avvio M.2.
	- c. G Serrare la vite per fissare l'adattatore di avvio M.2 all'adattatore PCIe.

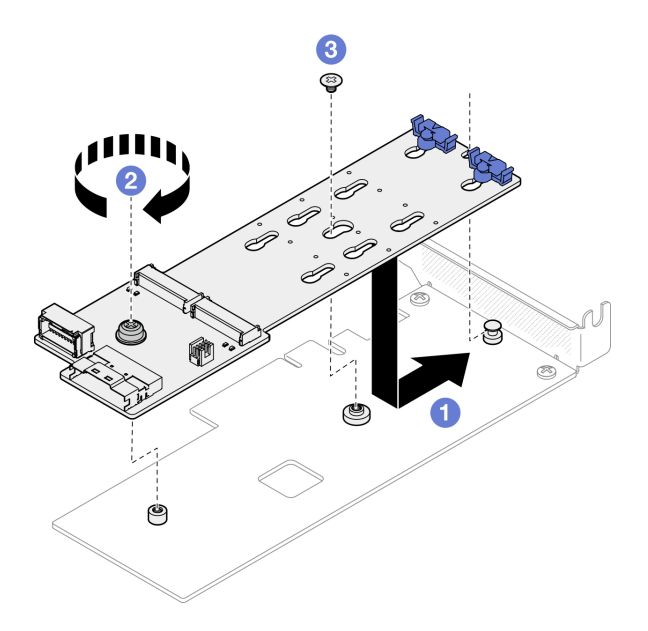

Figura 56. Installazione dell'adattatore di avvio M.2

Passo 3. Collegare i cavi all'adattatore di avvio M.2.

## Adattatore di avvio M.2 SATA/x4 NVMe

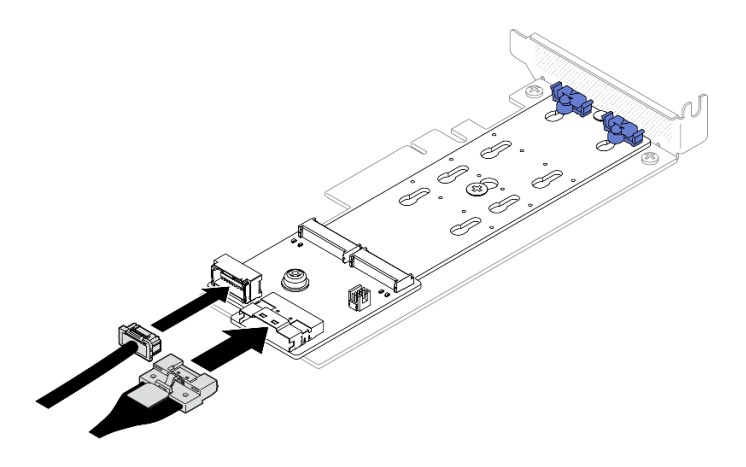

Figura 57. Collegamento del cavo all'adattatore di avvio M.2 SATA/x4 NVMe

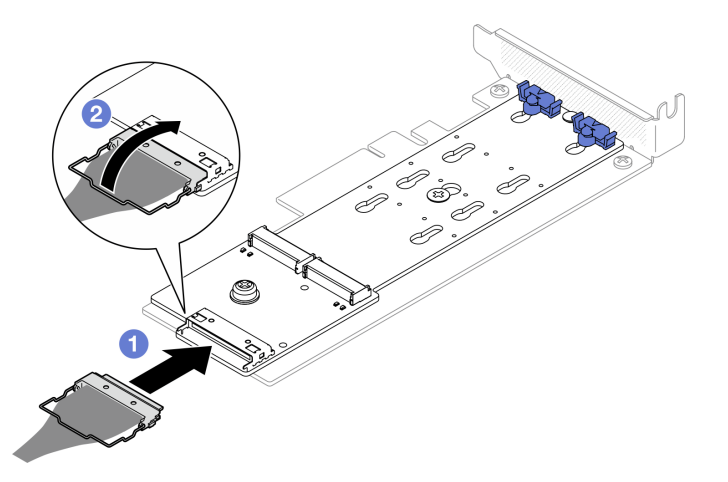

## Adattatore di avvio M.2 SATA/NVMe

Figura 58. Collegamento del cavo all'adattatore di avvio M.2 SATA/NVMe

- 1. Collegare il cavo all'adattatore di avvio M.2.
- 2. <sup>2</sup> Agganciare il fermo del cavo sul connettore.

## Dopo aver terminato

- 1. Installare tutte le unità M.2 all'adattatore di avvio M.2. Vedere ["Installazione di un'unità M.2" a pagina 66.](#page-75-0)
- 2. Installare l'assieme adattatore di avvio M.2 nell'assieme verticale PCIe. Vedere ["Installazione di un](#page-84-0)  [adattatore PCIe" a pagina 75.](#page-84-0)
- 3. Installare l'assieme della scheda verticale PCIe. Vedere ["Installazione dell'assieme verticale PCIe" a](#page-87-0) [pagina 78](#page-87-0).
- 4. Collegare i cavi all'adattatore di avvio M.2 alla scheda di sistema. Vedere ["Instradamento dei cavi per](#page-151-0) [l'adattatore di avvio M.2" a pagina 142](#page-151-0).
- 5. Installare il coperchio superiore. Vedere ["Installazione del coperchio superiore" a pagina 121](#page-130-0).
- 6. Completare le operazioni di sostituzione dei componenti. Vedere ["Completamento delle operazioni di](#page-138-0) [sostituzione dei componenti" a pagina 129](#page-138-0).

### Video dimostrativo

### [Guardare la procedura su YouTube](https://www.youtube.com/watch?v=JBPUNMYc5QE)

# <span id="page-75-0"></span>Installazione di un'unità M.2

### Attenzione:

- Leggere ["Linee guida per l'installazione" a pagina 1](#page-10-0) ed ["Elenco di controllo per la sicurezza" a pagina 2](#page-11-0) per assicurarsi di operare in sicurezza.
- Spegnere il server e le periferiche e scollegare i cavi di alimentazione e tutti i cavi esterni. Vedere ["Spegnimento del server" a pagina 7](#page-16-0).
- Se il server è installato in un rack, rimuovere il server dal rack.
- Mettere in contatto l'involucro antistatico contenente il componente con qualsiasi superficie metallica non verniciata del server, quindi rimuoverlo dall'involucro e posizionarlo su una superficie antistatica.

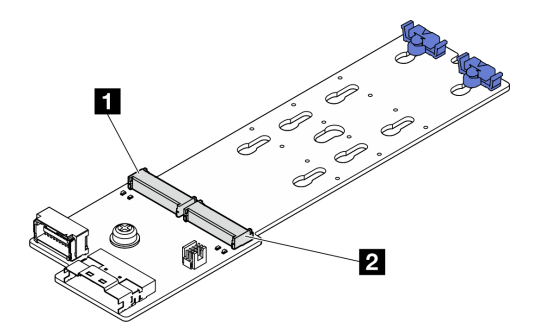

Figura 59. Slot dell'unità M.2

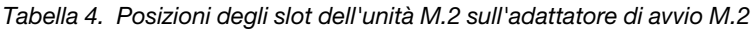

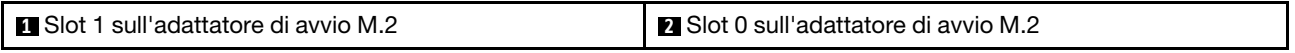

## **Procedura**

Passo 1. Installare l'unità M.2.

- a. **O** Tenere in posizione inclinata l'unità M.2 e inserirla nello slot M.2.
- b. **@** Abbassare l'unità M.2.
- c. **C** Far scorrere il fermo verso l'unità M.2 per fissarla in posizione.

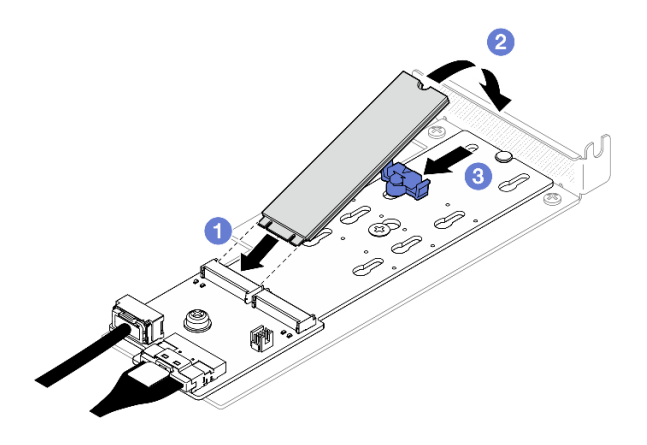

Figura 60. Installazione dell'unità M.2

## Dopo aver terminato

- 1. Installare l'assieme adattatore di avvio M.2 nell'assieme verticale PCIe. Vedere ["Installazione di un](#page-84-0)  [adattatore PCIe" a pagina 75.](#page-84-0)
- 2. Installare l'assieme della scheda verticale PCIe. Vedere ["Installazione dell'assieme verticale PCIe" a](#page-87-0) [pagina 78](#page-87-0).
- 3. Collegare i cavi all'adattatore di avvio M.2 alla scheda di sistema. Vedere ["Instradamento dei cavi per](#page-151-0) [l'adattatore di avvio M.2" a pagina 142](#page-151-0).
- 4. Installare il coperchio superiore. Vedere ["Installazione del coperchio superiore" a pagina 121](#page-130-0).
- 5. Completare le operazioni di sostituzione dei componenti. Vedere ["Completamento delle operazioni di](#page-138-0) [sostituzione dei componenti" a pagina 129](#page-138-0).

## Video dimostrativo

[Guardare la procedura su YouTube](https://www.youtube.com/watch?v=decHRsK2KWo)

## Sostituzione di un modulo di memoria

Utilizzare le seguenti informazioni per rimuovere e installare un modulo di memoria.

# Rimozione di un modulo di memoria

Utilizzare queste informazioni per rimuovere un modulo di memoria.

## Informazioni su questa attività

Per evitare potenziali pericoli, leggere le seguenti normative sulla sicurezza e attenervisi.

### S002

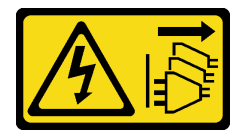

### ATTENZIONE:

Il pulsante di controllo dell'alimentazione sul dispositivo e l'interruttore di alimentazione sull'alimentatore non tolgono la corrente elettrica fornita al dispositivo. Il dispositivo potrebbe anche disporre di più di un cavo di alimentazione. Per eliminare completamente la corrente elettrica dal dispositivo, assicurarsi che tutti i cavi di alimentazione siano scollegati dalla fonte di alimentazione.

### Attenzione:

- Leggere ["Linee guida per l'installazione" a pagina 1](#page-10-0) ed ["Elenco di controllo per la sicurezza" a pagina 2](#page-11-0) per assicurarsi di operare in sicurezza.
- Spegnere il server e le periferiche e scollegare i cavi di alimentazione e tutti i cavi esterni. Vedere ["Spegnimento del server" a pagina 7](#page-16-0).
- Se il server è installato in un rack, rimuovere il server dal rack.
- Mettere in contatto l'involucro antistatico contenente il componente con qualsiasi superficie metallica non verniciata del server, quindi rimuoverlo dall'involucro e posizionarlo su una superficie antistatica.
- I moduli di memoria sono sensibili alle scariche statiche e richiedono uno speciale trattamento. Consultare le linee guida standard ["Manipolazione di dispositivi sensibili all'elettricità statica" a pagina 4.](#page-13-0)
- Indossare sempre un cinturino da polso di scaricamento elettrostatico quando si rimuovono o si installano i moduli di memoria. Possono essere utilizzati anche guanti per lo scaricamento elettrostatico.
- Evitare che due o più moduli di memoria entrino in contatto tra loro. Non impilare i moduli di memoria direttamente l'uno sull'altro quando devono essere riposti.
- Non toccare mai i contatti in oro del connettore del modulo di memoria né permettere che entrino in contatto con la parte esterna dell'alloggiamento del connettore del modulo di memoria.
- Maneggiare i moduli di memoria con attenzione: non piegare, ruotare né far cadere per alcun motivo un modulo di memoria.
- Non utilizzare strumenti metallici (ad esempio, fermi o morsetti) per maneggiare i moduli di memoria, poiché i metalli rigidi potrebbero danneggiarli.
- Non inserire i moduli di memoria mentre si mantengono pacchetti o componenti passivi, poiché una pressione eccessiva può causare la rottura dei pacchetti o il distacco dei componenti passivi.

## Procedura

Passo 1. Effettuare i preparativi per questa attività.

- a. Rimuovere il coperchio superiore. Vedere ["Rimozione del coperchio superiore" a pagina 120.](#page-129-0)
- b. Rimuovere il deflettore d'aria quando si rimuove il modulo di memoria dallo slot 4. In questo modo, si otterrà più spazio per la rimozione. Vedere ["Rimozione del deflettore d'aria" a pagina](#page-29-0)  [20.](#page-29-0)
- Passo 2. Posizionare lo slot del modulo di memoria. Individuare il modulo di memoria che si desidera rimuovere dal server.

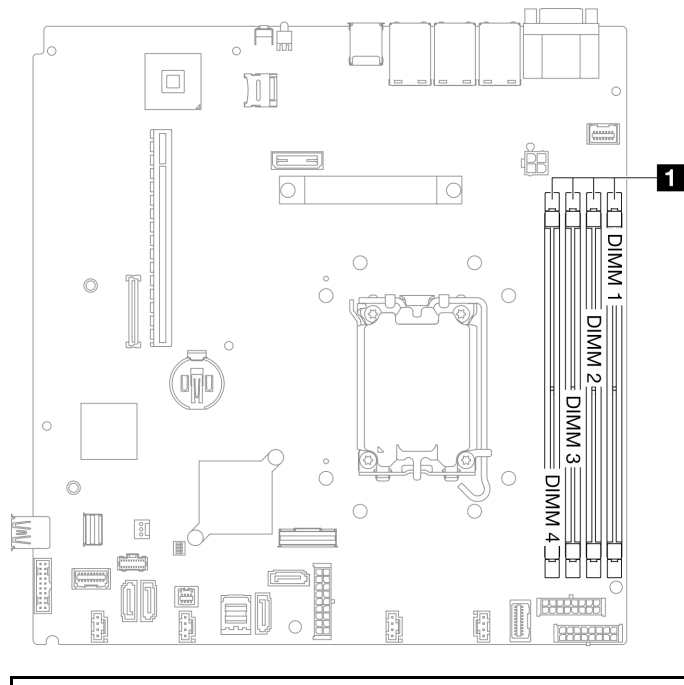

### **1** Slot dei moduli di memoria

Figura 61. Posizione degli slot dei moduli di memoria

Passo 3. Rimuovere il modulo di memoria.

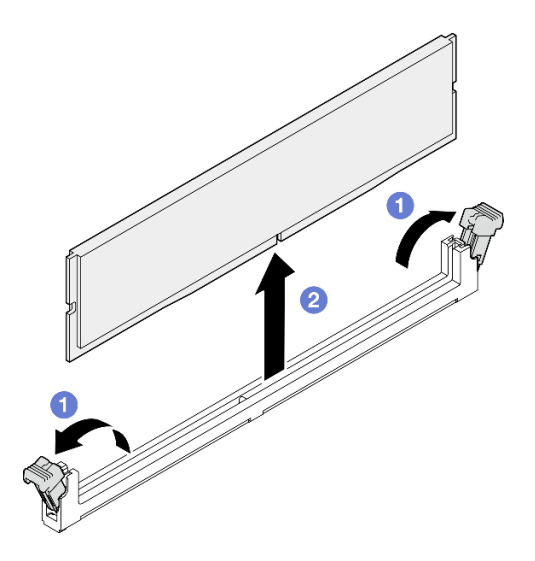

Figura 62. Rimozione del modulo di memoria

Attenzione: Per evitare la rottura dei fermi di blocco o danni agli slot del modulo di memoria, maneggiare i fermi con cura.

- a. <sup>O</sup> Aprire il fermo di blocco su entrambe le estremità dello slot del modulo di memoria.
- b. **A** Afferrare il modulo di memoria per entrambe le estremità e sollevarlo con cautela per estrarlo dallo slot.

## Dopo aver terminato

- 1. Installare un'unità sostitutiva. Vedere ["Installazione di un modulo di memoria" a pagina 69.](#page-78-0)
- 2. Se viene richiesto di restituire il componente o il dispositivo opzionale, seguire tutte le istruzioni di imballaggio e utilizzare i materiali di imballaggio per la spedizione forniti con il prodotto.

### Video dimostrativo

#### [Guardare la procedura su YouTube](https://www.youtube.com/watch?v=1uIBoW5mh_s)

## <span id="page-78-0"></span>Installazione di un modulo di memoria

Utilizzare queste informazioni per installare un modulo di memoria.

## Informazioni su questa attività

Vedere per informazioni dettagliate sull'installazione e sulla configurazione della memoria.

Per evitare potenziali pericoli, leggere le seguenti normative sulla sicurezza e attenervisi.

#### S002

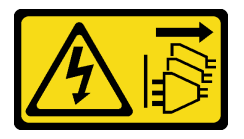

ATTENZIONE:

Il pulsante di controllo dell'alimentazione sul dispositivo e l'interruttore di alimentazione sull'alimentatore non tolgono la corrente elettrica fornita al dispositivo. Il dispositivo potrebbe anche disporre di più di un cavo di alimentazione. Per eliminare completamente la corrente elettrica dal dispositivo, assicurarsi che tutti i cavi di alimentazione siano scollegati dalla fonte di alimentazione.

Vedere per informazioni dettagliate sull'installazione e sulla configurazione della memoria.

#### Attenzione:

- Leggere ["Linee guida per l'installazione" a pagina 1](#page-10-0) ed ["Elenco di controllo per la sicurezza" a pagina 2](#page-11-0) per assicurarsi di operare in sicurezza.
- Spegnere il server e le periferiche e scollegare i cavi di alimentazione e tutti i cavi esterni. Vedere ["Spegnimento del server" a pagina 7](#page-16-0).
- Se il server è installato in un rack, rimuovere il server dal rack.
- Mettere in contatto l'involucro antistatico contenente il componente con qualsiasi superficie metallica non verniciata del server, quindi rimuoverlo dall'involucro e posizionarlo su una superficie antistatica.
- Assicurarsi di utilizzare una delle configurazioni supportate elencate nella sezione ["Regole e ordine di](#page-14-0) [installazione dei moduli di memoria" a pagina 5.](#page-14-0)
- I moduli di memoria sono sensibili alle scariche statiche e richiedono uno speciale trattamento. Fare riferimento alle linee guida standard in ["Manipolazione di dispositivi sensibili all'elettricità statica" a pagina](#page-13-0) [4](#page-13-0):
	- Indossare sempre un cinturino da polso di scaricamento elettrostatico quando si rimuovono o si installano i moduli di memoria. Possono essere utilizzati anche guanti per lo scaricamento elettrostatico.
	- Evitare che due o più moduli di memoria entrino in contatto tra loro. Non impilare i moduli di memoria direttamente l'uno sull'altro quando devono essere riposti.
	- Non toccare mai i contatti in oro del connettore del modulo di memoria né permettere che entrino in contatto con la parte esterna dell'alloggiamento del connettore del modulo di memoria.
	- Maneggiare i moduli di memoria con attenzione: non piegare, ruotare né far cadere per alcun motivo un modulo di memoria.
	- Non utilizzare strumenti metallici (ad esempio, fermi o morsetti) per maneggiare i moduli di memoria, poiché i metalli rigidi potrebbero danneggiarli.
	- Non inserire i moduli di memoria mentre si mantengono pacchetti o componenti passivi, poiché una pressione eccessiva può causare la rottura dei pacchetti o il distacco dei componenti passivi.

Download di firmware e driver: potrebbe essere necessario aggiornare il firmware o il driver dopo la sostituzione di un componente.

- Visitare il sito [https://datacentersupport.lenovo.com/tw/en/products/servers/thinksystem/sr250v3/7dcl/](https://datacentersupport.lenovo.com/tw/en/products/servers/thinksystem/sr250v3/7dcl/downloads/driver-list/)  [downloads/driver-list/](https://datacentersupport.lenovo.com/tw/en/products/servers/thinksystem/sr250v3/7dcl/downloads/driver-list/) per visualizzare gli aggiornamenti più recenti di firmware e driver per il server in uso.
- Per ulteriori informazioni sugli strumenti di aggiornamento del firmware, vedere "Aggiornamento del firmware" nella Guida per l'utente o nella Guida alla configurazione di sistema.

## Procedura

Attenzione: Assicurarsi di rimuovere o installare il modulo di memoria 20 secondi dopo avere scollegato i cavi di alimentazione dal sistema. In questo modo il sistema può essere completamente scaricato e reso sicuro per la gestione del modulo di memoria.

Passo 1. Individuare lo slot del modulo di memoria sulla scheda di sistema.

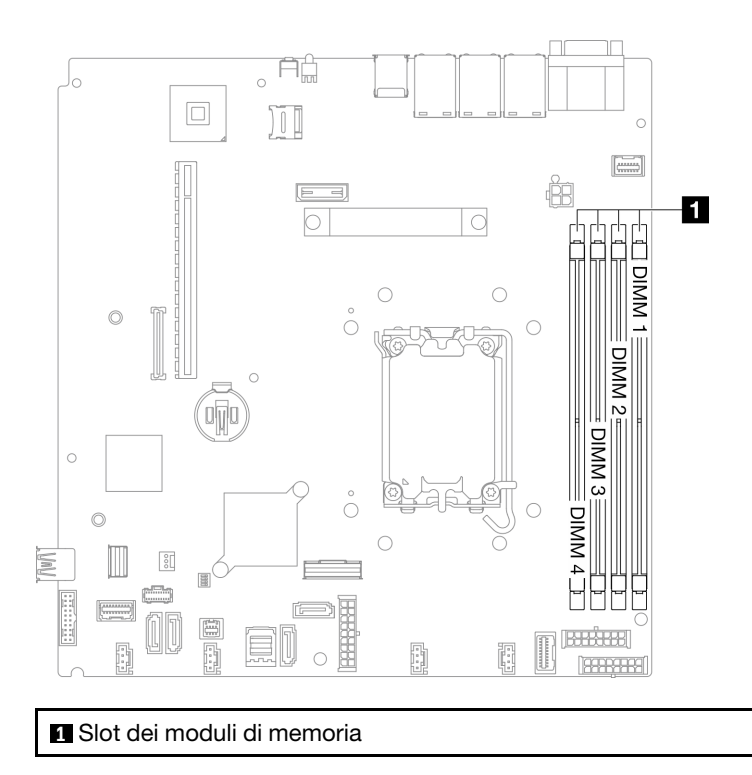

Figura 63. Posizione degli slot dei moduli di memoria

- Passo 2. Mettere a contatto l'involucro antistatico che contiene il modulo di memoria con una superficie non verniciata esterna al server. Estrarre quindi il modulo di memoria dalla confezione e collocarlo su una superficie antistatica.
- Passo 3. Installare quindi il modulo di memoria nello slot.

## Attenzione:

- Per evitare la rottura dei fermi di blocco o danni agli slot del modulo di memoria, aprire e chiudere i fermi con cura.
- Se rimane uno spazio tra il modulo di memoria e i fermi di blocco, il modulo non è stato inserito correttamente. In questo caso, aprire i fermi di blocco, rimuovere il modulo di memoria e reinserirlo.

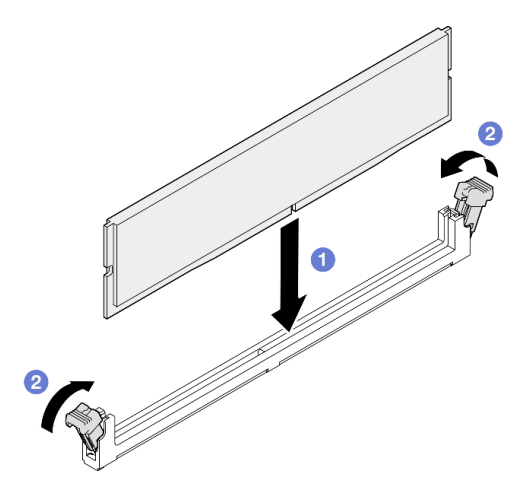

Figura 64. Installazione del modulo di memoria

- a. **O** Assicurarsi che siano in posizione completamente aperta. Allineare i piedini sul modulo di memoria al connettore.
- b. <sup>©</sup> Premere con decisione entrambe le estremità del modulo di memoria sul connettore finché i fermi di blocco non scattano in posizione.

## Dopo aver terminato

- 1. Reinstallare il deflettore d'aria se è stato rimosso. Vedere ["Installazione del deflettore d'aria" a pagina](#page-31-0) [22.](#page-31-0)
- 2. Installare il coperchio superiore. Vedere ["Installazione del coperchio superiore" a pagina 121.](#page-130-0)
- 3. Completare le operazioni di sostituzione dei componenti. Vedere ["Completamento delle operazioni di](#page-138-0)  [sostituzione dei componenti" a pagina 129.](#page-138-0)

## Video dimostrativo

[Guardare la procedura su YouTube](https://www.youtube.com/watch?v=r9tDL8X-SNQ)

## Sostituzione dell'adattatore PCIe e dell'assieme verticale

Utilizzare questa procedura per rimuovere o installare un adattatore PCIe e l'assieme verticale PCIe.

## <span id="page-81-0"></span>Rimozione dell'assieme verticale PCIe

Utilizzare queste informazioni per rimuovere l'assieme verticale PCIe.

## Informazioni su questa attività

S002

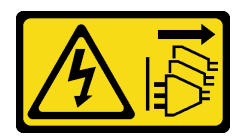

### ATTENZIONE:

Il pulsante di controllo dell'alimentazione sul dispositivo e l'interruttore di alimentazione sull'alimentatore non tolgono la corrente elettrica fornita al dispositivo. Il dispositivo potrebbe anche disporre di più di un cavo di alimentazione. Per eliminare completamente la corrente elettrica dal dispositivo, assicurarsi che tutti i cavi di alimentazione siano scollegati dalla fonte di alimentazione.

### Attenzione:

- Leggere ["Linee guida per l'installazione" a pagina 1](#page-10-0) ed ["Elenco di controllo per la sicurezza" a pagina 2](#page-11-0) per assicurarsi di operare in sicurezza.
- Spegnere il server e le periferiche e scollegare i cavi di alimentazione e tutti i cavi esterni. Vedere ["Spegnimento del server" a pagina 7](#page-16-0).
- Se il server è installato in un rack, rimuovere il server dal rack.

## Procedura

Passo 1. Rimuovere il coperchio superiore. Vedere ["Rimozione del coperchio superiore" a pagina 120.](#page-129-0)

Passo 2. Scollegare i cavi collegati agli adattatori.

Passo 3. Afferrare l'assieme verticale PCIe dai bordi e sollevarlo delicatamente per estrarlo dal server.

### Nota:

- 1. La figura seguente potrebbe differire leggermente dall'hardware di cui si dispone.
- 2. Sollevare con cautela l'assieme verticale PCIe. Evitare di inclinare l'assieme verticale PCIe con un angolo troppo ampio; l'inclinazione potrebbe danneggiare il connettore.

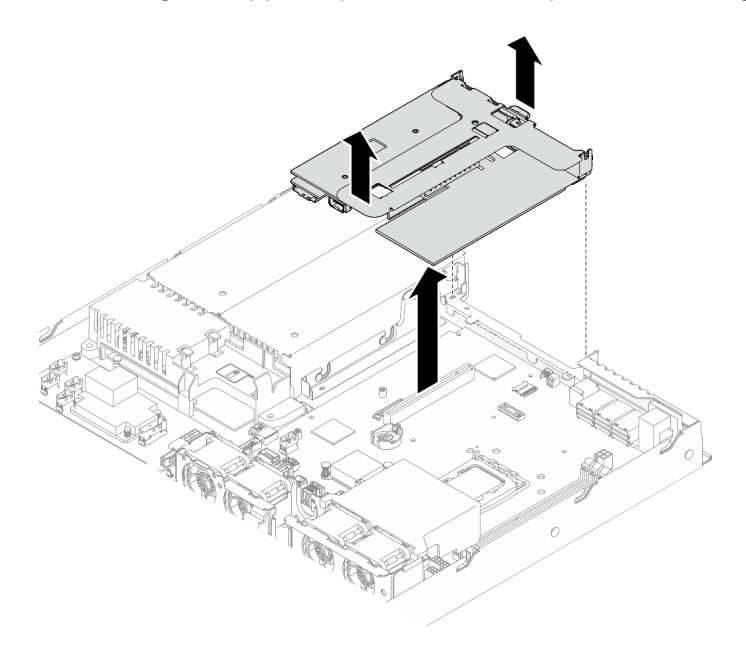

Figura 65. Rimozione dell'assieme verticale PCIe

## Dopo aver terminato

- 1. Installare un'unità sostitutiva. Vedere ["Installazione dell'assieme verticale PCIe" a pagina 78.](#page-87-0)
- 2. Se viene richiesto di restituire il componente o il dispositivo opzionale, seguire tutte le istruzioni di imballaggio e utilizzare i materiali di imballaggio per la spedizione forniti con il prodotto.
- 3. Se è necessario smontare l'assieme verticale PCIe per il riciclaggio, rimuovere le due viti ed estrarre con cautela la scheda verticale PCIe dal telaio verticale.

Attenzione: È possibile smontare l'assieme verticale PCIe solo per il riciclaggio. Non smontarlo per altri scopi.

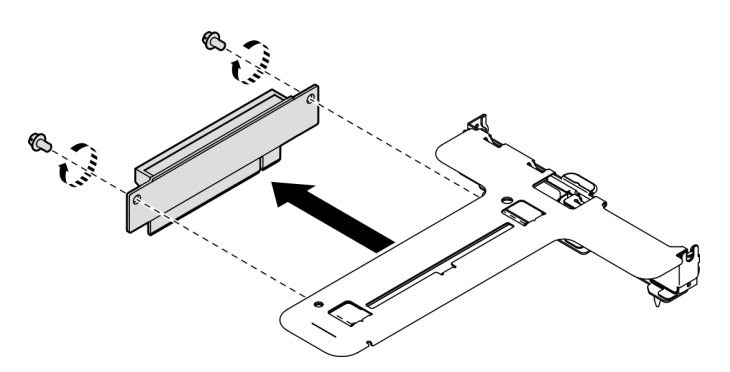

Figura 66. Rimozione della scheda verticale PCIe

### Video dimostrativo

### [Guardare la procedura su YouTube](https://www.youtube.com/watch?v=FvY-zF7X-ZU)

# Rimozione di un adattatore PCIe

Utilizzare queste informazioni per rimuovere un adattatore PCIe dalla scheda verticale.

## Informazioni su questa attività

S002

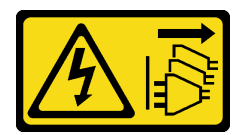

## ATTENZIONE:

Il pulsante di controllo dell'alimentazione sul dispositivo e l'interruttore di alimentazione sull'alimentatore non tolgono la corrente elettrica fornita al dispositivo. Il dispositivo potrebbe anche disporre di più di un cavo di alimentazione. Per eliminare completamente la corrente elettrica dal dispositivo, assicurarsi che tutti i cavi di alimentazione siano scollegati dalla fonte di alimentazione.

### Attenzione:

- Leggere ["Linee guida per l'installazione" a pagina 1](#page-10-0) ed ["Elenco di controllo per la sicurezza" a pagina 2](#page-11-0) per assicurarsi di operare in sicurezza.
- Spegnere il server e le periferiche e scollegare i cavi di alimentazione e tutti i cavi esterni. Vedere ["Spegnimento del server" a pagina 7](#page-16-0).
- Se il server è installato in un rack, rimuovere il server dal rack.
- La sostituzione dell'adattatore potrebbe influire sulle configurazioni RAID. Eseguire il backup dei dati prima della sostituzione per impedire la perdita di dati in seguito a una modifica della configurazione RAID.

## Procedura

Passo 1. Effettuare i preparativi per questa attività.

- a. Rimuovere il coperchio superiore. Vedere ["Rimozione del coperchio superiore" a pagina 120.](#page-129-0)
- b. Rimuovere l'assieme verticale PCIe. Vedere ["Rimozione dell'assieme verticale PCIe" a pagina](#page-81-0)  [72.](#page-81-0)

Passo 2. Rimuovere l'adattatore PCIe.

- a. G Sbloccare l'adattatore estraendolo direttamente dal telaio verticale.
- b. **@** Se necessario, installare gli elementi di riempimento.

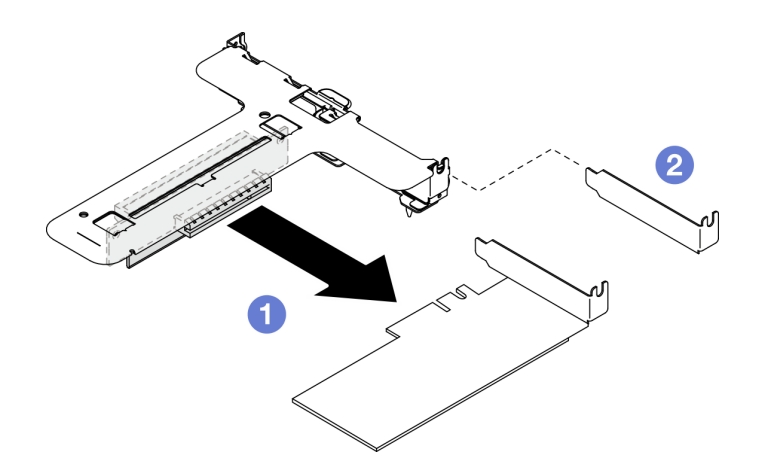

Figura 67. Rimozione dell'adattatore PCIe (slot 1)

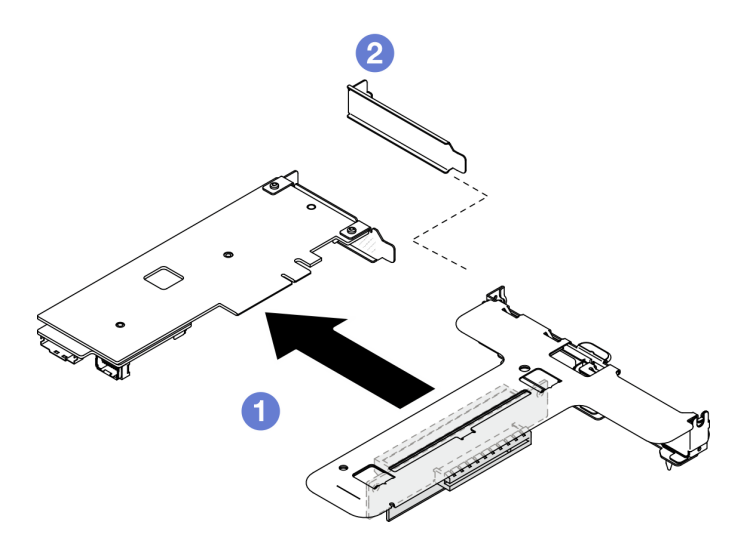

Figura 68. Rimozione dell'adattatore PCIe (slot 2)

Nota: Rimuovere un adattatore alla volta, non estrarre due adattatori contemporaneamente.

Passo 3. Prendere nota dei collegamenti dei cavi sull'adattatore e quindi scollegare tutti i cavi dall'adattatore.

## Dopo aver terminato

- 1. Installare un'unità sostitutiva. Vedere ["Installazione di un adattatore PCIe" a pagina 75.](#page-84-0)
- 2. Se viene richiesto di restituire il componente o il dispositivo opzionale, seguire tutte le istruzioni di imballaggio e utilizzare i materiali di imballaggio per la spedizione forniti con il prodotto.

## Video dimostrativo

#### [Guardare la procedura su YouTube](https://www.youtube.com/watch?v=VP2Jqompn1g)

## <span id="page-84-0"></span>Installazione di un adattatore PCIe

Utilizzare queste informazioni per installare un adattatore PCIe nella scheda verticale.

## Informazioni su questa attività

### S002

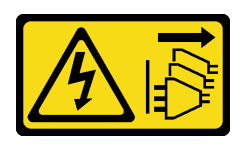

### ATTENZIONE:

Il pulsante di controllo dell'alimentazione sul dispositivo e l'interruttore di alimentazione sull'alimentatore non tolgono la corrente elettrica fornita al dispositivo. Il dispositivo potrebbe anche disporre di più di un cavo di alimentazione. Per eliminare completamente la corrente elettrica dal dispositivo, assicurarsi che tutti i cavi di alimentazione siano scollegati dalla fonte di alimentazione.

### Attenzione:

- Leggere ["Linee guida per l'installazione" a pagina 1](#page-10-0) ed ["Elenco di controllo per la sicurezza" a pagina 2](#page-11-0) per assicurarsi di operare in sicurezza.
- Spegnere il server e le periferiche e scollegare i cavi di alimentazione e tutti i cavi esterni. Vedere ["Spegnimento del server" a pagina 7](#page-16-0).
- Se il server è installato in un rack, rimuovere il server dal rack.
- Mettere in contatto l'involucro antistatico contenente il componente con qualsiasi superficie metallica non verniciata del server, quindi rimuoverlo dall'involucro e posizionarlo su una superficie antistatica.

#### Nota:

- Gli adattatori GPU sono supportati solo sui server con alimentatore ridondante.
- •
- Quando è installato ThinkSystem Intel E810-DA2 Ethernet Adapter, i seguenti adattatori non sono supportati:
	- ThinkSystem RAID 9350-16i 4GB Flash PCIe 12Gb Adapter
	- ThinkSystem RAID 9350-8i 2GB Flash PCIe 12Gb Adapter
	- ThinkSystem RAID 5350-8i PCIe 12Gb Adapter
	- ThinkSystem 4350-8i SAS/SATA 12Gb HBA
	- ThinkSystem RAID 9350-16i 4GB Flash PCIe 12Gb Internal Adapter
	- ThinkSystem RAID 9350-8i 2GB Flash PCIe 12Gb Internal Adapter
	- ThinkSystem RAID 5350-8i PCIe 12Gb Internal Adapter

Download di firmware e driver: potrebbe essere necessario aggiornare il firmware o il driver dopo la sostituzione di un componente.

- Visitare il sito https://datacentersupport.lenovo.com/tw/en/products/servers/thinksystem/sr250v3/7dcl/ [downloads/driver-list/](https://datacentersupport.lenovo.com/tw/en/products/servers/thinksystem/sr250v3/7dcl/downloads/driver-list/) per visualizzare gli aggiornamenti più recenti di firmware e driver per il server in uso.
- Per ulteriori informazioni sugli strumenti di aggiornamento del firmware, vedere "Aggiornamento del firmware" nella Guida per l'utente o nella Guida alla configurazione di sistema.

## Procedura

- Passo 1. Collegare tutti i cavi all'adattatore.
- Passo 2. Il sistema supporta solo la staffa low-profile. Installare la staffa low-profile nell'adattatore PCIe.
- Passo 3. Installare l'adattatore PCIe.

Nota: Assicurarsi di rispettare le regole e la sequenza di installazione in .

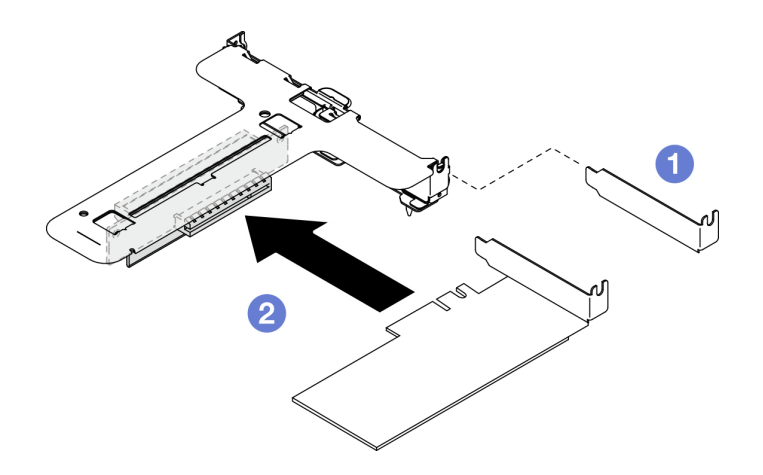

Figura 69. Installazione di un adattatore PCIe (slot 1)

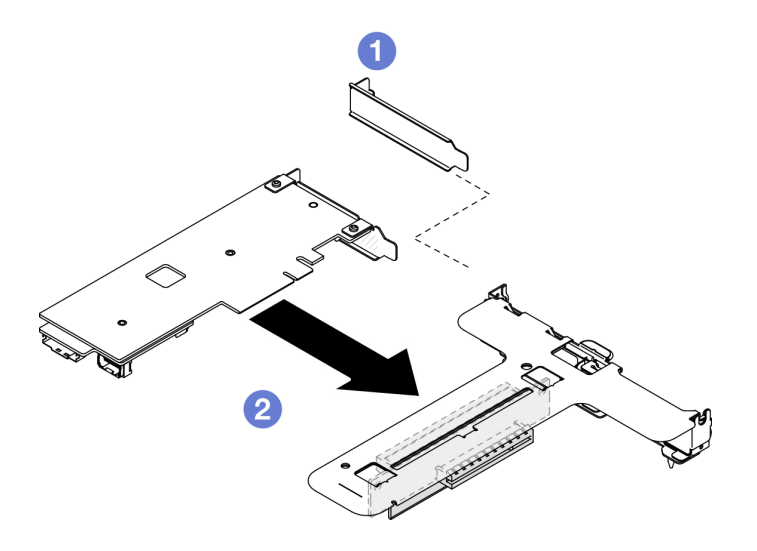

Figura 70. Installazione di un adattatore PCIe (slot 2)

#### Nota:

- Per ulteriori informazioni sui connettori della scheda verticale PCIe, vedere "Assieme verticale PCIe" nella Guida per l'utente di ThinkSystem SR250 V3 o nella ThinkSystem SR250 V3Guida alla configurazione di sistema.
- Installare un adattatore alla volta, non inserire contemporaneamente due adattatori sulla scheda verticale.
- a. **C** Rimuovere gli eventuali elementi di riempimento installati sulla parte posteriore del telaio verticale.
- b. **Allineare e inserire l'assieme dell'adattatore PCIe nello slot sulla scheda verticale PCIe.** Assicurarsi di installare l'adattatore PCIe nello slot corretto.

## Dopo aver terminato

- 1. Installare l'assieme della scheda verticale PCIe. Vedere ["Installazione dell'assieme verticale PCIe" a](#page-87-0) [pagina 78](#page-87-0).
- 2. Installare il coperchio superiore. Vedere ["Installazione del coperchio superiore" a pagina 121](#page-130-0).
- 3. Se necessario, configurare l'array RAID utilizzando la configurazione di Setup Utility.

4. Completare le operazioni di sostituzione dei componenti. Vedere ["Completamento delle operazioni di](#page-138-0)  [sostituzione dei componenti" a pagina 129.](#page-138-0)

### Video dimostrativo

[Guardare la procedura su YouTube](https://www.youtube.com/watch?v=10rl5MzW7mI)

## <span id="page-87-0"></span>Installazione dell'assieme verticale PCIe

Utilizzare queste informazioni per installare l'assieme verticale PCIe.

## Informazioni su questa attività

S002

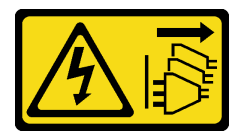

#### ATTENZIONE:

Il pulsante di controllo dell'alimentazione sul dispositivo e l'interruttore di alimentazione sull'alimentatore non tolgono la corrente elettrica fornita al dispositivo. Il dispositivo potrebbe anche disporre di più di un cavo di alimentazione. Per eliminare completamente la corrente elettrica dal dispositivo, assicurarsi che tutti i cavi di alimentazione siano scollegati dalla fonte di alimentazione.

#### Attenzione:

- Leggere ["Linee guida per l'installazione" a pagina 1](#page-10-0) ed ["Elenco di controllo per la sicurezza" a pagina 2](#page-11-0) per assicurarsi di operare in sicurezza.
- Spegnere il server e le periferiche e scollegare i cavi di alimentazione e tutti i cavi esterni. Vedere ["Spegnimento del server" a pagina 7](#page-16-0).
- Se il server è installato in un rack, rimuovere il server dal rack.

Download di firmware e driver: potrebbe essere necessario aggiornare il firmware o il driver dopo la sostituzione di un componente.

- Visitare il sito [https://datacentersupport.lenovo.com/tw/en/products/servers/thinksystem/sr250v3/7dcl/](https://datacentersupport.lenovo.com/tw/en/products/servers/thinksystem/sr250v3/7dcl/downloads/driver-list/)  [downloads/driver-list/](https://datacentersupport.lenovo.com/tw/en/products/servers/thinksystem/sr250v3/7dcl/downloads/driver-list/) per visualizzare gli aggiornamenti più recenti di firmware e driver per il server in uso.
- Per ulteriori informazioni sugli strumenti di aggiornamento del firmware, vedere "Aggiornamento del firmware" nella Guida per l'utente o nella Guida alla configurazione di sistema.

## **Procedura**

Passo 1. Se necessario, allineare i fori per viti della scheda verticale PCIe ai fori corrispondenti sul telaio verticale; inserire quindi la scheda verticale PCIe e fissarla con le due viti.

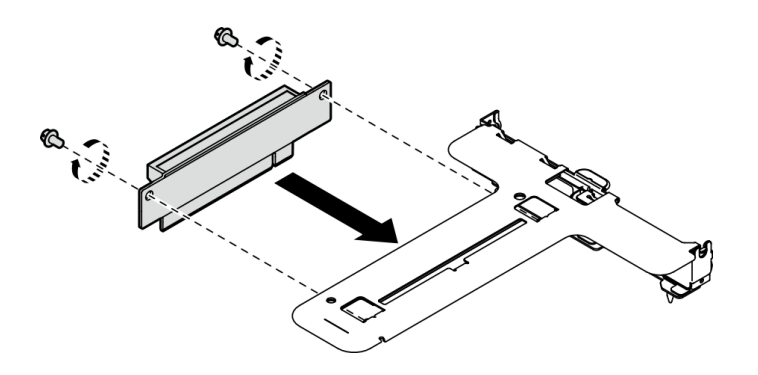

Figura 71. Installazione della scheda verticale PCIe

Passo 2. Allineare le due linguette sull'assieme verticale PCIe agli slot sullo chassis posteriore; quindi, inserire l'assieme verticale PCIe nel connettore sulla scheda di sistema.

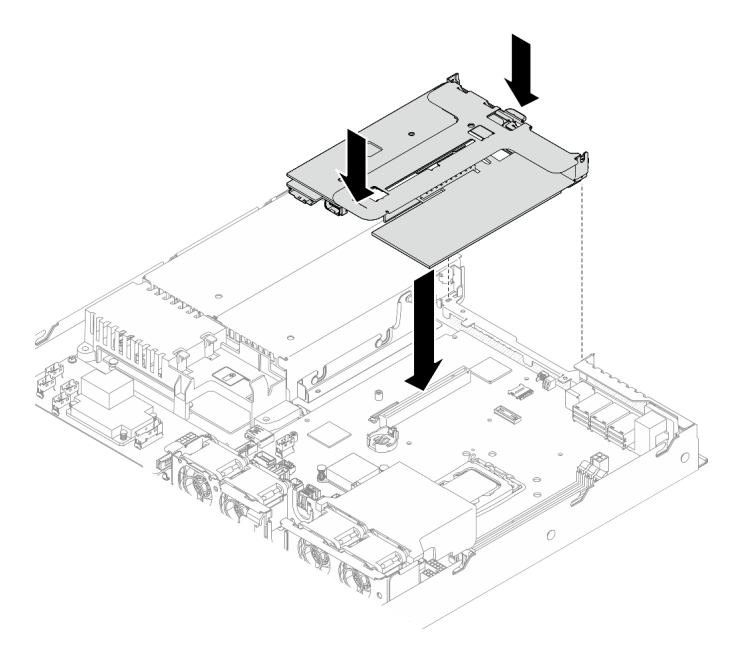

Figura 72. Installazione dell'assieme verticale PCIe

- Passo 3. Premere delicatamente verso il basso l'assieme verticale nello slot finché non è posizionato correttamente.
- Passo 4. Collegare tutti i cavi all'adattatore.

## Dopo aver terminato

- 1. Installare il coperchio superiore. Vedere ["Installazione del coperchio superiore" a pagina 121](#page-130-0).
- 2. Completare le operazioni di sostituzione dei componenti. Vedere ["Completamento delle operazioni di](#page-138-0) [sostituzione dei componenti" a pagina 129](#page-138-0).

### Video dimostrativo

[Guardare la procedura su YouTube](https://www.youtube.com/watch?v=EQyfIOrU_Aw)

# Sostituzione dell'unità di alimentazione

Utilizzare questa procedura per installare o rimuovere l'unità di alimentazione.

# Rimozione dell'unità di alimentazione fissa

Utilizzare queste informazioni per rimuovere l'unità di alimentazione fissa.

## Informazioni su questa attività

S001

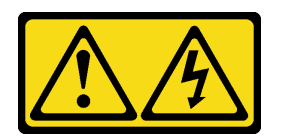

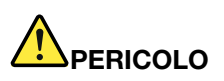

La corrente elettrica proveniente da cavi di alimentazione, telefonici e per le comunicazioni è pericolosa.

Per evitare il pericolo di scosse:

- Collegare tutti i cavi di alimentazione a una fonte di alimentazione/presa elettrica collegata correttamente e con messa a terra.
- Collegare le apparecchiature, che verranno collegate a questo prodotto, a fonti di alimentazione/ prese elettriche correttamente cablate.
- Se possibile, utilizzare solo una mano per collegare o scollegare i cavi di segnale.
- Non accendere mai alcun apparecchio in caso di incendio, presenza di acqua o danno alle strutture.
- Il dispositivo potrebbe anche disporre di più di un cavo di alimentazione. Per eliminare completamente la corrente elettrica dal dispositivo, assicurarsi che tutti i cavi di alimentazione siano scollegati dalla fonte di alimentazione.

S002

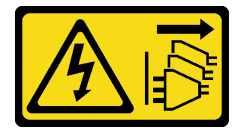

ATTENZIONE:

Il pulsante di controllo dell'alimentazione sul dispositivo e l'interruttore di alimentazione sull'alimentatore non tolgono la corrente elettrica fornita al dispositivo. Il dispositivo potrebbe anche disporre di più di un cavo di alimentazione. Per eliminare completamente la corrente elettrica dal dispositivo, assicurarsi che tutti i cavi di alimentazione siano scollegati dalla fonte di alimentazione.

S035

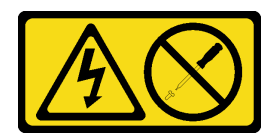

### ATTENZIONE:

Non rimuovere mai il coperchio da un alimentatore o qualsiasi parte su cui sia applicata questa etichetta. All'interno dei componenti su cui è apposta questa etichetta, sono presenti livelli pericolosi di tensione, corrente ed energia. Questi componenti non contengono parti da sottoporre a manutenzione. Se si sospetta la presenza di un problema in una di queste parti, rivolgersi a un tecnico dell'assistenza.

### Attenzione:

- Leggere ["Linee guida per l'installazione" a pagina 1](#page-10-0) ed ["Elenco di controllo per la sicurezza" a pagina 2](#page-11-0) per assicurarsi di operare in sicurezza.
- Spegnere il server e le periferiche e scollegare i cavi di alimentazione e tutti i cavi esterni. Vedere ["Spegnimento del server" a pagina 7](#page-16-0).
- Se il server è installato in un rack, rimuovere il server dal rack.

## Procedura

- Passo 1. Rimuovere il coperchio superiore. Vedere ["Rimozione del coperchio superiore" a pagina 120](#page-129-0).
- Passo 2. Scollegare i cavi di alimentazione dalla scheda di sistema. Vedere ["Instradamento dei cavi](#page-146-0)  [dell'unità di alimentazione fissa" a pagina 137.](#page-146-0)
- Passo 3. Rimuovere la vite sulla staffa dell'unità di alimentazione.

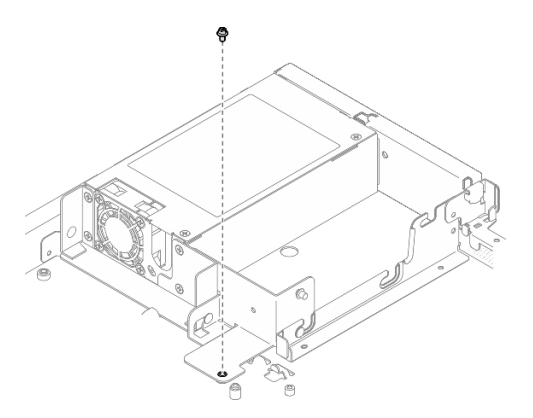

Figura 73. Rimozione della vite della staffa dell'unità di alimentazione

Passo 4. Far scorrere la staffa dell'unità di alimentazione verso la parte posteriore dello chassis e rimuoverla dallo chassis.

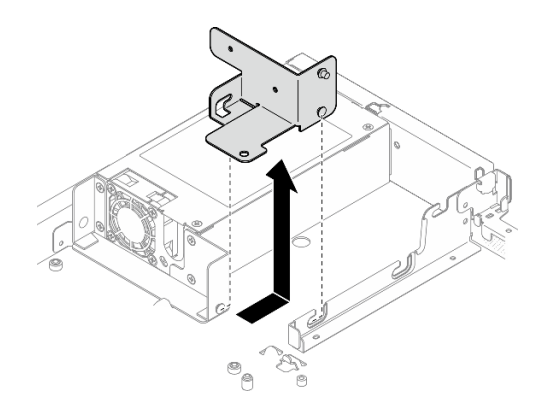

Figura 74. Rimozione della staffa dell'unità di alimentazione

Passo 5. Rimuovere le quattro viti sulla staffa posteriore.

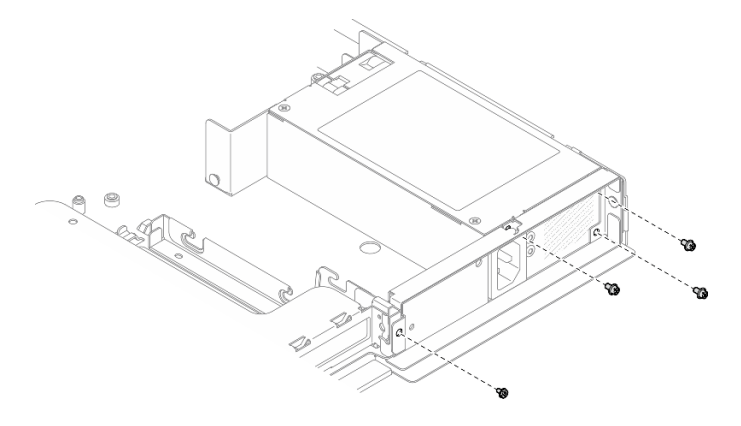

Figura 75. Rimozione delle viti della staffa posteriore

Passo 6. Rimuovere la staffa posteriore.

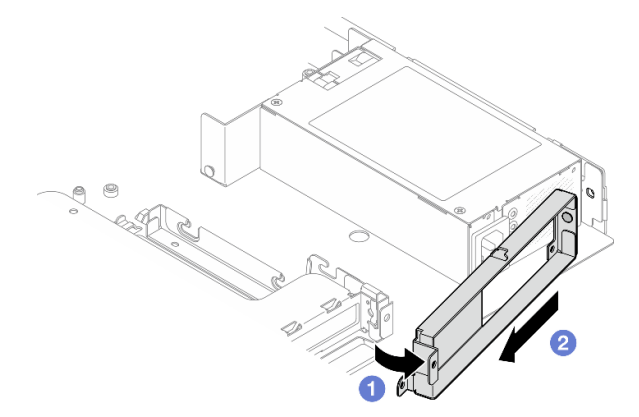

Figura 76. Rimozione della staffa posteriore

- a. Guilevare la staffa posteriore dallo chassis nella direzione mostrata.
- b. **@** Rimuovere la staffa posteriore dallo chassis.
- Passo 7. Far scorrere l'unità di alimentazione fissa verso la parte posteriore dello chassis ed estrarla dallo chassis.

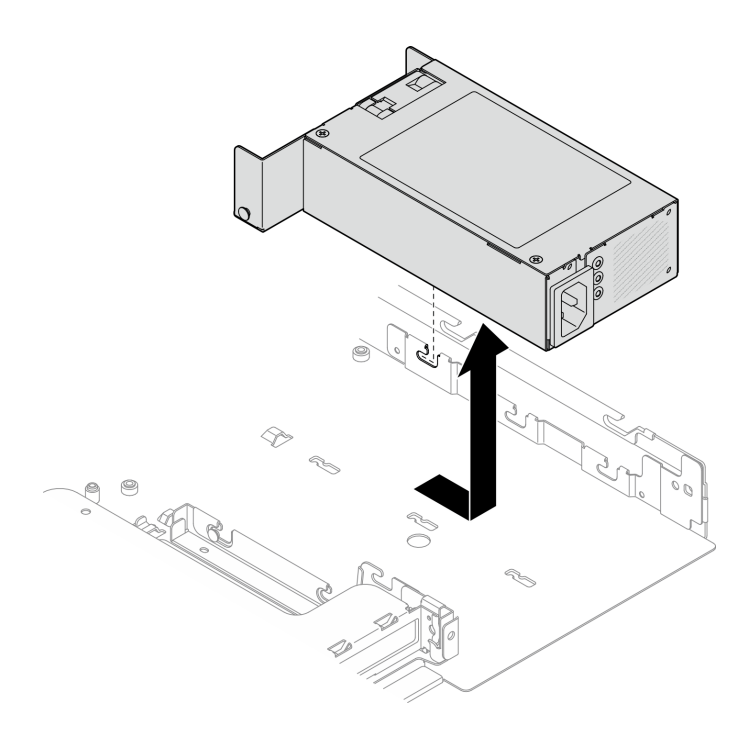

Figura 77. Rimozione dell'unità di alimentazione fissa

## Dopo aver terminato

- 1. Installare un'unità sostitutiva. Vedere ["Installazione dell'unità di alimentazione fissa" a pagina 83](#page-92-0).
- 2. Se viene richiesto di restituire il componente o il dispositivo opzionale, seguire tutte le istruzioni di imballaggio e utilizzare i materiali di imballaggio per la spedizione forniti con il prodotto.

## Video dimostrativo

## [Guardare la procedura su YouTube](https://www.youtube.com/watch?v=b8gmMyhVj-4)

## <span id="page-92-0"></span>Installazione dell'unità di alimentazione fissa

Utilizzare queste informazioni per installare l'unità di alimentazione fissa.

## Informazioni su questa attività

S001

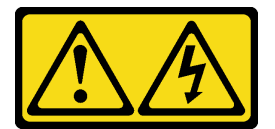

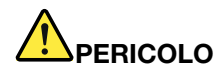

La corrente elettrica proveniente da cavi di alimentazione, telefonici e per le comunicazioni è pericolosa.

Per evitare il pericolo di scosse:

- Collegare tutti i cavi di alimentazione a una fonte di alimentazione/presa elettrica collegata correttamente e con messa a terra.
- Collegare le apparecchiature, che verranno collegate a questo prodotto, a fonti di alimentazione/ prese elettriche correttamente cablate.
- Se possibile, utilizzare solo una mano per collegare o scollegare i cavi di segnale.
- Non accendere mai alcun apparecchio in caso di incendio, presenza di acqua o danno alle strutture.
- Il dispositivo potrebbe anche disporre di più di un cavo di alimentazione. Per eliminare completamente la corrente elettrica dal dispositivo, assicurarsi che tutti i cavi di alimentazione siano scollegati dalla fonte di alimentazione.

#### S002

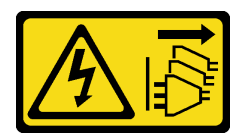

#### ATTENZIONE:

Il pulsante di controllo dell'alimentazione sul dispositivo e l'interruttore di alimentazione sull'alimentatore non tolgono la corrente elettrica fornita al dispositivo. Il dispositivo potrebbe anche disporre di più di un cavo di alimentazione. Per eliminare completamente la corrente elettrica dal dispositivo, assicurarsi che tutti i cavi di alimentazione siano scollegati dalla fonte di alimentazione.

### S035

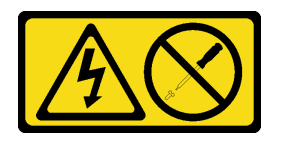

### ATTENZIONE:

Non rimuovere mai il coperchio da un alimentatore o qualsiasi parte su cui sia applicata questa etichetta. All'interno dei componenti su cui è apposta questa etichetta, sono presenti livelli pericolosi di tensione, corrente ed energia. Questi componenti non contengono parti da sottoporre a manutenzione. Se si sospetta la presenza di un problema in una di queste parti, rivolgersi a un tecnico dell'assistenza.

### Attenzione:

- Leggere ["Linee guida per l'installazione" a pagina 1](#page-10-0) ed ["Elenco di controllo per la sicurezza" a pagina 2](#page-11-0) per assicurarsi di operare in sicurezza.
- Spegnere il server e le periferiche e scollegare i cavi di alimentazione e tutti i cavi esterni. Vedere ["Spegnimento del server" a pagina 7](#page-16-0).
- Se il server è installato in un rack, rimuovere il server dal rack.

## Procedura

Passo 1. Allineare il piedino dell'unità di alimentazione fissa allo slot sullo chassis; quindi abbassare l'unità di alimentazione nello chassis e farla scorrere verso la parte anteriore dello chassis per bloccare il piedino nello slot.

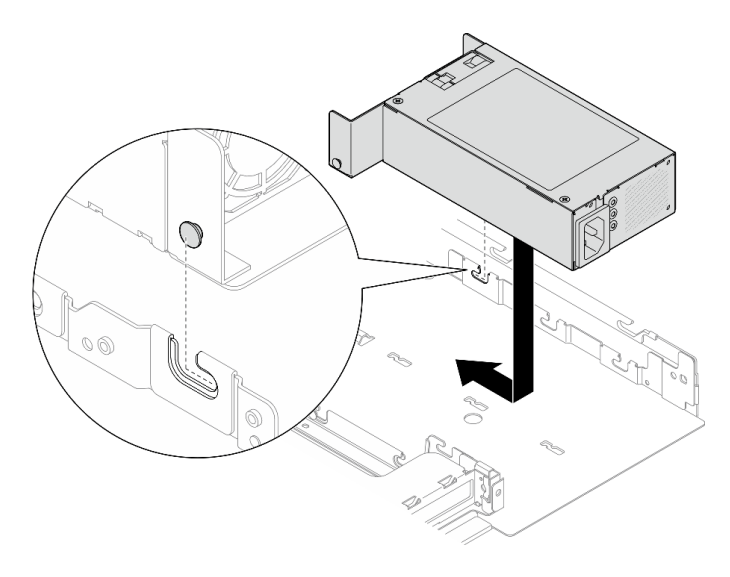

Figura 78. Installazione dell'unità di alimentazione fissa

Passo 2. Installare la staffa posteriore.

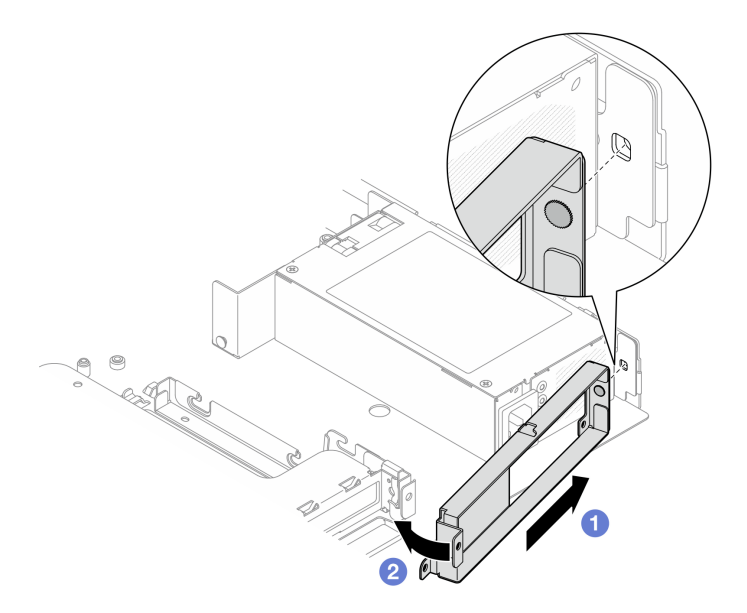

Figura 79. Installazione della staffa posteriore

- a. <sup>In</sup> Inserire il piedino sulla staffa posteriore nello slot sulla parte posteriore dello chassis.
- b. <sup>@</sup> Installare la staffa posteriore nello chassis, nella direzione mostrata.

Passo 3. Installare le quattro viti per fissare la staffa posteriore.

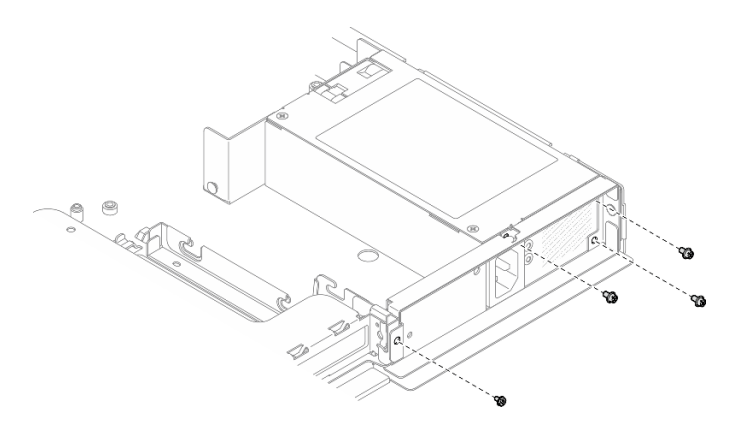

Figura 80. Installazione della vite della staffa posteriore

Passo 4. Allineare i piedini della staffa dell'unità di alimentazione fissa con gli slot dello chassis; quindi abbassare la staffa dell'unità di alimentazione nello chassis e farla scorrere verso la parte anteriore dello chassis.

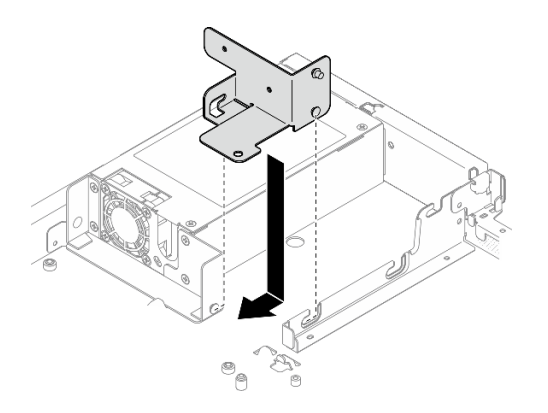

Figura 81. Installazione della staffa dell'unità di alimentazione

Passo 5. Installare la vite sulla staffa dell'unità di alimentazione per fissarla.

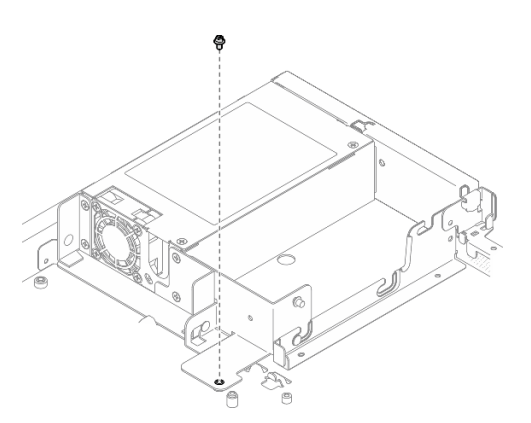

Figura 82. Installazione della vite della staffa dell'unità di alimentazione

## Dopo aver terminato

1. Collegare i cavi di alimentazione alla scheda di sistema. Vedere ["Instradamento dei cavi dell'unità di](#page-146-0)  [alimentazione fissa" a pagina 137](#page-146-0).

- 2. Installare il coperchio superiore. Vedere ["Installazione del coperchio superiore" a pagina 121](#page-130-0).
- 3. Completare le operazioni di sostituzione dei componenti. Vedere ["Completamento delle operazioni di](#page-138-0) [sostituzione dei componenti" a pagina 129](#page-138-0).

### Video dimostrativo

[Guardare la procedura su YouTube](https://www.youtube.com/watch?v=N1HbQRFStYc)

## <span id="page-96-0"></span>Rimozione di un'unità di alimentazione hot-swap

Utilizzare queste informazioni per rimuovere un'unità di alimentazione hot-swap.

## Informazioni su questa attività

S001

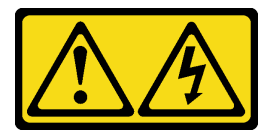

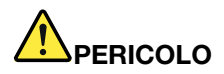

La corrente elettrica proveniente da cavi di alimentazione, telefonici e per le comunicazioni è pericolosa.

Per evitare il pericolo di scosse:

- Collegare tutti i cavi di alimentazione a una fonte di alimentazione/presa elettrica collegata correttamente e con messa a terra.
- Collegare le apparecchiature, che verranno collegate a questo prodotto, a fonti di alimentazione/ prese elettriche correttamente cablate.
- Se possibile, utilizzare solo una mano per collegare o scollegare i cavi di segnale.
- Non accendere mai alcun apparecchio in caso di incendio, presenza di acqua o danno alle strutture.
- Il dispositivo potrebbe anche disporre di più di un cavo di alimentazione. Per eliminare completamente la corrente elettrica dal dispositivo, assicurarsi che tutti i cavi di alimentazione siano scollegati dalla fonte di alimentazione.

S002

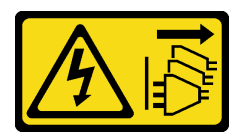

### ATTENZIONE:

Il pulsante di controllo dell'alimentazione sul dispositivo e l'interruttore di alimentazione sull'alimentatore non tolgono la corrente elettrica fornita al dispositivo. Il dispositivo potrebbe anche disporre di più di un cavo di alimentazione. Per eliminare completamente la corrente elettrica dal dispositivo, assicurarsi che tutti i cavi di alimentazione siano scollegati dalla fonte di alimentazione.

S035

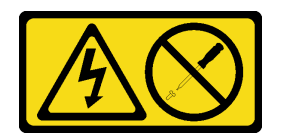

### ATTENZIONE:

Non rimuovere mai il coperchio da un alimentatore o qualsiasi parte su cui sia applicata questa etichetta. All'interno dei componenti su cui è apposta questa etichetta, sono presenti livelli pericolosi di tensione, corrente ed energia. Questi componenti non contengono parti da sottoporre a manutenzione. Se si sospetta la presenza di un problema in una di queste parti, rivolgersi a un tecnico dell'assistenza.

## Attenzione:

- Leggere ["Linee guida per l'installazione" a pagina 1](#page-10-0) ed ["Elenco di controllo per la sicurezza" a pagina 2](#page-11-0) per assicurarsi di operare in sicurezza.
- Mettere in contatto l'involucro antistatico contenente il componente con qualsiasi superficie metallica non verniciata del server, quindi rimuoverlo dall'involucro e posizionarlo su una superficie antistatica.

## Procedura

- Passo 1. Individuare l'alimentatore hot-swap nella parte posteriore del server e scollegare il cavo di alimentazione dall'alimentatore.
- Passo 2. Rimuovere l'unità di alimentazione hot-swap.

Nota: Il colore della linguetta di rilascio CRPS potrebbe essere differente rispetto alla figura.

Figura 83. Unità di alimentazione hot-swap

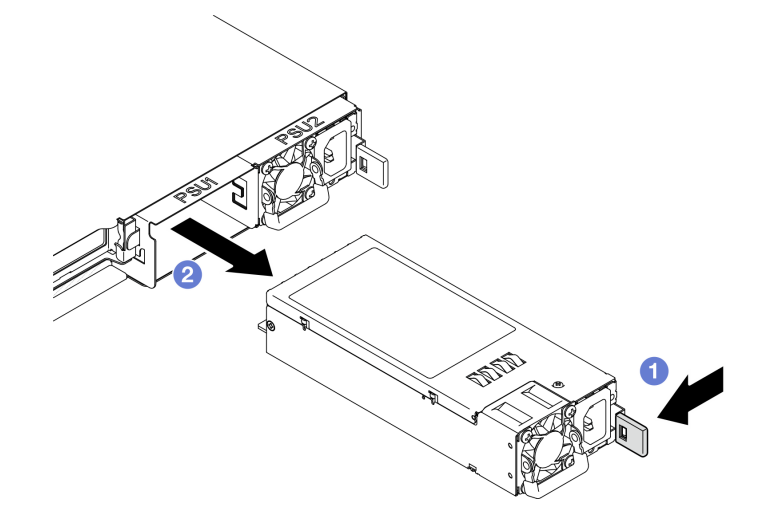

- a. **O** Premere la linguetta di rilascio verso la maniglia.
- b. <sup>2</sup> Tirare delicatamente la maniglia per estrarre l'unità di alimentazione hot-swap dallo chassis.

## Dopo aver terminato

- 1. Installare un'unità sostitutiva o un elemento di riempimento. Vedere ["Installazione di un'unità di](#page-98-0) [alimentazione hot-swap" a pagina 89](#page-98-0).
- 2. Se viene richiesto di restituire il componente o il dispositivo opzionale, seguire tutte le istruzioni di imballaggio e utilizzare i materiali di imballaggio per la spedizione forniti con il prodotto.

### Video dimostrativo

### [Guardare la procedura su YouTube](https://www.youtube.com/watch?v=9MnIvh7j0Ec)

## <span id="page-98-0"></span>Installazione di un'unità di alimentazione hot-swap

Utilizzare queste informazioni per installare un'unità di alimentazione hot-swap.

## Informazioni su questa attività

### S001

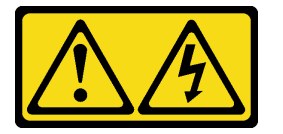

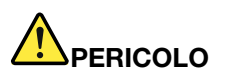

La corrente elettrica proveniente da cavi di alimentazione, telefonici e per le comunicazioni è pericolosa.

Per evitare il pericolo di scosse:

- Collegare tutti i cavi di alimentazione a una fonte di alimentazione/presa elettrica collegata correttamente e con messa a terra.
- Collegare le apparecchiature, che verranno collegate a questo prodotto, a fonti di alimentazione/ prese elettriche correttamente cablate.
- Se possibile, utilizzare solo una mano per collegare o scollegare i cavi di segnale.
- Non accendere mai alcun apparecchio in caso di incendio, presenza di acqua o danno alle strutture.
- Il dispositivo potrebbe anche disporre di più di un cavo di alimentazione. Per eliminare completamente la corrente elettrica dal dispositivo, assicurarsi che tutti i cavi di alimentazione siano scollegati dalla fonte di alimentazione.

S002

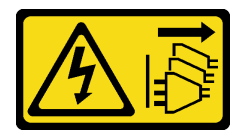

### ATTENZIONE:

Il pulsante di controllo dell'alimentazione sul dispositivo e l'interruttore di alimentazione sull'alimentatore non tolgono la corrente elettrica fornita al dispositivo. Il dispositivo potrebbe anche disporre di più di un cavo di alimentazione. Per eliminare completamente la corrente elettrica dal dispositivo, assicurarsi che tutti i cavi di alimentazione siano scollegati dalla fonte di alimentazione.

S035

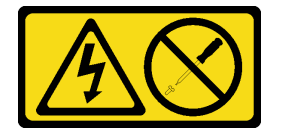

### ATTENZIONE:

Non rimuovere mai il coperchio da un alimentatore o qualsiasi parte su cui sia applicata questa etichetta. All'interno dei componenti su cui è apposta questa etichetta, sono presenti livelli pericolosi di tensione, corrente ed energia. Questi componenti non contengono parti da sottoporre a manutenzione. Se si sospetta la presenza di un problema in una di queste parti, rivolgersi a un tecnico dell'assistenza.

## Attenzione:

- Leggere ["Linee guida per l'installazione" a pagina 1](#page-10-0) ed ["Elenco di controllo per la sicurezza" a pagina 2](#page-11-0) per assicurarsi di operare in sicurezza.
- Mettere in contatto l'involucro antistatico contenente il componente con qualsiasi superficie metallica non verniciata del server, quindi rimuoverlo dall'involucro e posizionarlo su una superficie antistatica.

## Procedura

Passo 1. Se è installato un elemento di riempimento PSU, procedere come segue:

- a. **O** Premere il fermo di rilascio sull'elemento di riempimento della PSU.
- b. **@** Estrarre l'elementi di riempimento dallo slot PSU.

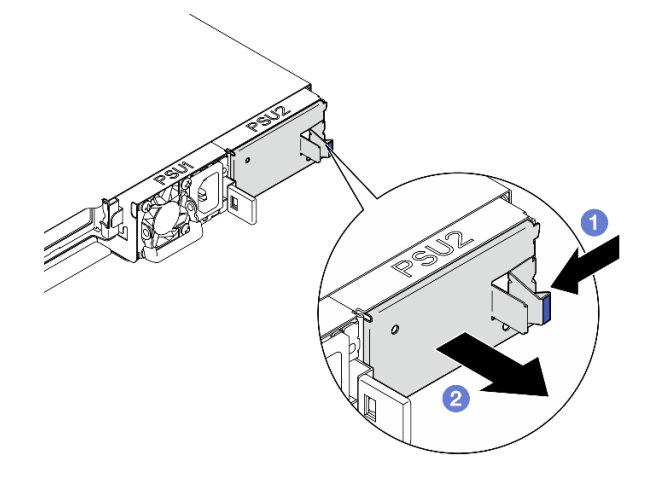

Figura 84. Rimozione dell'elemento di riempimento della PSU

Passo 2. Assicurarsi che l'etichetta sull'alimentatore sia rivolta verso l'alto, quindi afferrare la maniglia e fare scorrere l'alimentatore nell'apposito vano finché non scatta in posizione.

Nota: Il colore della linguetta di rilascio CRPS potrebbe essere differente rispetto alla figura.

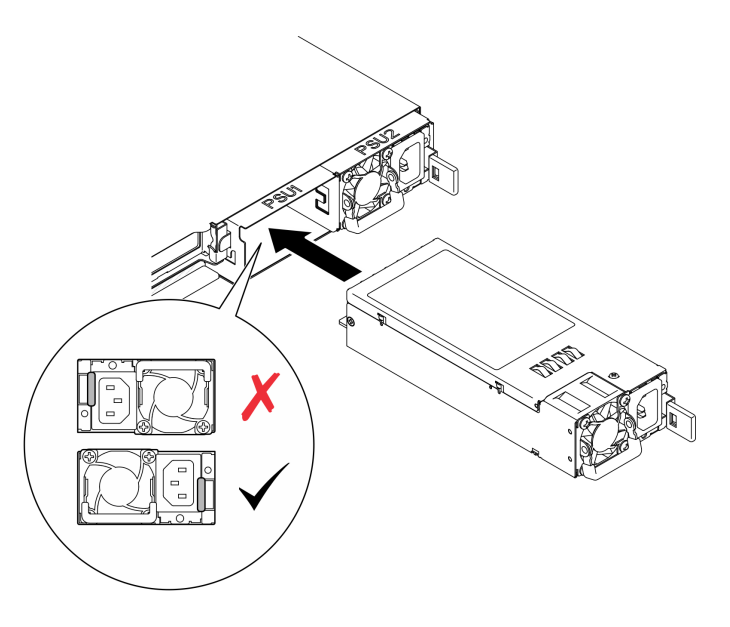

Figura 85. Installazione dell'unità di alimentazione hot-swap

## Dopo aver terminato

Completare le operazioni di sostituzione dei componenti. Vedere ["Completamento delle operazioni di](#page-138-0) [sostituzione dei componenti" a pagina 129](#page-138-0).

## Video dimostrativo

[Guardare la procedura su YouTube](https://www.youtube.com/watch?v=y47HLwzuFfI)

# Sostituzione della scheda di distribuzione dell'alimentazione

Utilizzare le seguenti informazioni per rimuovere e installare la scheda di distribuzione dell'alimentazione.

## Rimozione della scheda di distribuzione dell'alimentazione

Utilizzare queste informazioni per rimuovere la scheda di distribuzione dell'alimentazione.

## Informazioni su questa attività

S002

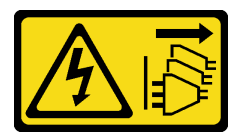

## ATTENZIONE:

Il pulsante di controllo dell'alimentazione sul dispositivo e l'interruttore di alimentazione sull'alimentatore non tolgono la corrente elettrica fornita al dispositivo. Il dispositivo potrebbe anche disporre di più di un cavo di alimentazione. Per eliminare completamente la corrente elettrica dal dispositivo, assicurarsi che tutti i cavi di alimentazione siano scollegati dalla fonte di alimentazione.

Attenzione:

- Leggere ["Linee guida per l'installazione" a pagina 1](#page-10-0) ed ["Elenco di controllo per la sicurezza" a pagina 2](#page-11-0) per assicurarsi di operare in sicurezza.
- Spegnere il server e le periferiche e scollegare i cavi di alimentazione e tutti i cavi esterni. Vedere ["Spegnimento del server" a pagina 7](#page-16-0).
- Se il server è installato in un rack, rimuovere il server dal rack.
- Mettere in contatto l'involucro antistatico contenente il componente con qualsiasi superficie metallica non verniciata del server, quindi rimuoverlo dall'involucro e posizionarlo su una superficie antistatica.

## **Procedura**

Passo 1. Effettuare i preparativi per questa attività.

- a. Rimuovere il coperchio superiore. Vedere ["Rimozione del coperchio superiore" a pagina 120.](#page-129-0)
- b. Rimuovere tutte le unità di alimentazione hot-swap. Vedere ["Rimozione di un'unità di](#page-96-0) [alimentazione hot-swap" a pagina 87.](#page-96-0)
- c. Scollegare il cavo del modulo di alimentazione flash dall'adattatore RAID. Vedere ["Instradamento dei cavi del modulo di alimentazione flash" a pagina 139](#page-148-0).
- d. Rimuovere il modulo di alimentazione flash. Vedere ["Rimozione del modulo di alimentazione](#page-51-0) [flash" a pagina 42](#page-51-0).

Passo 2. Rimuovere le due viti.

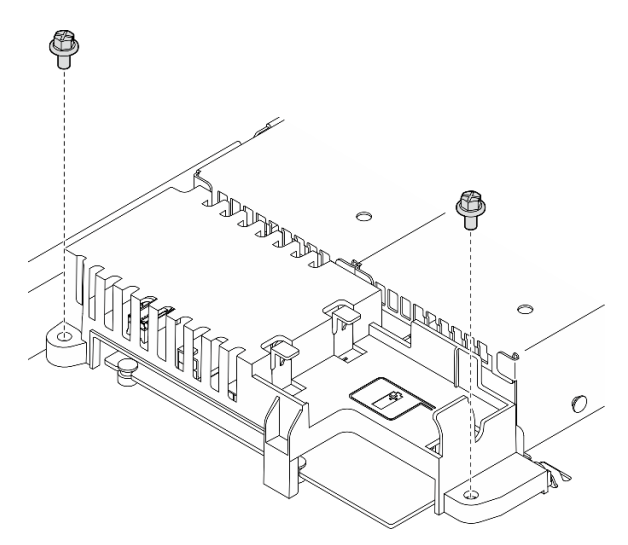

Figura 86. Rimozione della vite del coperchio PDB

Passo 3. Far scorrere delicatamente in avanti il coperchio della scheda di distribuzione dell'alimentazione ed estrarlo dal server.

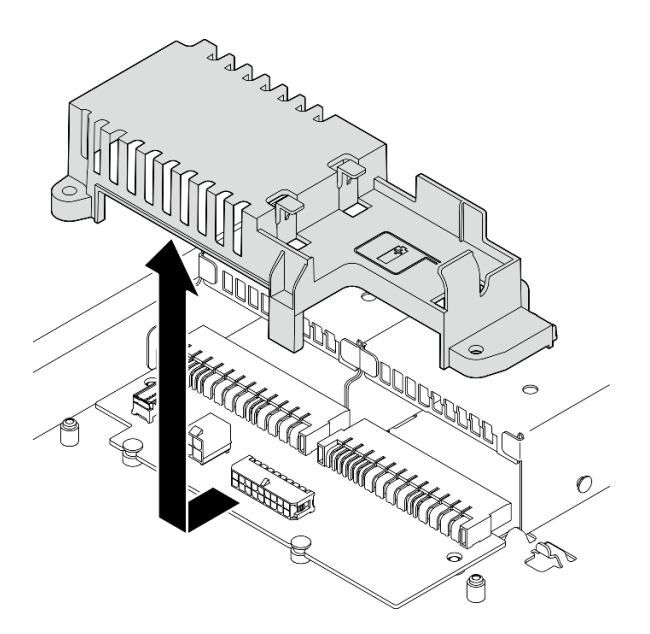

Figura 87. Rimozione del coperchio della scheda di distribuzione dell'alimentazione

- Passo 4. Scollegare i cavi dalla scheda di distribuzione dell'alimentazione. Vedere ["Instradamento dei cavi](#page-147-0) [per la scheda di distribuzione dell'alimentazione" a pagina 138.](#page-147-0)
- Passo 5. Rimuovere le due viti che fissano la scheda di distribuzione dell'alimentazione.

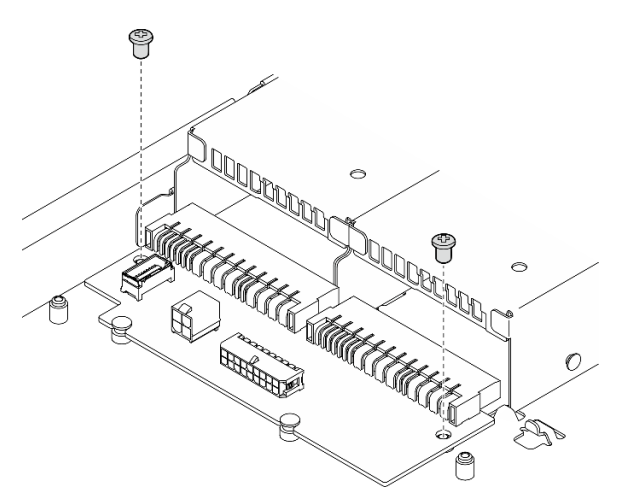

Figura 88. Rimozione della vite della scheda di distribuzione dell'alimentazione

- Passo 6. Rimuovere la scheda di distribuzione dell'alimentazione.
	- a. G Sollevare la scheda di distribuzione dell'alimentazione inclinandola.
	- b. Far scorrere delicatamente all'indietro la scheda di distribuzione dell'alimentazione e rimuoverla dal server.

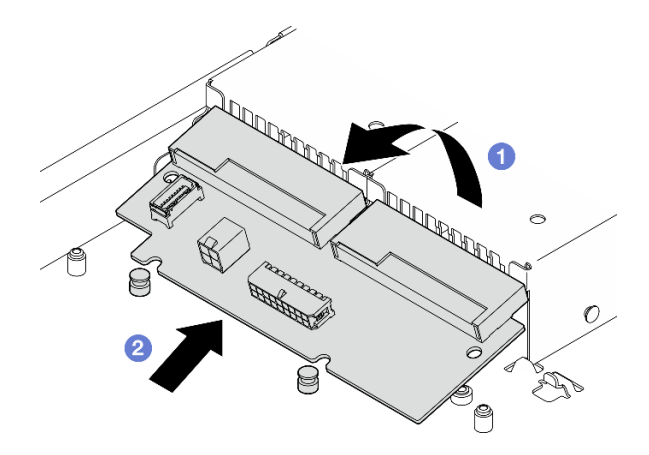

Figura 89. Rimozione della scheda di distribuzione dell'alimentazione

## Dopo aver terminato

- 1. Installare un'unità sostitutiva. Vedere ["Installazione della scheda di distribuzione dell'alimentazione" a](#page-103-0)  [pagina 94](#page-103-0).
- 2. Se viene richiesto di restituire il componente o il dispositivo opzionale, seguire tutte le istruzioni di imballaggio e utilizzare i materiali di imballaggio per la spedizione forniti con il prodotto.

## Video dimostrativo

[Guardare la procedura su YouTube](https://www.youtube.com/watch?v=Sy5HCpn9FOg)

# <span id="page-103-0"></span>Installazione della scheda di distribuzione dell'alimentazione

Utilizzare queste informazioni per installare la scheda di distribuzione dell'alimentazione.

## Informazioni su questa attività

S002

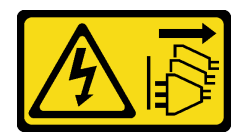

### ATTENZIONE:

Il pulsante di controllo dell'alimentazione sul dispositivo e l'interruttore di alimentazione sull'alimentatore non tolgono la corrente elettrica fornita al dispositivo. Il dispositivo potrebbe anche disporre di più di un cavo di alimentazione. Per eliminare completamente la corrente elettrica dal dispositivo, assicurarsi che tutti i cavi di alimentazione siano scollegati dalla fonte di alimentazione.

### Attenzione:

- Leggere ["Linee guida per l'installazione" a pagina 1](#page-10-0) ed ["Elenco di controllo per la sicurezza" a pagina 2](#page-11-0) per assicurarsi di operare in sicurezza.
- Spegnere il server e le periferiche e scollegare i cavi di alimentazione e tutti i cavi esterni. Vedere ["Spegnimento del server" a pagina 7](#page-16-0).
- Se il server è installato in un rack, rimuovere il server dal rack.

• Mettere in contatto l'involucro antistatico contenente il componente con qualsiasi superficie metallica non verniciata del server, quindi rimuoverlo dall'involucro e posizionarlo su una superficie antistatica.

Download di firmware e driver: potrebbe essere necessario aggiornare il firmware o il driver dopo la sostituzione di un componente.

- Visitare il sito [https://datacentersupport.lenovo.com/tw/en/products/servers/thinksystem/sr250v3/7dcl/](https://datacentersupport.lenovo.com/tw/en/products/servers/thinksystem/sr250v3/7dcl/downloads/driver-list/) [downloads/driver-list/](https://datacentersupport.lenovo.com/tw/en/products/servers/thinksystem/sr250v3/7dcl/downloads/driver-list/) per visualizzare gli aggiornamenti più recenti di firmware e driver per il server in uso.
- Per ulteriori informazioni sugli strumenti di aggiornamento del firmware, vedere "Aggiornamento del firmware" nella Guida per l'utente o nella Guida alla configurazione di sistema.

## Procedura

Passo 1. Installare la scheda di distribuzione dell'alimentazione.

- a. <sup>**O**</sup> Allineare gli slot della scheda di distribuzione dell'alimentazione con i piedini di allineamento **1** .
- b. Abbassare il coperchio della scheda di distribuzione dell'alimentazione sul server.

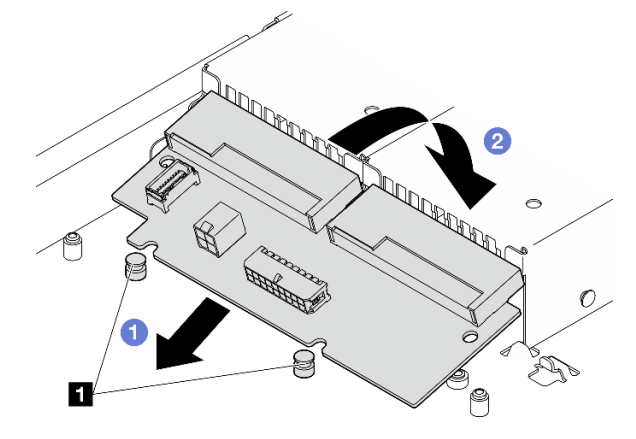

Figura 90. Installazione della scheda di distribuzione dell'alimentazione

**1** Piedini di allineamento

Passo 2. Stringere le due viti per fissare la scheda di distribuzione dell'alimentazione.

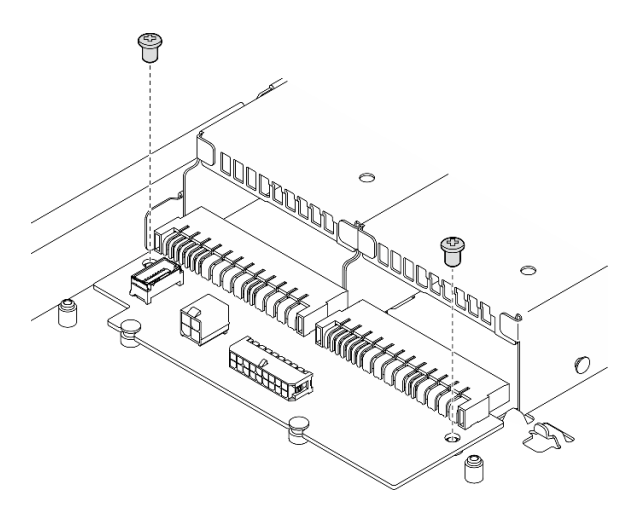

Figura 91. Installazione delle viti

- Passo 3. Collegare i cavi alla scheda di distribuzione dell'alimentazione. Vedere ["Instradamento dei cavi per](#page-147-0) [la scheda di distribuzione dell'alimentazione" a pagina 138](#page-147-0).
- Passo 4. Allineare il piedino del coperchio della scheda di distribuzione dell'alimentazione **1** al gancio **2** e abbassare il coperchio nel server. Quindi, far scorrere leggermente all'indietro il coperchio della scheda di distribuzione dell'alimentazione per inserirlo.

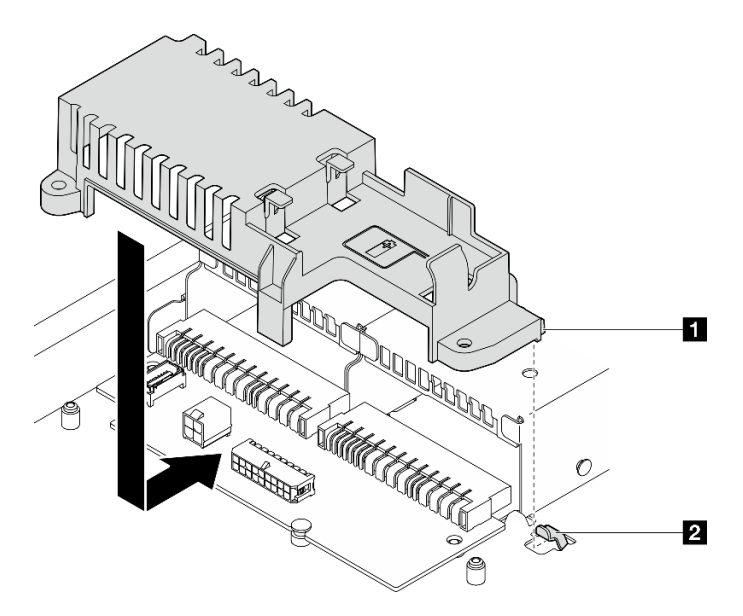

Figura 92. Installazione del coperchio della scheda di distribuzione dell'alimentazione

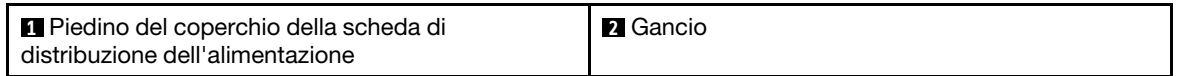

Passo 5. Stringere le due viti per fissare il coperchio della scheda di distribuzione dell'alimentazione.

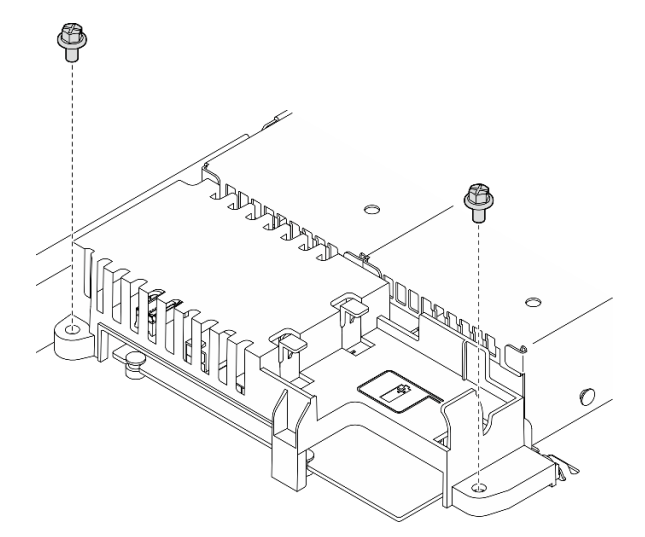

Figura 93. Installazione della vite del coperchio PDB

## Dopo aver terminato

1. Installare il modulo di alimentazione flash. Vedere ["Installazione del modulo di alimentazione flash" a](#page-53-0)  [pagina 44](#page-53-0).

- 2. Collegare il cavo del modulo di alimentazione flash all'adattatore RAID. Vedere ["Instradamento dei cavi](#page-148-0) [del modulo di alimentazione flash" a pagina 139.](#page-148-0)
- 3. Installare tutte le unità di alimentazione. Vedere ["Installazione di un'unità di alimentazione hot-swap" a](#page-98-0) [pagina 89](#page-98-0).
- 4. Installare il coperchio superiore. Vedere ["Installazione del coperchio superiore" a pagina 121](#page-130-0).
- 5. Completare le operazioni di sostituzione dei componenti. Vedere ["Completamento delle operazioni di](#page-138-0) [sostituzione dei componenti" a pagina 129](#page-138-0).

#### Video dimostrativo

[Guardare la procedura su YouTube](https://www.youtube.com/watch?v=yPNFJqzevmY)

## Sostituzione del processore

Utilizzare le seguenti procedure per rimuovere e installare un processore.

Attenzione: Prima di riutilizzare un processore o un dissipatore di calore, assicurarsi di usare un panno imbevuto di alcol e il lubrificante termico approvati da Lenovo.

Importante: Il processore nel server può attivare una limitazione in risposta a condizioni termiche, diminuendo temporaneamente la velocità per ridurre il dispendio di calore. Nei casi in cui alcuni core del processore vengono limitati per un brevissimo periodo di tempo (non oltre 100 ms), l'unica indicazione potrebbe essere una voce nel log eventi del sistema operativo cui non corrisponde alcuna voce nel log eventi del sistema XCC. Se si verifica questa situazione, l'evento può essere ignorato e non è necessaria la sostituzione del processore.

## Rimozione del processore

Utilizzare queste informazioni per rimuovere il processore. Questa procedura deve essere eseguita da un tecnico qualificato.

## Informazioni su questa attività

Per evitare potenziali pericoli, leggere le seguenti normative sulla sicurezza e attenervisi.

### S002

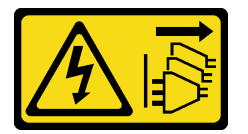

#### ATTENZIONE:

Il pulsante di controllo dell'alimentazione sul dispositivo e l'interruttore di alimentazione sull'alimentatore non tolgono la corrente elettrica fornita al dispositivo. Il dispositivo potrebbe anche disporre di più di un cavo di alimentazione. Per eliminare completamente la corrente elettrica dal dispositivo, assicurarsi che tutti i cavi di alimentazione siano scollegati dalla fonte di alimentazione.

### Attenzione:

- Leggere ["Linee guida per l'installazione" a pagina 1](#page-10-0) ed ["Elenco di controllo per la sicurezza" a pagina 2](#page-11-0) per assicurarsi di operare in sicurezza.
- Spegnere il server e le periferiche e scollegare i cavi di alimentazione e tutti i cavi esterni. Vedere ["Spegnimento del server" a pagina 7](#page-16-0).
- Se il server è installato in un rack, rimuovere il server dal rack.
- Mettere in contatto l'involucro antistatico contenente il componente con qualsiasi superficie metallica non verniciata del server, quindi rimuoverlo dall'involucro e posizionarlo su una superficie antistatica.

## **Procedura**

Passo 1. Effettuare i preparativi per questa attività.

- a. Rimuovere il coperchio superiore. Vedere ["Rimozione del coperchio superiore" a pagina 120.](#page-129-0)
- b. Rimuovere il deflettore d'aria. Vedere ["Rimozione del deflettore d'aria" a pagina 20.](#page-29-0)
- c. Rimuovere il dissipatore di calore. Vedere ["Rimozione del dissipatore di calore" a pagina 51.](#page-60-0)
- Passo 2. Rimuovere il processore.
	- a. **O** Tirare delicatamente la maniglia per estrarla dal supporto del processore.
	- b. **@** Sollevare la maniglia.
	- c. G Sollevare il supporto del processore in posizione di apertura completa, come mostrato.
	- d. Afferrare il processore da entrambi i lati e sollevarlo delicatamente dal socket.

### Nota:

- 1. Non toccare i contatti dorati del connettore sulla parte inferiore del processore.
- 2. Verificare che non siano presenti oggetti sul socket del processore per evitare che si danneggi.

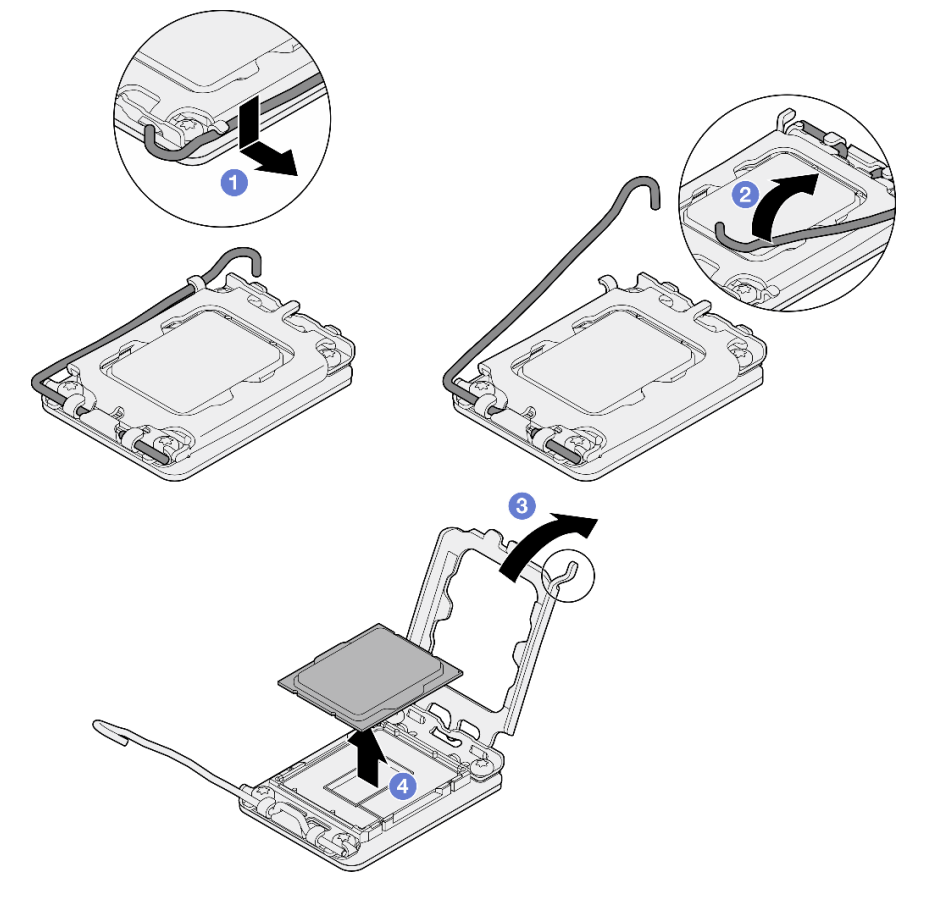

Figura 94. Apertura del fermo del processore
- 1. Installare un nuovo processore. Vedere ["Installazione del processore" a pagina 99.](#page-108-0)
- 2. Se viene richiesto di restituire il componente o il dispositivo opzionale, seguire tutte le istruzioni di imballaggio e utilizzare i materiali di imballaggio per la spedizione forniti con il prodotto.

#### Video dimostrativo

#### [Guardare la procedura su YouTube](https://www.youtube.com/watch?v=27Uu2LU_CMc)

## <span id="page-108-0"></span>Installazione del processore

Utilizzare queste informazioni per installare il processore. Questa procedura deve essere eseguita da un tecnico qualificato.

### Informazioni su questa attività

Per evitare potenziali pericoli, leggere le seguenti normative sulla sicurezza e attenervisi.

#### S002

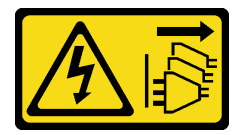

### ATTENZIONE:

Il pulsante di controllo dell'alimentazione sul dispositivo e l'interruttore di alimentazione sull'alimentatore non tolgono la corrente elettrica fornita al dispositivo. Il dispositivo potrebbe anche disporre di più di un cavo di alimentazione. Per eliminare completamente la corrente elettrica dal dispositivo, assicurarsi che tutti i cavi di alimentazione siano scollegati dalla fonte di alimentazione.

### Attenzione:

- Leggere ["Linee guida per l'installazione" a pagina 1](#page-10-0) ed ["Elenco di controllo per la sicurezza" a pagina 2](#page-11-0) per assicurarsi di operare in sicurezza.
- Spegnere il server e le periferiche e scollegare i cavi di alimentazione e tutti i cavi esterni. Vedere ["Spegnimento del server" a pagina 7](#page-16-0).
- Se il server è installato in un rack, rimuovere il server dal rack.
- Mettere in contatto l'involucro antistatico contenente il componente con qualsiasi superficie metallica non verniciata del server, quindi rimuoverlo dall'involucro e posizionarlo su una superficie antistatica.
- Evitare che il lubrificante termico sul processore o sul dissipatore di calore entri in contatto con altri elementi. Il contatto con qualsiasi superficie potrebbe contaminare il lubrificante termico e renderlo inefficace. Il lubrificante termico può danneggiare componenti, quali i connettori elettrici nel socket del processore.
- Prima di riutilizzare un processore rimosso da un'altra scheda di sistema, rimuovere il lubrificante termico dal processore con un panno imbevuto di alcol e gettare il panno, una volta rimosso tutto il lubrificante termico.

Nota: Se si applica un nuovo lubrificante termico sulla parte superiore del processore, assicurarsi di farlo dopo che l'alcol è completamente evaporato.

### Procedura

- Passo 1. Mantenere il processore da entrambi i lati e allineare i seguenti elementi:
	- 1. Allineare **1** le piccole tacche sul processore alle **2** linguette sul socket.
	- 2. Allineare **3** il piccolo triangolo del processore **4** all'angolo smussato sul socket.

Quindi abbassare delicatamente il processore in modo uniforme nel socket.

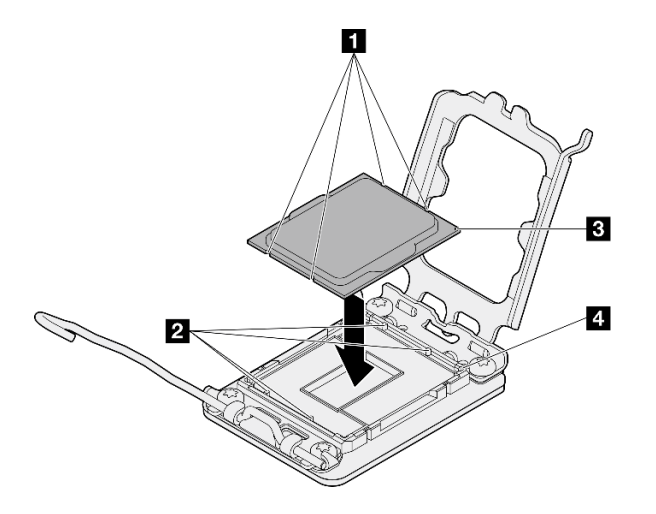

Figura 95. Installazione del processore

Passo 2. Chiudere il fermo del processore e spingere la maniglia in posizione di blocco.

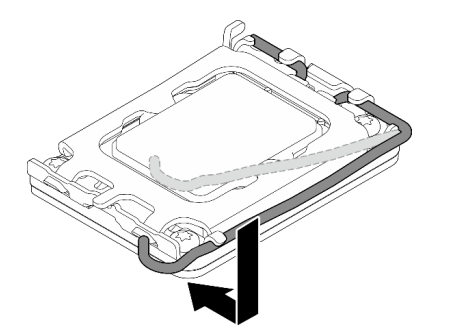

Figura 96. Chiusura del fermo del processore

Passo 3. Applicare il lubrificante termico sulla parte superiore del processore con una siringa, formando quattro punti uniformemente distribuiti, mentre ogni punto è costituito da circa 0,1 ml di lubrificante termico.

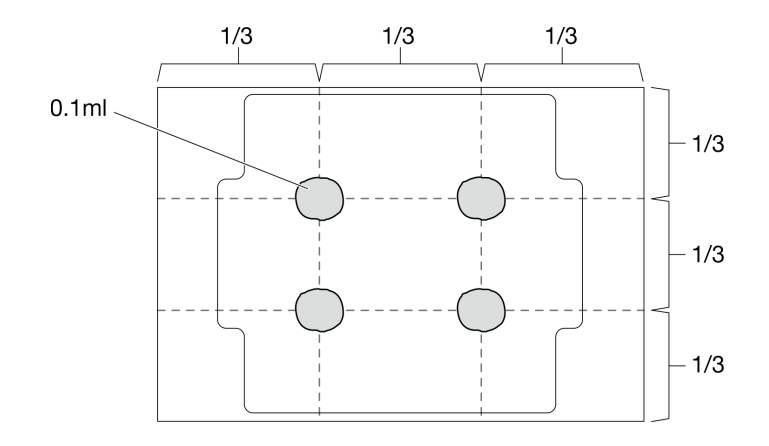

Figura 97. Forma corretta del lubrificante termico

- 1. Reinstallare il dispersore di calore. Vedere ["Installazione del dissipatore di calore" a pagina 53.](#page-62-0)
- 2. Installare il deflettore d'aria. Vedere ["Installazione del deflettore d'aria" a pagina 22.](#page-31-0)
- 3. Installare il coperchio superiore. Vedere ["Installazione del coperchio superiore" a pagina 121](#page-130-0).
- 4. Completare le operazioni di sostituzione dei componenti. Vedere ["Completamento delle operazioni di](#page-138-0) [sostituzione dei componenti" a pagina 129](#page-138-0).

#### Video dimostrativo

[Guardare la procedura su YouTube](https://www.youtube.com/watch?v=7TPWRhoxk3Y)

## Sostituzione dei fermi del rack

Utilizzare le seguenti informazioni per rimuovere e installare i fermi del rack.

## Rimozione dei fermi del rack

Utilizzare queste informazioni per rimuovere i fermi del rack.

### Informazioni su questa attività

#### Attenzione:

- Leggere ["Linee guida per l'installazione" a pagina 1](#page-10-0) ed ["Elenco di controllo per la sicurezza" a pagina 2](#page-11-0) per assicurarsi di operare in sicurezza.
- Spegnere il server e le periferiche e scollegare i cavi di alimentazione e tutti i cavi esterni. Vedere ["Spegnimento del server" a pagina 7](#page-16-0).
- Se il server è installato in un rack, rimuovere il server dal rack.

Nota: Il metodo di rimozione e installazione è simile per entrambi i fermi del rack.

### Procedura

- Passo 1. Rimuovere la mascherina di sicurezza, se installata. Vedere "Rimozione della mascherina di [sicurezza" a pagina 104.](#page-113-0)
- Passo 2. Utilizzare un cacciavite a testa piatta per rimuovere la piastrina per l'etichetta ID sul fermo destro del rack e conservarla in un luogo sicuro.

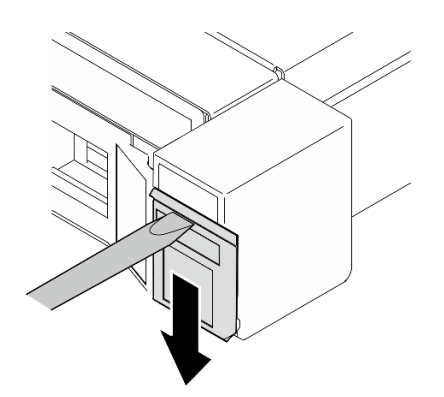

Figura 98. Rimozione dell'etichetta ID

Passo 3. Rimuovere le due viti su ciascun lato del server che fissano il fermo del rack.

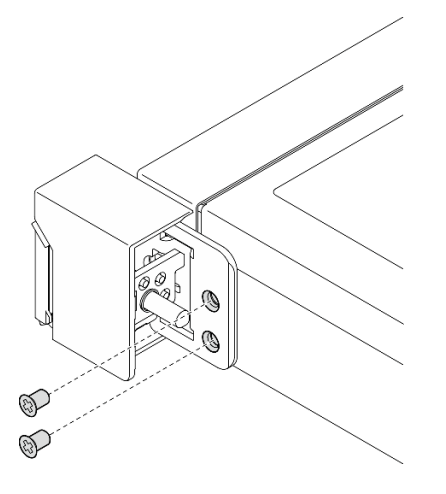

Figura 99. Rimozione dei fermi del rack

Passo 4. Far scorrere il fermo all'indietro e rimuoverlo dal server.

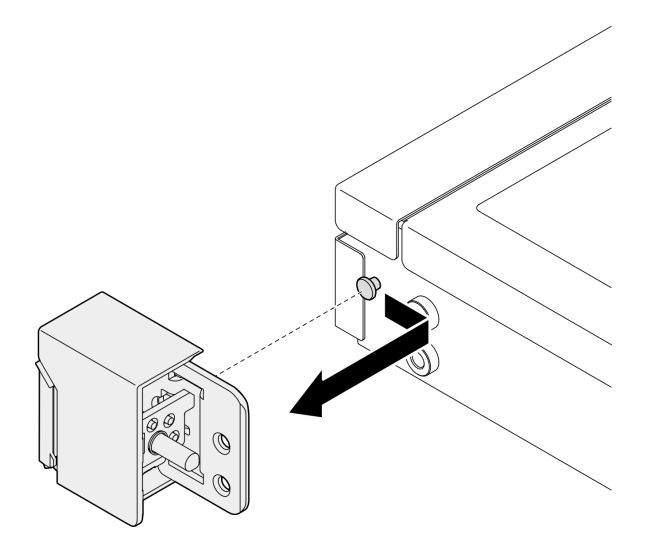

Figura 100. Rimozione dei fermi del rack

Passo 5. Rimuovere l'altro fermo del rack, se necessario.

- 1. Installare un'unità sostitutiva. Vedere ["Installazione dei fermi del rack" a pagina 103](#page-112-0).
- 2. Se viene richiesto di restituire il componente o il dispositivo opzionale, seguire tutte le istruzioni di imballaggio e utilizzare i materiali di imballaggio per la spedizione forniti con il prodotto.

### Video dimostrativo

[Guardare la procedura su YouTube](https://www.youtube.com/watch?v=_fq2D9yV0pg)

## <span id="page-112-0"></span>Installazione dei fermi del rack

Utilizzare queste informazioni per installare i fermi del rack.

### Informazioni su questa attività

### Attenzione:

- Leggere ["Linee guida per l'installazione" a pagina 1](#page-10-0) ed ["Elenco di controllo per la sicurezza" a pagina 2](#page-11-0) per assicurarsi di operare in sicurezza.
- Spegnere il server e le periferiche e scollegare i cavi di alimentazione e tutti i cavi esterni. Vedere ["Spegnimento del server" a pagina 7](#page-16-0).
- Se il server è installato in un rack, rimuovere il server dal rack.

Nota: Il metodo di rimozione e installazione è simile per entrambi i fermi del rack.

### Procedura

Passo 1. Allineare il foro del piedino al piedino sullo chassis; quindi, premere il fermo del rack sullo chassis e farlo scorrere leggermente in avanti come mostrato.

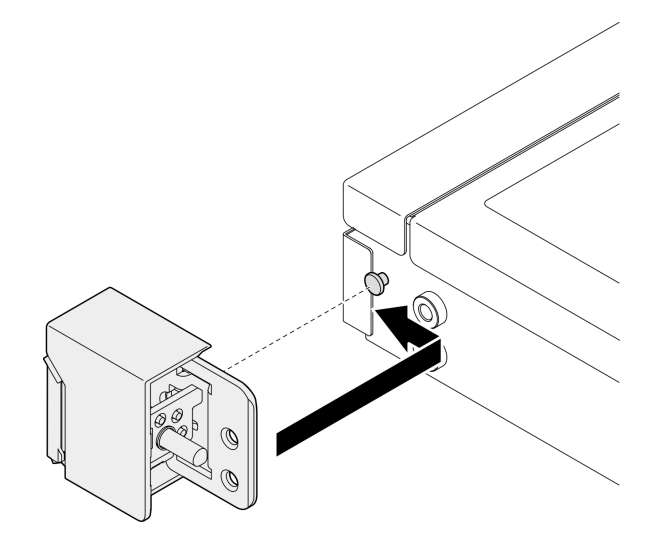

Figura 101. Installazione dei fermi del rack

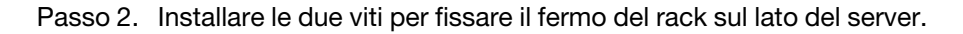

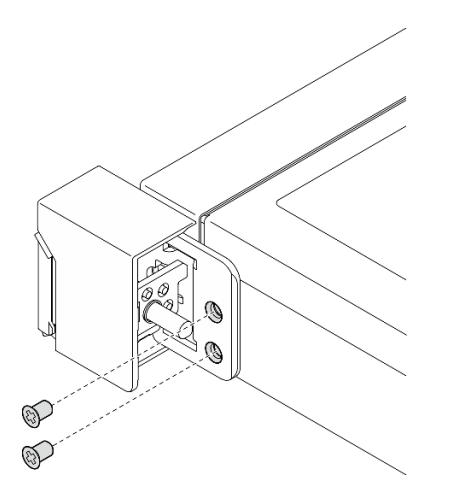

Figura 102. Installazione dei fermi del rack

Passo 3. Se necessario, installare l'etichetta ID sul fermo del rack appropriato, inserendola sul fermo del rack corretto.

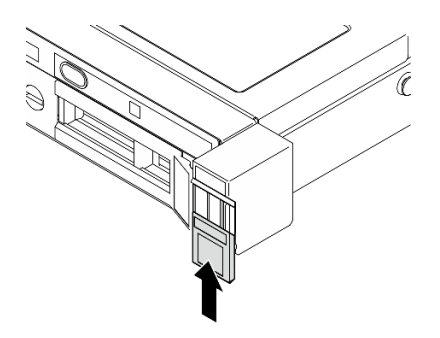

Figura 103. Installazione dell'etichetta ID

Passo 4. Se necessario, rimuovere l'altro fermo del rack.

### Dopo aver terminato

- 1. Installare la mascherina di sicurezza. Vedere ["Installazione della mascherina di sicurezza" a pagina 105.](#page-114-0)
- 2. Completare le operazioni di sostituzione dei componenti. Vedere ["Completamento delle operazioni di](#page-138-0)  [sostituzione dei componenti" a pagina 129.](#page-138-0)

### Video dimostrativo

[Guardare la procedura su YouTube](https://www.youtube.com/watch?v=5NnLBFrG8Uk)

## Sostituzione della mascherina di sicurezza

Utilizzare questa procedura per rimuovere o installare la mascherina di sicurezza.

## <span id="page-113-0"></span>Rimozione della mascherina di sicurezza

Utilizzare queste informazioni per rimuovere la mascherina di sicurezza.

### Informazioni su questa attività

### Attenzione:

- Leggere ["Linee guida per l'installazione" a pagina 1](#page-10-0) ed ["Elenco di controllo per la sicurezza" a pagina 2](#page-11-0) per assicurarsi di operare in sicurezza.
- Se il server è installato in un rack, rimuovere il server dal rack.

### Procedura

Passo 1. Utilizzare la chiave per sbloccare la mascherina di sicurezza nella posizione di apertura.

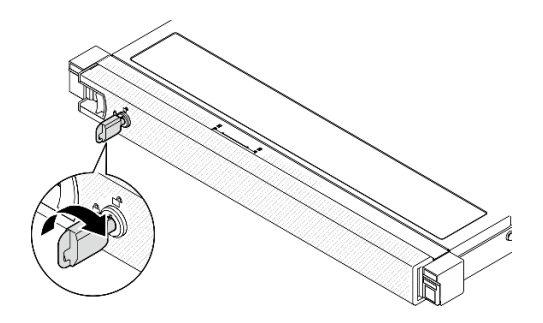

Figura 104. Sblocco della mascherina di sicurezza

Passo 2. Premere il fermo di rilascio e ruotare la mascherina di sicurezza verso l'esterno per rimuoverla dallo chassis.

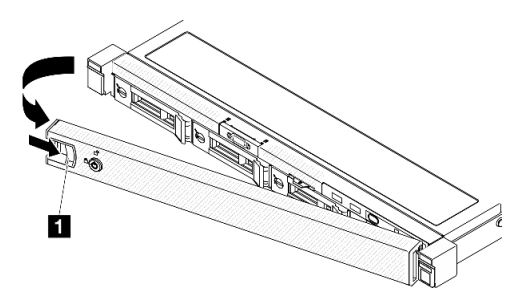

Figura 105. Rimozione della mascherina di sicurezza

Tabella 5. Rimozione della mascherina di sicurezza

**1** Fermo di rilascio

### Dopo aver terminato

- 1. Installare un'unità sostitutiva. Vedere ["Installazione della mascherina di sicurezza" a pagina 105](#page-114-0).
- 2. Se viene richiesto di restituire il componente o il dispositivo opzionale, seguire tutte le istruzioni di imballaggio e utilizzare i materiali di imballaggio per la spedizione forniti con il prodotto.

### Video dimostrativo

[Guardare la procedura su YouTube](https://www.youtube.com/watch?v=OhOfxaGU8lY)

## <span id="page-114-0"></span>Installazione della mascherina di sicurezza

Utilizzare queste informazioni per installare la mascherina di sicurezza.

### Informazioni su questa attività

### Attenzione:

- Leggere ["Linee guida per l'installazione" a pagina 1](#page-10-0) ed ["Elenco di controllo per la sicurezza" a pagina 2](#page-11-0) per assicurarsi di operare in sicurezza.
- Se il server è installato in un rack, rimuovere il server dal rack.

### **Procedura**

Passo 1. Inserire delicatamente le linguette sulla mascherina di sicurezza negli slot sulla manopola destra del rack. Tenere premuto il fermo di rilascio e ruotare la mascherina di sicurezza verso l'interno finché non scatta in posizione.

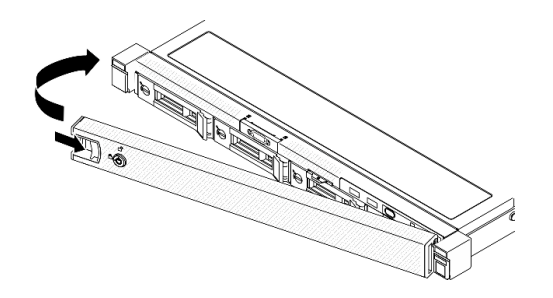

Figura 106. Installazione della mascherina di sicurezza

Passo 2. Utilizzare la chiave per bloccare la mascherina di sicurezza nella posizione di chiusura.

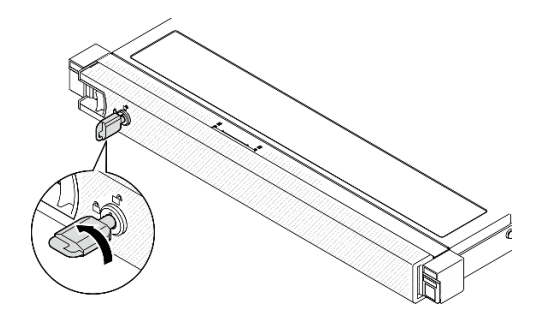

Figura 107. Blocco della mascherina di sicurezza

### Dopo aver terminato

Completare le operazioni di sostituzione dei componenti. Vedere ["Completamento delle operazioni di](#page-138-0)  [sostituzione dei componenti" a pagina 129](#page-138-0).

### Video dimostrativo

[Guardare la procedura su YouTube](https://www.youtube.com/watch?v=fj9O9JBjWOU)

## Sostituzione della scheda di sistema (solo tecnici qualificati)

Utilizzare questa procedura per la rimozione o l'installazione della scheda di sistema.

Importante: Prima di restituire la scheda di sistema, assicurarsi di installare le protezioni del socket del processore sulla nuova scheda di sistema. Per sostituire una protezione del socket del processore:

1. Estrarre una protezione dall'assieme del socket del processore sulla nuova scheda di sistema e orientarla correttamente sull'assieme del socket del processore sulla scheda di sistema rimossa.

- 2. Spingere delicatamente verso il basso i rialzi della protezione del socket sull'assieme del socket del processore, premendo sui bordi per evitare di danneggiare i piedini del socket. Dovrebbe sentirsi un clic a indicare che il coperchio del socket è fissato correttamente.
- 3. Verificare che la protezione del socket sia fissata correttamente all'assieme del socket del processore.

## <span id="page-116-0"></span>Rimozione del modulo firmware e sicurezza RoT

Seguire le istruzioni riportate in questa sezione per rimuovere il ThinkSystem V3 Firmware and Root of Trust Security Module (modulo firmware e sicurezza RoT).

### Informazioni su questa attività

S002

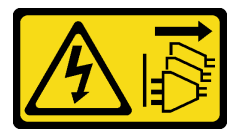

### ATTENZIONE:

Il pulsante di controllo dell'alimentazione sul dispositivo e l'interruttore di alimentazione sull'alimentatore non tolgono la corrente elettrica fornita al dispositivo. Il dispositivo potrebbe anche disporre di più di un cavo di alimentazione. Per eliminare completamente la corrente elettrica dal dispositivo, assicurarsi che tutti i cavi di alimentazione siano scollegati dalla fonte di alimentazione.

Importante: Questa attività deve essere eseguita da tecnici qualificati certificati dall'assistenza Lenovo. Non tentare di rimuoverlo o installarlo senza una formazione e una qualifica adeguate.

### Attenzione:

- Leggere ["Linee guida per l'installazione" a pagina 1](#page-10-0) ed ["Elenco di controllo per la sicurezza" a pagina 2](#page-11-0) per assicurarsi di operare in sicurezza.
- Spegnere il server e le periferiche e scollegare i cavi di alimentazione e tutti i cavi esterni. Vedere ["Spegnimento del server" a pagina 7](#page-16-0).
- Se il server è installato in un rack, rimuovere il server dal rack.
- Mettere in contatto l'involucro antistatico contenente il componente con qualsiasi superficie metallica non verniciata del server, quindi rimuoverlo dall'involucro e posizionarlo su una superficie antistatica.
- Dopo avere sostituito il Firmware and RoT Security Module, aggiornare il firmware alla versione specifica supportata dal server. Prima di procedere, assicurarsi di disporre del firmware richiesto o di una copia del firmware preesistente.

### Procedura

Passo 1. Preparativi per questa attività.

- a. Eseguire i comandi OneCLI per eseguire il backup delle impostazioni UEFI. Vedere [https://](https://pubs.lenovo.com/lxce-onecli/onecli_r_save_command)  [pubs.lenovo.com/lxce-onecli/onecli\\_r\\_save\\_command](https://pubs.lenovo.com/lxce-onecli/onecli_r_save_command).
- b. Eseguire entrambi i comandi OneCLI e le azioni XCC per eseguire il backup delle impostazioni XCC. Vedere [https://pubs.lenovo.com/lxce-onecli/onecli\\_r\\_save\\_command](https://pubs.lenovo.com/lxce-onecli/onecli_r_save_command) e [https://](https://pubs.lenovo.com/xcc2/NN1ia_c_backupthexcc.html) [pubs.lenovo.com/xcc2/NN1ia\\_c\\_backupthexcc.html](https://pubs.lenovo.com/xcc2/NN1ia_c_backupthexcc.html).
- c. Rimuovere il coperchio superiore. Vedere ["Rimozione del coperchio superiore" a pagina 120](#page-129-0).
- d. Rimuovere l'assieme verticale PCIe. Vedere ["Rimozione dell'assieme verticale PCIe" a pagina](#page-81-0) [72](#page-81-0).

Passo 2. Rimuovere il Firmware and RoT Security Module.

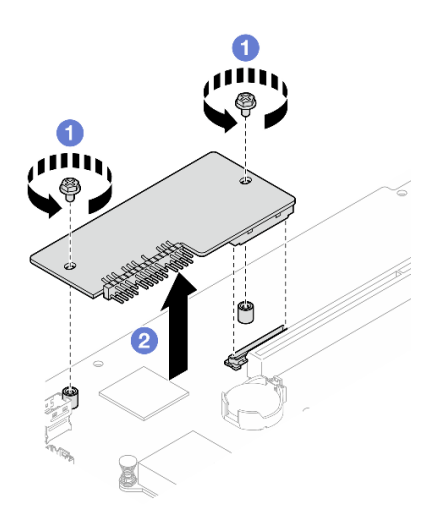

Figura 108. Rimozione del modulo firmware e sicurezza RoT

- a. **C** Allentare le due viti sul Firmware and RoT Security Module.
- b. **Sollevare il Firmware and RoT Security Module per estrarlo dallo chassis.**

### Dopo aver terminato

- 1. Installare un'unità sostitutiva. Vedere ["Installazione del modulo firmware e sicurezza RoT" a pagina 108](#page-117-0).
- 2. Se viene richiesto di restituire il componente o il dispositivo opzionale, seguire tutte le istruzioni di imballaggio e utilizzare i materiali di imballaggio per la spedizione forniti con il prodotto.

### Video dimostrativo

### [Guardare la procedura su YouTube](https://www.youtube.com/watch?v=oDaZYk4xmfQ)

## <span id="page-117-0"></span>Installazione del modulo firmware e sicurezza RoT

Seguire le istruzioni riportate in questa sezione per installare il ThinkSystem V3 Firmware and Root of Trust Security Module (modulo firmware e sicurezza RoT).

### Informazioni su questa attività

Importante: Questa attività deve essere eseguita da tecnici qualificati certificati dall'assistenza Lenovo. Non tentare di rimuoverlo o installarlo senza una formazione e una qualifica adeguate.

(Solo per tecnici qualificati Lenovo) Dopo avere sostituito il Firmware and RoT Security Module, aggiornare il firmware UEFI alla versione specifica supportata dal server. Per informazioni dettagliate sull'aggiornamento del firmware, vedere [https://glosse4lenovo.lenovo.com/wiki/glosse4lenovo/view/How%20To/](https://glosse4lenovo.lenovo.com/wiki/glosse4lenovo/view/How%20To/System%20related/How%20to%20do%20RoT%20Module%20FW%20update%20on%20ThinkSystem%20V3%20machines/)  [System%20related/](https://glosse4lenovo.lenovo.com/wiki/glosse4lenovo/view/How%20To/System%20related/How%20to%20do%20RoT%20Module%20FW%20update%20on%20ThinkSystem%20V3%20machines/) [How%20to%20do%20RoT%20Module%20FW%20update%20on%20ThinkSystem%20V3%20machines/](https://glosse4lenovo.lenovo.com/wiki/glosse4lenovo/view/How%20To/System%20related/How%20to%20do%20RoT%20Module%20FW%20update%20on%20ThinkSystem%20V3%20machines/).

### Attenzione:

- Leggere ["Linee guida per l'installazione" a pagina 1](#page-10-0) ed ["Elenco di controllo per la sicurezza" a pagina 2](#page-11-0) per assicurarsi di operare in sicurezza.
- Spegnere il server e le periferiche e scollegare i cavi di alimentazione e tutti i cavi esterni. Vedere ["Spegnimento del server" a pagina 7](#page-16-0).
- Mettere in contatto l'involucro antistatico contenente il componente con qualsiasi superficie metallica non verniciata del server, quindi rimuoverlo dall'involucro e posizionarlo su una superficie antistatica.
- Se il server è installato in un rack, rimuovere il server dal rack.
- Dopo avere sostituito il Firmware and RoT Security Module, aggiornare il firmware alla versione specifica supportata dal server. Prima di procedere, assicurarsi di disporre del firmware richiesto o di una copia del firmware preesistente.

Download di firmware e driver: potrebbe essere necessario aggiornare il firmware o il driver dopo la sostituzione di un componente.

- Visitare il sito [https://datacentersupport.lenovo.com/tw/en/products/servers/thinksystem/sr250v3/7dcl/](https://datacentersupport.lenovo.com/tw/en/products/servers/thinksystem/sr250v3/7dcl/downloads/driver-list/) [downloads/driver-list/](https://datacentersupport.lenovo.com/tw/en/products/servers/thinksystem/sr250v3/7dcl/downloads/driver-list/) per visualizzare gli aggiornamenti più recenti di firmware e driver per il server in uso.
- Per ulteriori informazioni sugli strumenti di aggiornamento del firmware, vedere "Aggiornamento del firmware" nella Guida per l'utente o nella Guida alla configurazione di sistema.

### Procedura

- Passo 1. Rimuovere l'assieme verticale PCIe. Vedere ["Rimozione dell'assieme verticale PCIe" a pagina 72.](#page-81-0)
- Passo 2. Mettere in contatto l'involucro antistatico contenente il componente con qualsiasi superficie metallica non verniciata del server, quindi rimuoverlo dall'involucro e posizionarlo su una superficie antistatica.
- Passo 3. Installare la Firmware and RoT Security Module.

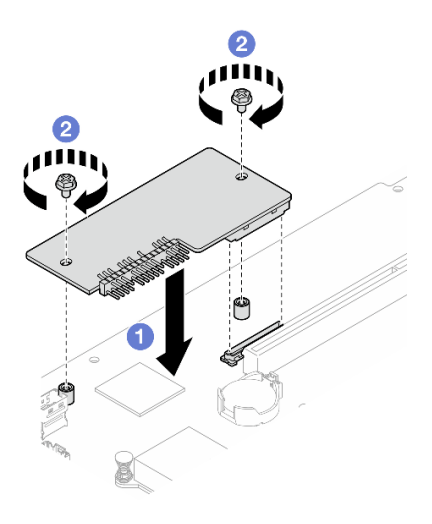

Figura 109. Installazione del modulo firmware e sicurezza RoT

- a. **C** Abbassare il Firmware and RoT Security Module sulla scheda I/O di sistema e verificare che il connettore sul modulo sia inserito correttamente nello slot sulla scheda I/O di sistema.
- b. **S** Serrare le due viti per fissare il Firmware and RoT Security Module in posizione.

### Dopo aver terminato

- 1. Installare l'assieme della scheda verticale PCIe. Vedere ["Installazione dell'assieme verticale PCIe" a](#page-87-0) [pagina 78](#page-87-0).
- 2. Installare il coperchio superiore. Vedere ["Installazione del coperchio superiore" a pagina 121](#page-130-0).
- 3. Completare le operazioni di sostituzione dei componenti. Vedere ["Completamento delle operazioni di](#page-138-0) [sostituzione dei componenti" a pagina 129](#page-138-0).
- 4. Aggiornare il firmware UEFI, XCC e LXPM alla versione specifica supportata dal server. Vedere [https://](https://glosse4lenovo.lenovo.com/wiki/glosse4lenovo/view/How%20To/System%20related/How%20to%20do%20RoT%20Module%20FW%20update%20on%20ThinkSystem%20V3%20machines/) [glosse4lenovo.lenovo.com/wiki/glosse4lenovo/view/How%20To/System%20related/](https://glosse4lenovo.lenovo.com/wiki/glosse4lenovo/view/How%20To/System%20related/How%20to%20do%20RoT%20Module%20FW%20update%20on%20ThinkSystem%20V3%20machines/)  [How%20to%20do%20RoT%20Module%20FW%20update%20on%20ThinkSystem%20V3%20machines/](https://glosse4lenovo.lenovo.com/wiki/glosse4lenovo/view/How%20To/System%20related/How%20to%20do%20RoT%20Module%20FW%20update%20on%20ThinkSystem%20V3%20machines/).
- 5. Eseguire i comandi OneCLI per ripristinare le impostazioni UEFI. Vedere [https://pubs.lenovo.com/lxce](https://pubs.lenovo.com/lxce-onecli/onecli_r_restore_command)[onecli/onecli\\_r\\_restore\\_command](https://pubs.lenovo.com/lxce-onecli/onecli_r_restore_command).
- 6. Eseguire entrambi i comandi OneCLI e le azioni XCC per ripristinare le impostazioni XCC. Vedere [https://](https://pubs.lenovo.com/lxce-onecli/onecli_r_restore_command)  [pubs.lenovo.com/lxce-onecli/onecli\\_r\\_restore\\_command](https://pubs.lenovo.com/lxce-onecli/onecli_r_restore_command) e https://pubs.lenovo.com/xcc2/NN1ia\_c\_ [restorethexcc.html](https://pubs.lenovo.com/xcc2/NN1ia_c_restorethexcc.html).
- 7. Se nel sistema è installata una chiave software (SW), ad esempio una chiave FoD di XCC, immettere di nuovo la chiave per verificarne il corretto funzionamento. Vedere [https://lenovopress.lenovo.com/](https://lenovopress.lenovo.com/redp4895.pdf)  [redp4895.pdf](https://lenovopress.lenovo.com/redp4895.pdf).

Nota: Se è necessario sostituire la scheda di sistema con il Firmware and RoT Security Module, aggiornare i VPD prima di immettere la chiave. Vedere [Aggiornamento dei dati vitali del prodotto \(VPD\)](#page-125-0).

- 8. Facoltativamente, effettuare le seguenti operazioni, se necessario:
	- Nascondere il TPM. Vedere ["Come nascondere/osservare il TPM" a pagina 117.](#page-126-0)
	- Aggiornare il firmware TPM. Vedere ["Aggiornamento del firmware TPM" a pagina 118.](#page-127-0)
	- Abilitare l'avvio sicuro UEFI. Vedere ["Abilitazione dell'avvio sicuro UEFI" a pagina 119.](#page-128-0)

### Video dimostrativo

#### [Guardare la procedura su YouTube](https://www.youtube.com/watch?v=iaNcr3-39nM)

## Rimozione della scheda di sistema

Utilizzare queste informazioni per rimuovere la scheda di sistema.

### Informazioni su questa attività

### Attenzione:

- Questa attività deve essere eseguita da tecnici qualificati certificati dall'assistenza Lenovo. Non tentare di rimuoverlo o installarlo senza una formazione e una qualifica adeguate.
- Leggere ["Linee guida per l'installazione" a pagina 1](#page-10-0) ed ["Elenco di controllo per la sicurezza" a pagina 2](#page-11-0) per assicurarsi di operare in sicurezza.
- Spegnere il server e le periferiche e scollegare i cavi di alimentazione e tutti i cavi esterni. Vedere ["Spegnimento del server" a pagina 7](#page-16-0).
- Se il server è installato in un rack, rimuovere il server dal rack.
- Mettere in contatto l'involucro antistatico contenente il componente con qualsiasi superficie metallica non verniciata del server, quindi rimuoverlo dall'involucro e posizionarlo su una superficie antistatica.

### Procedura

Passo 1. Effettuare i preparativi per questa attività.

- a. Registrare tutte le informazioni sulla configurazione del sistema, come gli indirizzi IP, i VPD (Vital Product Data), il tipo di macchina, il modello, il numero di serie, l'UUID (Universally Unique Identifier) e il tag asset del server di Lenovo XClarity Controller.
- b. Salvare la configurazione di sistema su un dispositivo esterno con Lenovo XClarity Essentials.
- c. Salvare il log eventi di sistema sul supporto esterno.
- d. Rimuovere il coperchio superiore. Vedere ["Rimozione del coperchio superiore" a pagina 120.](#page-129-0)
- e. Rimuovere il deflettore d'aria. Vedere ["Rimozione del deflettore d'aria" a pagina 20.](#page-29-0)
- f. Scollegare i cavi della piastra posteriore o del backplane dalla scheda di sistema. Vedere ["Instradamento dei cavi del backplane e della piastra posteriore" a pagina 144.](#page-153-0)
- g. Scollegare i cavi dell'adattatore di avvio M.2 dalla scheda di sistema. Vedere ["Instradamento](#page-151-0)  [dei cavi per l'adattatore di avvio M.2" a pagina 142.](#page-151-0)
- h. Rimuovere l'assieme verticale PCIe. Vedere ["Rimozione dell'assieme verticale PCIe" a pagina](#page-81-0) [72](#page-81-0).
- i. Scollegare i cavi della ventola dalla scheda di sistema. Vedere ["Instradamento dei cavi delle](#page-145-0) [ventole" a pagina 136](#page-145-0).
- j. Scollegare i cavi del modulo I/O anteriore dalla scheda di sistema. Vedere ["Instradamento dei](#page-143-0)  [cavi per il modulo I/O anteriore" a pagina 134.](#page-143-0)
- k. Rimuovere i moduli di memoria. Vedere ["Rimozione di un modulo di memoria" a pagina 67](#page-76-0).
- l. Rimuovere il dissipatore di calore. Vedere ["Rimozione del dissipatore di calore" a pagina 51](#page-60-0).
- m. Rimuovere il processore. Vedere ["Rimozione del processore" a pagina 97](#page-106-0).
- n. Rimuovere il modulo firmware e sicurezza RoT. Vedere ["Rimozione del modulo firmware e](#page-116-0)  [sicurezza RoT" a pagina 107](#page-116-0)

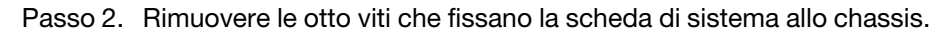

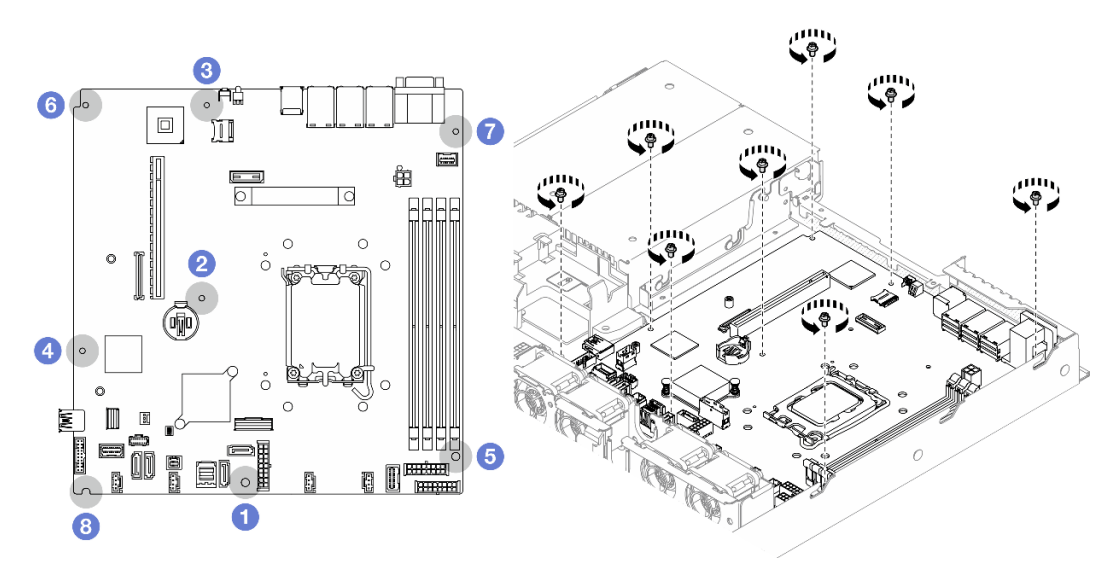

Figura 110. Posizione delle viti della scheda di sistema

### Nota:

• Ordine e posizione di rimozione delle viti:

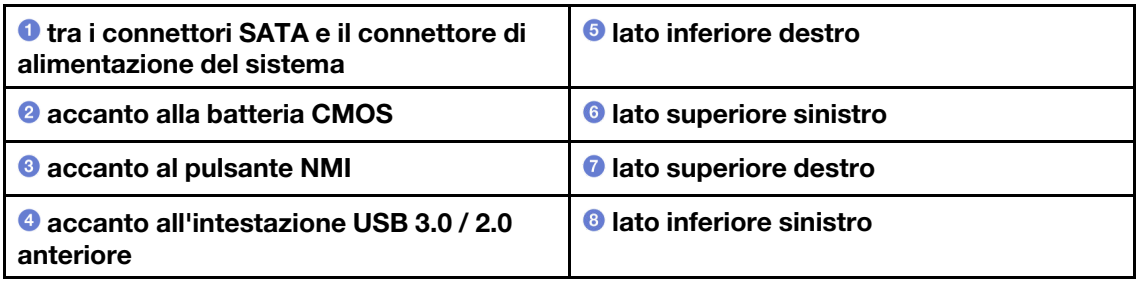

- Per riferimento, la coppia richiesta per serrare completamente o rimuovere le viti è 5,0 +/- 0,5 libbre-pollici.
- Passo 3. Sollevare leggermente la parte anteriore della scheda di sistema, quindi far scorrere in avanti la scheda di sistema verso la parte anteriore del server ed estrarla dal server.

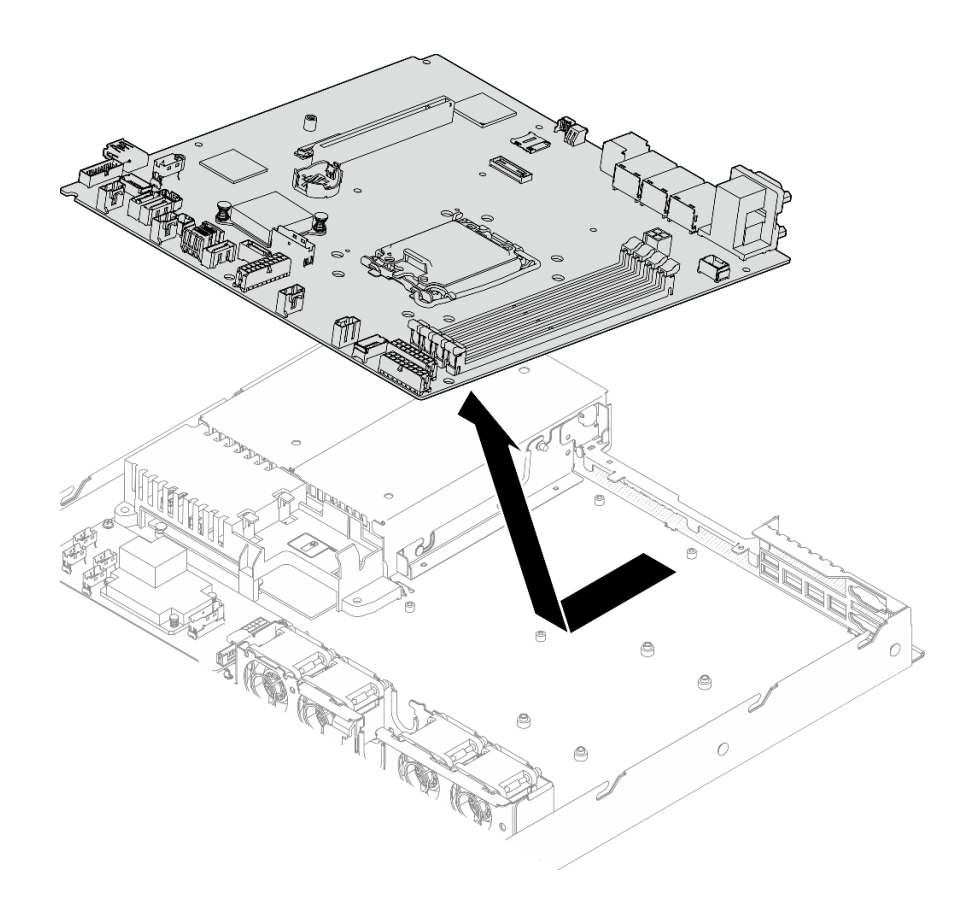

Figura 111. Rimozione della scheda di sistema

- 1. Installare un'unità sostitutiva. Vedere ["Installazione della scheda di sistema" a pagina 112.](#page-121-0)
- 2. Se viene richiesto di restituire il componente o il dispositivo opzionale, seguire tutte le istruzioni di imballaggio e utilizzare i materiali di imballaggio per la spedizione forniti con il prodotto.

Importante: Prima di restituire la scheda di sistema, assicurarsi di installare le protezioni del socket del processore sulla nuova scheda di sistema. Per sostituire una protezione del socket del processore:

- a. Inserire la nuova scheda di sistema nello chassis. Vedere ["Installazione della scheda di sistema" a](#page-121-0) [pagina 112.](#page-121-0)
- b. Estrarre una protezione dall'assieme del socket del processore sulla nuova scheda di sistema e orientarla correttamente sull'assieme del socket del processore sulla scheda di sistema rimossa.
- c. Spingere delicatamente verso il basso i rialzi della protezione del socket sull'assieme del socket del processore, premendo sui bordi per evitare di danneggiare i piedini del socket. Dovrebbe sentirsi un clic a indicare che il coperchio del socket è fissato correttamente.
- d. Verificare che la protezione del socket sia fissata correttamente all'assieme del socket del processore.

### Video dimostrativo

[Guardare la procedura su YouTube](https://www.youtube.com/watch?v=MjcVeUcCQz8)

## <span id="page-121-0"></span>Installazione della scheda di sistema

Utilizzare queste informazioni per installare la scheda di sistema.

## Informazioni su questa attività

### Attenzione:

- Questa attività deve essere eseguita da tecnici qualificati certificati dall'assistenza Lenovo. Non tentare di rimuoverlo o installarlo senza una formazione e una qualifica adeguate.
- Spegnere il server e le periferiche e scollegare i cavi di alimentazione e tutti i cavi esterni. Vedere ["Spegnimento del server" a pagina 7](#page-16-0).
- Se il server è installato in un rack, rimuovere il server dal rack.
- Mettere in contatto l'involucro antistatico contenente il componente con qualsiasi superficie metallica non verniciata del server, quindi rimuoverlo dall'involucro e posizionarlo su una superficie antistatica.

Download di firmware e driver: potrebbe essere necessario aggiornare il firmware o il driver dopo la sostituzione di un componente.

- Visitare il sito [https://datacentersupport.lenovo.com/tw/en/products/servers/thinksystem/sr250v3/7dcl/](https://datacentersupport.lenovo.com/tw/en/products/servers/thinksystem/sr250v3/7dcl/downloads/driver-list/) [downloads/driver-list/](https://datacentersupport.lenovo.com/tw/en/products/servers/thinksystem/sr250v3/7dcl/downloads/driver-list/) per visualizzare gli aggiornamenti più recenti di firmware e driver per il server in uso.
- Per ulteriori informazioni sugli strumenti di aggiornamento del firmware, vedere "Aggiornamento del firmware" nella Guida per l'utente o nella Guida alla configurazione di sistema.

### Procedura

Passo 1. Allineare la scheda di sistema alle porte seriali e VGA sul lato posteriore dello chassis; quindi abbassare con attenzione la scheda di sistema e posizionarla nello chassis. Accertarsi di allineare gli slot delle viti sulla scheda di sistema agli slot corrispondenti sullo chassis.

Nota: Mettere da parte i cavi della ventola e assicurarsi che non interferiscano con l'installazione della scheda di sistema.

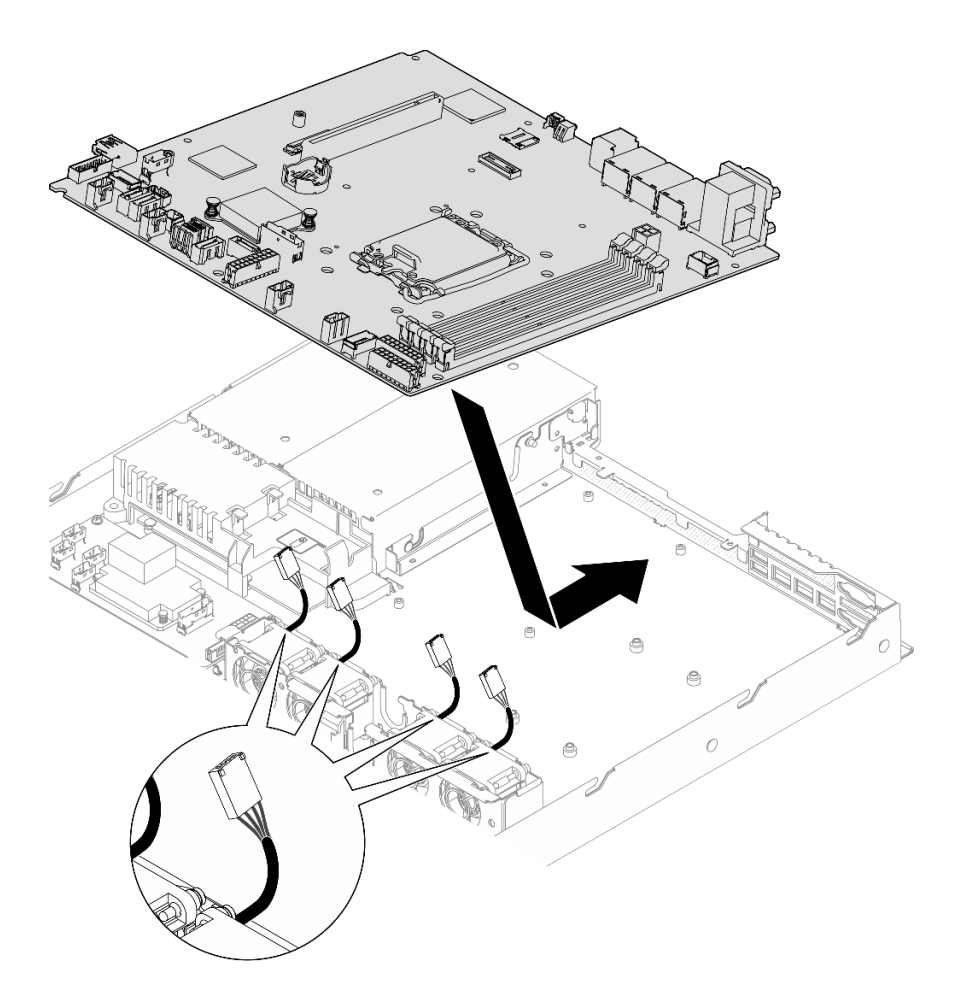

Figura 112. Installazione della scheda di sistema

Passo 2. Installare tutte e otto le viti per fissare la scheda di sistema allo chassis in base alle istruzioni di installazione, come mostrato.

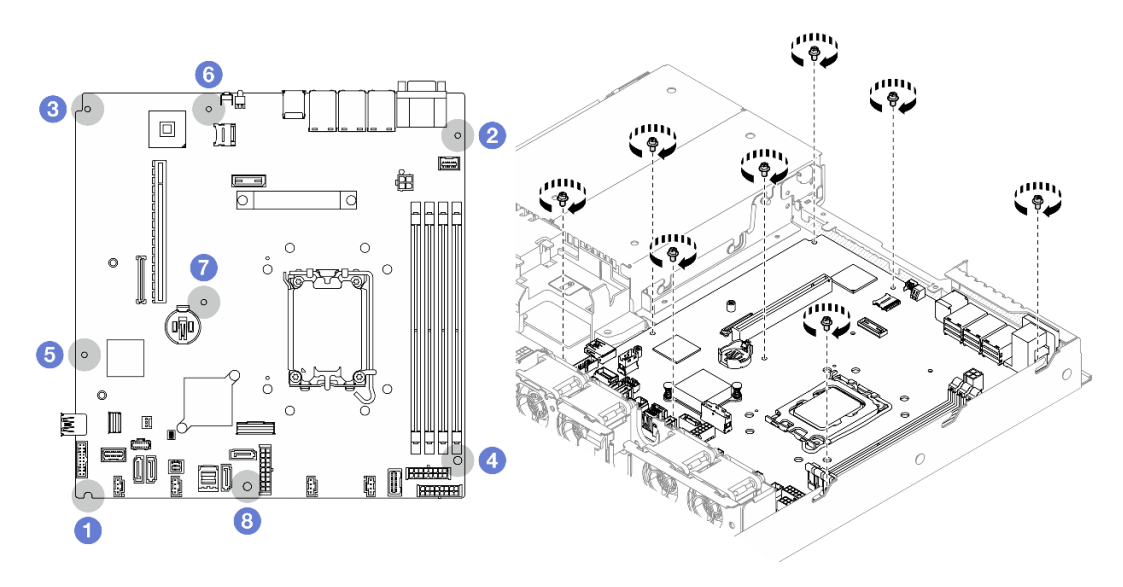

Figura 113. Posizione delle viti della scheda di sistema

### Nota:

• Ordine e posizione di installazione delle viti:

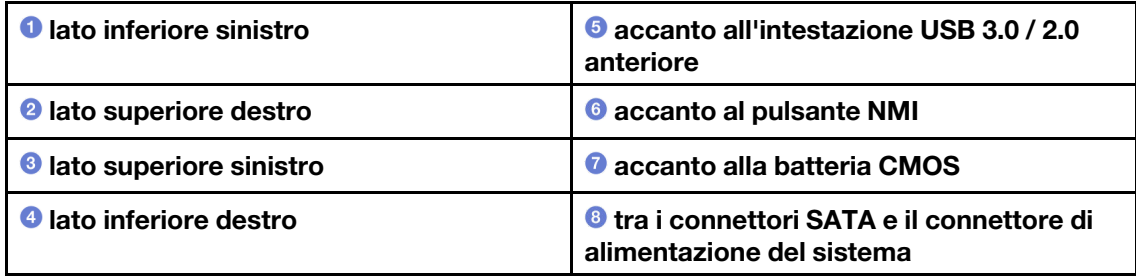

• Per riferimento, la coppia richiesta per serrare completamente o rimuovere le viti è 5,0 +/- 0,5 libbre-pollici.

### Dopo aver terminato

- 1. Installare il modulo firmware e sicurezza RoT. Vedere ["Installazione del modulo firmware e sicurezza](#page-117-0)  [RoT" a pagina 108](#page-117-0)
- 2. Installare il processore. Vedere ["Installazione del processore" a pagina 99](#page-108-0).
- 3. Installare il dissipatore di calore. Vedere ["Installazione del dissipatore di calore" a pagina 53](#page-62-0).
- 4. Installare i moduli di memoria. Vedere ["Installazione di un modulo di memoria" a pagina 69.](#page-78-0)
- 5. Collegare i cavi del modulo I/O anteriore alla scheda di sistema. Vedere ["Instradamento dei cavi per il](#page-143-0) [modulo I/O anteriore" a pagina 134.](#page-143-0)
- 6. Collegare i cavi della ventola alla scheda di sistema, premendola verso il basso finché non scatta in posizione. Vedere ["Instradamento dei cavi delle ventole" a pagina 136](#page-145-0).
- 7. Installare l'assieme della scheda verticale PCIe. Vedere ["Installazione dell'assieme verticale PCIe" a](#page-87-0) [pagina 78](#page-87-0).
- 8. Collegare i cavi all'adattatore di avvio M.2 alla scheda di sistema. Vedere ["Instradamento dei cavi per](#page-151-0) [l'adattatore di avvio M.2" a pagina 142](#page-151-0).
- 9. Collegare i cavi della piastra posteriore o del backplane alla scheda di sistema. Vedere ["Instradamento](#page-153-0)  [dei cavi del backplane e della piastra posteriore" a pagina 144.](#page-153-0)
- 10. Installare il deflettore d'aria. Vedere ["Installazione del deflettore d'aria" a pagina 22.](#page-31-0)
- 11. Installare il coperchio superiore. Vedere ["Installazione del coperchio superiore" a pagina 121](#page-130-0).
- 12. Completare le operazioni di sostituzione dei componenti. Vedere ["Completamento delle operazioni di](#page-138-0) [sostituzione dei componenti" a pagina 129](#page-138-0).
- 13. Collegare nuovamente i cavi di alimentazione e gli altri cavi rimossi.
- 14. Aggiornare i dati VPD (Vital Product Data). Vedere ["Aggiornamento dei dati vitali del prodotto \(VPD\)" a](#page-125-0)  [pagina 116.](#page-125-0)

Il numero del tipo di macchina e il numero di serie sono riportati sull'etichetta ID. Vedere "Identificazione del server e accesso a Lenovo XClarity Controller" nella Guida per l'utente o nella Guida alla configurazione di sistema.

- 15. Se è necessario nascondere il TPM o aggiornare il firmware TPM, vedere ["Come nascondere/osservare](#page-126-0) [il TPM" a pagina 117](#page-126-0) o ["Aggiornamento del firmware TPM" a pagina 118.](#page-127-0)
- 16. Abilitare l'avvio sicuro UEFI (facoltativo). Vedere ["Abilitazione dell'avvio sicuro UEFI" a pagina 119](#page-128-0).
- 17. Scaricare e installare il driver di dispositivo più recenti: [https://datacentersupport.lenovo.com/tw/en/](https://datacentersupport.lenovo.com/tw/en/products/servers/thinksystem/sr250v3/7dcl/downloads/driver-list/) [products/servers/thinksystem/sr250v3/7dcl/downloads/driver-list/](https://datacentersupport.lenovo.com/tw/en/products/servers/thinksystem/sr250v3/7dcl/downloads/driver-list/).
- 18. Aggiornare il firmware del sistema e del dispositivo. Vedere "Aggiornamento del firmware" nella Guida per l'utente o nella Guida alla configurazione di sistema.

Nota: (Solo per tecnici qualificati Lenovo) Se si è sostituito il modulo firmware e sicurezza RoT, aggiornare il firmware alla versione specifica supportata dal server. Vedere [https://](https://glosse4lenovo.lenovo.com/wiki/glosse4lenovo/view/How%20To/System%20related/How%20to%20do%20RoT%20Module%20FW%20update%20on%20ThinkSystem%20V3%20machines/)  [glosse4lenovo.lenovo.com/wiki/glosse4lenovo/view/How%20To/System%20related/](https://glosse4lenovo.lenovo.com/wiki/glosse4lenovo/view/How%20To/System%20related/How%20to%20do%20RoT%20Module%20FW%20update%20on%20ThinkSystem%20V3%20machines/) [How%20to%20do%20RoT%20Module%20FW%20update%20on%20ThinkSystem%20V3%20machines/](https://glosse4lenovo.lenovo.com/wiki/glosse4lenovo/view/How%20To/System%20related/How%20to%20do%20RoT%20Module%20FW%20update%20on%20ThinkSystem%20V3%20machines/).

### Video dimostrativo

[Guardare la procedura su YouTube](https://www.youtube.com/watch?v=HCn4DVtvKl4)

## <span id="page-125-0"></span>Aggiornamento dei dati vitali del prodotto (VPD)

Utilizzare questo argomento per aggiornare i dati vitali del prodotto (VPD).

- (Obbligatorio) Tipo di macchina
- (Obbligatorio) Numero di serie
- (Facoltativo) Tag asset
- (Facoltativo) UUID

### Strumenti consigliati:

- Lenovo XClarity Provisioning Manager
- Comandi Lenovo XClarity Essentials OneCLI

### Con Lenovo XClarity Provisioning Manager

### Procedura:

- 1. Avviare il server e premere il tasto in base alle istruzioni visualizzate. L'interfaccia di Lenovo XClarity Provisioning Manager viene visualizzata per impostazione predefinita.
- 2. Scegliere Riepilogo di sistema. Viene visualizzata la pagina "Riepilogo sistema".
- 3. Fare clic su Aggiorna VPD, quindi seguire le istruzioni visualizzate per aggiornare i dati VPD.

### Utilizzo dei comandi Lenovo XClarity Essentials OneCLI

- Aggiornamento tipo di macchina onecli config set SYSTEM\_PROD\_DATA.SysInfoProdName <m/t\_model> [access\_method]
- Aggiornamento numero di serie onecli config set SYSTEM\_PROD\_DATA.SysInfoSerialNum <s/n> [access\_method]
- Aggiornamento modello di sistema onecli config set SYSTEM\_PROD\_DATA.SysInfoProdIdentifier <system model> [access\_method] onecli config set SYSTEM\_PROD\_DATA.SysInfoProdIdentifierEx <system model> --override [access\_method]
- Aggiornamento tag asset onecli config set SYSTEM\_PROD\_DATA.SysEncloseAssetTag <asset\_tag> [access\_method]
- Aggiornamento UUID onecli config createuuid SYSTEM\_PROD\_DATA.SysInfoUUID [access\_method]

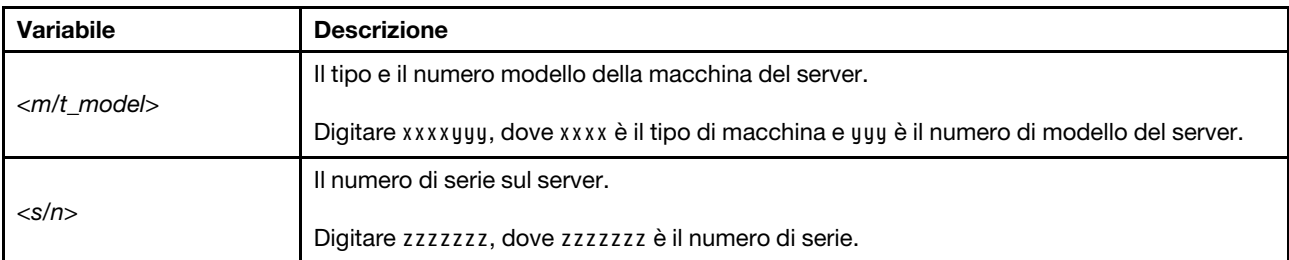

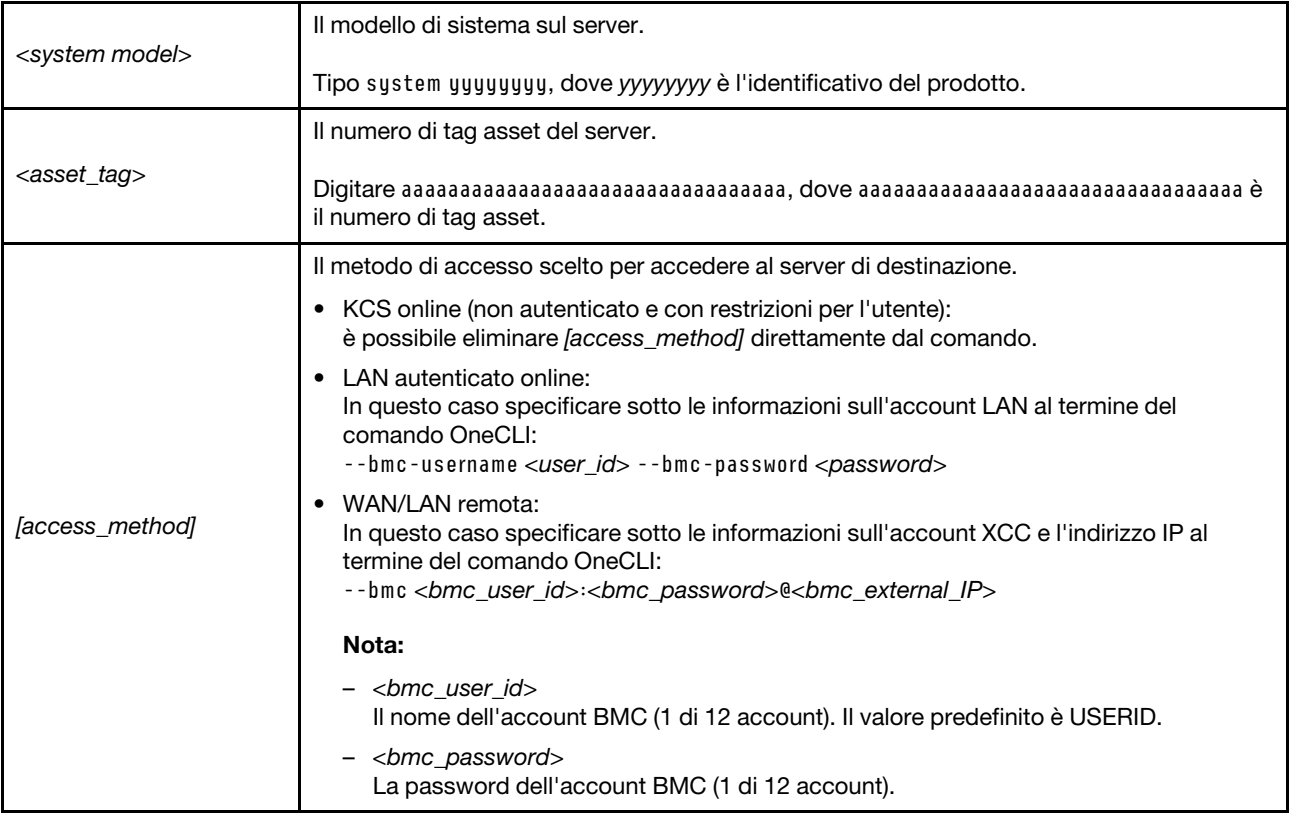

## <span id="page-126-0"></span>Come nascondere/osservare il TPM

Il TPM è abilitato per impostazione predefinita per codificare il trasferimento dei dati per il funzionamento del sistema. Facoltativamente è possibile disabilitare il TPM mediante Lenovo XClarity Essentials OneCLI.

Per disabilitare il TPM, effettuare le seguenti operazioni:

1. Scaricare e installare Lenovo XClarity Essentials OneCLI.

Per scaricare Lenovo XClarity Essentials OneCLI, visitare il sito:

<https://datacentersupport.lenovo.com/solutions/HT116433>

2. Eseguire il seguente comando:

OneCli.exe config set TrustedComputingGroup.HideTPMfromOS "Yes" --imm <userid>:<password>@<ip\_address> --override

dove:

- <userid>:<password> sono le credenziali utilizzate per accedere al BMC (interfaccia Lenovo XClarity Controller) del server. L'ID utente predefinito è USERID e la password predefinita è PASSW0RD (zero, non "o" maiuscola).
- <ip\_address> è l'indirizzo IP di BMC.

Esempio:

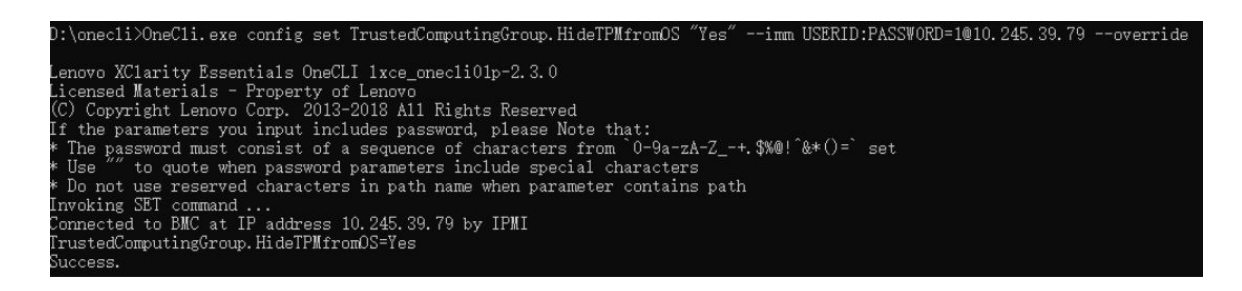

3. Riavviare il sistema.

Se si desidera abilitare di nuovo il TPM, eseguire il seguente comando e riavviare il sistema: OneCli.exe config set TrustedComputingGroup.HideTPMfromOS "No" --imm <userid>:<password>@<ip\_address> --override

Esempio:

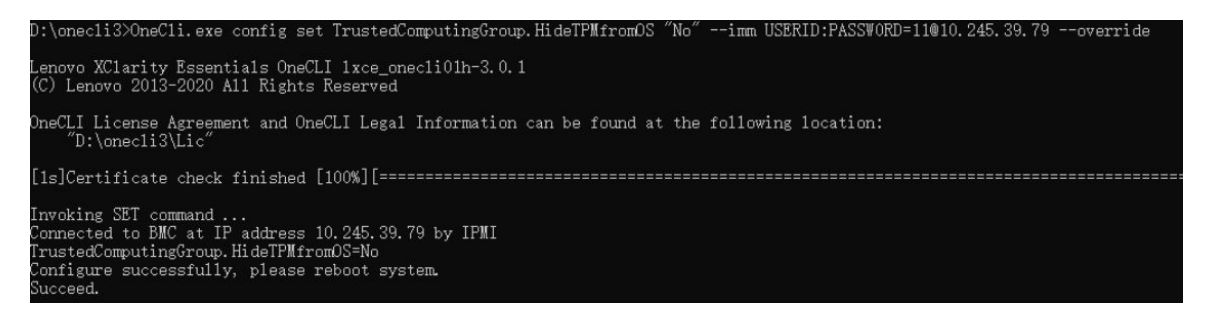

## <span id="page-127-0"></span>Aggiornamento del firmware TPM

Facoltativamente è possibile aggiornare il firmware TPM mediante Lenovo XClarity Essentials OneCLI.

Nota: L'aggiornamento firmware del TPM è irreversible. Dopo l'aggiornamento, non è possibile eseguire il downgrade del firmware TPM alle versioni precedenti.

### Versione del firmware TPM

Per visualizzare la versione del firmware TPM, attenersi alla procedura riportata di seguito:

Da Lenovo XClarity Provisioning Manager

- 1. Avviare il server e premere il tasto specificato nelle istruzioni sullo schermo per visualizzare l'interfaccia di Lenovo XClarity Provisioning Manager. Per ulteriori informazioni, vedere la sezione "Avvio" nella documentazione di LXPM compatibile con il server in uso all'indirizzo [https://pubs.lenovo.com/lxpm](https://pubs.lenovo.com/lxpm-overview/)[overview/](https://pubs.lenovo.com/lxpm-overview/).
- 2. Se viene richiesta la password amministratore di accensione, immetterla.
- 3. Nella pagina Configurazione UEFI fare clic su **Impostazioni di sistema → Sicurezza → Modulo** piattaforma sicuro  $\rightarrow$  TPM 2.0  $\rightarrow$  Versione firmware TPM.

#### Aggiornamento del firmware TPM

Per aggiornare il firmware TPM, effettuare le seguenti operazioni:

1. Scaricare e installare Lenovo XClarity Essentials OneCLI.

Per scaricare Lenovo XClarity Essentials OneCLI, visitare il sito:

<https://datacentersupport.lenovo.com/solutions/HT116433>

2. Eseguire il seguente comando:

OneCli.exe config set TrustedComputingGroup.DeviceOperation "Update to TPM 2.0 firmware version <x.x.x.x>" --bmc <userid>:<password>@<ip\_address>

dove:

• <x.x.x.x> è la versione TPM di destinazione.

Ad esempio, TPM 2.0 (7.2.1.0) -> TPM 2.0 (7.2.2.0):

OneCli.exe config set TrustedComputingGroup.DeviceOperation "Update to TPM 2.0 firmware version 7.2.2.0" --bmc <userid>:<password>@<ip\_address>

- <userid>:<password> sono le credenziali utilizzate per accedere al BMC (interfaccia Lenovo XClarity Controller) del server. L'ID utente predefinito è USERID e la password predefinita è PASSW0RD (zero, non "o" maiuscola).
- <ip\_address> è l'indirizzo IP di BMC.

## <span id="page-128-0"></span>Abilitazione dell'avvio sicuro UEFI

Facoltativamente, è possibile abilitare l'avvio sicuro UEFI.

Sono disponibili due metodi per abilitare l'avvio sicuro UEFI:

• Da Lenovo XClarity Provisioning Manager

Per abilitare l'avvio sicuro UEFI da Lenovo XClarity Provisioning Manager:

- 1. Avviare il server e premere il tasto specificato nelle istruzioni sullo schermo per visualizzare l'interfaccia di Lenovo XClarity Provisioning Manager. Per ulteriori informazioni, vedere la sezione "Avvio" nella documentazione di LXPM compatibile con il server in uso all'indirizzo [https://](https://pubs.lenovo.com/lxpm-overview/) [pubs.lenovo.com/lxpm-overview/](https://pubs.lenovo.com/lxpm-overview/).
- 2. Se viene richiesta la password amministratore di accensione, immetterla.
- 3. Dalla pagina di configurazione UEFI, fare clic su Impostazioni di sistema → Sicurezza → Avvio sicuro.
- 4. Abilitare l'avvio sicuro e salvare le impostazioni.

Nota: Se è necessario disabilitare l'avvio sicuro UEFI, selezionare Disabilita nel passaggio 4.

• Da Lenovo XClarity Essentials OneCLI

Per abilitare l'avvio sicuro UEFI da Lenovo XClarity Essentials OneCLI:

1. Scaricare e installare Lenovo XClarity Essentials OneCLI.

Per scaricare Lenovo XClarity Essentials OneCLI, visitare il sito:

<https://datacentersupport.lenovo.com/solutions/HT116433>

2. Eseguire il comando seguente per abilitare l'avvio sicuro: OneCli.exe config set SecureBootConfiguration.SecureBootSetting Enabled --bmc <userid>:<password>@<ip\_ address>

dove:

- <userid>:<password> sono le credenziali utilizzate per accedere al BMC (interfaccia di Lenovo XClarity Controller) del server. L'ID utente predefinito è USERID e la password predefinita è PASSW0RD (zero, non "o" maiuscola).
- <ip\_address> è l'indirizzo IP di BMC.

Per ulteriori informazioni sul comando Lenovo XClarity Essentials OneCLI set, vedere:

[https://pubs.lenovo.com/lxce-onecli/onecli\\_r\\_set\\_command](https://pubs.lenovo.com/lxce-onecli/onecli_r_set_command)

Nota: Se è necessario disabilitare l'avvio sicuro UEFI, eseguire il seguente comando: OneCli.exe config set SecureBootConfiguration.SecureBootSetting Disabled --bmc <userid>:<password>@<ip\_ address>

## Sostituzione del coperchio superiore

Utilizzare le seguenti informazioni per rimuovere e installare il coperchio superiore.

## <span id="page-129-0"></span>Rimozione del coperchio superiore

Utilizzare queste informazioni per rimuovere il coperchio superiore.

## Informazioni su questa attività

S002

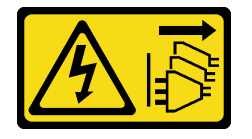

### ATTENZIONE:

Il pulsante di controllo dell'alimentazione sul dispositivo e l'interruttore di alimentazione sull'alimentatore non tolgono la corrente elettrica fornita al dispositivo. Il dispositivo potrebbe anche disporre di più di un cavo di alimentazione. Per eliminare completamente la corrente elettrica dal dispositivo, assicurarsi che tutti i cavi di alimentazione siano scollegati dalla fonte di alimentazione.

S014

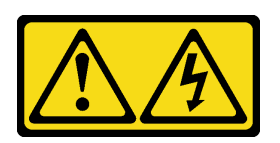

### ATTENZIONE:

Potrebbero essere presenti livelli di energia, corrente e tensione pericolosi. Solo un tecnico qualificato dell'assistenza è autorizzato a rimuovere i coperchi sui cui è applicata l'etichetta.

S033

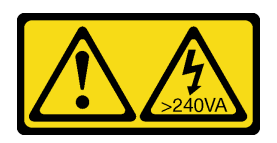

### ATTENZIONE:

Presenza di energia pericolosa. Le tensioni con energia pericolosa possono causare il surriscaldamento in caso di cortocircuito con parti metalliche, provocando scintille, ustioni o entrambi i problemi.

### Attenzione:

- Leggere ["Linee guida per l'installazione" a pagina 1](#page-10-0) ed ["Elenco di controllo per la sicurezza" a pagina 2](#page-11-0) per assicurarsi di operare in sicurezza.
- Spegnere il server e le periferiche e scollegare i cavi di alimentazione e tutti i cavi esterni. Vedere ["Spegnimento del server" a pagina 7](#page-16-0).
- Se il server è installato in un rack, rimuovere il server dal rack.
- Mettere in contatto l'involucro antistatico contenente il componente con qualsiasi superficie metallica non verniciata del server, quindi rimuoverlo dall'involucro e posizionarlo su una superficie antistatica.

## Procedura

Passo 1. Rimozione del coperchio superiore

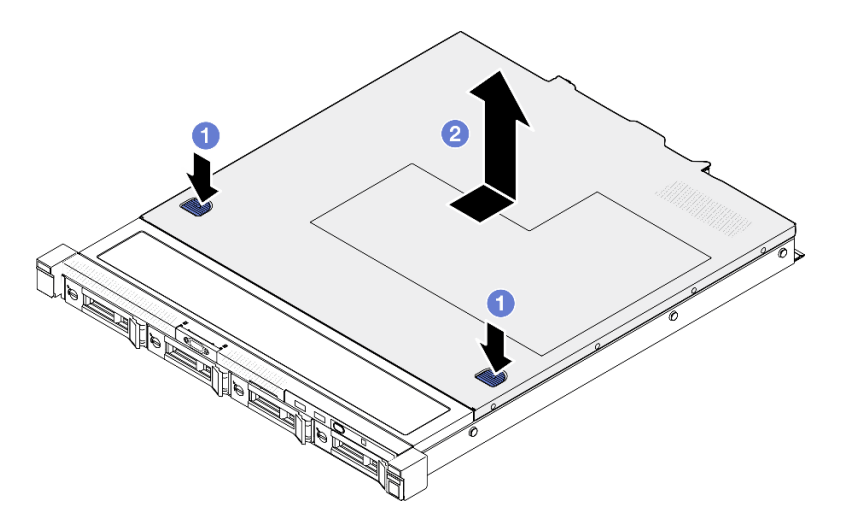

Figura 114. Rimozione del coperchio superiore

- a. **O** Premere contemporaneamente il dispositivo di sblocco e il pulsante di rilascio, quindi far scorrere il coperchio verso la parte posteriore del server.
- b. **@** Estrarre il coperchio superiore dal server.

### Dopo aver terminato

- 1. Installare un'unità sostitutiva. Vedere ["Installazione del coperchio superiore" a pagina 121.](#page-130-0)
- 2. Se viene richiesto di restituire il componente o il dispositivo opzionale, seguire tutte le istruzioni di imballaggio e utilizzare i materiali di imballaggio per la spedizione forniti con il prodotto.

### Video dimostrativo

[Guardare la procedura su YouTube](https://www.youtube.com/watch?v=2aiFxxh4oq8)

## <span id="page-130-0"></span>Installazione del coperchio superiore

Utilizzare queste informazioni per installare il coperchio superiore.

### Informazioni su questa attività

S002

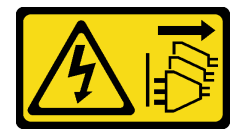

ATTENZIONE:

Il pulsante di controllo dell'alimentazione sul dispositivo e l'interruttore di alimentazione sull'alimentatore non tolgono la corrente elettrica fornita al dispositivo. Il dispositivo potrebbe anche disporre di più di un cavo di alimentazione. Per eliminare completamente la corrente elettrica dal dispositivo, assicurarsi che tutti i cavi di alimentazione siano scollegati dalla fonte di alimentazione.

S014

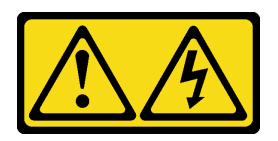

### ATTENZIONE:

Potrebbero essere presenti livelli di energia, corrente e tensione pericolosi. Solo un tecnico qualificato dell'assistenza è autorizzato a rimuovere i coperchi sui cui è applicata l'etichetta.

S033

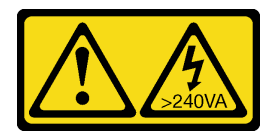

#### ATTENZIONE:

Presenza di energia pericolosa. Le tensioni con energia pericolosa possono causare il surriscaldamento in caso di cortocircuito con parti metalliche, provocando scintille, ustioni o entrambi i problemi.

#### Attenzione:

- Leggere ["Linee guida per l'installazione" a pagina 1](#page-10-0) ed ["Elenco di controllo per la sicurezza" a pagina 2](#page-11-0) per assicurarsi di operare in sicurezza.
- Spegnere il server e le periferiche e scollegare i cavi di alimentazione e tutti i cavi esterni. Vedere ["Spegnimento del server" a pagina 7](#page-16-0).
- Se il server è installato in un rack, rimuovere il server dal rack.
- Assicurarsi che tutti i cavi, gli adattatori e gli altri componenti siano installati e posizionati correttamente e che non siano stati lasciati degli strumenti o delle parti lente all'interno del server.
- Assicurarsi che tutti i cavi interni siano inseriti correttamente. Vedere [Capitolo 2 "Instradamento dei cavi](#page-140-0)  [interni" a pagina 131](#page-140-0).

### Procedura

- Passo 1. Allineare i pioli all'interno del coperchio superiore agli slot sullo chassis.
- Passo 2. Mantenere la parte anteriore del server e far scorrere il coperchio superiore verso la parte anteriore del server finché non scatta in posizione.

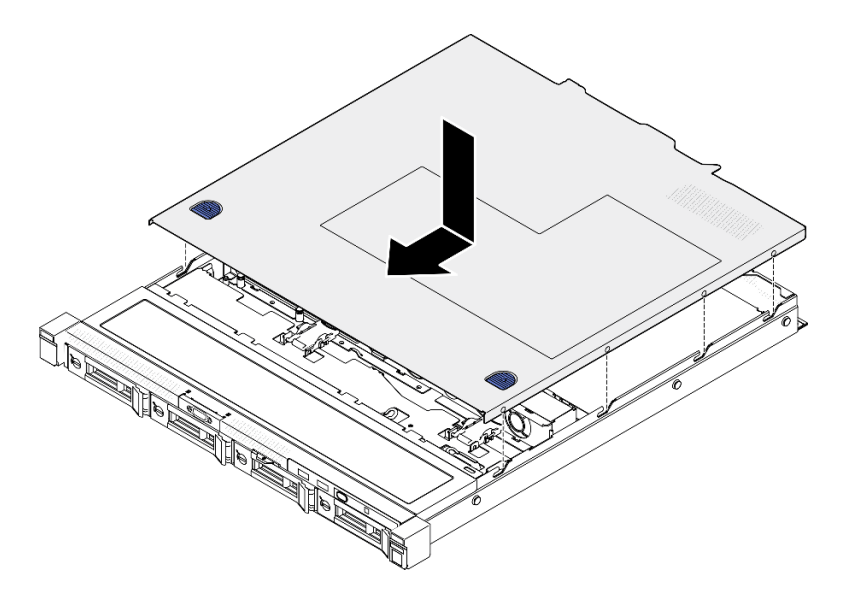

Figura 115. Installazione del coperchio superiore

Completare le operazioni di sostituzione dei componenti. Vedere ["Completamento delle operazioni di](#page-138-0) [sostituzione dei componenti" a pagina 129](#page-138-0).

#### Video dimostrativo

[Guardare la procedura su YouTube](https://www.youtube.com/watch?v=W7FSC2kq4zY)

## Sostituzione del cavo VGA

Utilizzare le seguenti informazioni per rimuovere e installare il cavo VGA.

## Rimozione del cavo VGA (modello con unità da 2,5")

Utilizzare queste informazioni per rimuovere il cavo VGA per il modello con unità da 2,5".

### Informazioni su questa attività

S002

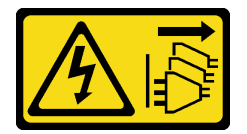

### ATTENZIONE:

Il pulsante di controllo dell'alimentazione sul dispositivo e l'interruttore di alimentazione sull'alimentatore non tolgono la corrente elettrica fornita al dispositivo. Il dispositivo potrebbe anche disporre di più di un cavo di alimentazione. Per eliminare completamente la corrente elettrica dal dispositivo, assicurarsi che tutti i cavi di alimentazione siano scollegati dalla fonte di alimentazione.

Attenzione:

- Leggere ["Linee guida per l'installazione" a pagina 1](#page-10-0) ed ["Elenco di controllo per la sicurezza" a pagina 2](#page-11-0) per assicurarsi di operare in sicurezza.
- Spegnere il server e le periferiche e scollegare i cavi di alimentazione e tutti i cavi esterni. Vedere ["Spegnimento del server" a pagina 7](#page-16-0).
- Se il server è installato in un rack, rimuovere il server dal rack.

### Procedura

Passo 1. Effettuare i preparativi per questa attività.

- a. Rimuovere il coperchio superiore. Vedere ["Rimozione del coperchio superiore" a pagina 120.](#page-129-0)
- b. Scollegare il cavo VGA dalla scheda di sistema. Vedere ["Instradamento dei cavi per il modulo](#page-143-0)  [I/O anteriore" a pagina 134.](#page-143-0)

Passo 2. Rimuovere il cavo VGA.

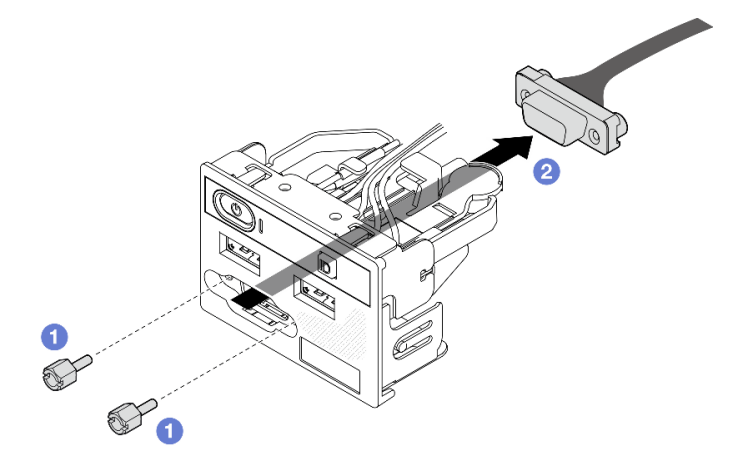

Figura 116. Rimozione del cavo VGA

- a. **C**Rimuovere le due viti che fissano il connettore VGA.
- b. **@** Estrarre il connettore VGA dal modulo I/O anteriore.

## Dopo aver terminato

- 1. Installare un'unità sostitutiva. Vedere ["Installazione del cavo VGA \(modello con unità da 2,5"\)" a pagina](#page-133-0)  [124](#page-133-0).
- 2. Se viene richiesto di restituire il componente o il dispositivo opzionale, seguire tutte le istruzioni di imballaggio e utilizzare i materiali di imballaggio per la spedizione forniti con il prodotto.

### Video dimostrativo

[Guardare la procedura su YouTube](https://www.youtube.com/watch?v=qoRcio7By_M)

## <span id="page-133-0"></span>Installazione del cavo VGA (modello con unità da 2,5")

Utilizzare queste informazioni per installare il cavo VGA per il modello con unità da 2,5".

## Informazioni su questa attività

S002

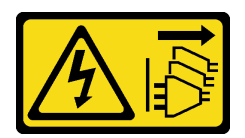

### ATTENZIONE:

Il pulsante di controllo dell'alimentazione sul dispositivo e l'interruttore di alimentazione sull'alimentatore non tolgono la corrente elettrica fornita al dispositivo. Il dispositivo potrebbe anche disporre di più di un cavo di alimentazione. Per eliminare completamente la corrente elettrica dal dispositivo, assicurarsi che tutti i cavi di alimentazione siano scollegati dalla fonte di alimentazione.

### Attenzione:

- Leggere ["Linee guida per l'installazione" a pagina 1](#page-10-0) ed ["Elenco di controllo per la sicurezza" a pagina 2](#page-11-0) per assicurarsi di operare in sicurezza.
- Spegnere il server e le periferiche e scollegare i cavi di alimentazione e tutti i cavi esterni. Vedere ["Spegnimento del server" a pagina 7](#page-16-0).
- Se il server è installato in un rack, rimuovere il server dal rack.

### Procedura

Passo 1. Installare il cavo VGA.

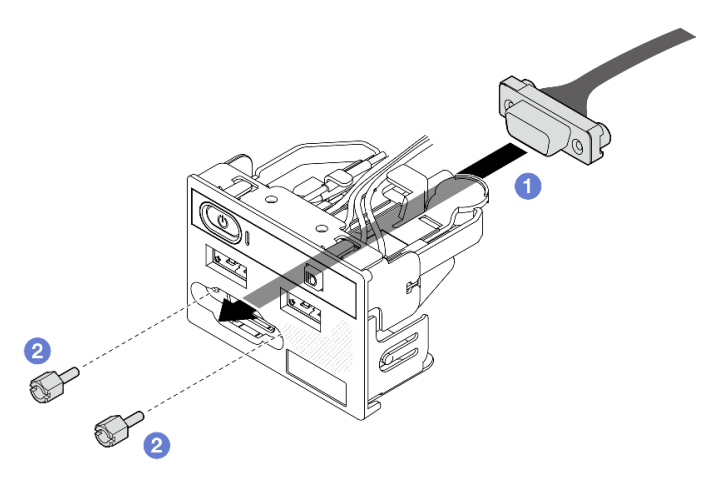

Figura 117. Installazione del cavo VGA

- a. **I**nserire il cavo VGA nel modulo I/O anteriore.
- b. **@** Installare e stringere due viti per fissare il cavo VGA.

### Dopo aver terminato

- 1. Collegare il cavo VGA alla scheda di sistema. Vedere ["Instradamento dei cavi per il modulo I/O](#page-143-0)  [anteriore" a pagina 134.](#page-143-0)
- 2. Installare il coperchio superiore. Vedere ["Installazione del coperchio superiore" a pagina 121](#page-130-0).
- 3. Completare le operazioni di sostituzione dei componenti. Vedere ["Completamento delle operazioni di](#page-138-0) [sostituzione dei componenti" a pagina 129](#page-138-0).

### Video dimostrativo

[Guardare la procedura su YouTube](https://www.youtube.com/watch?v=NaQ6MoLB71I)

## Rimozione del cavo VGA (modello con unità da 3,5")

Utilizzare queste informazioni per rimuovere il cavo VGA per il modello con unità da 3,5".

## Informazioni su questa attività

S002

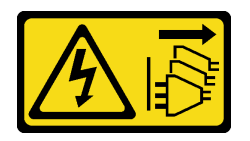

### ATTENZIONE:

Il pulsante di controllo dell'alimentazione sul dispositivo e l'interruttore di alimentazione sull'alimentatore non tolgono la corrente elettrica fornita al dispositivo. Il dispositivo potrebbe anche disporre di più di un cavo di alimentazione. Per eliminare completamente la corrente elettrica dal dispositivo, assicurarsi che tutti i cavi di alimentazione siano scollegati dalla fonte di alimentazione.

### Attenzione:

- Leggere ["Linee guida per l'installazione" a pagina 1](#page-10-0) ed ["Elenco di controllo per la sicurezza" a pagina 2](#page-11-0) per assicurarsi di operare in sicurezza.
- Spegnere il server e le periferiche e scollegare i cavi di alimentazione e tutti i cavi esterni. Vedere ["Spegnimento del server" a pagina 7](#page-16-0).
- Se il server è installato in un rack, rimuovere il server dal rack.

### **Procedura**

Passo 1. Effettuare i preparativi per questa attività.

- a. Rimuovere il coperchio superiore. Vedere ["Rimozione del coperchio superiore" a pagina 120.](#page-129-0)
- b. Scollegare il cavo VGA dalla scheda di sistema. Vedere ["Instradamento dei cavi per il modulo](#page-143-0)  [I/O anteriore" a pagina 134.](#page-143-0)
- Passo 2. Rimuovere il coperchio VGA.

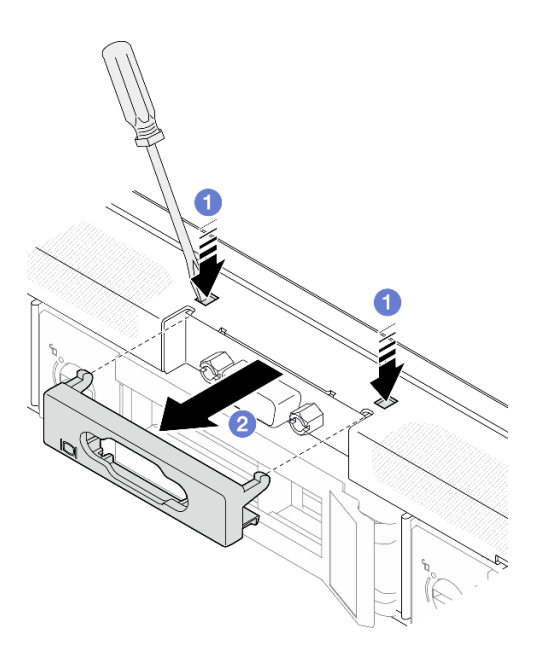

Figura 118. Rimozione del coperchio VGA

- a. Utilizzare uno strumento per premere entrambi i fermi.
- b. **@** Estrarre il coperchio del cavo VGA.
- Passo 3. Rimuovere il cavo VGA.

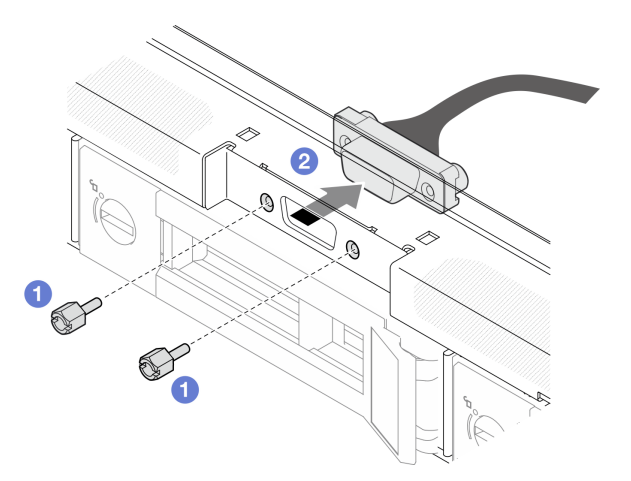

Figura 119. Rimozione del cavo VGA

- a. **O** Rimuovere le viti che fissano il cavo VGA.
- b. **2** Estrarre il cavo VGA dal server.

- 1. Installare un'unità sostitutiva. Vedere ["Installazione del cavo VGA \(modello con unità da 3,5"\)" a pagina](#page-137-0) [128](#page-137-0).
- 2. Se viene richiesto di restituire il componente o il dispositivo opzionale, seguire tutte le istruzioni di imballaggio e utilizzare i materiali di imballaggio per la spedizione forniti con il prodotto.

### Video dimostrativo

### [Guardare la procedura su YouTube](https://www.youtube.com/watch?v=SnglCe1YINs)

## <span id="page-137-0"></span>Installazione del cavo VGA (modello con unità da 3,5")

Utilizzare queste informazioni per installare il cavo VGA per il modello con unità da 3,5".

## Informazioni su questa attività

S002

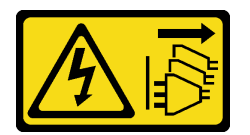

### ATTENZIONE:

Il pulsante di controllo dell'alimentazione sul dispositivo e l'interruttore di alimentazione sull'alimentatore non tolgono la corrente elettrica fornita al dispositivo. Il dispositivo potrebbe anche disporre di più di un cavo di alimentazione. Per eliminare completamente la corrente elettrica dal dispositivo, assicurarsi che tutti i cavi di alimentazione siano scollegati dalla fonte di alimentazione.

### Attenzione:

- Leggere ["Linee guida per l'installazione" a pagina 1](#page-10-0) ed ["Elenco di controllo per la sicurezza" a pagina 2](#page-11-0) per assicurarsi di operare in sicurezza.
- Spegnere il server e le periferiche e scollegare i cavi di alimentazione e tutti i cavi esterni. Vedere ["Spegnimento del server" a pagina 7](#page-16-0).
- Se il server è installato in un rack, rimuovere il server dal rack.

### **Procedura**

Passo 1. Installare il cavo VGA.

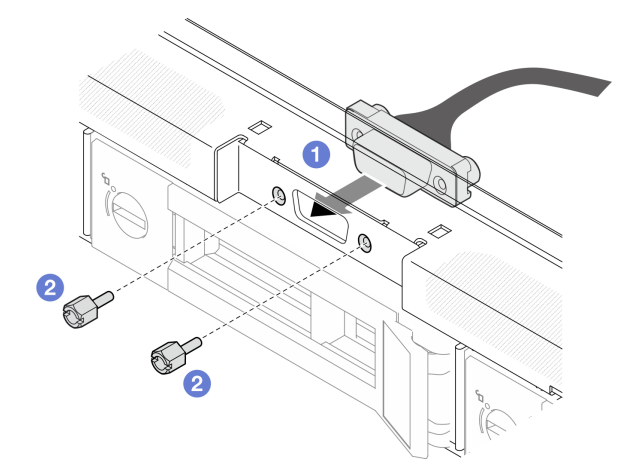

Figura 120. Installazione del cavo VGA

- a. **Inserire il cavo VGA nello slot sullo chassis anteriore.**
- b. <sup>2</sup> Installare le viti per fissare il cavo VGA.
- Passo 2. Spingere il coperchio del cavo VGA nello slot finché i fermi non sono bloccati.

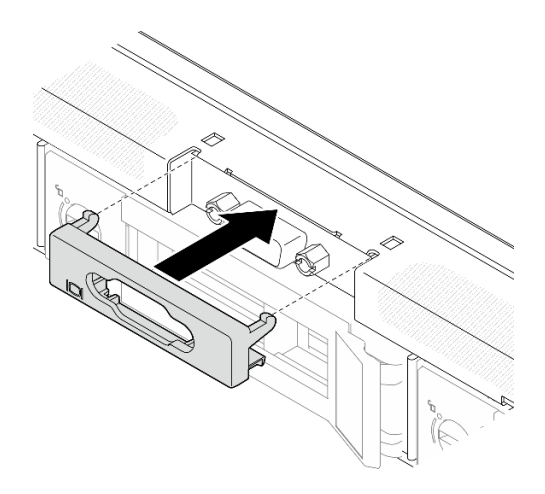

Figura 121. Installazione del coperchio VGA

- 1. Collegare il cavo VGA alla scheda di sistema. Vedere ["Instradamento dei cavi per il modulo I/O](#page-143-0)  [anteriore" a pagina 134.](#page-143-0)
- 2. Installare il coperchio superiore. Vedere ["Installazione del coperchio superiore" a pagina 121](#page-130-0).
- 3. Completare le operazioni di sostituzione dei componenti. Vedere ["Completamento delle operazioni di](#page-138-0) [sostituzione dei componenti" a pagina 129](#page-138-0).

#### Video dimostrativo

<span id="page-138-0"></span>[Guardare la procedura su YouTube](https://www.youtube.com/watch?v=3zoh6BdpHc8)

## Completamento delle operazioni di sostituzione dei componenti

Consultare l'elenco per completare le operazioni di sostituzione dei componenti.

Per completare la sostituzione dei componenti, procedere come segue:

- 1. Accertarsi che tutti i componenti siano stati riassemblati correttamente e che all'interno del server non siano rimasti utensili o viti non utilizzate.
- 2. Instradare e fissare correttamente i cavi nel server. Fare riferimento alle informazioni sul collegamento e l'instradamento dei cavi per ciascun componente.
- 3. Reinstallare il deflettore d'aria. Vedere ["Installazione del deflettore d'aria" a pagina 22.](#page-31-0)

Attenzione: Per un corretto raffreddamento e per consentire la circolazione dell'aria, reinstallare il deflettore d'aria prima di accendere il server. È possibile che l'utilizzo del server senza il deflettore d'aria danneggi i componenti del server.

- 4. Reinstallare il coperchio superiore. Vedere ["Installazione del coperchio superiore" a pagina 121.](#page-130-0)
- 5. Se il server era installato in un rack, reinstallare il server nel rack. Seguire le istruzioni riportate nella Guida all'installazione delle guide fornite con il kit per la guida.
- 6. Collegare nuovamente i cavi di alimentazione e gli altri cavi rimossi.
- 7. Accendere il server e le periferiche. Vedere ["Accensione del server" a pagina 7](#page-16-1).
- 8. Aggiornare la configurazione del server.
	- Scaricare e installare il driver di dispositivo più recenti: <http://datacentersupport.lenovo.com>.
- Aggiornare il firmware di sistema. Vedere "Aggiornamento del firmware" nella Guida per l'utente o nella Guida alla configurazione di sistema.
- Aggiornare la configurazione UEFI. Vedere <https://pubs.lenovo.com/uefi-overview/>.
- Riconfigurare gli array di dischi se è stato installato o rimosso un adattatore RAID o un'unità hotswap. Andare all'indirizzo <https://pubs.lenovo.com/lxpm-overview/> per la documentazione LXPM compatibile con il server in uso.

# <span id="page-140-0"></span>Capitolo 2. Instradamento dei cavi interni

Alcuni componenti nel server hanno connettori dei cavi e cavi interni.

Per collegare i cavi, attenersi alle seguenti linee guida:

- Spegnere il server prima di collegare o scollegare i cavi interni.
- Consultare la documentazione fornita con qualunque dispositivo esterno per ulteriori istruzioni di cablaggio. Potrebbe risultare più semplice inserire i cavi prima di collegare i dispositivi al server.
- Gli identificatori di alcuni cavi sono stampati sui cavi forniti con il server e con i dispositivi opzionali. Utilizzare tali identificatori per collegare i cavi ai connettori corretti.
- Verificare che il cavo non sia schiacciato e non copra alcun connettore né ostruisca i componenti della scheda di sistema.
- Assicurarsi che i cavi pertinenti passino attraverso gli appositi fermacavi e le guide.

Nota: Quando si scollegano tutti i cavi dalla scheda di sistema, disinserire tutti i fermi, le linguette di rilascio o i blocchi sui connettori dei cavi. Se non si disinseriscono tali fermi prima di rimuovere i cavi, è possibile danneggiare i fragili socket dei cavi sulla scheda di sistema. Un qualsiasi danno ai socket dei cavi potrebbe richiedere la sostituzione della scheda di sistema.

## Identificazione dei connettori

Consultare questa sezione per individuare e identificare i connettori sulle schede elettriche.

## Connettori dell'adattatore CFF RAID

Consultare questa sezione per individuare i connettori nell'adattatore RAID CFF.

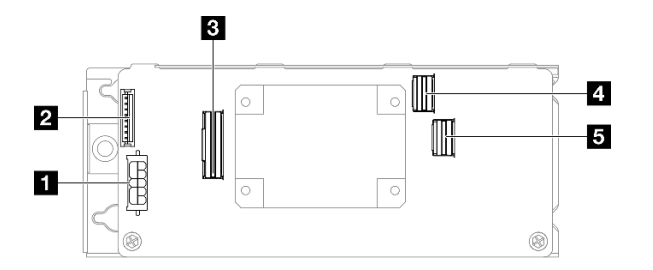

Figura 122. Connettori dell'adattatore RAID 8i CFF

Tabella 6. Connettori dell'adattatore RAID 8i CFF

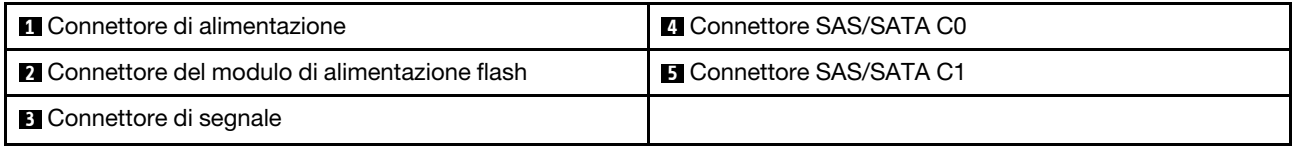

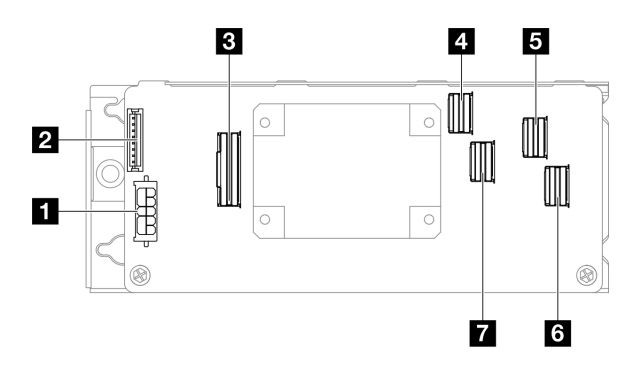

Figura 123. Connettori dell'adattatore RAID 16i CFF

Tabella 7. Connettori dell'adattatore RAID 16i CFF

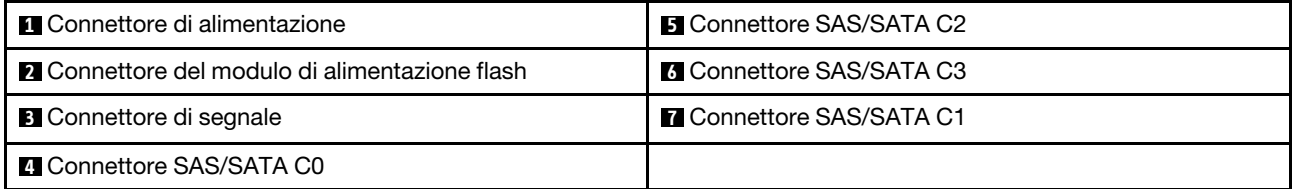

## Connettori backplane dell'unità

Consultare questa sezione per individuare i connettori nei backplane delle unità.

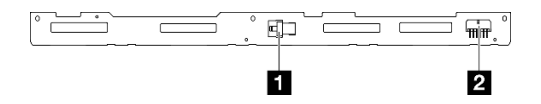

Figura 124. Connettori sul backplane per quattro unità hot-swap da 3,5"

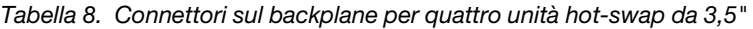

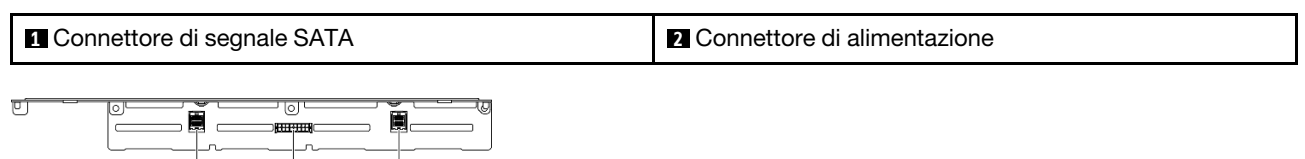

Figura 125. Connettori del backplane per otto unità hot-swap da 2,5"

Ġ

2

Tabella 9. Connettori del backplane per otto unità hot-swap da 2,5"

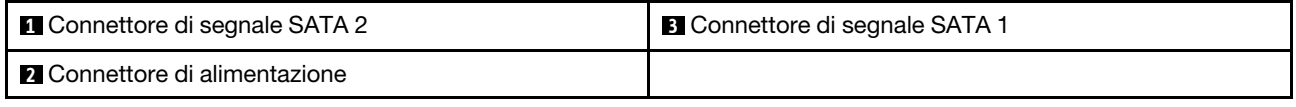

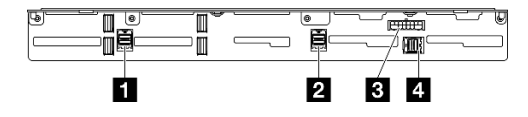

Ò

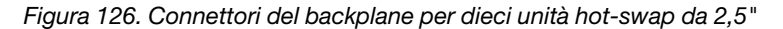

Tabella 10. Connettori del backplane per dieci unità hot-swap da 2,5"

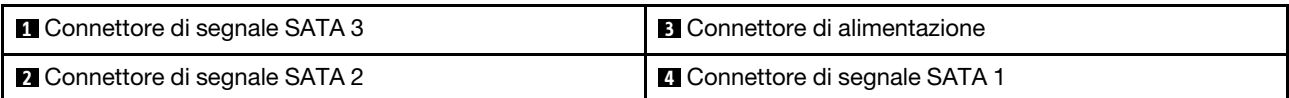

## Connettori sulla scheda di distribuzione dell'alimentazione

Vedere questa sezione per individuare i connettori della scheda di distribuzione dell'alimentazione.

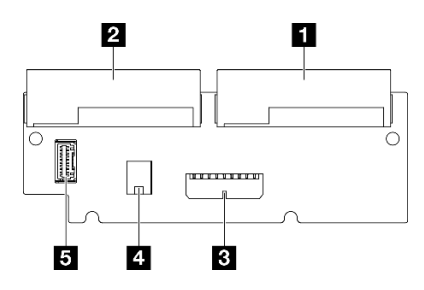

Figura 127. Connettori sulla scheda di distribuzione dell'alimentazione

Tabella 11. Connettori sulla scheda di distribuzione dell'alimentazione

| <b>IN Connettore PSU 1</b>                       | 4 Connettore di alimentazione del processore                                        |
|--------------------------------------------------|-------------------------------------------------------------------------------------|
| <b>2</b> Connettore PSU 2                        | <b>El</b> Connettore di segnale della scheda di distribuzione<br>dell'alimentazione |
| <b>B</b> Connettore di alimentazione del sistema |                                                                                     |

## Connettori della scheda di sistema per l'instradamento dei cavi

Le figure seguenti mostrano i connettori interni sulla scheda di sistema utilizzati per l'instradamento dei cavi interni.

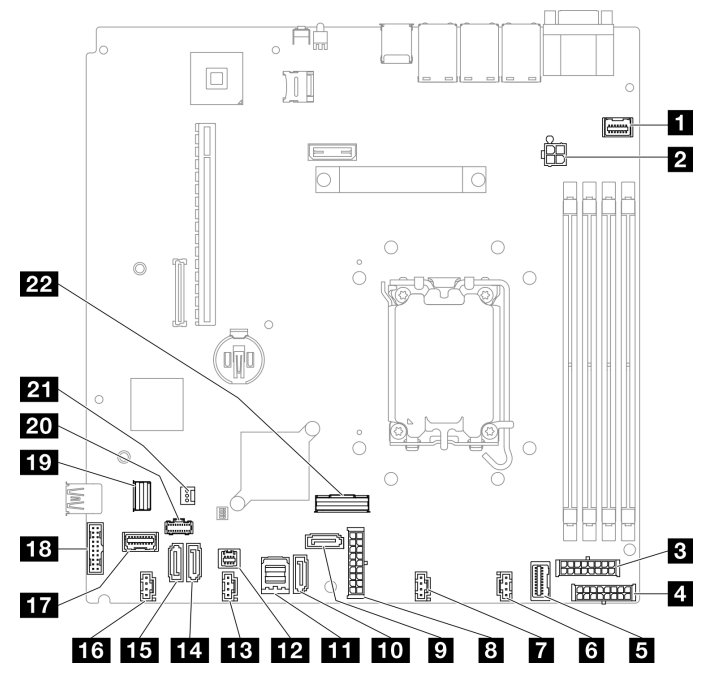

Figura 128. Connettori della scheda di sistema

Tabella 12. Connettori della scheda di sistema

| <b>FL</b> Connettore VGA anteriore                                                 | <b>FRI</b> Connettore SGPIO1                                |
|------------------------------------------------------------------------------------|-------------------------------------------------------------|
| 2 Connettore di alimentazione del processore                                       | <b>ER</b> Connettore ventola 3                              |
| <b>El Connettore di alimentazione del backplane</b>                                | <b>Ed Connettore SATA 5</b>                                 |
| <b>A</b> Connettore di alimentazione RAID CFF                                      | <b>FFEI</b> Connettore SATA 4                               |
| <b>5</b> Connettore di segnale della scheda di distribuzione<br>dell'alimentazione | <b>175</b> Connettore ventola 4                             |
| <b>6</b> Connettore ventola 1                                                      | <b>FF7</b> Connettore del modulo I/O anteriore              |
| <b>Ta</b> Connettore ventola 2                                                     | <b>18</b> Intestazione USB 3.0/2.0 anteriore (supporto DCI) |
| <b>B</b> Connettore di alimentazione del sistema                                   | <b>17</b> Connettore di segnale M.2                         |
| <b>D</b> Connettore SATA 6                                                         | <b>20 Connettore di alimentazione M.2</b>                   |
| <b>FUL</b> Connettore SATA 7                                                       | <b>21 Connettore dello switch di intrusione</b>             |
| <b>FFE</b> Connettore SATA 0-3                                                     | <b>22 Connettore SlimSAS x8</b>                             |

## <span id="page-143-0"></span>Instradamento dei cavi per il modulo I/O anteriore

Utilizzare questa sezione per comprendere l'instradamento dei cavi per il modulo I/O anteriore.

### Nota:

- Connessioni tra i connettori; **1** ↔ **1** , **2** ↔ **2** , **3** ↔ **3** , ... **n** ↔ **n**
- Quando si instradano i cavi, verificare che tutti i cavi siano instradati correttamente attraverso le guide dei cavi e i fermacavi.
Modello da 3,5"

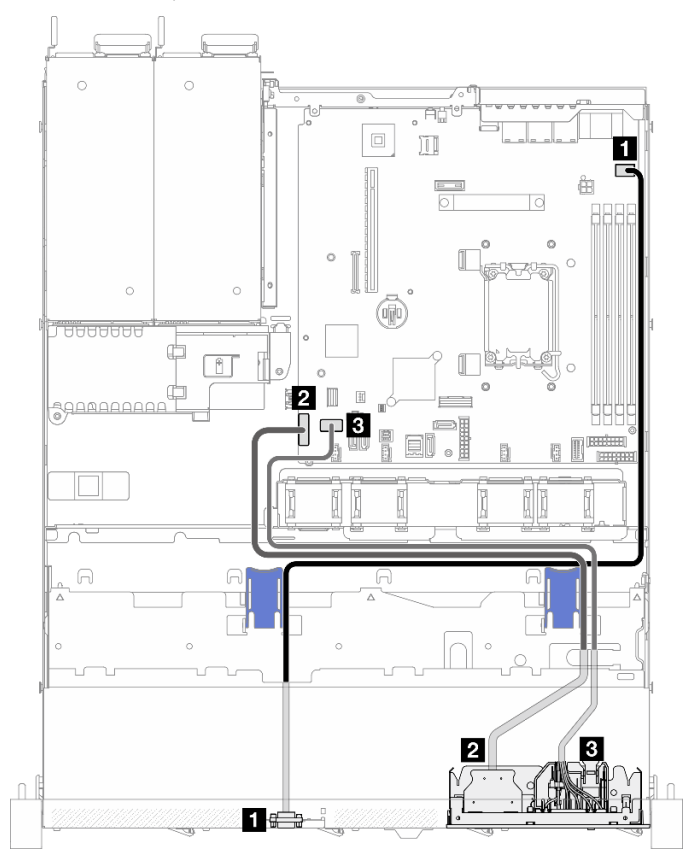

Figura 129. Instradamento dei cavi del modulo I/O per il modello da 3,5"

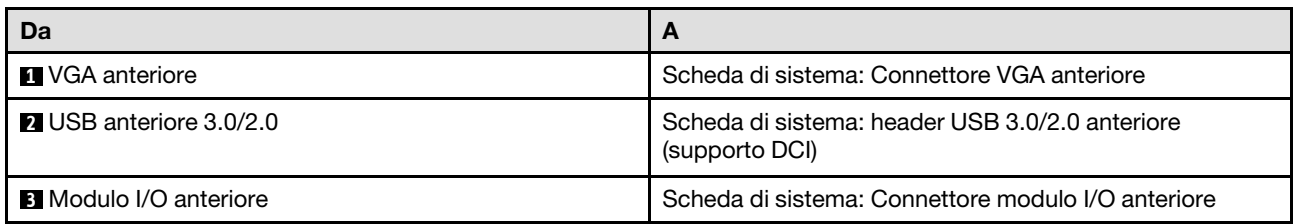

## Modello da 2,5"

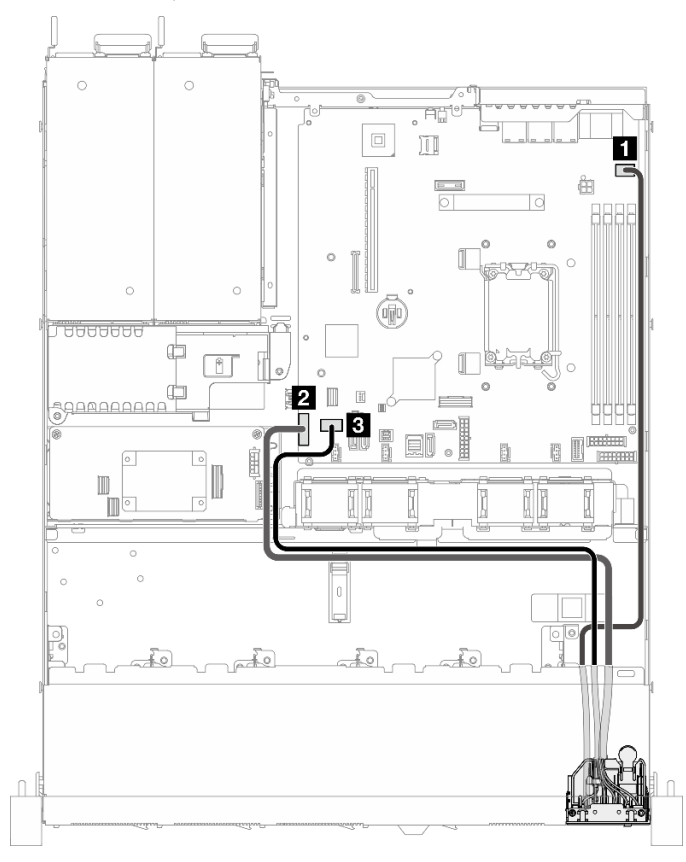

Figura 130. Instradamento dei cavi del modulo I/O per il modello da 2,5"

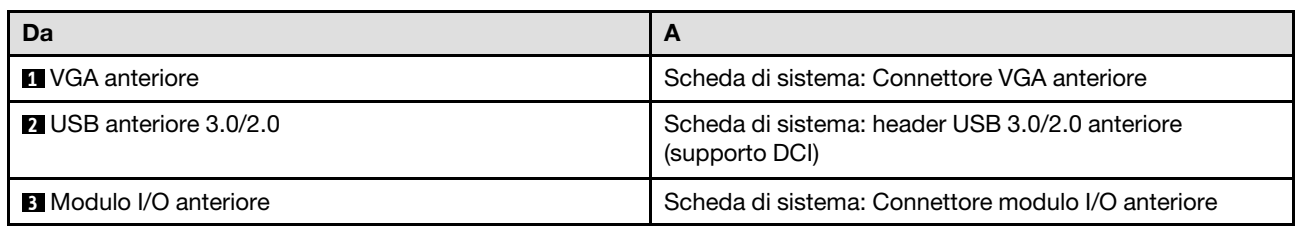

## Instradamento dei cavi delle ventole

Utilizzare la sezione per comprendere l'instradamento interno e i connettori per i cavi delle ventole.

- Connessioni tra i connettori; **1** ↔ **1** , **2** ↔ **2** , **3** ↔ **3** , ... **n** ↔ **n**
- Quando si instradano i cavi, verificare che tutti i cavi siano instradati correttamente attraverso le guide dei cavi e i fermacavi.

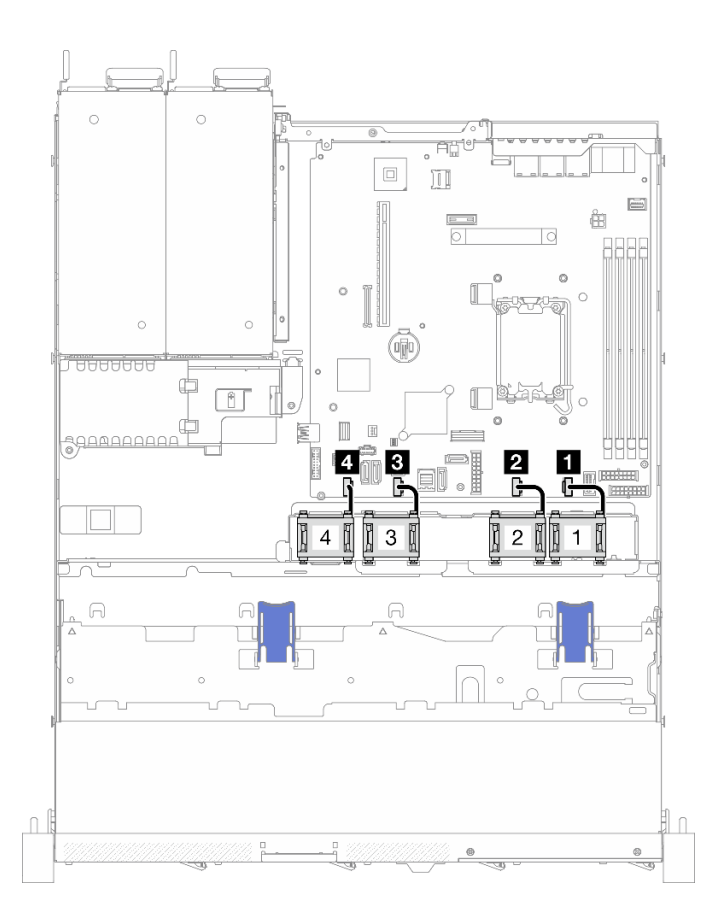

Figura 131. Instradamento dei cavi delle ventole

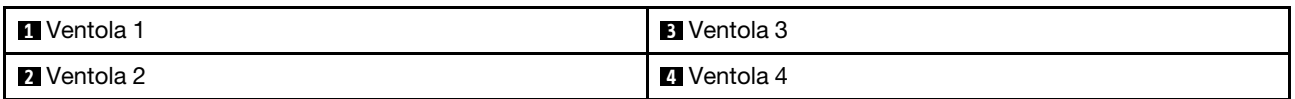

## Instradamento dei cavi dell'unità di alimentazione fissa

Utilizzare la sezione per comprendere l'instradamento interno e i connettori per l'unità di alimentazione fissa.

- Connessioni tra i connettori; **1** ↔ **1** , **2** ↔ **2** , **3** ↔ **3** , ... **n** ↔ **n**
- Quando si instradano i cavi, verificare che tutti i cavi siano instradati correttamente attraverso le guide dei cavi e i fermacavi.

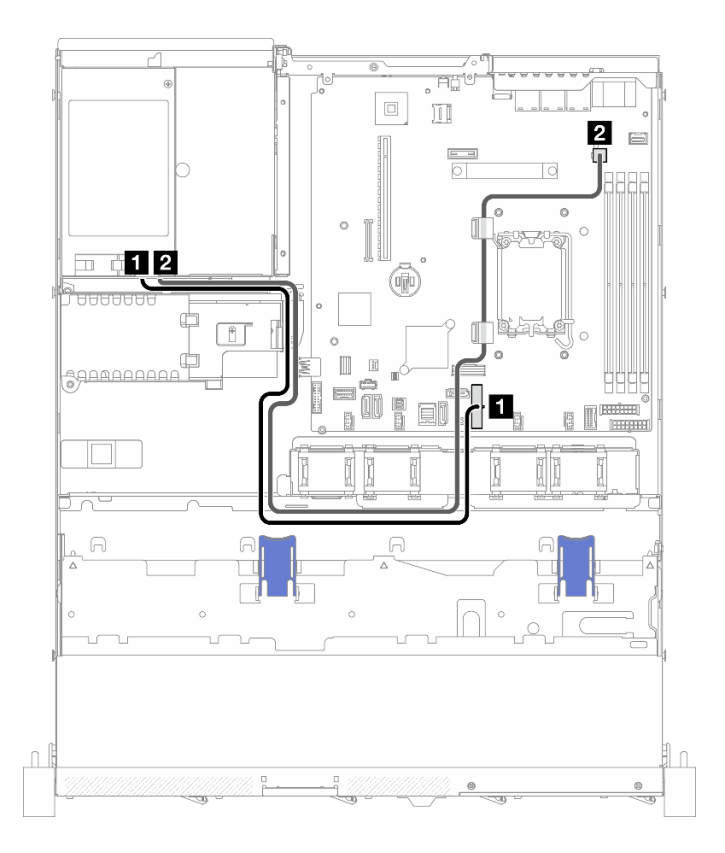

Figura 132. Instradamento dei cavi dell'unità di alimentazione fissa

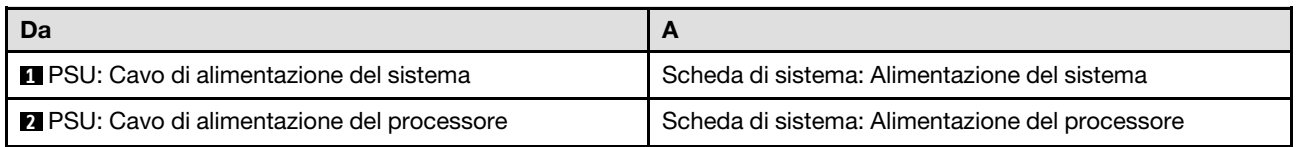

## Instradamento dei cavi per la scheda di distribuzione dell'alimentazione

Utilizzare la sezione per comprendere l'instradamento interno e i connettori per la scheda di distribuzione dell'alimentazione.

- Connessioni tra i connettori; **1** ↔ **1** , **2** ↔ **2** , **3** ↔ **3** , ... **n** ↔ **n**
- Quando si instradano i cavi, verificare che tutti i cavi siano instradati correttamente attraverso le guide dei cavi e i fermacavi.

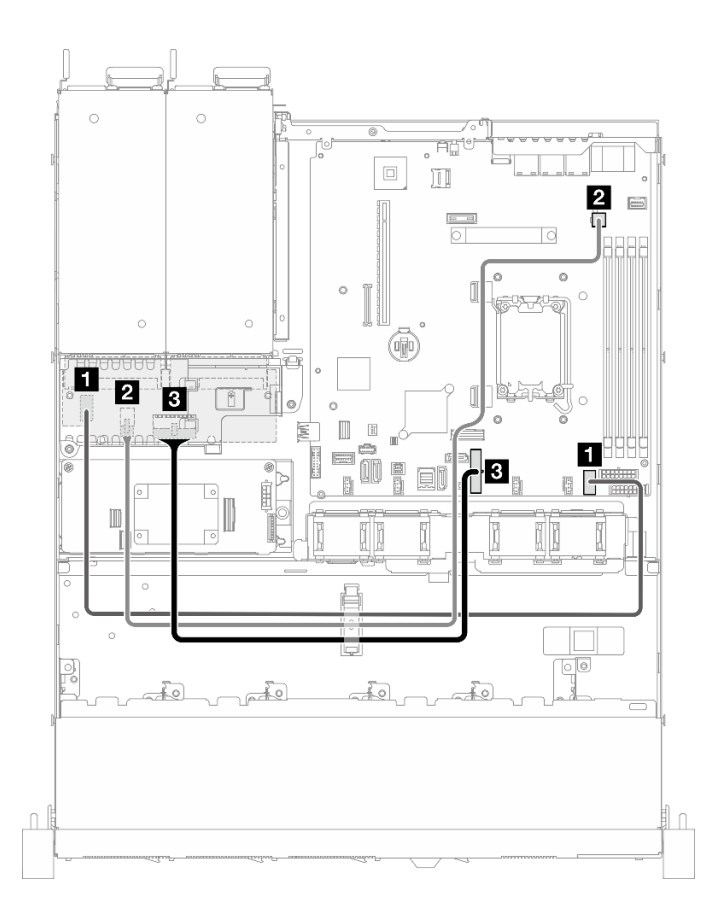

Figura 133. Instradamento dei cavi per la scheda di distribuzione dell'alimentazione

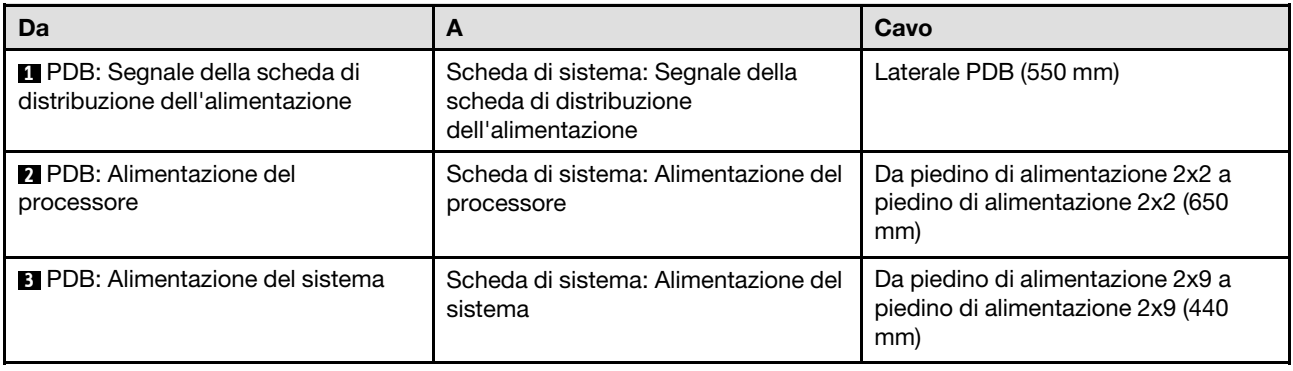

## Instradamento dei cavi del modulo di alimentazione flash

Utilizzare la sezione per comprendere l'instradamento interno e i connettori per il modulo di alimentazione flash.

- Connessioni tra i connettori; **1** ↔ **1** , **2** ↔ **2** , **3** ↔ **3** , ... **n** ↔ **n**
- Quando si instradano i cavi, verificare che tutti i cavi siano instradati correttamente attraverso le guide dei cavi e i fermacavi.

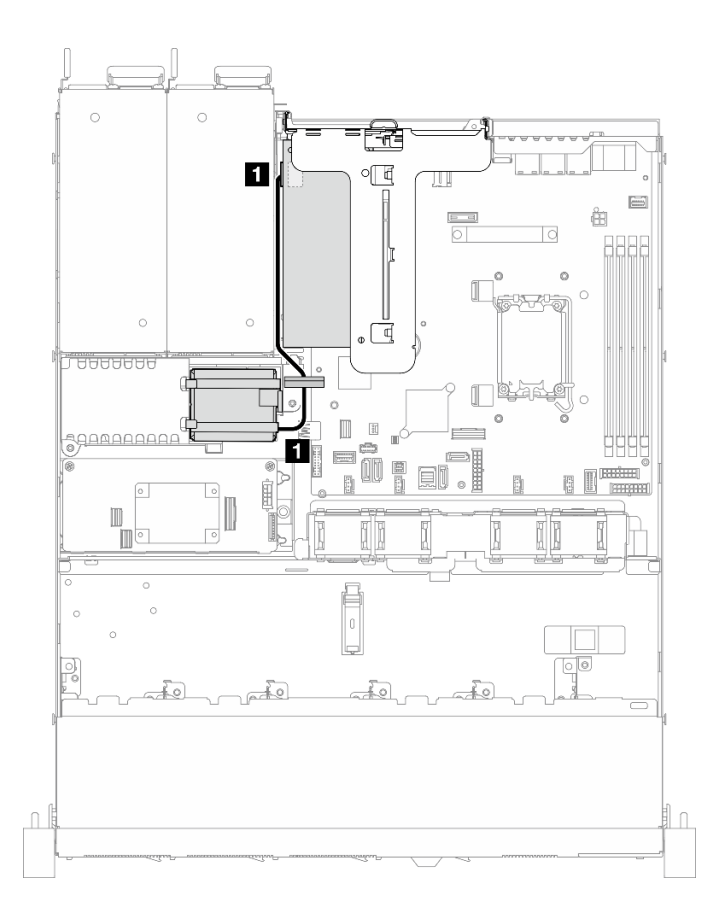

Figura 134. Instradamento dei cavi del modulo di alimentazione flash

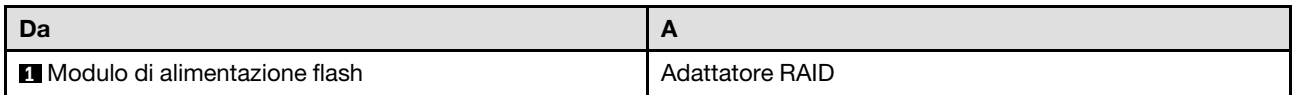

## Instradamento dei cavi dello switch di intrusione

Utilizzare questa sezione per comprendere l'instradamento dei cavi per lo switch di intrusione.

- Connessioni tra i connettori; **1** ↔ **1** , **2** ↔ **2** , **3** ↔ **3** , ... **n** ↔ **n**
- Quando si instradano i cavi, verificare che tutti i cavi siano instradati correttamente attraverso le guide dei cavi e i fermacavi.

## Modello da 3,5"

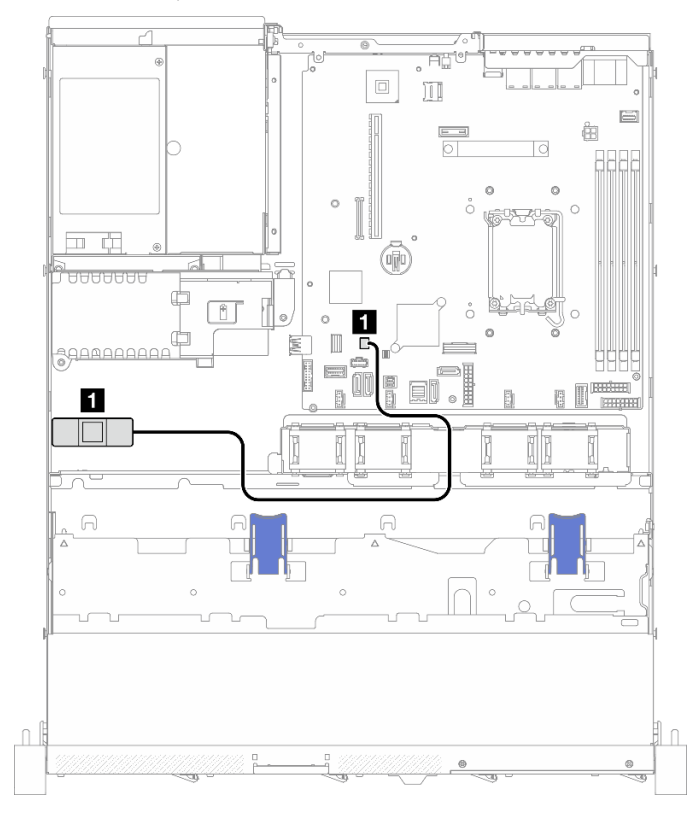

Figura 135. Instradamento dei cavi dello switch di intrusione per il modello da 3,5"

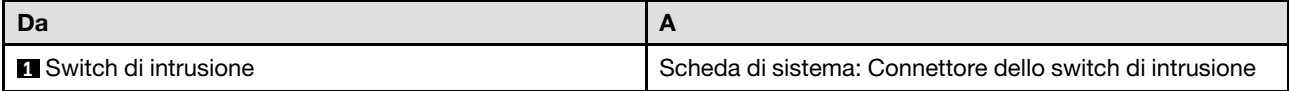

### Modello da 2,5"

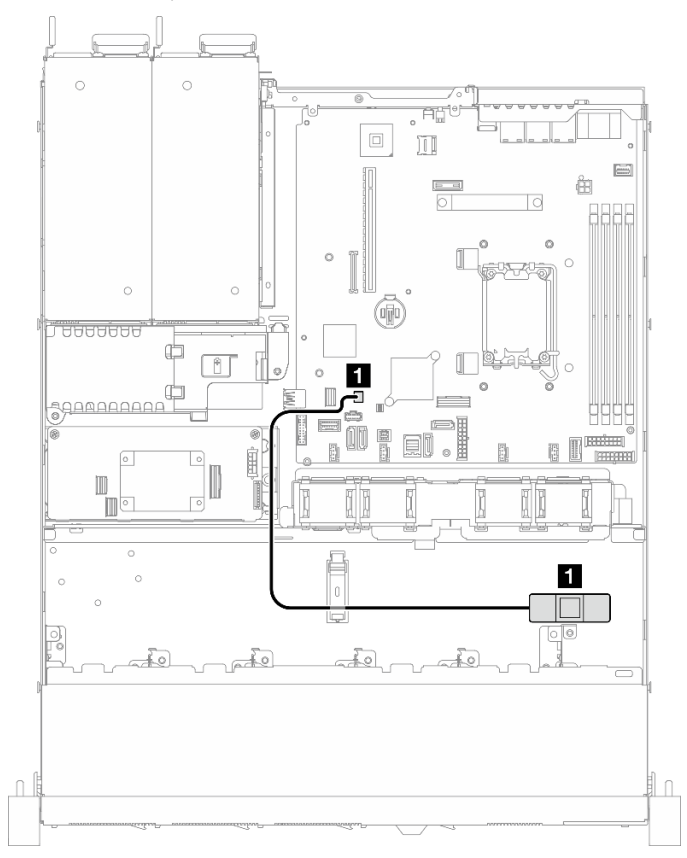

Figura 136. Instradamento dei cavi dello switch di intrusione per il modello da 2,5"

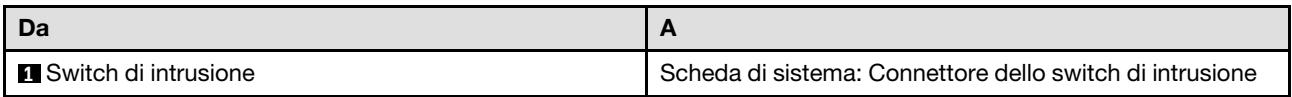

## Instradamento dei cavi per l'adattatore di avvio M.2

Utilizzare la sezione per comprendere l'instradamento interno e i connettori per l'adattatore di avvio M.2.

- Connessioni tra i connettori; **1** ↔ **1** , **2** ↔ **2** , **3** ↔ **3** , ... **n** ↔ **n**
- Quando si instradano i cavi, verificare che tutti i cavi siano instradati correttamente attraverso le guide dei cavi e i fermacavi.
- Quando è installato un ThinkSystem M.2 SATA/x4 NVMe 2-Bay Enablement Kit, otto unità SATA/SAS configurate con RAID software non sono supportate.

### Adattatore di avvio M.2 SATA/x4 NVMe

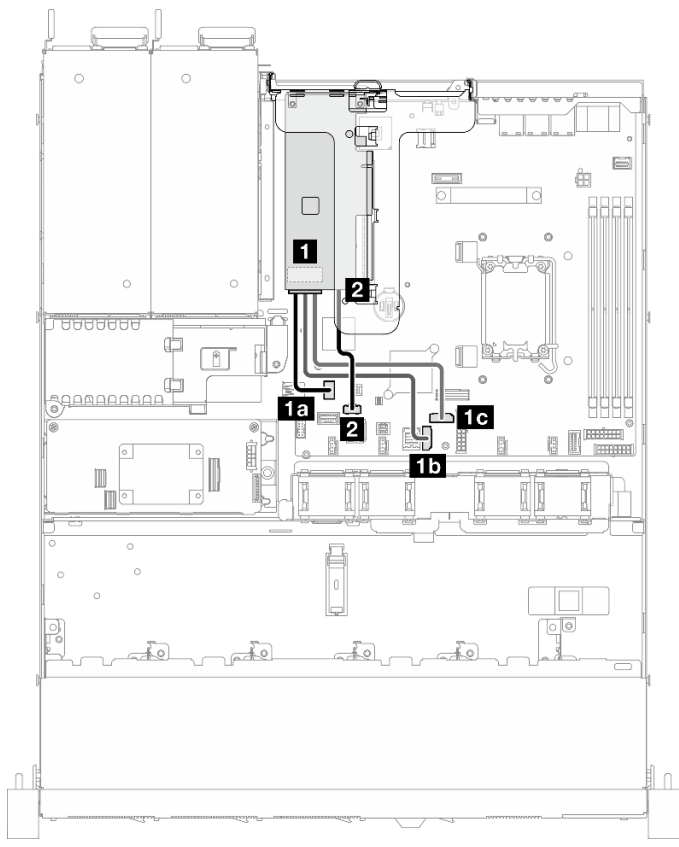

Figura 137. Instradamento dei cavi per l'adattatore di avvio M.2 SATA/NVMe x4

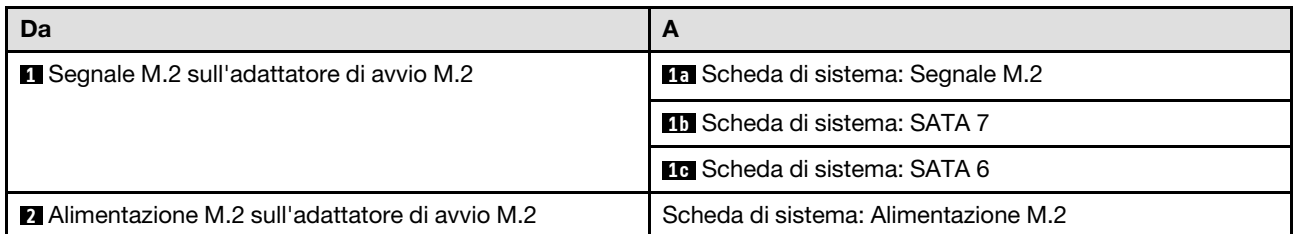

### Adattatore di avvio M.2 SATA/NVMe

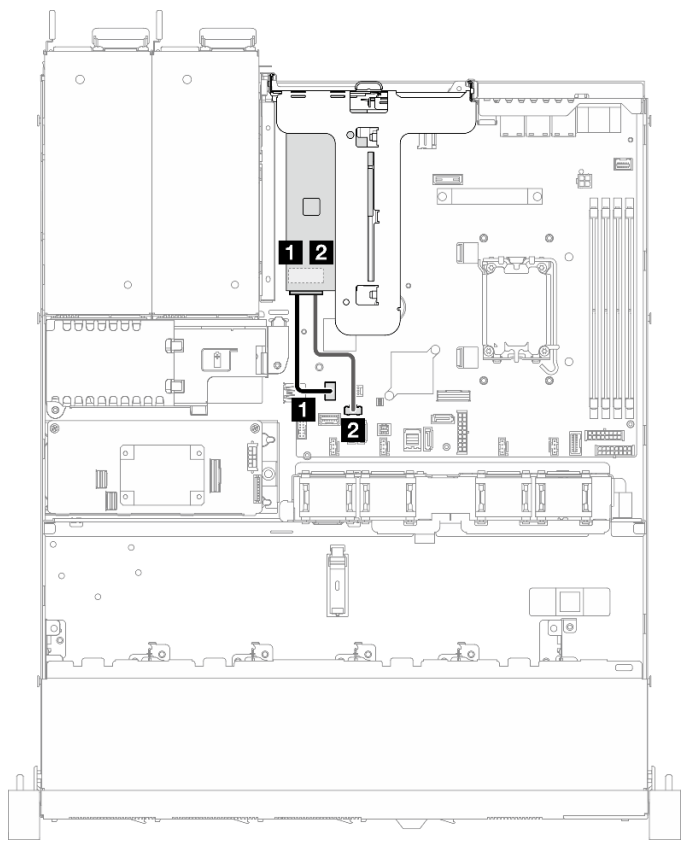

Figura 138. Instradamento dei cavi per l'adattatore di avvio M.2 SATA/NVMe

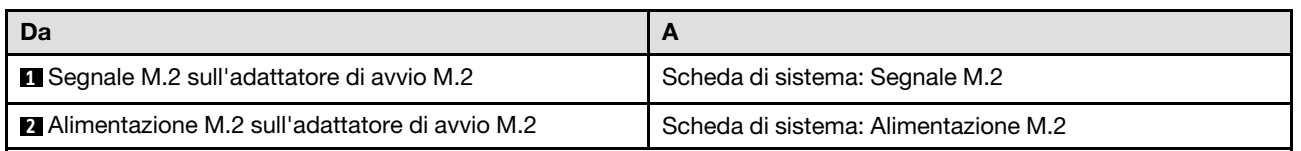

## Instradamento dei cavi del backplane e della piastra posteriore

Utilizzare le informazioni in questa sezione per instradare i cavi per le piastre posteriori e i backplane.

## Instradamento di quattro cavi dell'unità simple-swap da 3,5"

Utilizzare questa sezione per comprendere come instradare i cavi per il modello con quattro unità simpleswap da 3,5".

- Connessioni tra i connettori; **1** ↔ **1** , **2** ↔ **2** , **3** ↔ **3** , ... **n** ↔ **n**
- Quando si instradano i cavi, verificare che tutti i cavi siano instradati correttamente attraverso le guide dei cavi e i fermacavi.

## Quattro unità SATA (RAID software)

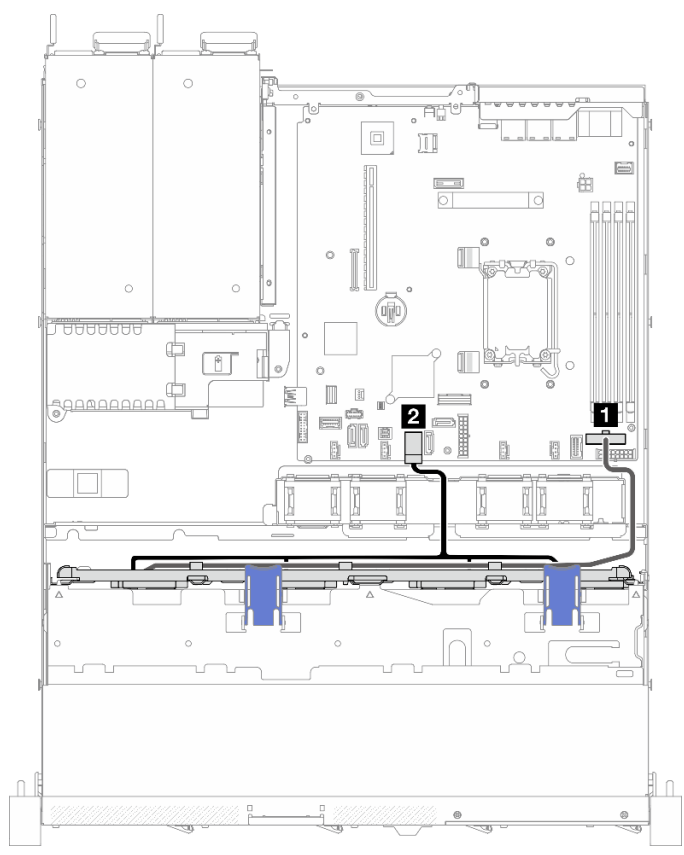

Figura 139. Quattro unità SATA (RAID software)

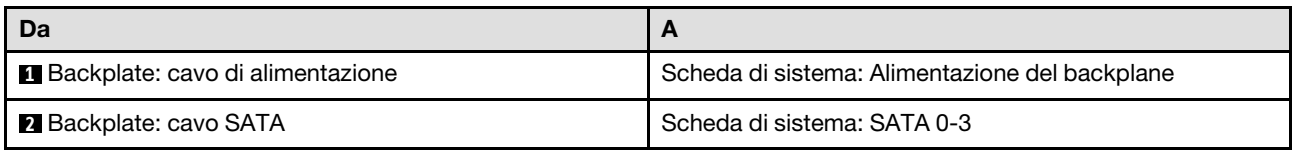

Due unità SATA e due unità NVMe (RAID software)

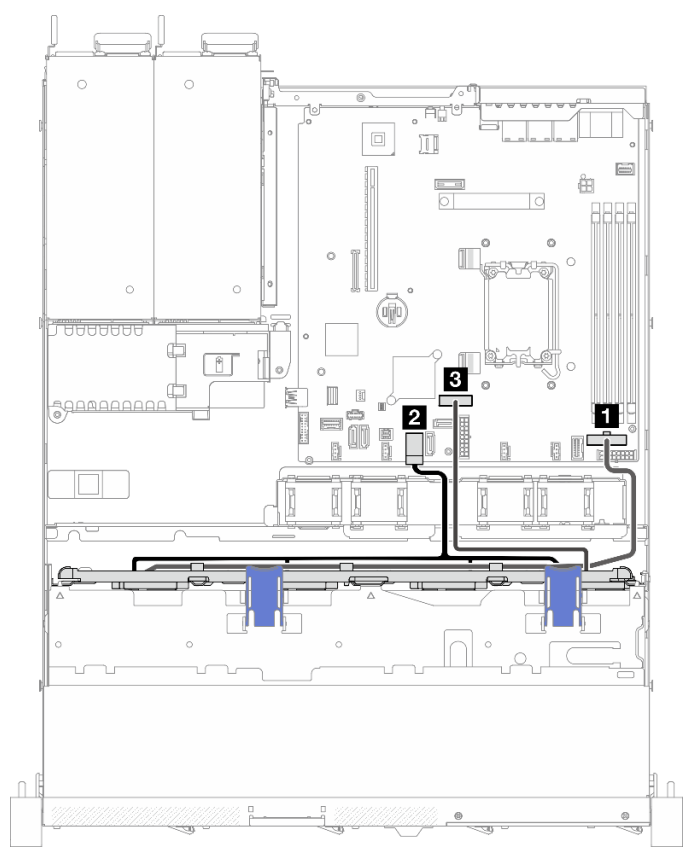

Figura 140. Due unità SATA e due unità NVMe (RAID software)

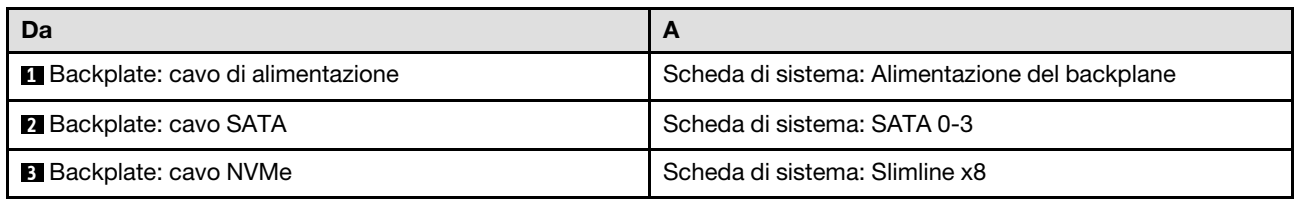

### Quattro unità SATA (RAID/HBA hardware)

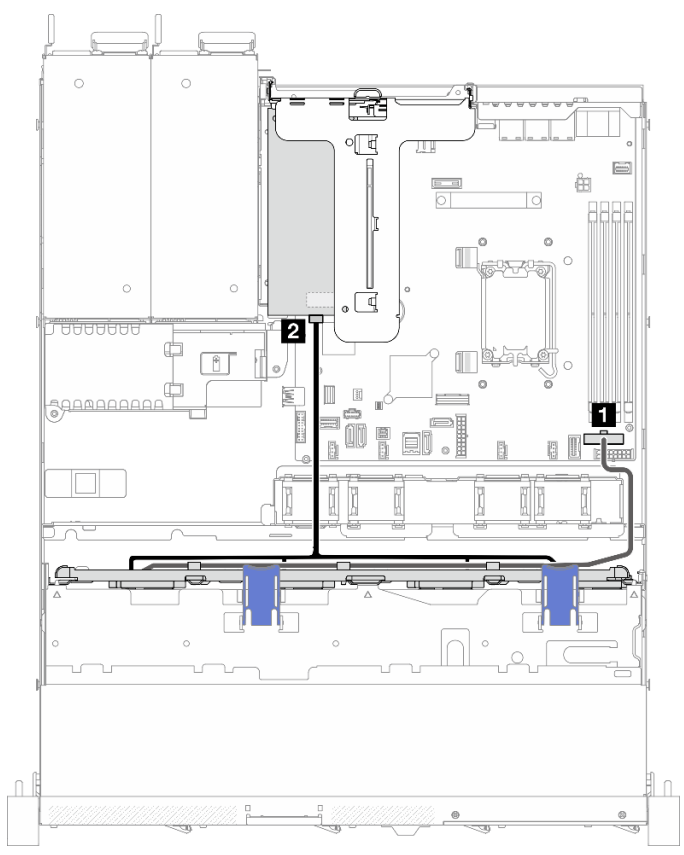

Figura 141. Quattro unità SATA (RAID/HBA hardware)

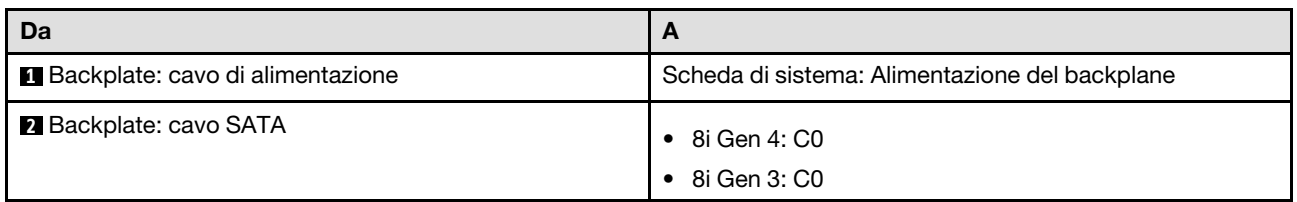

## Instradamento di quattro cavi dell'unità hot-swap da 3,5"

Utilizzare questa sezione per comprendere come instradare i cavi per il modello con quattro unità hot-swap da 3,5".

- Connessioni tra i connettori; **1** ↔ **1** , **2** ↔ **2** , **3** ↔ **3** , ... **n** ↔ **n**
- Quando si instradano i cavi, verificare che tutti i cavi siano instradati correttamente attraverso le guide dei cavi e i fermacavi.

## Quattro unità SATA/SAS (RAID software)

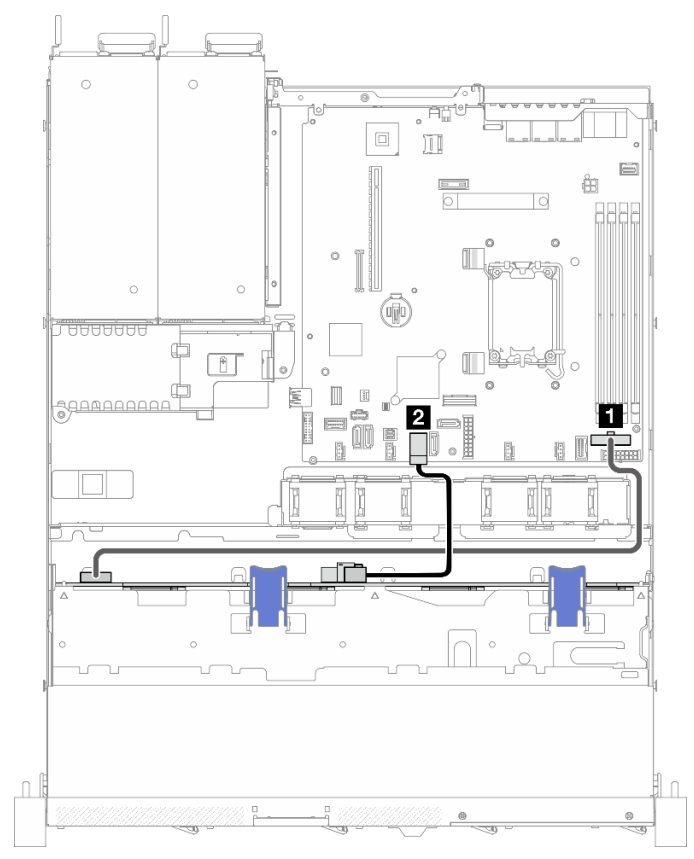

Figura 142. Quattro unità SATA/SAS (RAID software)

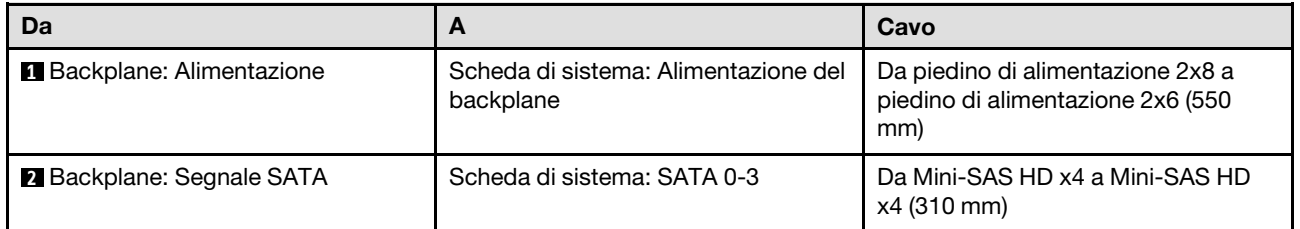

### Quattro unità SATA/SAS (RAID/HBA hardware)

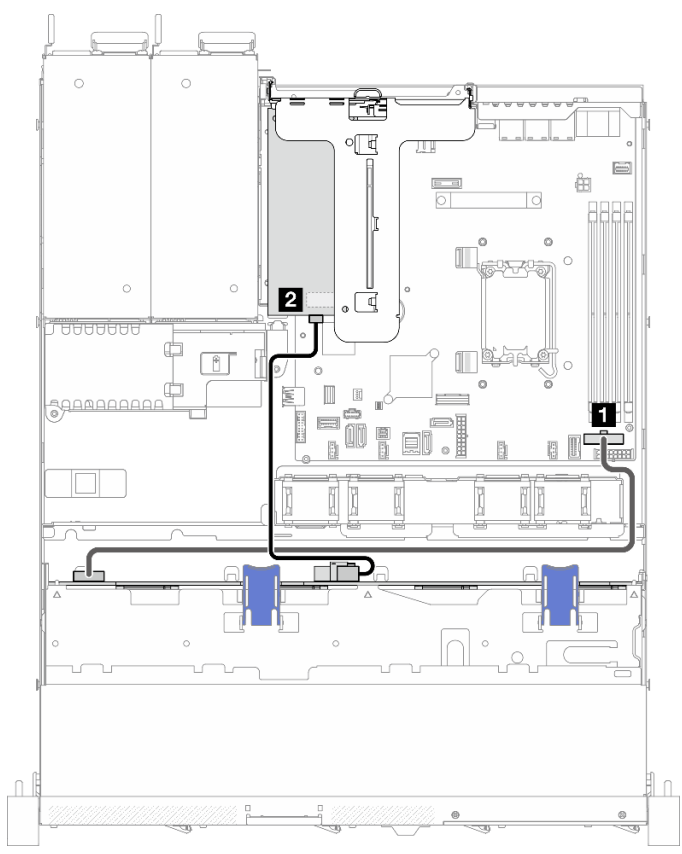

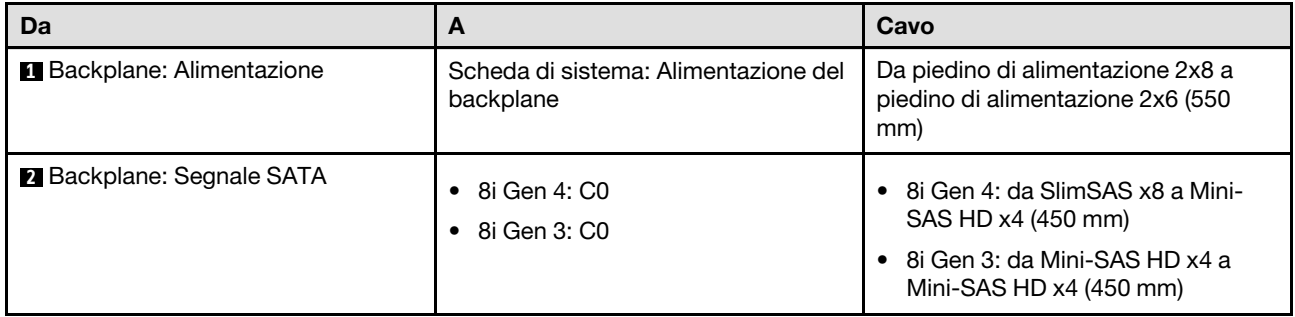

Figura 143. Quattro unità SATA/SAS (RAID/HBA hardware)

## Instradamento di otto cavi dell'unità hot-swap da 2,5"

Utilizzare questa sezione per comprendere come instradare i cavi per il modello con otto unità hot-swap da 2,5".

### Nota:

- Connessioni tra i connettori; **1** ↔ **1** , **2** ↔ **2** , **3** ↔ **3** , ... **n** ↔ **n**
- Quando si instradano i cavi, verificare che tutti i cavi siano instradati correttamente attraverso le guide dei cavi e i fermacavi.

#### Otto unità SATA/SAS (RAID software)

Nota: Quando è installato un ThinkSystem M.2 SATA/x4 NVMe 2-Bay Enablement Kit, otto unità SATA/SAS configurate con RAID software non sono supportate.

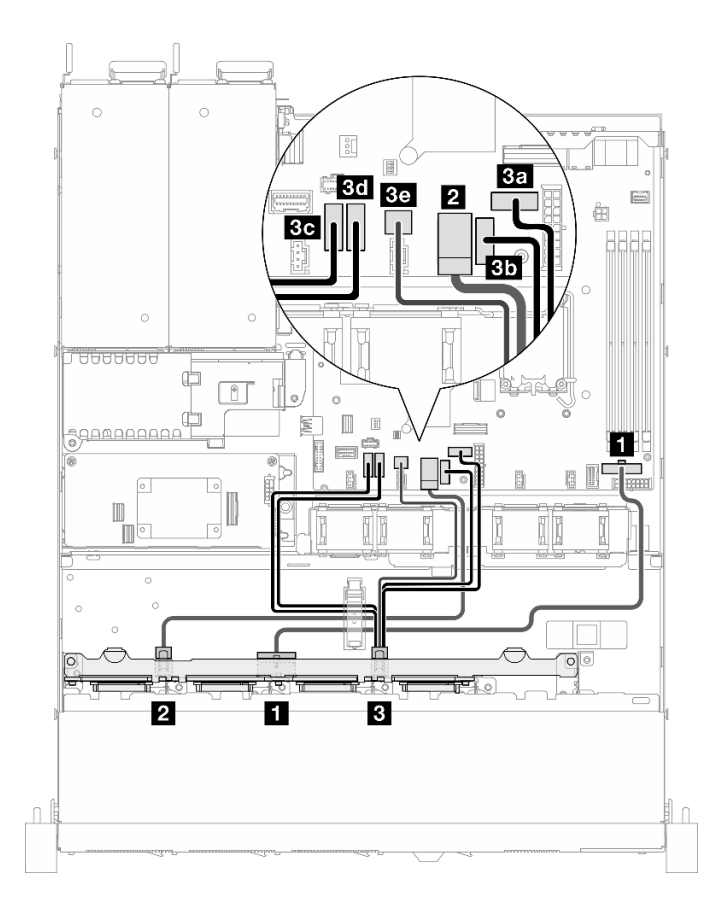

Figura 144. Otto unità SATA/SAS (RAID software)

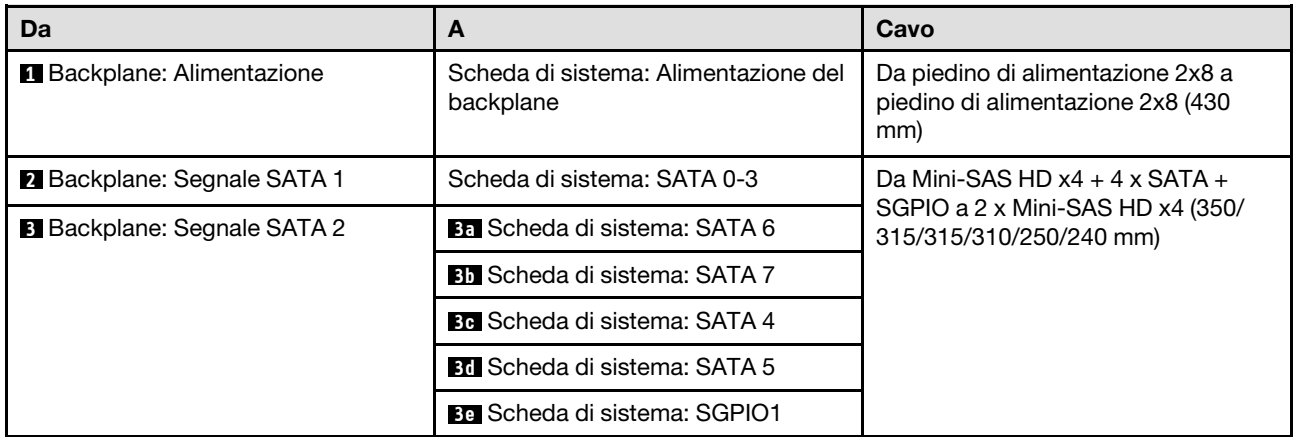

## Otto unità SATA/SAS con un 8i (RAID/HBA hardware)

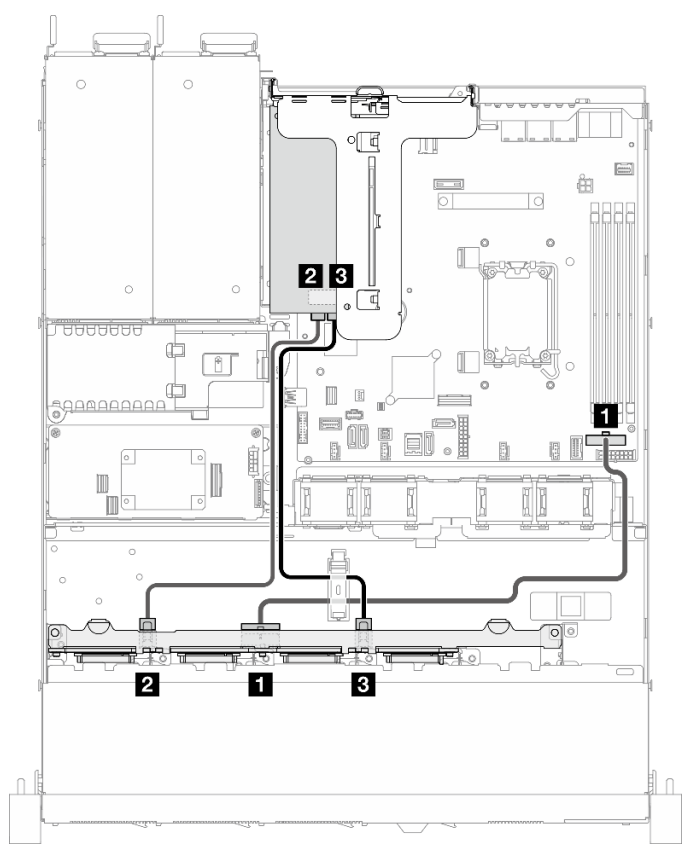

Figura 145. Otto unità SATA/SAS con un 8i (RAID/HBA hardware)

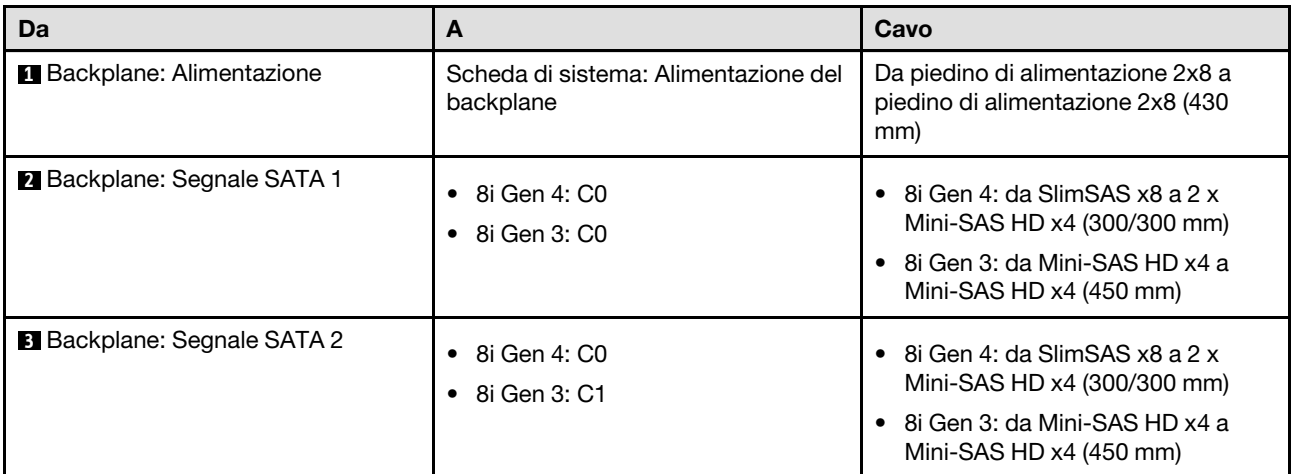

### Otto unità SATA/SAS con un RAID CFF (RAID hardware/HBA)

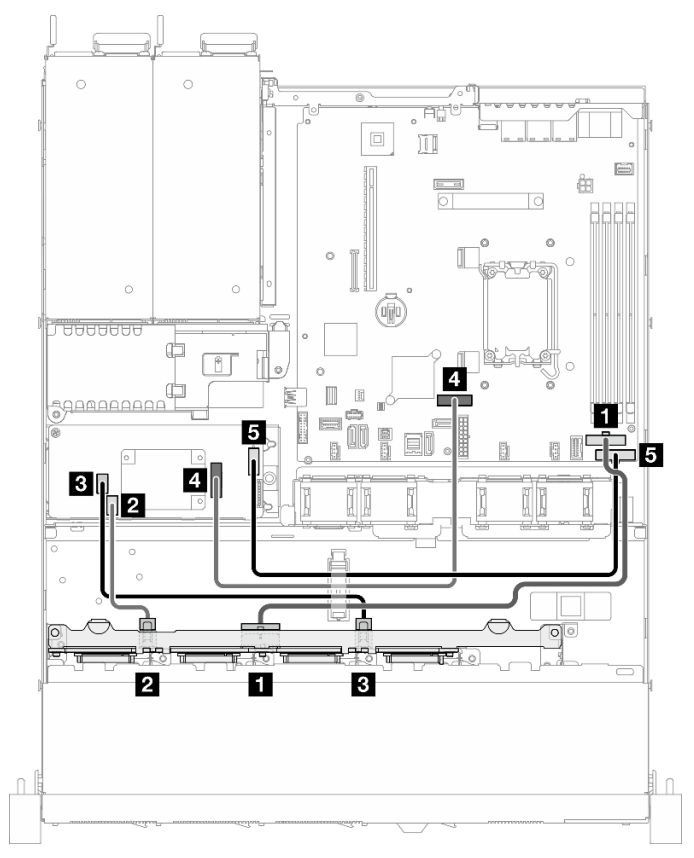

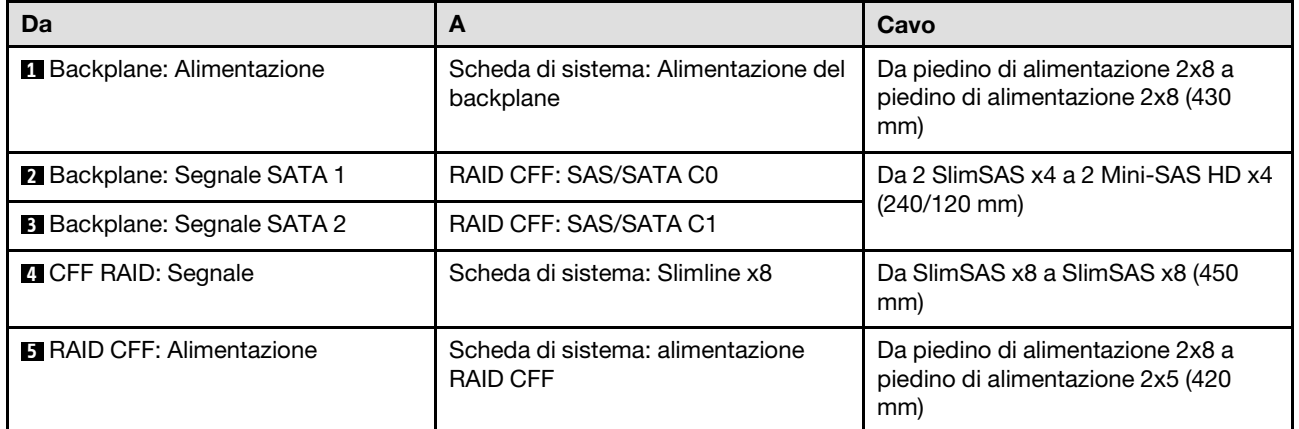

Figura 146. Otto unità SATA/SAS con un RAID CFF (RAID hardware/HBA)

## Instradamento di dieci cavi dell'unità hot-swap da 2,5"

Utilizzare questa sezione per comprendere come instradare i cavi per il modello con dieci unità hot-swap da  $2,5$ ".

- Connessioni tra i connettori; **1** ↔ **1** , **2** ↔ **2** , **3** ↔ **3** , ... **n** ↔ **n**
- Quando si instradano i cavi, verificare che tutti i cavi siano instradati correttamente attraverso le guide dei cavi e i fermacavi.

## Dieci unità SATA/SAS con un 16i (RAID/HBA hardware)

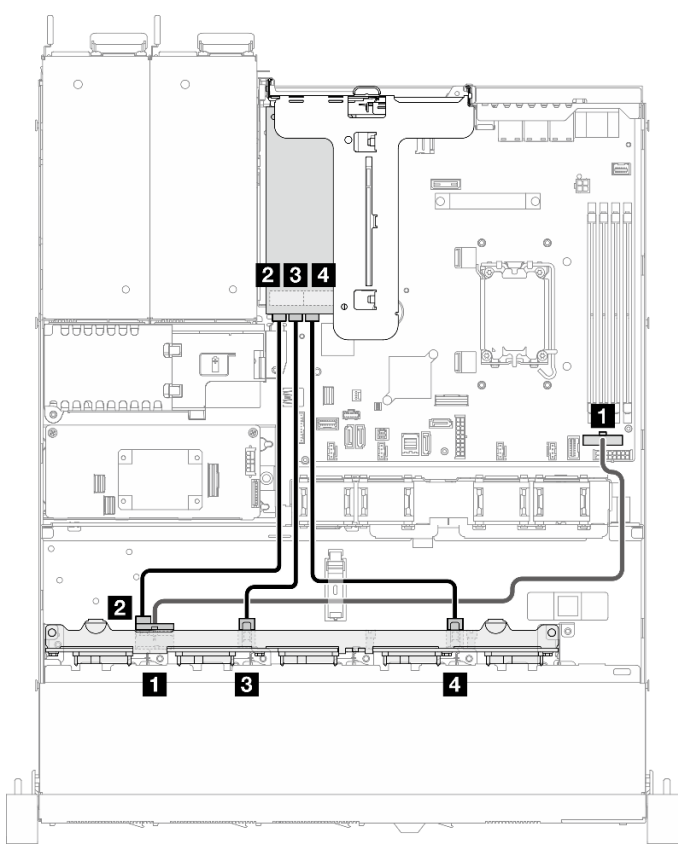

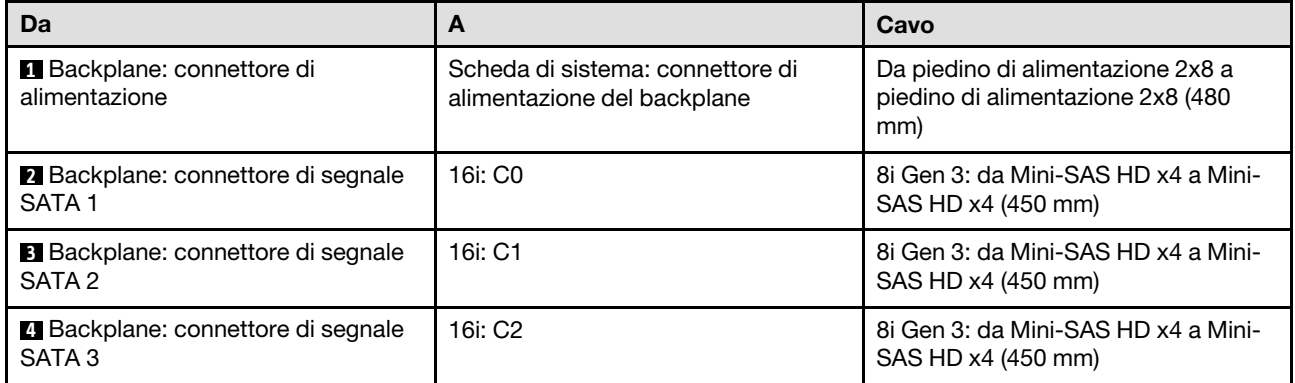

Figura 147. Dieci unità SATA/SAS con un 16i (RAID/HBA hardware)

## Dieci unità SATA/SAS con un RAID CFF (RAID hardware/HBA)

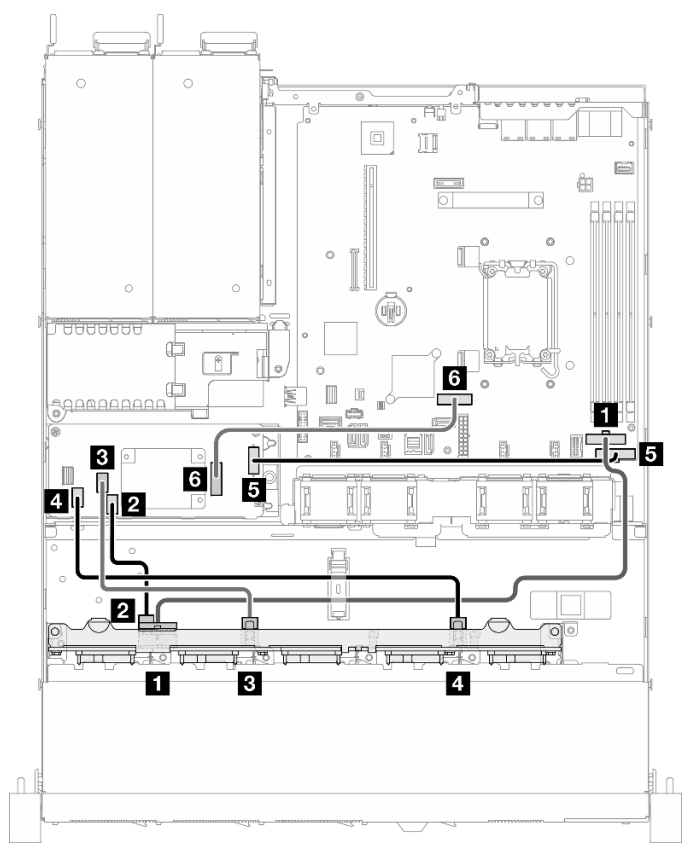

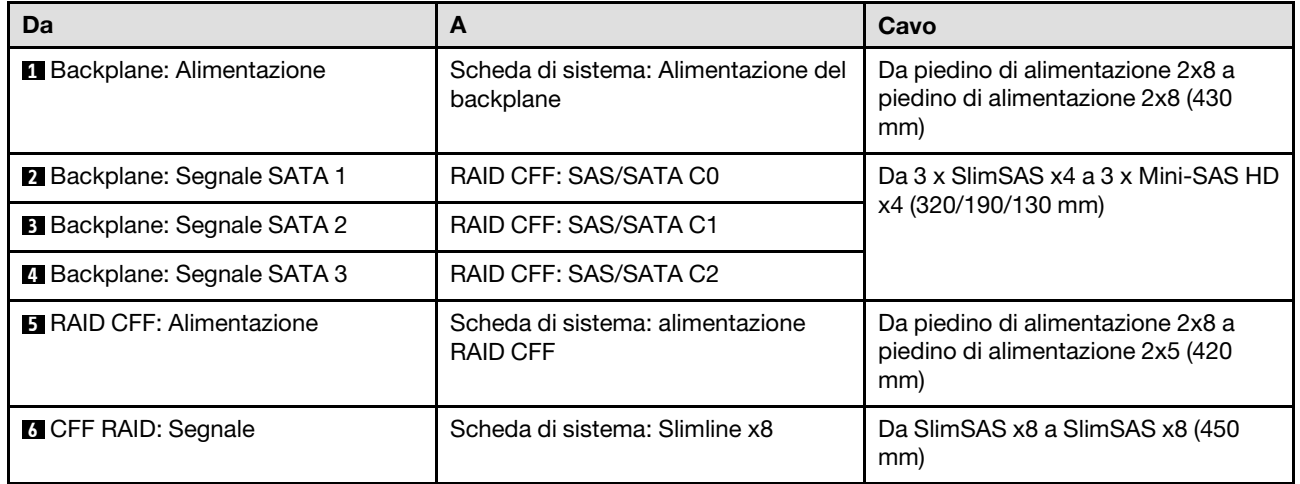

Figura 148. Dieci unità SATA/SAS con un RAID CFF (RAID hardware/HBA)

# <span id="page-164-0"></span>Capitolo 3. Determinazione dei problemi

Utilizzare le informazioni in questa sezione per isolare e risolvere i problemi riscontrati durante l'utilizzo del server.

È possibile configurare i server Lenovo in modo da notificare automaticamente il supporto Lenovo qualora vengano generati determinati eventi. È possibile configurare la notifica automatica, nota anche come Call Home, dalle applicazioni di gestione, ad esempio Lenovo XClarity Administrator. Se si configura automaticamente la notifica automatica dei problemi, viene automaticamente inviato un avviso al supporto Lenovo ogni volta che si verifica un evento potenzialmente significativo per il server.

Per isolare un problema, la prima cosa da fare in genere è esaminare il log eventi dell'applicazione che gestisce il server:

- Se il server viene gestito da Lenovo XClarity Administrator, esaminare in primo luogo il log eventi di Lenovo XClarity Administrator.
- Se si utilizzano altre applicazioni di gestione, esaminare in primo luogo il log eventi di Lenovo XClarity Controller.

#### Risorse Web

• Suggerimenti tecnici

Lenovo aggiorna costantemente il sito Web del supporto con i suggerimenti e le tecniche più recenti da utilizzare per risolvere i problemi che si potrebbero riscontrare con il server. Questi suggerimenti tecnici (noti anche come comunicati di servizio o suggerimenti RETAIN) descrivono le procedure per la risoluzione di problemi correlati all'utilizzo del server.

Per consultare i suggerimenti tecnici disponibili per il server:

- 1. Andare al sito Web <http://datacentersupport.lenovo.com> e accedere alla pagina di supporto del server.
- 2. Fare clic su How To's (Procedure) dal riquadro di navigazione.
- 3. Fare clic su Article Type (Tipo di articoli) → Solution (Soluzione) dal menu a discesa.

Seguire le istruzioni visualizzate per scegliere la categoria del problema che si sta riscontrando.

#### • Forum del Centro Dati Lenovo

– Controllare i [https://forums.lenovo.com/t5/Datacenter-Systems/ct-p/sv\\_eg](https://forums.lenovo.com/t5/Datacenter-Systems/ct-p/sv_eg) per verificare se altri utenti hanno riscontrato un problema simile.

## Log eventi

Un avviso è un messaggio o altra indicazione che segnala un evento o un evento imminente. Gli avvisi vengono generati da Lenovo XClarity Controller o da UEFI nei server. Questi avvisi sono memorizzati nel log eventi di Lenovo XClarity Controller. Se il server è gestito da Chassis Management Module 2 o da Lenovo XClarity Administrator, gli avvisi vengono automaticamente inoltrati a tali applicazioni di gestione.

Nota: Per un elenco degli eventi, inclusi gli interventi che l'utente potrebbe dover svolgere per il ripristino da un evento, vedere Riferimento per messaggi e codici, disponibile all'indirizzo [https://pubs.lenovo.com/sr250](https://pubs.lenovo.com/sr250-v3/pdf_files) [v3/pdf\\_files](https://pubs.lenovo.com/sr250-v3/pdf_files).

#### Log eventi di Lenovo XClarity Administrator

Se si utilizza Lenovo XClarity Administrator per gestire il server, la rete e l'hardware di storage, è possibile visualizzare gli eventi di tutti i dispositivi gestiti mediante XClarity Administrator.

Logs

| Event Log         | Audit Log      |                                                                                                 |                   |                              |                |            |
|-------------------|----------------|-------------------------------------------------------------------------------------------------|-------------------|------------------------------|----------------|------------|
| $\left( 2\right)$ |                | The Event log provides a history of hardware and management conditions that have been detected. | Show:             |                              |                |            |
| æ<br>All Actions  |                |                                                                                                 | All Event Sources |                              | Filter         |            |
|                   |                |                                                                                                 | All Dates         | ÷                            |                |            |
| Severity          | Serviceability | Date and Time<br>$\blacktriangle$                                                               | System            | Event                        | System<br>Type | Source Da  |
| Warning           | Support        | Jan 30, 2017, 7:49:07 AM                                                                        | Chassis114:       | Node Node 08 device Chassis  |                | Jan 30, 20 |
| ⋒<br>Warning      | Support        | Jan 30, 2017, 7:49:07 AM                                                                        | Chassis114:       | Node Node 02 device Chassis  |                | Jan 30, 20 |
| Warning           | & User         | Jan 30, 2017, 7:49:07 AM                                                                        | Chassis114:       | I/O module IO Module Chassis |                | Jan 30, 20 |
| Warning<br>ΔУ     | <b>B</b> User  | Jan 30, 2017, 7:49:07 AM                                                                        | Chassis114:       | Node Node 08 incomi Chassis  |                | Jan 30, 20 |

Figura 149. Log eventi di Lenovo XClarity Administrator

Per ulteriori informazioni sulla gestione degli eventi da XClarity Administrator, vedere il sito Web:

[https://pubs.lenovo.com/lxca/events\\_vieweventlog](https://pubs.lenovo.com/lxca/events_vieweventlog)

#### Log eventi di Lenovo XClarity Controller

Lenovo XClarity Controller monitora lo stato fisico del server e dei relativi componenti mediante sensori che misurano variabili fisiche interne come temperatura, tensioni di alimentazione, velocità delle ventole e stato dei componenti. Lenovo XClarity Controller fornisce diverse interfacce al software di gestione, agli amministratori di sistema e agli utenti per abilitare la gestione remota e il controllo di un server.

Lenovo XClarity Controller monitora tutti i componenti del server e inserisce gli eventi nel log eventi di Lenovo XClarity Controller.

| <b>XClarity Controller</b>        | ThinkSystem      |                 |            | System name: XCC0023579PK |                                                                                       | Export                          | User<br>$Q$ 13:11                                    |          |
|-----------------------------------|------------------|-----------------|------------|---------------------------|---------------------------------------------------------------------------------------|---------------------------------|------------------------------------------------------|----------|
| $\bullet$<br>Home                 | <b>Event Log</b> |                 | Audit Log  | Maintenance History       |                                                                                       | Enable Call Home                | $\blacksquare$ Configure Alert $\blacktriangleright$ |          |
| EVent,                            | ш                |                 | 面          | C Refresh                 | 暗                                                                                     |                                 |                                                      |          |
| <b>E</b> Inventory                |                  | Customize Table | Clear Logs |                           | Type:                                                                                 | All Source $\blacktriangledown$ | $\alpha$<br>All Date $\blacktriangledown$            | $\wedge$ |
| <b>11 Utilization</b>             | Severity         | Source          | Event ID   |                           | Message                                                                               | Date                            |                                                      |          |
| $\bullet$<br><b>Virtual Media</b> | ø                | System          |            | 0X4000000E00000000        | Remote login successful. Login ID: userid from webguis at IP address: 10.104.194.180. | 27 Jul 2015, 08:11:04 AM        |                                                      |          |
| <b>[T]</b> Firmware Update        |                  | System          |            | 0X4000000E00000000        | Remote login successful, Login ID: userid from webguis at IP address: 10.104.194.180. | 27 Jul 2015, 08:11:04 AM        |                                                      |          |
| Server Configuration >            |                  | System          |            | 0X4000000E00000000        | Remote login successful. Login ID: userid from webguis at IP address: 10.104.194.180. | 27 Jul 2015, 08:11:04 AM        |                                                      |          |
| MC Configuration                  |                  | System          |            | 0X4000000E00000000        | Remote login successful. Login ID: userid from webquis at IP address: 10.104.194.180. | 27 Jul 2015, 08:11:04 AM        |                                                      |          |

Figura 150. Log eventi di Lenovo XClarity Controller

Per ulteriori informazioni sull'accesso al log eventi di Lenovo XClarity Controller, vedere il sito Web:

Sezione "Visualizzazione dei log eventi" nella documentazione XCC compatibile con il server in uso all'indirizzo <https://pubs.lenovo.com/lxcc-overview/>

## Specifiche

Riepilogo delle funzioni e delle specifiche del server. In base al modello, alcune funzioni potrebbero non essere disponibili o alcune specifiche potrebbero non essere valide.

Fare riferimento alla tabella riportata di seguito per le categorie delle specifiche e il contenuto di ciascuna categoria.

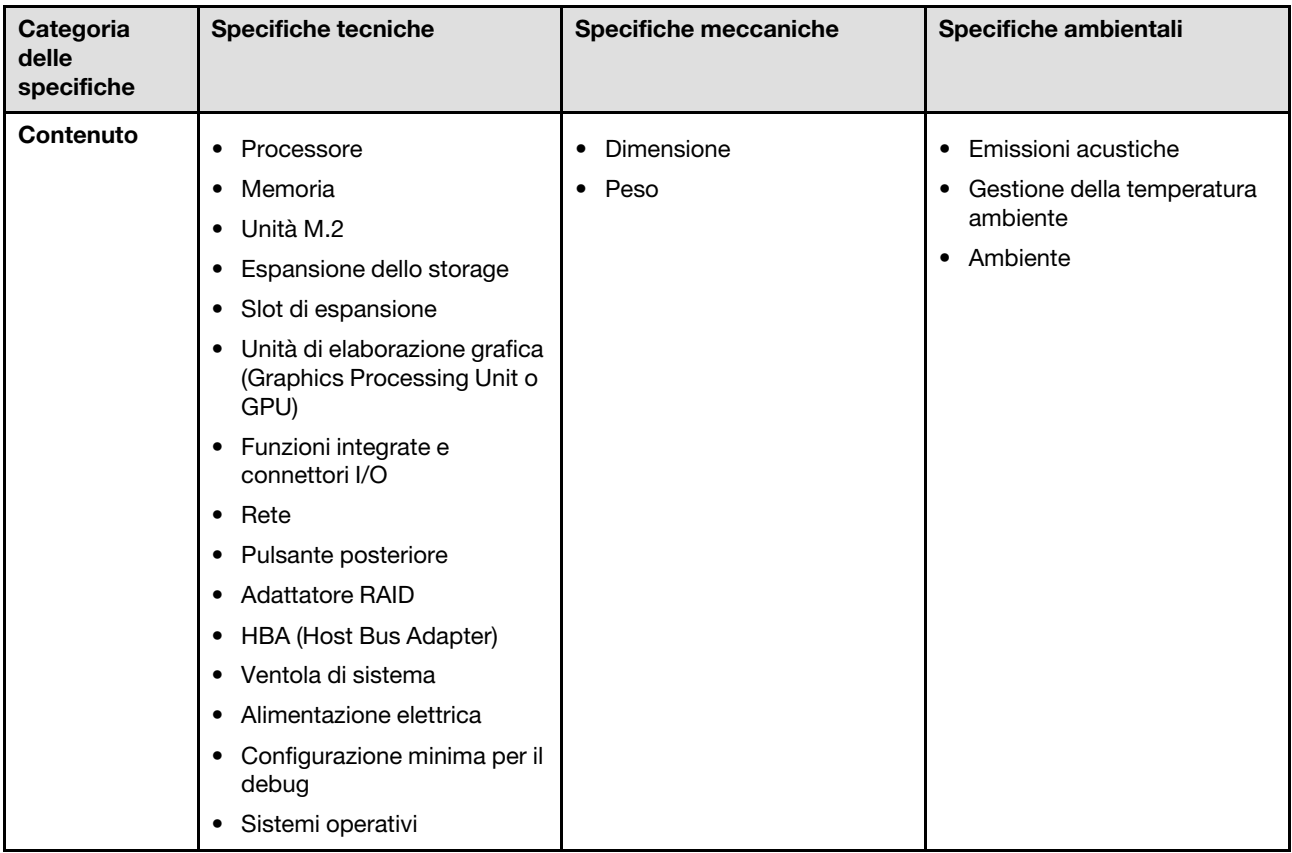

## Specifiche tecniche

Riepilogo delle specifiche tecniche del server. In base al modello, alcune funzioni potrebbero non essere disponibili o alcune specifiche potrebbero non essere valide.

### Processore<sup>1</sup>

Questo server è dotato di un socket LGA 1700 che supporta uno dei seguenti processori Intel® scalabili fino a otto core e un TDP massimo di 95 W:

- Xeon® E
- Pentium<sup>®</sup>

Per un elenco di processori supportati, vedere: <https://serverproven.lenovo.com>.

<sup>1.</sup> A causa della limitazione transitoria dei processori Intel in modalità Turbo, il limite del rapporto Turbo della CPU del processore da 95 W è impostato su una frequenza inferiore predefinita, per evitare la limitazione del processore.

#### Memoria

Vedere per informazioni dettagliate sull'installazione e sulla configurazione della memoria.

- Minimo: 16 GB
- Massimo: 128 GB
- Slot: quattro slot DIMM (due canali, due moduli DIMM per canale)
- Tipo di modulo di memoria:
	- TruDDR5 4.800 MHz ECC UDIMM: 16 GB (1Rx8)
	- TruDDR5 4.800MHz ECC UDIMM: 32 GB (2Rx8)

Nota: La memoria funziona fino a 4.400 MHz, a seconda di

Per un elenco dei moduli di memoria supportati, vedere <https://serverproven.lenovo.com>.

#### Unità M.2<sup>2</sup>

Supporta fino a due unità SATA M.2 dei seguenti fattori di forma:

- 42 mm (2242)
- 60 mm (2260)
- 80 mm (2280)
- 110 mm (22110)

Supporta unità M.2 con le seguenti capacità:

- 240 GB
- 480 GB
- 960 GB

Per un elenco delle unità M.2 supportate, vedere <https://serverproven.lenovo.com>.

#### Espansione dello storage<sup>3</sup>

I vani delle unità disponibili possono variare a seconda del modello.

- Modelli da 2,5 pollici:
	- Supporta fino a otto unità disco fisso SAS/SATA hot-swap.
	- Supporta fino a dieci unità SAS/SATA hot-swap.
- Modelli da 3,5 pollici:
	- Supporta fino a quattro unità SATA simple-swap.
	- Supporta fino a due unità SATA simple-swap e due unità NVMe.
	- Supporta fino a quattro unità SAS/SATA hot-swap.

- Quando è installato un ThinkSystem M.2 SATA/x4 NVMe 2-Bay Enablement Kit, otto unità SATA/SAS configurate con RAID software non sono supportate.
- La disabilitazione del ThinkSystem M.2 SATA/NVMe 2-Bay Non-Hot-Swap RAID Enablement Kit tramite il menu di configurazione UEFI o LXPM non è supportata.
- 3. Quando sono state installate tutte e otto le unità di memorizzazione e il sistema è stato impostato in modalità RAID software nelle impostazioni UEFI, sia che i dischi siano configurati come un array o come dischi separati, le unità 6 e 7 non possono essere utilizzate per installare il sistema operativo Windows.

<sup>2.</sup> 

#### Slot di espansione

Fino a due slot di espansione (a seconda della configurazione del server):

- Scheda verticale PCIe x16:
	- Slot 1: Non disponibile
	- Slot 2: PCIe Gen5 x16 nello slot x16, low-profile
- Scheda verticale PCIe x16/x8:
	- Slot 1: PCIe Gen4 x8 in slot x8, low-profile (a forchetta doppia)
	- Slot 2: PCIe Gen4 x8 in slot x16, low-profile

#### Nota:

• Gli adattatori GPU sono supportati solo sui server con alimentatore ridondante.

#### Unità di elaborazione grafica (Graphics Processing Unit o "GPU")

Questo server supporta un adattatore GPU nello slot PCIe 2:

Per un elenco degli adattatori GPU supportati, vedere <https://serverproven.lenovo.com>.

#### Funzioni integrate e connettori I/O

- Lenovo XClarity Controller (XCC), che offre funzioni di monitoraggio e controllo del processore di servizio, controller video e funzionalità remote di tastiera, video, mouse e unità disco fisso.
	- Il server supporta Lenovo XClarity Controller 2 (XCC2). Per ulteriori informazioni su Lenovo XClarity Controller 2 (XCC2), fare riferimento a <https://pubs.lenovo.com/lxcc-overview/>.
- LPD (Lightpath Diagnostics)
- Parte anteriore del server:
	- Un connettore USB 2.0 con supporto mobile XCC
	- Un connettore USB 3.2 Gen 1
	- Un connettore VGA (opzionale)
	- Un pulsante di alimentazione e LED di alimentazione (verde)
	- Un LED di attività dell'unità (verde)
	- Un LED attività di rete (verde)
	- Un pulsante ID e LED ID (blu)
	- Un LED di stato del sistema (giallo)
- Parte posteriore del server:
	- Due connettori USB 3.2 Gen 1
	- Due connettori Ethernet
	- Un connettore di rete Lenovo XClarity Controller
	- Un connettore VGA
	- Un connettore seriale
	- Un pulsante NMI

#### Rete

- Due connettori Ethernet RJ45 da 1 Gbps
- Un connettore di rete Lenovo XClarity Controller RJ-45 da 1 Gbps

Pulsante posteriore

Pulsante NMI

#### Adattatore RAID

Sono disponibili le seguenti opzioni:

- RAID hardware (livelli RAID 0, 1, 5 e 10):
	- ThinkSystem RAID 9350-16i 4GB Flash PCIe 12Gb Adapter (con modulo di alimentazione flash)
	- ThinkSystem RAID 940-8i Flash PCIe Gen4 12Gb Adapter (con modulo di alimentazione flash)
	- ThinkSystem RAID 9350-8i 2GB Flash PCIe 12Gb Adapter (con modulo di alimentazione flash)
	- ThinkSystem RAID 5350-8i PCIe 12Gb Adapter
	- ThinkSystem RAID 9350-16i 4GB Flash PCIe 12Gb Internal Adapter (con modulo di alimentazione flash)
	- ThinkSystem RAID 9350-8i 2GB Flash PCIe 12Gb Internal Adapter (con modulo di alimentazione flash)
	- ThinkSystem RAID 5350-8i PCIe 12Gb Internal Adapter
- RAID software (livelli RAID 0, 1, 5 e 10):
	- Intel VROC SATA RAID

Per un elenco degli adattatori supportati, vedere <https://serverproven.lenovo.com>.

#### HBA (Host Bus Adapter)

- ThinkSystem 4350-8i SAS/SATA 12Gb HBA
- ThinkSystem 440-8e SAS/SATA PCIe Gen4 12Gb HBA

### Ventola di sistema

Quattro ventole di sistema interne (40 x 28 mm)

#### Alimentazione elettrica

A seconda della configurazione, il server è dotato di uno dei seguenti alimentatori:

- Supporta un alimentatore fisso: alimentatore da 300 W
- Supporta fino a due alimentatori hot-swap per il supporto della ridondanza: alimentatore da 800 W

Importante: Gli alimentatori ridondanti nel server devono avere lo stesso marchio, wattaggio, livello e classificazione energetica.

#### Nota:

- ThinkSystem SR250 V3 supporta solo l'alimentazione in ingresso CA. Non utilizzare l'ingresso da 240 V CC.
- L'efficienza energetica effettiva dipende dalla configurazione di sistema.

Per un elenco degli alimentatori supportati, vedere: <https://serverproven.lenovo.com>.

#### Configurazione minima per il debug

- Un processore e un dissipatore di calore
- Un modulo di memoria nello slot 3
- Un alimentatore
- Un'unità con adattatore RAID e backplane o piastra posteriore (se il sistema operativo è necessario per il debug)
- Quattro ventole di sistema per le unità

### Sistemi operativi

Sistemi operativi supportati e certificati:

- Microsoft Windows Server
- VMware ESXi
- Red Hat Enterprise Linux
- SUSE Linux Enterprise Server

Riferimenti:

- Elenco completo dei sistemi operativi disponibili: <https://lenovopress.lenovo.com/osig>.
- Per istruzioni per la distribuzione del sistema operativo, vedere "Distribuzione del sistema operativo" nella Guida per l'utente o nella Guida alla configurazione di sistema.

## Specifiche meccaniche

Riepilogo delle specifiche meccaniche del server. In base al modello, alcune funzioni potrebbero non essere disponibili o alcune specifiche potrebbero non essere valide.

#### Dimensione

Rack 1U

- Altezza: 43 mm (1,7")
- Larghezza: 435 mm (17,1 pollici)
	- Incluse maniglie del rack: 482 mm (18,98 pollici)
	- Escluse maniglie del rack: 435 mm (17,1 pollici)
- Profondità: 561,2 mm (22")

Nota: La profondità viene misurata dalla flangia di montaggio anteriore del rack alla parte posteriore del server.

#### Peso

```
Massimo: 12,3 kg (27,1 libbre)
```
## Specifiche ambientali

Riepilogo delle specifiche ambientali del server. In base al modello, alcune funzioni potrebbero non essere disponibili o alcune specifiche potrebbero non essere valide.

#### Emissioni acustiche

Il server dispone della seguente dichiarazione di emissioni acustiche:

- Livello di emissione acustica (LWAd):
	- Inattivo: 4,9 bel (tipico), 6,2 bel (max.)
	- Operativo 1: 6,3 bel (tipico), 6,4 bel (max.)
	- Operativo 2: 7,4 bel (tipico), 7,4 bel (max.)
- Livello di pressione sonora (LpAm):
	- Inattivo: 35,7 dBA (tipico), 46,3 dBA (max.)
	- Operativo 1: 47,9 dBA (tipico), 50 dBA (max.)
	- Operativo 2: 60,8 dBA (tipico), 60,4 dBA (max.)

#### Nota:

- Questi livelli di emissione acustica sono stati misurati in ambienti acustici controllati, secondo le procedure specificate dallo standard ISO7779 e riportati in conformità allo standard ISO 9296.
- La modalità inattiva è lo stato stazionario in cui il server è acceso ma non sta utilizzando alcuna funzione prevista. La modalità operativa 1 è il 70% del TDP della CPU. La modalità operativa 2 è il 100% del TDP della CPU.
- I livelli di emissione acustica dichiarati si basano sulle seguenti configurazioni, che possono variare a seconda della configurazione e delle condizioni.
	- Tipico: Tipico: 1 CPU da 80 W, 1 DIMM da 16 GB, 2 HDD, 1 PSU GW da 800 W
	- Max: 1 CPU da 95 W, 2 DIMM da 32 GB, 2 HDD, 1 RAID 9350-8i, 1 NIC 10 G, 2 PSU GW da 800 W
- Le normative governative (come quelle prescritte dall'OSHA o dalle direttive della Comunità Europea) possono stabilire l'esposizione al livello di rumore sul luogo di lavoro e possono essere applicate all'utente e all'installazione del server. I livelli di pressione sonora effettivi nella propria installazione dipendono da molti fattori, ad esempio il numero di rack nell'installazione, le dimensioni, i materiali e la configurazione della stanza, i livelli di rumore di altre apparecchiature, la temperatura ambiente e la posizione dei dipendenti rispetto all'apparecchiatura. Inoltre, il rispetto di queste normative governative dipende da molti fattori aggiuntivi, tra cui la durata dell'esposizione dei dipendenti e se i dipendenti indossano protezioni acustiche. Lenovo consiglia di consultare esperti qualificati in questo campo per determinare se l'azienda è conforme alle normative applicabili.

#### Gestione della temperatura ambiente

Regolare la temperatura ambientale quando viene applicata una configurazione specifica:

- Mantenere la temperatura ambiente a massimo 45 °C, quando sono installati una CPU con TDP da 60 W (o inferiore) e un dissipatore di calore da 80 W.
- Mantenere la temperatura ambiente a massimo 40 °C, quando sono installati una CPU con TDP da 70 W (o inferiore) e un dissipatore di calore da 80 W.
- Mantenere una temperatura ambiente massima di 35 °C quando è installato uno dei seguenti componenti:
	- CPU con TDP da 95 W (o inferiore) e dissipatore di calore da 95 W.
	- CPU con TDP da 80 W (o inferiore) e dissipatore di calore da 80 W.
	- GPU, unità M.2, unità U.2, unità U.3 e adattatori Ethernet 25 GbE.

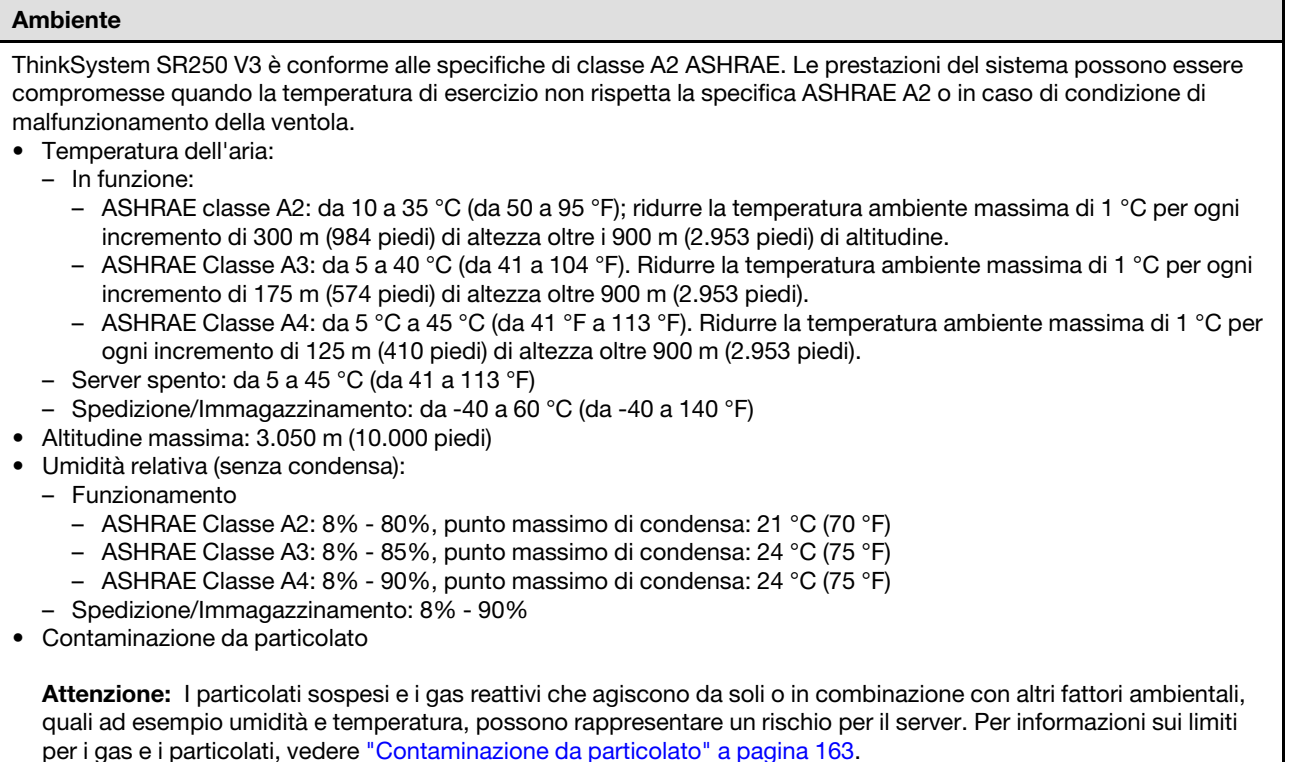

Nota: Il server è stato progettato per ambienti di data center standard e si consiglia di utilizzarlo in data center industriali.

## <span id="page-172-0"></span>Contaminazione da particolato

Attenzione: I particolati atmosferici (incluse lamelle o particelle metalliche) e i gas reattivi da soli o in combinazione con altri fattori ambientali, quali ad esempio umidità o temperatura, potrebbero rappresentare un rischio per il dispositivo, come descritto in questo documento.

I rischi rappresentati dalla presenza di livelli eccessivi di particolato o concentrazioni eccessive di gas nocivi includono un danno che potrebbe portare al malfunzionamento del dispositivo o alla totale interruzione del suo funzionamento. Tale specifica sottolinea dei limiti per i particolati e i gas con l'obiettivo di evitare tale danno. I limiti non devono essere considerati o utilizzati come limiti definitivi, in quanto diversi altri fattori, come temperatura o umidità dell'aria, possono influenzare l'impatto derivante dal trasferimento di contaminanti gassosi e corrosivi ambientali o di particolati. In assenza dei limiti specifici che vengono sottolineati in questo documento, è necessario attuare delle pratiche in grado di mantenere livelli di gas e di particolato coerenti con il principio di tutela della sicurezza e della salute umana. Se Lenovo stabilisce che i livelli di particolati o gas presenti nell'ambiente del cliente hanno causato danni al dispositivo, può porre come condizione per la riparazione o la sostituzione di dispositivi o di parti di essi, l'attuazione di appropriate misure correttive al fine di attenuare tale contaminazione ambientale. L'attuazione di tali misure correttive è responsabilità del cliente.

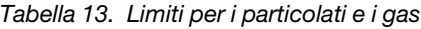

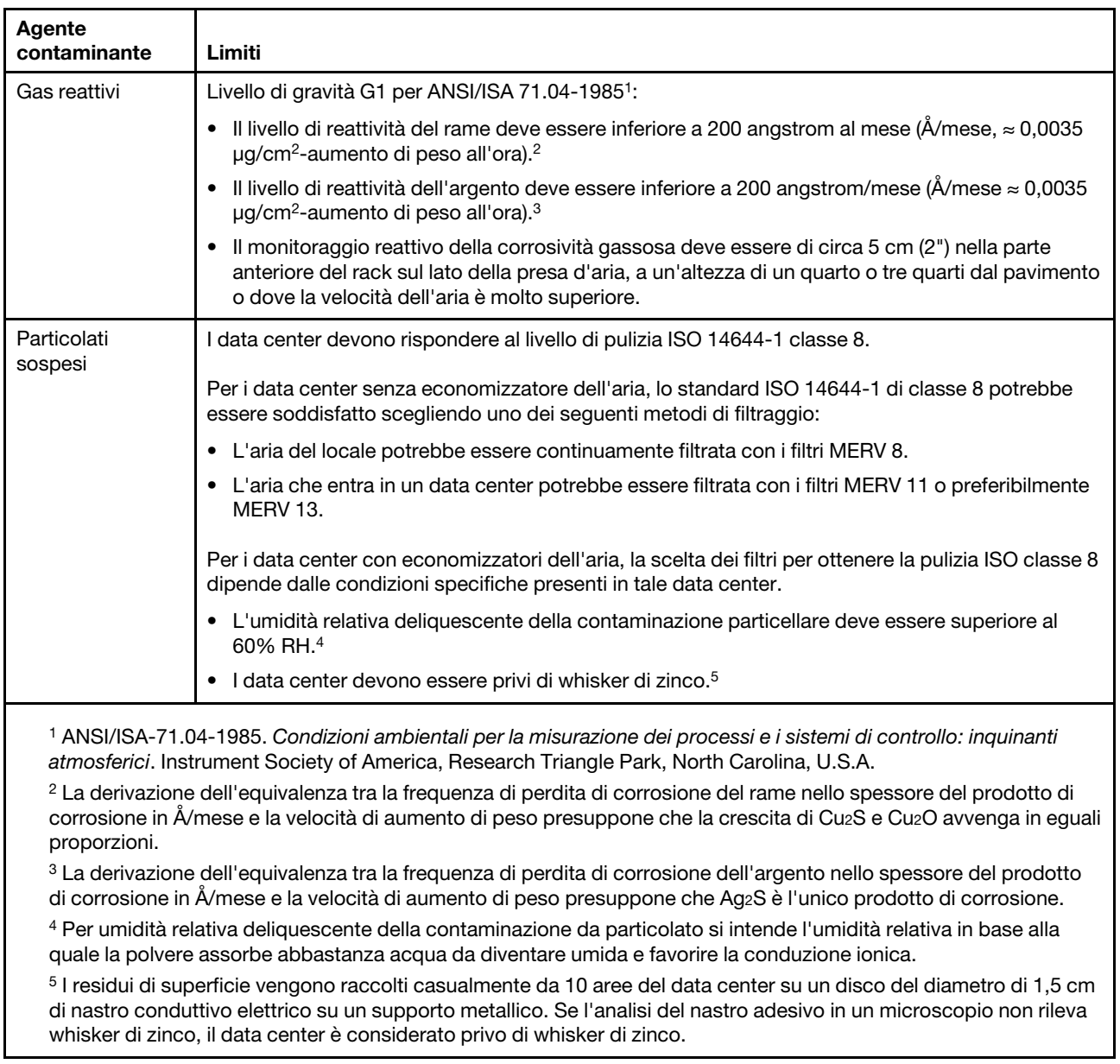

## Connettori della scheda di sistema

Le seguenti figure mostrano i connettori sulla scheda di sistema.

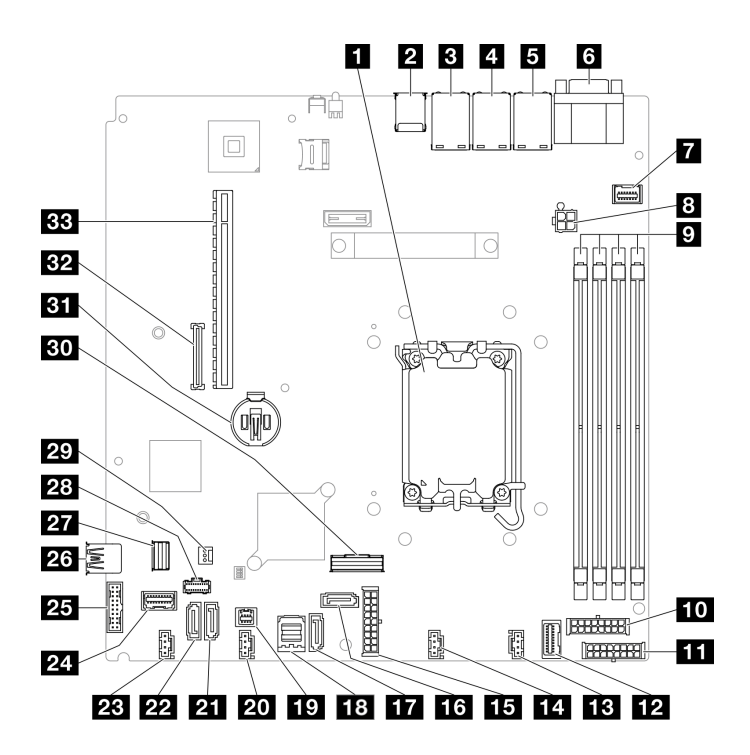

Figura 151. Connettori della scheda di sistema

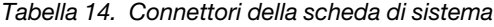

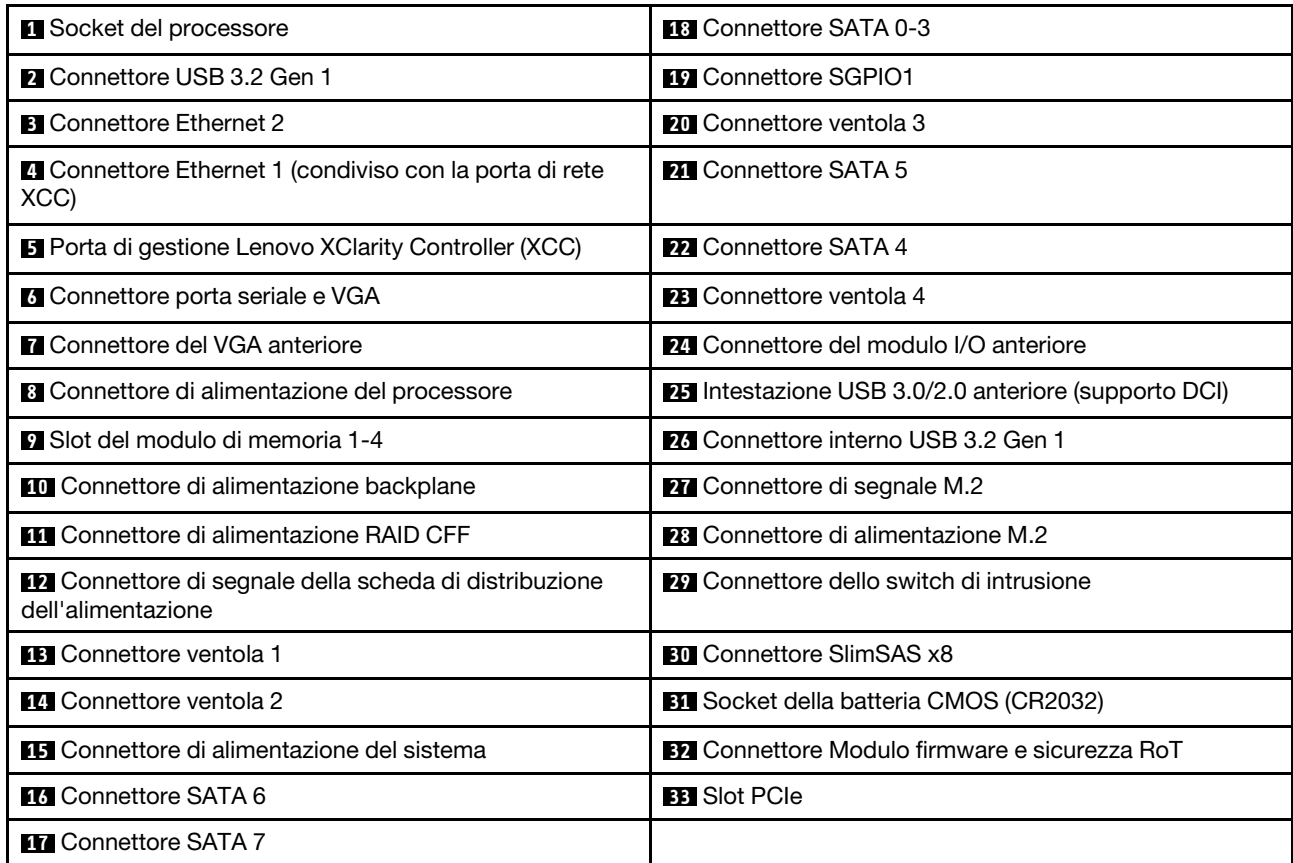

## Risoluzione dei problemi in base ai LED di sistema e al display di diagnostica

Consultare la seguente sezione per informazioni sui LED di sistema disponibili e sul display di diagnostica.

## LED dell'unità

Questo argomento fornisce informazioni sui LED dell'unità.

La tabella seguente descrive i problemi indicati dal LED di attività dell'unità e dal LED di stato dell'unità.

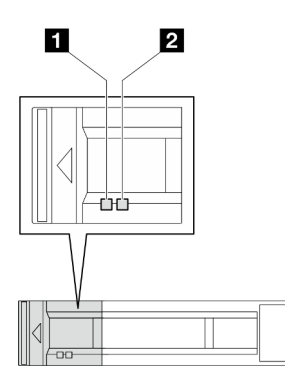

Figura 152. LED dell'unità

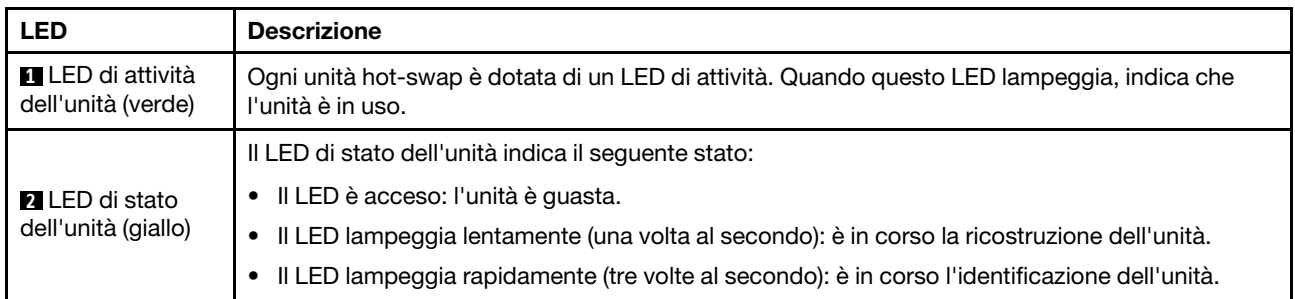

## LED del modulo I/O anteriore

Sul modulo I/O anteriore del server sono disponibili controlli, connettori e LED. Il modulo I/O anteriore varia in base al modello.

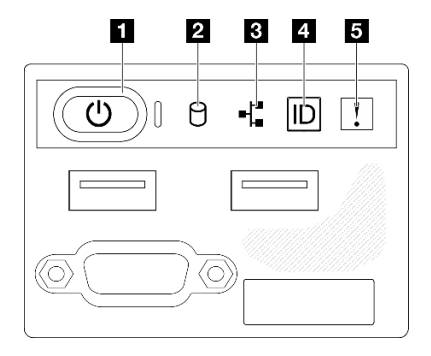

Figura 153. Modulo I/O anteriore dello chassis delle unità da 2,5"

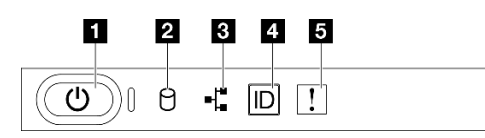

Figura 154. Modulo I/O anteriore dello chassis delle unità da 3,5"

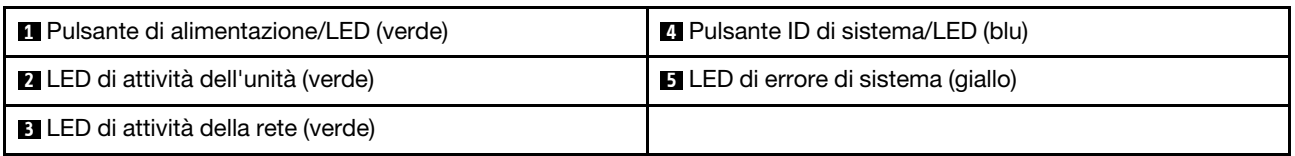

### **1** Pulsante di alimentazione/LED (verde)

Premere questo pulsante per accendere e spegnere il server manualmente. Gli stati del LED di alimentazione sono i seguenti:

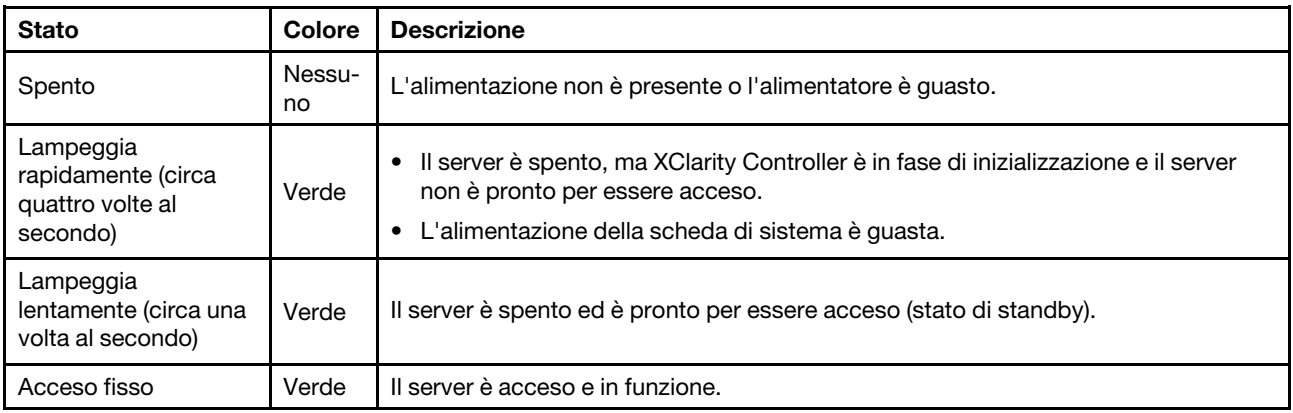

### **2** LED di attività dell'unità (verde)

Il LED di attività dell'unità indica il seguente stato:

- Il LED è acceso: l'unità è alimentata ma non sta leggendo o scrivendo dati.
- Il LED lampeggia: è in corso l'accesso all'unità.

### **3** LED di attività della rete (verde)

Il LED di attività della rete consente di identificare la connettività e l'attività della rete.

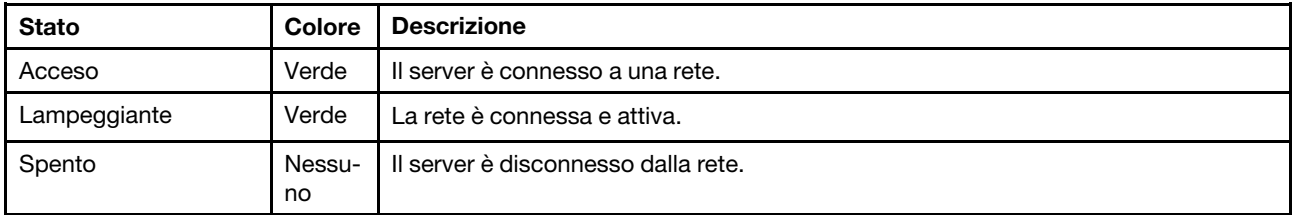

#### **4** Pulsante ID di sistema/LED (blu)

Utilizzare questo pulsante ID di sistema e il LED ID di sistema blu per individuare visivamente il server. Ogni volta che si preme il pulsante ID di sistema, lo stato del LED ID di sistema cambia. Lo stato del LED può essere modificato in acceso, lampeggiante o spento. È inoltre possibile utilizzare Lenovo XClarity Controller o un programma di gestione remota per modificare lo stato del LED ID di sistema e semplificare l'identificazione visiva del server tra altri server.

## **5 LED di errore di sistema (giallo)**

Il LED di errore di sistema permette di determinare la presenza di eventuali errori di sistema.

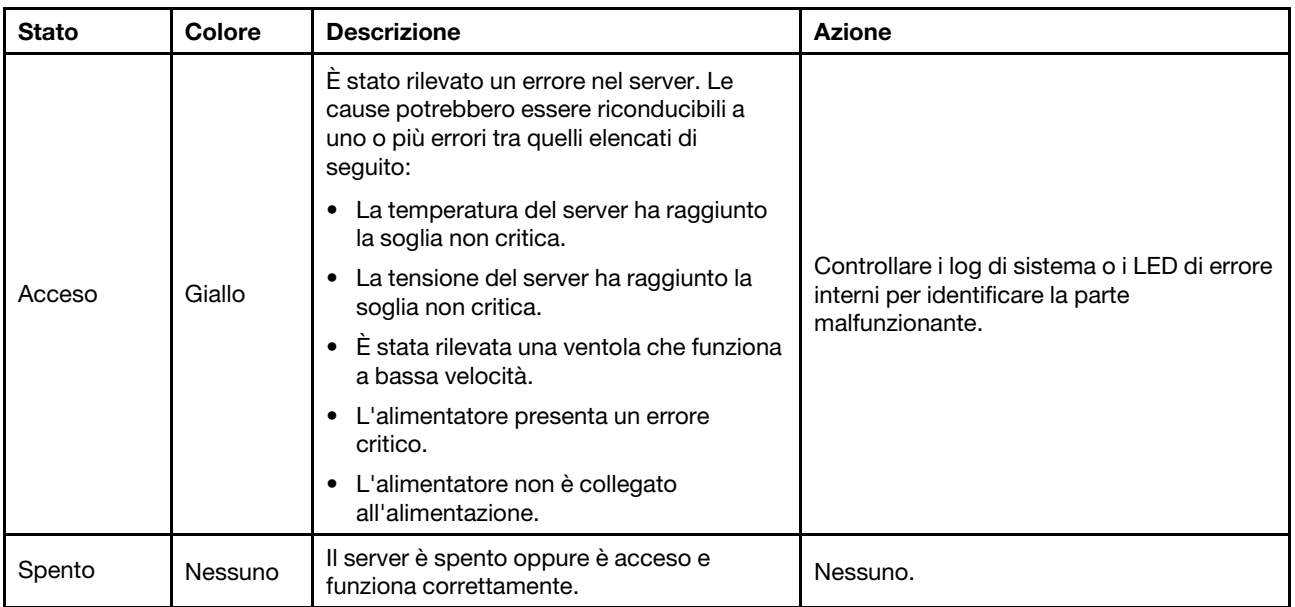

## LED di sistema posteriori

Questo argomento fornisce informazioni sui LED di sistema sulla parte posteriore del server.

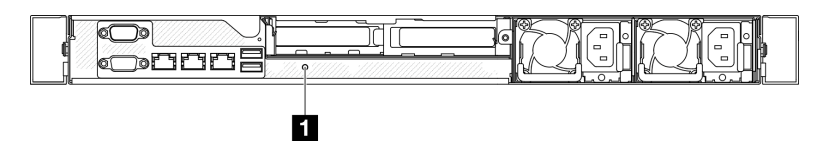

Figura 155. LED di sistema posteriori

Tabella 15. LED di sistema posteriori

| <b>LED</b>                          | <b>Descrizione</b>                                           | <b>Azione</b>                                                                                                    |
|-------------------------------------|--------------------------------------------------------------|----------------------------------------------------------------------------------------------------|
| <b>FULED ID di sistema</b><br>(blu) | Questo LED consente di<br>individuare visivamente il server. | Un pulsante ID di sistema con LED è presente anche sulla<br>parte anteriore del server. È possibile premere il pulsante<br>ID di sistema per accendere/spegnere o fare lampeggiare<br>i LED ID anteriore e posteriore. |

## LED dell'alimentatore

La figura in questa sezione mostra i LED dell'alimentatore.

#### LED unità di alimentazione fissa

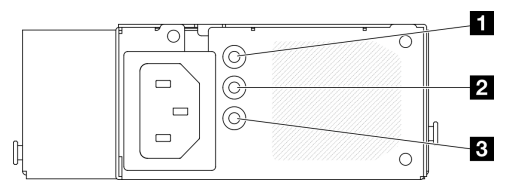

Figura 156. LED unità di alimentazione fissa

Tabella 16. LED unità di alimentazione fissa

| <b>LED</b>                                           | <b>Descrizione</b>                                                                                                    |
|------------------------------------------------------|----------------------------------------------------------------------------------------------------|
| <b>El</b> LED potenza in<br>ingresso (verde)         | Spento: l'alimentatore non è collegato alla fonte di alimentazione CA oppure si è<br>verificato un problema di alimentazione.<br>Verde: l'alimentatore è collegato alla fonte di alimentazione CA.                                                                      |
| <b>Z</b> LED potenza in uscita<br>(verde)            | Spento: il server è spento oppure l'alimentatore non funziona correttamente. Se il<br>$\bullet$<br>server è acceso ma il LED di uscita dell'alimentazione è spento, sostituire<br>l'alimentatore.<br>• Verde: il server è acceso e l'alimentatore funziona normalmente. |
| <b>B</b> LED di errore<br>dell'alimentatore (giallo) | Spento: l'alimentatore funziona normalmente.<br>Giallo: si è verificato un malfunzionamento dell'alimentatore. Per risolvere il problema,<br>sostituire l'alimentatore.                                                                                                 |

### LED unità di alimentazione hot-swap

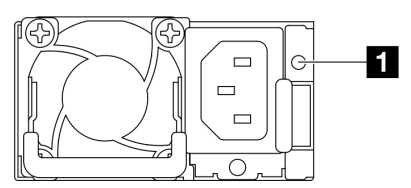

Figura 157. LED unità di alimentazione hot-swap

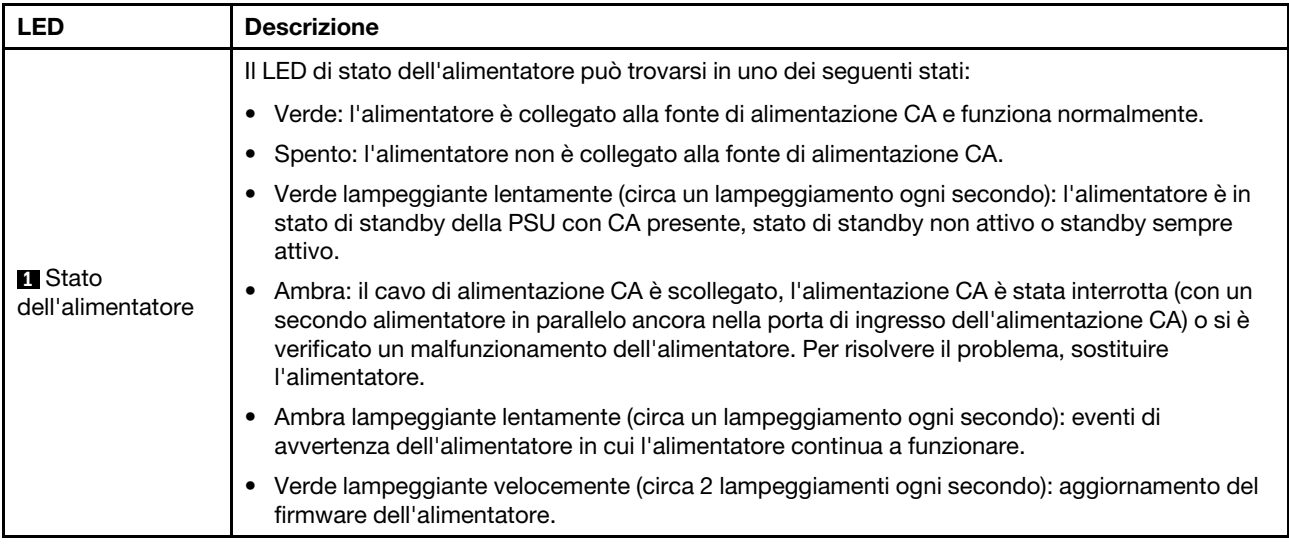

## LED della scheda di sistema

La seguente figura indica i LED (Light-Emitting Diode) presenti sulla scheda di sistema.

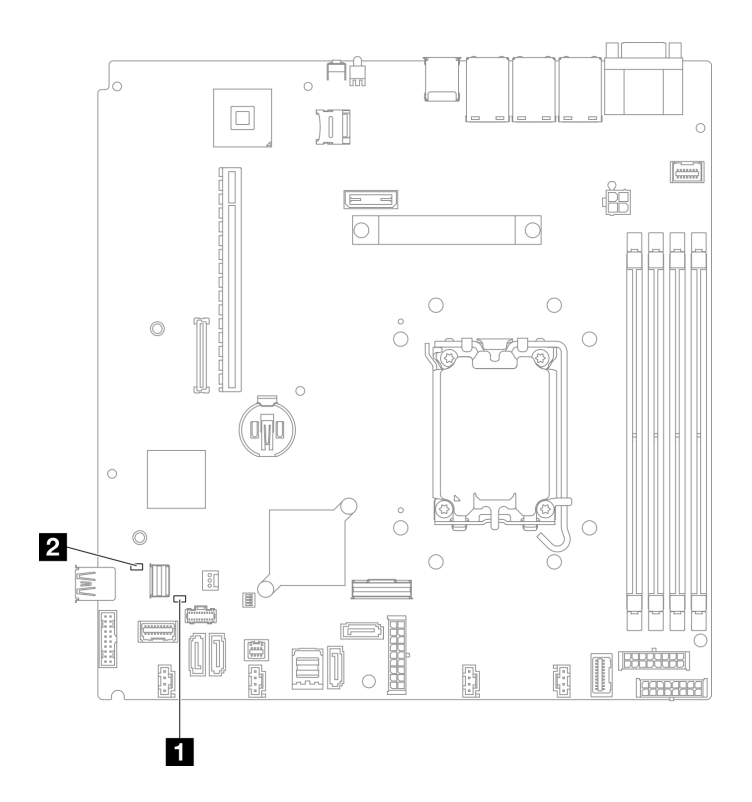

Figura 158. LED della scheda di sistema

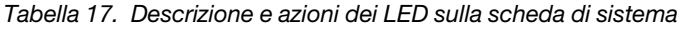

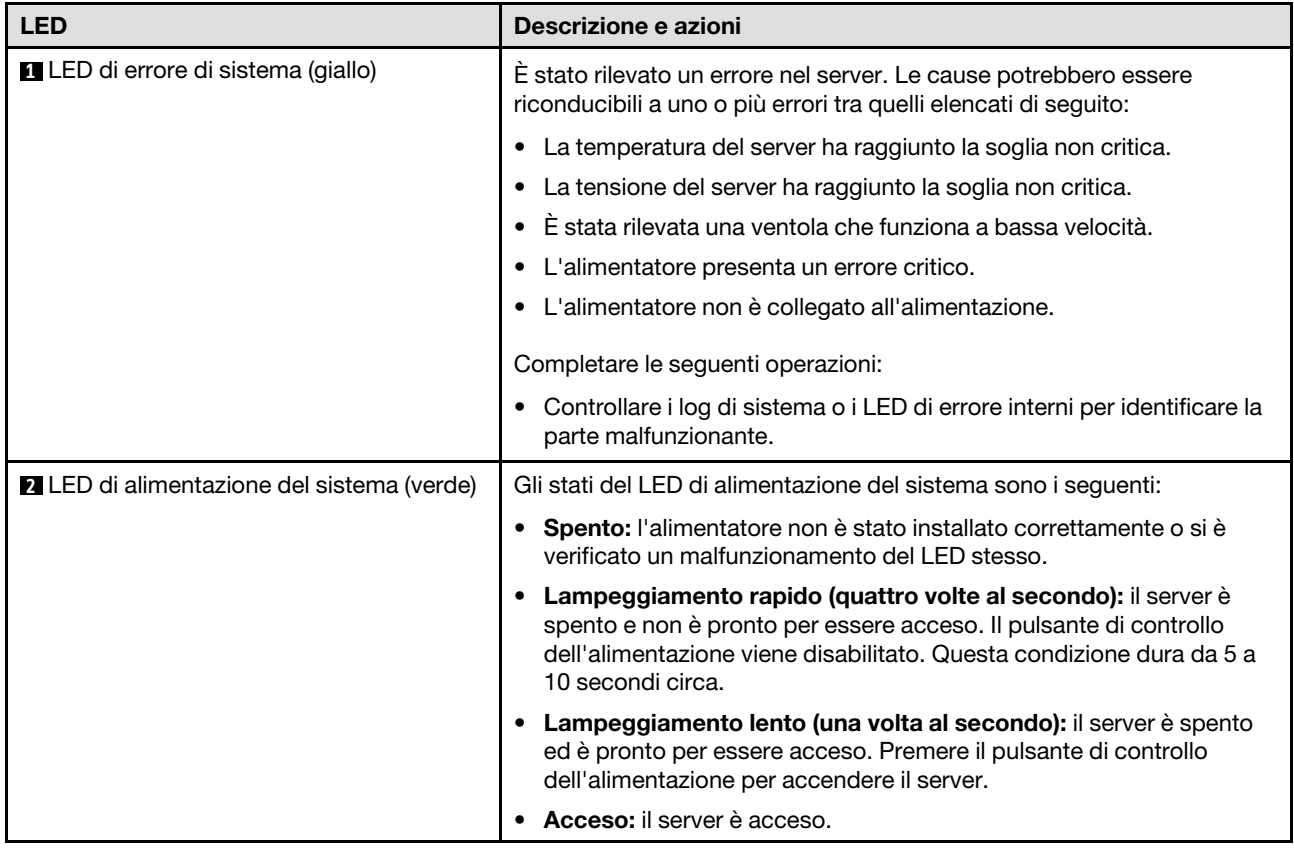
# LED del modulo firmware e sicurezza RoT

Le figure seguenti mostrano i LED (Light-Emitting Diode) presenti sul ThinkSystem V3 Firmware and Root of Trust Security Module (Firmware and RoT Security Module).

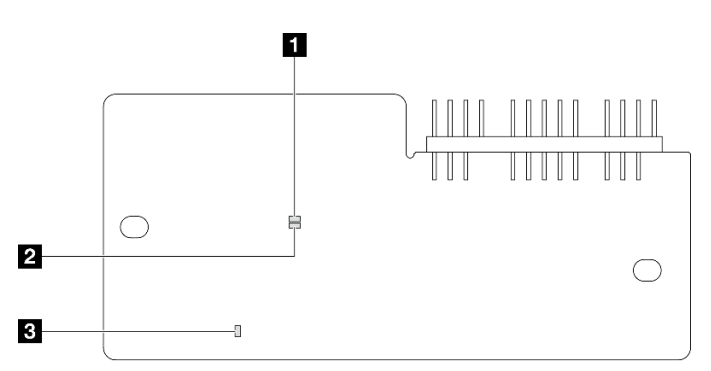

Figura 159. LED sul modulo firmware e sicurezza RoT

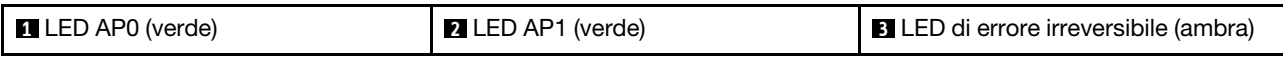

Tabella 18. Descrizione dei LED

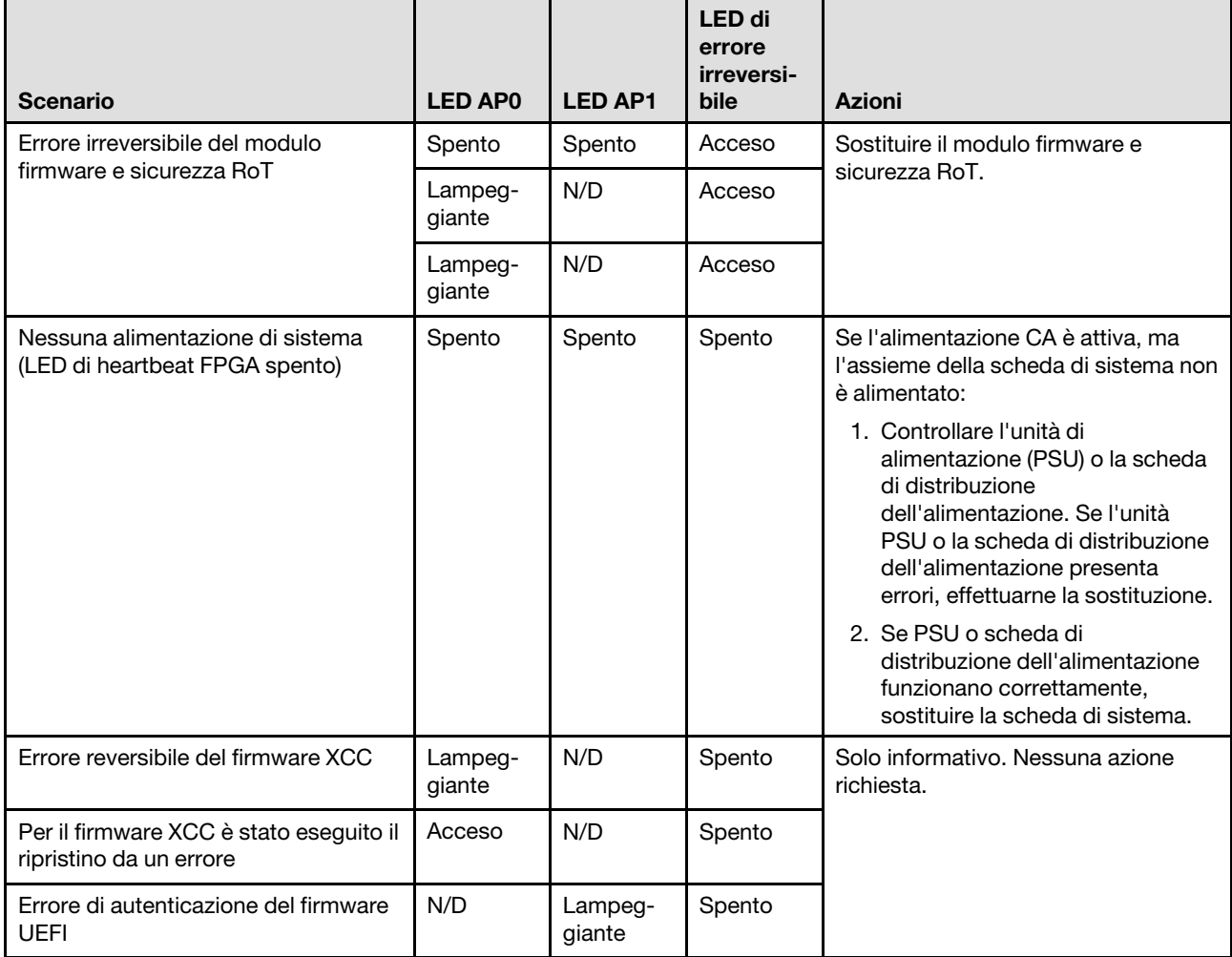

Tabella 18. Descrizione dei LED (continua)

| <b>Scenario</b>                                                                          | <b>LED APO</b> | <b>LED AP1</b> | LED di<br>errore<br>irreversi-<br><b>bile</b> | <b>Azioni</b> |
|------------------------------------------------------------------------------------------|----------------|----------------|-----------------------------------------------|---------------|
| Per il firmware UEFI è stato eseguito il<br>ripristino da un errore di<br>autenticazione | N/D            | Acceso         | Spento                                        |               |
| Il sistema è OK (LED di heartbeat<br>FPGA acceso)                                        | Acceso         | Acceso         | Spento                                        |               |

# LED della porta di gestione del sistema XCC

Questo argomento fornisce informazioni sui LED della Porta di gestione del sistema XCC.

La seguente tabella descrive i problemi indicati dai LED sulla Porta di gestione del sistema XCC.

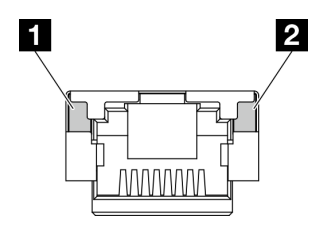

Figura 160. LED Porta di gestione del sistema XCC

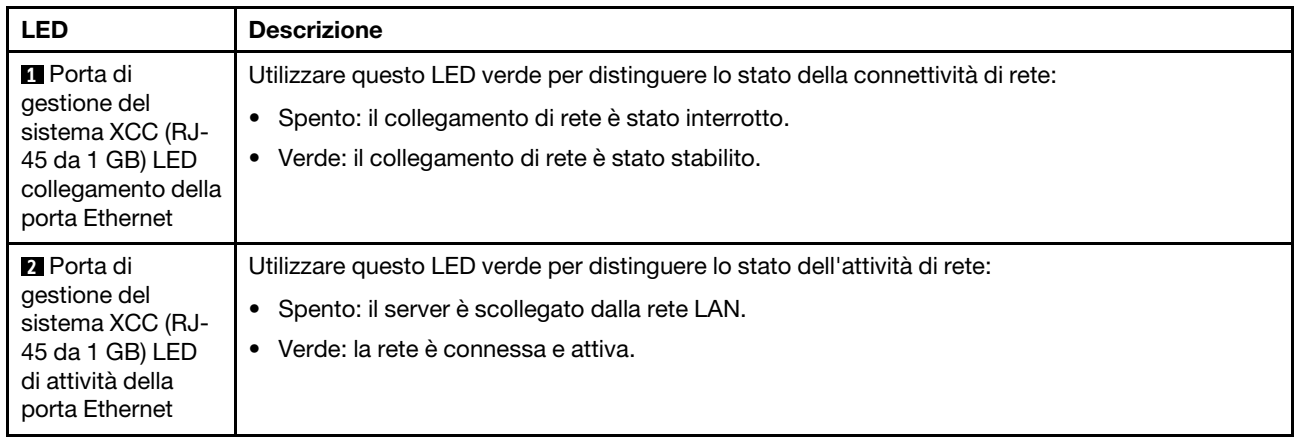

# Procedure di determinazione dei problemi di carattere generale

Utilizzare le informazioni in questa sezione per risolvere i problemi se il log eventi non contiene gli errori specifici o il server non è operativo.

Se non è certi della causa di un problema e gli alimentatori funzionano correttamente, completare le seguenti operazioni per provare a risolvere il problema:

- 1. Spegnere il server.
- 2. Assicurarsi che il server sia cablato correttamente.
- 3. Rimuovere o scollegare i seguenti dispositivi, uno alla volta se applicabile, finché non viene rilevato l'errore. Accendere e configurare il server ogni volta che si rimuove o si scollega un dispositivo.
- Qualsiasi dispositivo esterno.
- Dispositivo di protezione da sovratensioni (sul server).
- Stampante, mouse e dispositivi non Lenovo.
- Qualsiasi adattatore.
- Unità disco fisso.
- Moduli di memoria finché non si raggiunge la configurazione minima per il debug supportata per il server.

Per determinare la configurazione minima del server, vedere "Configurazione minima per il debug" in ["Specifiche tecniche" a pagina 157](#page-166-0).

4. Accendere il server.

Se il problema viene risolto quando si rimuove un adattatore dal server, ma si ripete quando si installa nuovamente lo stesso adattatore, il problema potrebbe essere causato dall'adattatore. Se il problema si ripete quando si sostituisce l'adattatore con un diverso adattatore, provare a utilizzare uno slot PCIe differente.

Se si sospetta un problema di rete e il server supera tutti i test del sistema, il problema potrebbe essere dovuto al cablaggio di rete esterno al server.

# Risoluzione dei possibili problemi di alimentazione

I problemi di alimentazione possono essere difficili da risolvere. Ad esempio, un corto circuito può esistere dovunque su uno qualsiasi dei bus di distribuzione dell'alimentazione. Di norma, un corto circuito causerà lo spegnimento del sottosistema di alimentazione a causa di una condizione di sovracorrente.

Completare le seguenti operazioni per diagnosticare e risolvere un sospetto problema di alimentazione.

Passo 1. Controllare il log eventi e risolvere eventuali errori correlati all'alimentazione.

Nota: Iniziare dal log eventi dell'applicazione che gestisce il server. Per ulteriori informazioni sui log eventi, vedere ["Log eventi" a pagina 155.](#page-164-1)

- Passo 2. Controllare la presenza di cortocircuiti, ad esempio se una vite non fissata correttamente sta causando un cortocircuito su una scheda di circuito.
- Passo 3. Rimuovere gli adattatori e scollegare i cavi e i cavi di alimentazione di tutti i dispositivi interni ed esterni finché il server non è alla configurazione di debug minima richiesta per il suo avvio. Per determinare la configurazione minima del server, vedere "Configurazione minima per il debug" in ["Specifiche tecniche" a pagina 157](#page-166-0).
- Passo 4. Ricollegare tutti i cavi di alimentazione CA e accendere il server. Se il server viene avviato correttamente, riposizionare gli adattatori e i dispositivi uno per volta fino a isolare il problema.

Se il server non viene avviato con la configurazione minima, sostituire i componenti della configurazione minima uno alla volta fino a che il problema viene isolato.

# Risoluzione dei possibili problemi del controller Ethernet

Il metodo utilizzato per verificare il controller Ethernet dipende dal sistema operativo utilizzato. Consultare la documentazione del sistema operativo per informazioni sui controller Ethernet e il file readme del driver dispositivo del controller Ethernet.

Completare le seguenti operazioni per provare a risolvere i sospetti problemi con il controller Ethernet.

Passo 1. Assicurarsi che siano installati i driver di dispositivo corretti forniti con il server e che tali driver siano al livello più recente.

- Passo 2. Assicurarsi che il cavo Ethernet sia installato correttamente.
	- Il cavo deve essere collegato saldamente a tutte le connessioni. Se il cavo è ben collegato ma il problema persiste, provare un cavo differente.
	- Se si imposta il controller Ethernet su 100 o 1000 Mbps, è necessario utilizzare dei cavi di categoria 5.
- Passo 3. Determinare se l'hub supporta la funzione di autonegoziazione. In caso contrario, provare a configurare il controller Ethernet manualmente in modo che corrisponda alla velocità e alla modalità duplex dell'hub.
- Passo 4. Controllare i LED del controller Ethernet sul server. Tali LED indicano se è presente un problema con il connettore, con il cavo o con l'hub.

Le posizioni dei LED del controller Ethernet sono specificate in ["Risoluzione dei problemi in base ai](#page-175-0) [LED di sistema e al display di diagnostica" a pagina 166](#page-175-0).

- Il LED di stato del collegamento Ethernet si accende quando il controller Ethernet riceve un apposito segnale dall'hub. Se il LED è spento, il problema potrebbe essere dovuto a un connettore o a un cavo difettoso oppure all'hub.
- Il LED delle attività di trasmissione/ricezione Ethernet si accende quando il controller Ethernet invia o riceve dati sulla rete. Se tale spia è spenta, assicurarsi che l'hub e la rete siano in funzione e che siano stati installati i driver di dispositivo corretti.
- Passo 5. Controllare il LED di attività della rete sul server. Il LED di attività della rete è acceso quando i dati sono attivi sulla rete Ethernet. Se il LED di attività della rete è spento, verificare che l'hub e la rete siano in funzione e che siano stati installati i driver di dispositivo corretti.

La posizione del LED di attività della rete è specificata in ["Risoluzione dei problemi in base ai LED](#page-175-0) [di sistema e al display di diagnostica" a pagina 166](#page-175-0).

- Passo 6. Verificare eventuali cause del problema specifiche del sistema operativo e accertarsi che i driver del sistema operativo siano installati correttamente.
- Passo 7. Assicurarsi che i driver di dispositivo sul client e sul server utilizzino lo stesso protocollo.

Se è ancora impossibile collegare il controller Ethernet alla rete ma sembra che il componente hardware funzioni, è necessario che il responsabile di rete ricerchi altre possibili cause del problema.

# Risoluzione dei problemi in base al sintomo

Utilizzare queste informazioni per ricercare soluzioni ai problemi che hanno sintomi identificabili.

Per utilizzare informazioni sulla risoluzione dei problemi basate sui sintomi in questa sezione, completare le seguenti operazioni:

- 1. Controllare il log eventi dell'applicazione che gestisce il server e attenersi alle azioni suggerite per risolvere tutti i codici di eventi.
	- Se il server viene gestito da Lenovo XClarity Administrator, esaminare in primo luogo il log eventi di Lenovo XClarity Administrator.
	- Se si utilizzano altre applicazioni di gestione, esaminare in primo luogo il log eventi di Lenovo XClarity Controller.

Per ulteriori informazioni sui log eventi, vedere ["Log eventi" a pagina 155](#page-164-1).

- 2. Esaminare questa sezione per individuare i sintomi e adottare le azioni suggerite per risolvere il problema.
- 3. Se il problema persiste, contattare l'assistenza (vedere ["Come contattare il supporto" a pagina 193\)](#page-202-0).

# Problemi periodici

Utilizzare queste informazioni per risolvere i problemi periodici.

- ["Problemi periodici relativi ai dispositivi esterni" a pagina 175](#page-184-0)
- ["Problemi periodici relativi a KVM" a pagina 175](#page-184-1)
- ["Riavvii periodici imprevisti" a pagina 175](#page-184-2)

#### <span id="page-184-0"></span>Problemi periodici relativi ai dispositivi esterni

Completare le seguenti operazioni fino alla risoluzione del problema.

- 1. Aggiornare i firmware UEFI e XCC alle versioni più recenti.
- 2. Assicurarsi che siano stati installati i driver di dispositivo corretti. Per la documentazione, visitare il sito Web del produttore.
- 3. Per un dispositivo USB:
	- a. Verificare che il dispositivo sia configurato correttamente.

Riavviare il server e premere il tasto in base alle istruzioni presenti sullo schermo per visualizzare l'interfaccia di configurazione del sistema di LXPM. Per ulteriori informazioni, vedere la sezione "Avvio" nella documentazione di LXPM compatibile con il server in uso all'indirizzo [https://](https://pubs.lenovo.com/lxpm-overview/)  [pubs.lenovo.com/lxpm-overview/](https://pubs.lenovo.com/lxpm-overview/). Quindi, fare clic su Impostazioni di sistema → Dispositivi e porte  $I/O \rightarrow$  Configurazione USB.

b. Collegare il dispositivo a un'altra porta. Se si sta utilizzando un hub USB, rimuovere l'hub e collegare il dispositivo direttamente al server. Verificare che il dispositivo sia configurato correttamente per la porta.

#### <span id="page-184-1"></span>Problemi periodici relativi a KVM

Completare le seguenti operazioni fino alla risoluzione del problema.

#### Problemi video:

- 1. Verificare che tutti i cavi e il cavo di ripartizione della console siano collegati correttamente.
- 2. Verificare che il monitor funzioni correttamente provandolo su un altro server.
- 3. Provare il cavo di ripartizione della console su un server funzionante per verificarne il corretto funzionamento. Se guasto, sostituire il cavo di ripartizione della console.

#### Problemi relativi alla tastiera:

Verificare che tutti i cavi e il cavo di ripartizione della console siano collegati correttamente.

#### Problemi relativi al mouse:

Verificare che tutti i cavi e il cavo di ripartizione della console siano collegati correttamente.

#### <span id="page-184-2"></span>Riavvii periodici imprevisti

Nota: In caso di problemi irreversibili è necessario riavviare il server in modo da disabilitare un dispositivo, ad esempio un DIMM memoria o un processore, e consentire l'avvio corretto della macchina.

1. Se la reimpostazione si verifica durante il POST e timer watchdog POST è abilitato, assicurarsi che sia previsto un tempo sufficiente per il valore di timeout del watchdog (timer watchdog POST).

Per verificare il valore POST Watchdog Timer, riavviare il server e premere il tasto in base alle istruzioni presenti sullo schermo per visualizzare l'interfaccia di configurazione del sistema di LXPM. Per ulteriori informazioni, vedere la sezione "Avvio" nella documentazione di LXPM compatibile con il server in uso

all'indirizzo <https://pubs.lenovo.com/lxpm-overview/>. Quindi fare clic su Impostazioni BMC ➙ Timer watchdog POST.

- 2. Se la reimpostazione si verifica dopo l'avvio del sistema operativo, effettuare una delle seguenti operazioni:
	- Accedere al sistema operativo quando il sistema funziona normalmente e configurare il processo di dump del kernel del sistema operativo (i sistemi operativi Windows e Linux di base utilizzano metodi differenti). Accedere ai menu di configurazione UEFI e disabilitare la funzione. In alternativa, è possibile disabilitarla con il seguente comando OneCli. OneCli.exe config set SystemRecovery.RebootSystemOnNMI Disable --bmc XCC\_USER:XCC\_PASSWORD@XCC\_IPAddress
	- Disabilitare tutte le utility ASR (Automatic Server Restart), quali Automatic Server Restart IPMI Application per Windows o gli eventuali dispositivi ASR installati.
- 3. Consultare il log eventi del controller di gestione per verificare il codice evento che indica un riavvio. Per informazioni sulla visualizzazione del log eventi, vedere ["Log eventi" a pagina 155.](#page-164-1) Se si utilizza il sistema operativo Linux di base, acquisire tutti i log e inviarli al supporto Lenovo per ulteriori analisi.

# Problemi relativi a tastiera, mouse, switch KVM o dispositivi USB

Utilizzare queste informazioni per risolvere i problemi relativi a tastiera, mouse, switch KVM o dispositivi USB.

- ["Tutti i tasti della tastiera, o alcuni di essi, non funzionano" a pagina 176](#page-185-0)
- ["Il mouse non funziona" a pagina 176](#page-185-1)
- ["Problemi relativi allo switch KVM" a pagina 176](#page-185-2)
- ["Un dispositivo USB non funziona" a pagina 177](#page-186-0)

#### <span id="page-185-0"></span>Tutti i tasti della tastiera, o alcuni di essi, non funzionano

- 1. Assicurarsi che:
	- Il cavo della tastiera sia collegato saldamente.
	- Il server e il monitor siano accesi.
- 2. Se si sta utilizzando una tastiera USB, eseguire Setup Utility e abilitare il funzionamento senza tastiera.
- 3. Se si sta utilizzando una tastiera USB e questa è collegata a un hub USB, scollegare la tastiera dall'hub e collegarla direttamente al server.
- 4. Sostituire la tastiera.

#### <span id="page-185-1"></span>Il mouse non funziona

- 1. Assicurarsi che:
	- Il cavo del mouse sia collegato correttamente al server.
	- I driver di dispositivo del mouse siano installati correttamente.
	- Il server e il monitor siano accesi.
	- L'opzione del mouse sia abilitata nel programma Setup Utility.
- 2. Se si sta utilizzando un mouse USB collegato a un hub USB, scollegare il mouse dall'hub e collegarlo direttamente al server.
- 3. Sostituire il mouse.

#### <span id="page-185-2"></span>Problemi relativi allo switch KVM

- 1. Verificare che lo switch KVM sia supportato dal server.
- 2. Verificare che lo switch KVM sia acceso correttamente.

3. Se la tastiera, il mouse o il monitor possono essere utilizzati normalmente con la connessione diretta al server, sostituire lo switch KVM.

#### <span id="page-186-0"></span>Un dispositivo USB non funziona

- 1. Assicurarsi che:
	- Sia installato il driver di dispositivo USB corretto.
	- Il sistema operativo supporti i dispositivi USB.
- 2. Assicurarsi che le opzioni di configurazione USB siano impostate correttamente nella configurazione del sistema.

Riavviare il server e premere il tasto seguendo le istruzioni visualizzate sullo schermo per visualizzare l'interfaccia di configurazione del sistema di LXPM. Per ulteriori informazioni, vedere la sezione "Avvio" nella documentazione di LXPM compatibile con il server in uso all'indirizzo [https://pubs.lenovo.com/lxpm](https://pubs.lenovo.com/lxpm-overview/)[overview/](https://pubs.lenovo.com/lxpm-overview/). Quindi, fare clic su Impostazioni di sistema ➙ Dispositivi e porte I/O ➙ Configurazione USB.

3. Se si sta utilizzando un hub USB, scollegare il dispositivo USB dall'hub e collegarlo direttamente al server.

# Problemi relativi alla memoria

Consultare questa sezione per risolvere i problemi relativi alla memoria.

#### Problemi comuni relativi alla memoria

- ["Più moduli di memoria in un canale identificato come guasto" a pagina 177](#page-186-1)
- ["La memoria di sistema visualizzata è inferiore alla memoria fisica installata" a pagina 178](#page-187-0)
- ["Popolamento di memoria non valido rilevato" a pagina 178](#page-187-1)

#### <span id="page-186-1"></span>Più moduli di memoria in un canale identificato come guasto

Nota: Ogni volta che si installa o si rimuove un modulo di memoria è necessario scollegare il server dalla fonte di alimentazione e attendere 10 secondi prima di riavviarlo.

Completare la seguente procedura per risolvere il problema.

- 1. Riposizionare i moduli di memoria e riavviare il server.
- 2. Rimuovere il modulo di memoria con la numerazione più alta tra quelli identificati e sostituirlo con un modulo di memoria identico che funziona correttamente; quindi riavviare il server. Ripetere l'operazione secondo necessità. Se i malfunzionamenti continuano dopo che tutti i moduli di memoria sono stati sostituiti, andare al passaggio 4.
- 3. Riposizionare i moduli di memoria rimossi, uno per volta, nei rispettivi connettori originali, riavviando il server dopo ogni modulo di memoria, finché non si verifica il malfunzionamento di un modulo di memoria. Sostituire ogni modulo di memoria guasto con un modulo di memoria identico che funziona correttamente, riavviando il server dopo ogni sostituzione del modulo di memoria. Ripetere il passaggio 3 finché non saranno stati testati tutti i moduli di memoria rimossi.
- 4. Sostituire il modulo di memoria con la numerazione più alta tra quelli identificati, quindi riavviare il server. Ripetere l'operazione secondo necessità.
- 5. Invertire i moduli di memoria tra i canali (dello stesso processore), quindi riavviare il server. Se il problema è correlato a un modulo di memoria, sostituire il modulo di memoria guasto.
- 6. (Solo per tecnici qualificati) Installare il modulo di memoria malfunzionante in un connettore del modulo di memoria per il processore 2 (se installato) per verificare che il problema non sia il processore o il connettore del modulo di memoria.
- 7. (Solo tecnici qualificati) Sostituire la scheda di sistema (assieme della scheda di sistema).

#### <span id="page-187-0"></span>La memoria di sistema visualizzata è inferiore alla memoria fisica installata

Completare la seguente procedura per risolvere il problema.

Nota: Ogni volta che si installa o si rimuove un modulo di memoria è necessario scollegare il server dalla fonte di alimentazione e attendere 10 secondi prima di riavviarlo.

- 1. Assicurarsi che:
	- Non è acceso alcun LED di errore. Vedere ["Risoluzione dei problemi in base ai LED di sistema e al](#page-175-0)  [display di diagnostica" a pagina 166.](#page-175-0)
	- Sulla scheda di sistema (assieme della scheda di sistema) non è acceso alcun LED di errore del modulo di memoria.
	- Il canale sottoposto a mirroring della discrepanza non tenga conto della discrepanza.
	- I moduli di memoria siano installati correttamente.
	- Sia stato installato il tipo corretto di modulo di memoria (per i requisiti, vedere ["Regole e ordine di](#page-14-0)  [installazione dei moduli di memoria" a pagina 5\)](#page-14-0).
	- Dopo avere cambiato o sostituito un modulo di memoria, la configurazione della memoria viene aggiornata di conseguenza in Setup Utility.
	- Tutti i banchi di memoria siano abilitati. Il server potrebbe avere disabilitato automaticamente un banco di memoria al momento del rilevamento di un problema o un banco di memoria potrebbe essere stato disabilitato manualmente.
	- Non vi sia alcuna mancata corrispondenza di memoria quando il server è alla configurazione di memoria minima.
- 2. Riposizionare i moduli di memoria e quindi riavviare il server.
- 3. Controllare il log errori del POST:
	- Se un modulo di memoria è stato disattivato da un SMI (System-Management Interrupt), sostituirlo.
	- Se un modulo di memoria è stato disabilitato dall'utente o dal POST, riposizionare il modulo di memoria, quindi eseguire Setup Utility e abilitare il modulo di memoria.
- 4. Eseguire la diagnostica della memoria. Quando si avvia un server e si preme il tasto seguendo le istruzioni visualizzate sullo schermo, l'interfaccia di LXPM viene visualizzata per impostazione predefinita. Per ulteriori informazioni, vedere la sezione "Avvio" nella documentazione di LXPM compatibile con il server in uso all'indirizzo <https://pubs.lenovo.com/lxpm-overview/>. Con questa interfaccia è possibile eseguire la diagnostica della memoria. Nella pagina Diagnostica andare a Esegui diagnostica ➙ Test di memoria ➙ Test di memoria avanzato.
- 5. Invertire i moduli tra i canali (dello stesso processore), quindi riavviare il server. Se il problema è correlato a un modulo di memoria, sostituire il modulo di memoria guasto.
- 6. Riabilitare tutti i moduli di memoria utilizzando Setup Utilty e riavviare il server.
- 7. (Solo per tecnici qualificati) Installare il modulo di memoria malfunzionante in un connettore del modulo di memoria per il processore 2 (se installato) per verificare che il problema non sia il processore o il connettore del modulo di memoria.
- 8. (Solo tecnici qualificati) Sostituire la scheda di sistema (assieme della scheda di sistema).

#### <span id="page-187-1"></span>Popolamento di memoria non valido rilevato

Se viene visualizzato questo messaggio di avvertenza, completare le seguenti operazioni:

Invalid memory population (unsupported DIMM population) detected. Please verify memory configuration is valid.

1. Vedere ["Regole e ordine di installazione dei moduli di memoria" a pagina 5](#page-14-0) per assicurarsi che la presente sequenza di popolamento dei moduli di memoria sia supportata.

- 2. Se la presente sequenza è supportata, verificare se uno dei moduli viene visualizzato come "disabilitato" in Setup Utility.
- 3. Riposizionare il modulo visualizzato come "disabilitato" e riavviare il sistema.
- 4. Se il problema persiste, sostituire il modulo di memoria.

# Problemi di monitor e video

Utilizzare queste informazioni per risolvere i problemi relativi al monitor o al video.

- ["Vengono visualizzati caratteri errati" a pagina 179](#page-188-0)
- ["Lo schermo è vuoto" a pagina 179](#page-188-1)
- ["L'immagine scompare dallo schermo quando si avviano programmi applicativi" a pagina 179](#page-188-2)
- ["Il monitor presenta uno sfarfallio dello schermo oppure l'immagine dello schermo è mossa, illeggibile,](#page-189-0) [non stabile o distorta" a pagina 180](#page-189-0)
- ["Sullo schermo vengono visualizzati caratteri errati" a pagina 180](#page-189-1)

#### <span id="page-188-0"></span>Vengono visualizzati caratteri errati

Completare le seguenti operazioni:

- 1. Verificare che le impostazioni di lingua e località siano corrette per la tastiera e il sistema operativo.
- 2. Se viene visualizzata una lingua non corretta, aggiornare il firmware del server al livello più recente. Vedere "Aggiornamento del firmware" nella Guida per l'utente o nella Guida alla configurazione di sistema.

#### <span id="page-188-1"></span>Lo schermo è vuoto

Nota: Verificare che la modalità di avvio prevista non sia stata modificata da UEFI a Legacy o viceversa.

- 1. Se il server è collegato a un interruttore KVM, escludere l'interruttore KVM per eliminarlo come possibile causa del problema; collegare il cavo del monitor direttamente al connettore corretto nella parte posteriore del server.
- 2. La funzione di presenza remota del controller di gestione è disabilitata se si installa un adattatore video opzionale. Per utilizzare la funzione di presenza remota del controller di gestione, rimuovere l'adattatore video opzionale.
- 3. Se nel server sono installati adattatori grafici, durante l'accensione del server sullo schermo viene visualizzato il logo Lenovo dopo circa 3 minuti. Questo è il funzionamento normale durante il caricamento del sistema.
- 4. Assicurarsi che:
	- Il server è acceso e l'alimentazione viene fornita al server.
	- I cavi del monitor siano collegati correttamente.
	- Il monitor sia acceso e i controlli di luminosità e contrasto siano regolati correttamente.
- 5. Assicurarsi che il server corretto stia controllando il monitor, se applicabile.
- 6. Assicurarsi che l'uscita video non sia interessata dal firmware del server danneggiato. Vedere "Aggiornamento del firmware" nella Guida per l'utente o nella Guida alla configurazione di sistema.
- 7. Se il problema persiste, contattare il supporto Lenovo.

#### <span id="page-188-2"></span>L'immagine scompare dallo schermo quando si avviano programmi applicativi

- 1. Assicurarsi che:
	- Il programma applicativo non stia impostando una modalità di visualizzazione superiore alla capacità del monitor.
	- Siano stati installati i driver di dispositivo necessari per l'applicazione.

#### <span id="page-189-0"></span>Il monitor presenta uno sfarfallio dello schermo oppure l'immagine dello schermo è mossa, illeggibile, non stabile o distorta

1. Se i test automatici del monitor mostrano che il monitor sta funzionando correttamente, valutare l'ubicazione del monitor. I campi magnetici intorno ad altri dispositivi (come i trasformatori, le apparecchiature, le luci fluorescenti e altri monitor) possono causare uno sfarfallio dello schermo o immagini dello schermo mosse, illeggibili, non stabili o distorte. In questo caso, spegnere il monitor.

Attenzione: Lo spostamento di un monitor a colori mentre è acceso può causare uno scolorimento dello schermo.

Distanziare il dispositivo e il monitor di almeno 305 mm (12") e accendere il monitor.

#### Nota:

- a. Per evitare errori di lettura/scrittura delle unità minidisco, assicurarsi che la distanza tra il monitor ed eventuali unità minidisco esterne sia di almeno 76 mm (3").
- b. Dei cavi del monitor non Lenovo potrebbero causare problemi imprevedibili.
- 2. Riposizionare il cavo del monitor.
- 3. Sostituire i componenti elencati al passaggio 2 uno per volta, nell'ordine indicato, riavviando il server ogni volta:
	- a. Cavo del monitor
	- b. Adattatore video (se ne è installato uno)
	- c. Monitor
	- d. (Solo tecnici qualificati) Scheda di sistema (assieme della scheda di sistema)

#### <span id="page-189-1"></span>Sullo schermo vengono visualizzati caratteri errati

Completare le seguenti operazioni fino alla risoluzione del problema:

- 1. Verificare che le impostazioni di lingua e località siano corrette per la tastiera e il sistema operativo.
- 2. Se viene visualizzata una lingua non corretta, aggiornare il firmware del server al livello più recente. Vedere "Aggiornamento del firmware" nella Guida per l'utente o nella Guida alla configurazione di sistema.

# Problemi relativi alla rete

Utilizzare queste informazioni per risolvere i problemi relativi alla rete.

- ["Non è possibile riattivare il server utilizzando la funzione Wake on LAN" a pagina 180](#page-189-2)
- ["Non è possibile eseguire il login utilizzando l'account LDAP con SSL abilitato" a pagina 181](#page-190-0)

#### <span id="page-189-2"></span>Non è possibile riattivare il server utilizzando la funzione Wake on LAN

Completare le seguenti operazioni fino alla risoluzione del problema:

- 1. Se si sta utilizzando la scheda di rete a due porte e il server è connesso alla rete utilizzando il connettore Ethernet 5, consultare il log di errori di sistema o il log di eventi di sistema IMM2 (consultare ["Log eventi"](#page-164-1)  [a pagina 155](#page-164-1)) e assicurarsi che:
	- a. La ventola 3 sia in esecuzione in modalità di standby se la scheda integrata Emulex dual port 10GBase-T è installata.
	- b. La temperatura ambiente non sia troppo alta (consultare ["Specifiche" a pagina 157\)](#page-166-1).
	- c. Le ventole di aerazione non siano bloccate.
	- d. Il deflettore d'aria sia installato saldamente.
- 2. Riposizionare la scheda di rete a due porte.
- 3. Spegnere il server e scollegarlo dalla fonte di alimentazione, quindi attendere 10 secondi prima di riavviare il server.
- 4. Se il problema persiste, sostituire la scheda di rete a due porte.

#### <span id="page-190-0"></span>Non è possibile eseguire il login utilizzando l'account LDAP con SSL abilitato

Completare le seguenti operazioni fino alla risoluzione del problema:

- 1. Assicurarsi che la chiave di licenza sia valida.
- 2. Generare una nuova chiave di licenza ed eseguire nuovamente l'accesso.

### Problemi osservabili

Utilizzare queste informazioni per risolvere i problemi osservabili.

- ["Il server si blocca durante il processo di avvio UEFI" a pagina 181](#page-190-1)
- ["Il server visualizza immediatamente il Visualizzatore eventi POST quando viene acceso" a pagina 181](#page-190-2)
- ["Il server non risponde \(il POST è completo e il sistema operativo è in esecuzione\)" a pagina 182](#page-191-0)
- ["Il server non risponde \(il POST non riesce e non è possibile avviare la configurazione del sistema\)" a](#page-191-1) [pagina 182](#page-191-1)
- ["Nel log eventi viene visualizzato l'errore Voltage planar" a pagina 183](#page-192-0)
- ["Odore anomalo" a pagina 183](#page-192-1)
- ["Il server sembra essere caldo" a pagina 183](#page-192-2)
- ["Non è possibile accedere alla modalità legacy dopo aver installato un nuovo adattatore" a pagina 183](#page-192-3)
- ["Parti incrinate o chassis incrinato" a pagina 183](#page-192-4)

#### <span id="page-190-1"></span>Il server si blocca durante il processo di avvio UEFI

Se il sistema si blocca durante il processo di avvio UEFI con il messaggio UEFI: DXE INIT visualizzato sul display, verificare che le ROM facoltative non siano state configurate con un'impostazione Legacy. È possibile visualizzare in remoto le impostazioni correnti per le ROM di opzione eseguendo il seguente comando mediante Lenovo XClarity Essentials OneCLI:

onecli config show EnableDisableAdapterOptionROMSupport --bmc xcc\_userid:xcc password@xcc\_ipaddress

Per ripristinare un sistema che si blocca durante il processo di avvio con le impostazioni ROM di opzione configurate su Legacy, consultare il seguente suggerimento tecnico:

#### <https://datacentersupport.lenovo.com/solutions/ht506118>

Se è necessario utilizzare le ROM di opzione configurate su Legacy, non impostare le ROM di opzione per lo slot su Legacy nel menu Dispositivi e porte I/O. Di contro, impostare le ROM di opzione per lo slot su Automatico (impostazione predefinita) e impostare la modalità di avvio del sistema su Modalità Legacy. Le ROM di opzione legacy verranno richiamate subito dopo l'avvio del sistema.

#### <span id="page-190-2"></span>Il server visualizza immediatamente il Visualizzatore eventi POST quando viene acceso

Completare le seguenti operazioni fino alla risoluzione del problema.

- 1. Correggere eventuali errori segnalati dai LED di sistema e dal display di diagnostica.
- 2. Assicurarsi che il server supporti tutti i processori e che i processori corrispondano per velocità e dimensione della cache.

È possibile visualizzare i dettagli dei processori dalla configurazione del sistema.

Per determinare se il processore è supportato dal server, vedere <https://serverproven.lenovo.com>.

- 3. (Solo per tecnici qualificati) Assicurarsi che il processore 1 sia posizionato correttamente.
- 4. (Solo per tecnici qualificati) Rimuovere il processore 2 e riavviare il server.
- 5. Sostituire i seguenti componenti uno alla volta, nell'ordine mostrato, riavviando ogni volta il server:
	- a. (Solo tecnici qualificati) Processore
	- b. (Solo tecnici qualificati) Scheda di sistema (assieme della scheda di sistema)

#### <span id="page-191-0"></span>Il server non risponde (il POST è completo e il sistema operativo è in esecuzione)

Completare le seguenti operazioni fino alla risoluzione del problema.

- Se è possibile accedere fisicamente al nodo di elaborazione, completare le seguenti operazioni:
	- 1. Se si utilizza una connessione KVM, assicurarsi che la connessione funzioni correttamente. In caso contrario, assicurarsi che la tastiera e il mouse funzionino correttamente.
	- 2. Se possibile, collegarsi al nodo di elaborazione e verificare che tutte le applicazioni siano in esecuzione (nessuna applicazione è bloccata).
	- 3. Riavviare il nodo di elaborazione.
	- 4. Se il problema persiste, assicurarsi che tutto il nuovo software sia stato installato e configurato correttamente.
	- 5. Contattare il rivenditore o il fornitore del software.
- Se si sta accedendo al nodo di elaborazione da un'ubicazione remota, completare le seguenti operazioni:
	- 1. Verificare che tutte le applicazioni siano in esecuzione (nessuna applicazione è bloccata).
	- 2. Provare ad effettuare il logout dal sistema per poi procedere a un nuovo login.
	- 3. Convalidare l'accesso alla rete effettuando il ping o eseguendo una trace route al nodo di elaborazione da una riga di comando.
		- a. Se non è possibile ottenere una risposta durante un test di ping, tentare di effettuare un ping su un altro nodo di elaborazione nell'enclosure per determinare se il problema è legato alla connessione o al nodo di elaborazione.
		- b. Eseguire una trace route per determinare dove si interrompe la connessione. Tentare di risolvere un problema di connessione relativo al VPN o al punto in cui la connessione riparte.
	- 4. Riavviare il nodo di elaborazione in remoto mediante l'interfaccia di gestione.
	- 5. Se il problema persiste, accertarsi che tutto il nuovo software sia stato installato e configurato correttamente.
	- 6. Contattare il rivenditore o il fornitore del software.

#### <span id="page-191-1"></span>Il server non risponde (il POST non riesce e non è possibile avviare la configurazione del sistema)

Le modifiche alla configurazione, come l'aggiunta di dispositivi o gli aggiornamenti firmware dell'adattatore, e problemi del codice dell'applicazione o del firmware possono causare la mancata riuscita del POST (Power-On Self-Test) eseguito dal server.

In questo caso, il server risponde in uno dei seguenti modi:

- Il server viene riavviato automaticamente e tenta di eseguire nuovamente il POST.
- Il server si blocca ed è necessario riavviarlo manualmente per tentare di eseguire nuovamente il POST.

Dopo un numero specificato di tentativi consecutivi (automatici o manuali), il server ripristina la configurazione UEFI predefinita e avvia la configurazione del sistema, in modo che sia possibile apportare le correzioni necessarie alla configurazione e riavviare il server. Se il server non è in grado di completare

correttamente il POST con la configurazione predefinita, potrebbe essersi verificato un problema relativo alla scheda di sistema (assieme della scheda di sistema).

#### <span id="page-192-0"></span>Nel log eventi viene visualizzato l'errore Voltage planar

Completare le seguenti operazioni fino alla risoluzione del problema.

- 1. Ripristinare la configurazione minima del sistema. Vedere ["Specifiche" a pagina 157](#page-166-1) per informazioni sul numero minimo necessario di processori e DIMM.
- 2. Riavviare il sistema.
	- Se il sistema viene riavviato, aggiungere gli elementi rimossi uno alla volta e riavviare ogni volta il sistema, finché non si verifica l'errore. Sostituire l'elemento che causa l'errore.
	- Se il sistema non si riavvia, è possibile che l'errore riguardi la scheda di sistema (assieme della scheda di sistema).

#### <span id="page-192-1"></span>Odore anomalo

Completare le seguenti operazioni fino alla risoluzione del problema.

- 1. Un odore anomalo potrebbe provenire da apparecchiatura appena installata.
- 2. Se il problema persiste, contattare il supporto Lenovo.

#### <span id="page-192-2"></span>Il server sembra essere caldo

Completare le seguenti operazioni fino alla risoluzione del problema.

Più nodi di elaborazione o chassis:

- 1. Verificare che la temperatura ambiente rientri nell'intervallo di valori specificato (vedere ["Specifiche" a](#page-166-1)  [pagina 157\)](#page-166-1).
- 2. Verificare che le ventole siano installate correttamente.
- 3. Aggiornare UEFI e XCC alle versioni più recenti.
- 4. Verificare che gli elementi di riempimento nel server siano installati correttamente. Vedere [Capitolo 1](#page-10-0)  ["Procedure di sostituzione hardware" a pagina 1](#page-10-0) per le procedure di installazione dettagliate.
- 5. Utilizzare il comando IPMI per aumentare al massimo la velocità della ventola e verificare se il problema può essere risolto.

Nota: Il comando raw IPMI deve essere utilizzato solo da tecnici qualificati e ogni sistema dispone del relativo comando raw PMI specifico.

6. Controllare il log eventi del processore di gestione per verificare la presenza di eventi di aumento della temperatura. In assenza di eventi, il nodo di elaborazione è in esecuzione alle temperature di funzionamento normali. Variazioni minime della temperatura sono normali.

#### <span id="page-192-3"></span>Non è possibile accedere alla modalità legacy dopo aver installato un nuovo adattatore

Completare la seguente procedura per risolvere il problema.

- 1. Selezionare Configurazione UEFI ➙ Dispositivi e porte I/O ➙ Imposta ordine di esecuzione Option ROM.
- 2. Spostare l'adattatore RAID con il sistema operativo installato nella parte superiore dell'elenco.
- 3. Selezionare Salva.
- 4. Riavviare il sistema e avviare automaticamente il sistema operativo.

#### <span id="page-192-4"></span>Parti incrinate o chassis incrinato

Contattare il supporto Lenovo.

# Problemi dispositivi opzionali

Utilizzare queste informazioni per risolvere i problemi relativivi ai dispositivi opzionali.

- ["Dispositivo USB esterno non riconosciuto" a pagina 184](#page-193-0)
- ["Adattatore PCIe non riconosciuto o non funzionante" a pagina 184](#page-193-1)
- ["Sono state rilevate risorse PCIe insufficienti" a pagina 184](#page-193-2)
- ["Un dispositivo opzionale Lenovo appena installato non funziona." a pagina 185](#page-194-0)
- ["Un dispositivo opzionale Lenovo che prima funzionava non funziona più" a pagina 185](#page-194-1)
- ["La CPU non raggiunge la frequenza Turbo massima" a pagina 185](#page-194-2)
- ["Si verificano errori durante l'installazione del sistema operativo Windows" a pagina 185](#page-194-3)
- ["Gli slot PCIe non possono essere disabilitati" a pagina 185](#page-194-4)

#### <span id="page-193-0"></span>Dispositivo USB esterno non riconosciuto

Completare le seguenti operazioni fino alla risoluzione del problema:

- 1. Aggiornare il firmware UEFI alla versione più recente.
- 2. Accertarsi che nel nodo di elaborazione siano installati i driver appropriati. Per informazioni sull'installazione dei driver di dispositivo, fare riferimento alla documentazione fornita il dispositivo USB.
- 3. Utilizzare Setup Utility per verificare che il dispositivo sia configurato correttamente.
- 4. Se il dispositivo USB è collegato a un hub o a un cavo di ripartizione della console, scollegare il dispositivo e collegarlo direttamente alla porta USB nella parte anteriore del nodo di elaborazione.

#### <span id="page-193-1"></span>Adattatore PCIe non riconosciuto o non funzionante

Completare le seguenti operazioni fino alla risoluzione del problema:

- 1. Aggiornare il firmware UEFI alla versione più recente.
- 2. Controllare il log eventi e risolvere eventuali errori correlati al dispositivo.
- 3. Verificare che il dispositivo sia supportato dal server (vedere <https://serverproven.lenovo.com>). Verificare che il livello di firmware del dispositivo sia il più recente supportato e aggiornare il firmware, se applicabile.
- 4. Assicurarsi che l'adattatore sia installato in uno slot appropriato.
- 5. Accertarsi che siano installati i driver appropriati per il dispositivo.
- 6. Risolvere eventuali conflitti di risorse se in esecuzione in modalità Legacy (UEFI). Controllare gli ordini di avvio ROM legacy e modificare l'impostazione UEFI della configurazione base MM.

Nota: Accertarsi di modificare l'ordine di avvio ROM associato all'adattatore PCIe al primo ordine di esecuzione.

- 7. Consultare <http://datacentersupport.lenovo.com> per eventuali suggerimenti tecnici (chiamati anche comunicati di servizio o suggerimenti RETAIN) che potrebbero essere correlati all'adattatore.
- 8. Verificare che tutte le connessioni esterne dell'adattatore siano corrette e che i connettori non siano danneggiati fisicamente.
- 9. Verificare che l'adattatore PCIe sia installato con il sistema operativo supportato.

#### <span id="page-193-2"></span>Sono state rilevate risorse PCIe insufficienti

Se viene visualizzato un messaggio di errore che indica il rilevamento di risorse PCI insufficienti, completare le seguenti operazioni fino a risolvere il problema:

1. Premere Invio per accedere a System Setup Utility.

- 2. Selezionare Impostazioni di sistema → Dispositivi e porte I/O → Allocazione di risorse PCI a 64 bit, quindi modificare l'impostazione da Auto ad Abilita.
- 3. Se il dispositivo di avvio non supporta MMIO superiori a 4 GB per l'avvio legacy, utilizzare la modalità di avvio UEFI o rimuovere/disabilitare alcuni dispositivi PCIe.
- 4. Eseguire un ciclo CC del sistema e verificare che sia possibile accedere al menu di avvio UEFI o al sistema operativo. Quindi, acquisire il log FFDC.
- 5. Contattare l'assistenza tecnica Lenovo.

#### <span id="page-194-0"></span>Un dispositivo opzionale Lenovo appena installato non funziona.

- 1. Assicurarsi che:
	- Il dispositivo sia supportato dal server (vedere <https://serverproven.lenovo.com>).
	- Siano state seguite le istruzioni di installazione fornite con il dispositivo e che questo sia installato correttamente.
	- Non siano stati allentati altri cavi o dispositivi installati.
	- Le informazioni di configurazione nella configurazione del sistema siano state aggiornate. Quando si avvia un server e si preme il tasto in base alle istruzioni sullo schermo per visualizzare Setup Utility. Per ulteriori informazioni, vedere la sezione "Avvio" nella documentazione di LXPM compatibile con il server in uso all'indirizzo <https://pubs.lenovo.com/lxpm-overview/>. Qualora si modifichi la memoria o qualsiasi altro dispositivo, è necessario aggiornare la configurazione.
- 2. Riposizionare il dispositivo che si è appena installato.
- 3. Sostituire il dispositivo che si è appena installato.
- 4. Riposizionare il collegamento di cavi e controllare che non vi siano guasti fisici al cavo.
- 5. Se il cavo è danneggiato, sostituirlo.

#### <span id="page-194-1"></span>Un dispositivo opzionale Lenovo che prima funzionava non funziona più

- 1. Verificare che tutti i collegamenti dei cavi del dispositivo siano corretti.
- 2. Se il dispositivo è dotato istruzioni di prova, utilizzarle per sottoporlo a test.
- 3. Riposizionare il collegamento di cavi e verificare che eventuali parti fisiche non siano state danneggiate.
- 4. Sostituire il cavo.
- 5. Riposizionare il dispositivo malfunzionante.
- 6. Sostituire il dispositivo malfunzionante.

#### <span id="page-194-2"></span>La CPU non raggiunge la frequenza Turbo massima

A causa della limitazione transitoria dei processori Intel in modalità Turbo, il limite del rapporto Turbo della CPU del processore da 95 W è impostato su una frequenza inferiore predefinita, per evitare la limitazione del processore.

#### <span id="page-194-3"></span>Si verificano errori durante l'installazione del sistema operativo Windows

Quando sono state installate tutte e otto le unità di memorizzazione e il sistema è stato impostato in modalità RAID software nelle impostazioni UEFI, sia che i dischi siano configurati come un array o come dischi separati, le unità 6 e 7 non possono essere utilizzate per installare il sistema operativo Windows.

1. Se si verificano errori, installare il sistema operativo Windows in altre unità.

#### <span id="page-194-4"></span>Gli slot PCIe non possono essere disabilitati

Quando è installato il kit di abilitazione RAID non-hot swap a 2 vani SATA/NVMe M.2 di ThinkSystem, la disabilitazione degli slot PCIe tramite il menu di configurazione UEFI o LXPM non è supportata.

# Problemi di prestazioni

Utilizzare queste informazioni per risolvere i problemi di prestazioni.

- ["Prestazioni della rete" a pagina 186](#page-195-0)
- ["Prestazioni del sistema operativo" a pagina 186](#page-195-1)

#### <span id="page-195-0"></span>Prestazioni della rete

Completare le seguenti operazioni fino alla risoluzione del problema:

- 1. Isolare la rete che funziona lentamente (ad es. storage, dati e gestione). Potrebbe rivelarsi utile utilizzare strumenti di ping o del sistema operativo, quali Gestione attività o Gestione risorse.
- 2. Ricercare un'eventuale congestione del traffico sulla rete.
- 3. Aggiornare il driver di dispositivo NIC o il driver del controller del dispositivo di storage.
- 4. Utilizzare gli strumenti di diagnostica del traffico forniti dal produttore del modulo I/O.

#### <span id="page-195-1"></span>Prestazioni del sistema operativo

Completare le seguenti operazioni fino alla risoluzione del problema:

- 1. Se sono state recentemente apportate delle modifiche al nodo di elaborazione (ad esempio, aggiornamento dei driver dei dispositivi o installazione di applicazioni software), rimuovere le modifiche.
- 2. Ricercare eventuali problemi di rete.
- 3. Consultare i log del sistema operativo per verificare la presenza di errori relativi alla prestazione.
- 4. Ricercare eventuali problemi correlati a temperature elevate e alimentazione, ad es. il nodo di elaborazione potrebbe essere soggetto a throttling (limitato) per rendere più efficace il raffreddamento. Nel caso, ridurre il carico di lavoro sul nodo di elaborazione per ottimizzare le prestazioni.
- 5. Ricercare gli eventi correlati ai DIMM disabilitati. Se non si dispone di memoria sufficiente per il carico di lavoro dell'applicazione, il sistema operativo potrebbe fornire prestazioni insufficienti.
- 6. Verificare che il carico di lavoro non sia troppo elevato per la configurazione.

### Problemi di accensione e spegnimento

Utilizzare queste informazioni per risolvere problemi relativi all'accensione e allo spegnimento del server.

- ["Il pulsante di alimentazione non funziona \(il server non si avvia\)" a pagina 186](#page-195-2)
- ["Il server non si accende" a pagina 187](#page-196-0)

#### <span id="page-195-2"></span>Il pulsante di alimentazione non funziona (il server non si avvia)

Nota: Il pulsante di alimentazione inizierà a funzionare solo 1-3 minuti dopo il collegamento del server all'alimentazione CA per consentire l'inizializzazione del BMC.

Completare le seguenti operazioni fino alla risoluzione del problema:

- 1. Assicurarsi che il pulsante di alimentazione sul server stia funzionando correttamente:
	- a. Scollegare i cavi di alimentazione del server.
	- b. Ricollegare i cavi di alimentazione del server.
	- c. Riposizionare il cavo del modulo I/O anteriore e ripetere i passaggi 1a e 2b.
		- Se il server si avvia, riposizionare il modulo I/O anteriore.
		- Se il problema persiste, sostituire il modulo I/O anteriore.
- 2. Assicurarsi che:
- I cavi di alimentazione siano collegati al server e a una presa elettrica funzionante.
- I LED sull'alimentatore non indichino un problema.
- Il LED del pulsante di alimentazione è acceso e lampeggia lentamente.
- La forza applicata e la risposta del pulsante siano appropriate.
- 3. Se il LED del pulsante di alimentazione non si è acceso o non lampeggia correttamente, riposizionare tutti gli alimentatori e assicurarsi che il LED CA sul lato posteriore della PSU sia acceso.
- 4. Se è stato appena installato un dispositivo facoltativo, rimuoverlo e riavviare il server.
- 5. Se il problema persiste, anche senza che il LED del pulsante di alimentazione sia acceso, implementare la configurazione minima per verificare se eventuali componenti specifici bloccano l'autorizzazione dell'alimentazione. Sostituire ogni alimentatore e controllare la funzione del pulsante di alimentazione, dopo avere installato gli alimentatori.
- 6. Se, dopo avere completato la sostituzione, il problema non viene risolto, raccogliere le informazioni sull'errore con i log di sistema acquisiti per il supporto Lenovo.

#### <span id="page-196-0"></span>Il server non si accende

Completare le seguenti operazioni fino alla risoluzione del problema:

- 1. Controllare nel log eventi la presenza di eventi relativi alla mancata accensione del server.
- 2. Verificare la presenza di eventuali LED lampeggianti di colore giallo.
- 3. Controllare i LED di alimentazione sulla scheda di sistema (assieme della scheda di sistema).
- 4. Controllare se il LED di alimentazione CA è acceso o il LED giallo è acceso sul lato posteriore della PSU.
- 5. Eseguire un ciclo CA del sistema.
- 6. Rimuovere la batteria CMOS per almeno dieci secondi, quindi reinstallarla.
- 7. Provare ad accendere il sistema utilizzando il comando IPMI tramite XCC o il pulsante di alimentazione.
- 8. Implementare la configurazione minima (un processore, un modulo DIMM e una PSU senza alcun adattatore e unità installate).
- 9. Riposizionare tutti gli alimentatori e verificare che i LED CA sul lato posteriore dell'alimentatore siano accesi.
- 10. Sostituire ogni alimentatore e controllare la funzione del pulsante di alimentazione, dopo avere installato gli alimentatori.
- 11. Se il problema non viene risolto effettuando le azioni sopra riportate, contattare l'assistenza per esaminare i sintomi del problema e verificare se sia necessario sostituire la scheda di sistema (assieme della scheda di sistema).

# Problemi di alimentazione

Utilizzare queste informazioni per risolvere i problemi relativi all'alimentazione.

#### Il LED di errore di sistema è acceso e nel log eventi viene visualizzato il messaggio "Perdita dell'input da parte dell'alimentatore"

Per risolvere il problema, verificare che:

- 1. L'alimentatore sia collegato correttamente a un cavo di alimentazione.
- 2. Il cavo di alimentazione sia collegato a una presa elettrica dotata di una messa a terra appropriata per il server.
- 3. Verificare che la fonte CA dell'alimentatore sia stabile nell'intervallo supportato.
- 4. Scambiare l'alimentatore per verificare se il problema riguarda l'alimentatore. In questo caso, sostituire l'alimentatore guasto.

5. Consultare il log eventi per individuare il problema e seguire le indicazioni riportate per risolverlo.

# Problemi dei dispositivi seriali

Utilizzare queste informazioni per risolvere i problemi relativi alle porte seriali o ai dispositivi.

- ["Il numero di porte seriali visualizzate è inferiore al numero di porte seriali installate" a pagina 188](#page-197-0)
- ["Il dispositivo seriale non funziona" a pagina 188](#page-197-1)

#### <span id="page-197-0"></span>Il numero di porte seriali visualizzate è inferiore al numero di porte seriali installate

Completare le seguenti operazioni fino alla risoluzione del problema.

- 1. Assicurarsi che:
	- A ciascuna porta venga assegnato un indirizzo univoco in Setup Utility e nessuna delle porte seriali sia disabilitata.
	- L'adattatore di porta seriale (se ne è presente uno) sia posizionato correttamente.
- 2. Riposizionare l'adattatore di porta seriale.
- 3. Sostituire l'adattatore di porta seriale.

#### <span id="page-197-1"></span>Il dispositivo seriale non funziona

- 1. Assicurarsi che:
	- Il dispositivo sia compatibile con il server.
	- La porta seriale sia abilitata e a essa sia assegnato un indirizzo univoco.
	- Il dispositivo sia connesso al connettore corretto (vedere ["Connettori della scheda di sistema" a](#page-173-0) [pagina 164](#page-173-0)).
- 2. Rimuovere e reinstallare i seguenti componenti:
	- a. Dispositivo seriale non funzionante.
	- b. Cavo seriale.
- 3. Sostituire i seguenti componenti:
	- a. Dispositivo seriale non funzionante.
	- b. Cavo seriale.
- 4. (Solo tecnici qualificati) Sostituire la scheda di sistema (assieme della scheda di sistema).

# Problemi software

Utilizzare queste informazioni per risolvere i problemi software.

- 1. Per determinare se il problema è causato dal software, assicurarsi che:
	- Il server disponga della memoria minima necessaria per utilizzare il software. Per i requisiti di memoria, consultare le informazioni fornite con il software.

Nota: Se è stato appena installato un adattatore o una memoria, è possibile che si sia verificato un conflitto di indirizzi di memoria sul server.

- Il software sia stato progettato per funzionare sul server.
- L'altro software funzioni sul server.
- Il software funzioni su un altro server.
- 2. Se si ricevono messaggi di errore durante l'utilizzo del software, fare riferimento alle informazioni fornite con il software per una descrizione dei messaggi e per le possibili soluzioni al problema.
- 3. Contattare il punto vendita del programma software.

# Problemi dell'unità di storage

Utilizzare queste informazioni per risolvere i problemi correlati alle unità di storage.

- ["Il server non riconosce un'unità" a pagina 189](#page-198-0)
- ["Più unità risultano in stato di errore" a pagina 190](#page-199-0)
- ["Più unità sono offline" a pagina 190](#page-199-1)
- ["Un'unità sostitutiva non esegue la ricostruzione" a pagina 190](#page-199-2)
- ["Il LED di attività verde dell'unità non rappresenta lo stato effettivo dell'unità associata" a pagina 190](#page-199-3)
- ["Il LED di stato giallo dell'unità non rappresenta lo stato effettivo dell'unità associata" a pagina 190](#page-199-4)

#### <span id="page-198-0"></span>Il server non riconosce un'unità

Completare le seguenti operazioni fino alla risoluzione del problema.

- 1. Osservare il LED di stato giallo associato a tale unità. Se questo LED è acceso, indica un malfunzionamento dell'unità.
- 2. Se il LED di stato è acceso, rimuovere l'unità dal vano, attendere 45 secondi, quindi reinserirla, verificando che l'assieme unità sia collegato al backplane dell'unità.
- 3. Osservare il LED di attività dell'unità color verde associato e il LED di stato di colore giallo ed eseguire le operazioni corrispondenti in situazioni diverse:
	- Se il LED di attività verde lampeggia e il LED giallo non è acceso, l'unità viene riconosciuta dal controller e funziona correttamente. Eseguire la diagnostica per le unità. Quando si avvia un server e si preme il tasto in base alle istruzioni sullo schermo, viene visualizzato LXPM per impostazione predefinita. Per ulteriori informazioni, vedere la sezione "Avvio" nella documentazione di LXPM compatibile con il server in uso all'indirizzo <https://pubs.lenovo.com/lxpm-overview/>. Da questa interfaccia è possibile eseguire la diagnostica dell'unità. Nella pagina Diagnostica fare clic su Esegui diagnostica ➙ Test dell'unità disco.
	- Se il LED di attività verde lampeggia e il LED di stato giallo lampeggia lentamente, l'unità viene riconosciuta dal controller ed è in fase di ricostruzione.
	- Se nessun LED è acceso o lampeggiante, controllare se il backplane dell'unità è posizionato correttamente. Per i dettagli, andare al punto 4.
	- Se il LED di attività verde lampeggia e il LED di stato giallo è acceso, sostituire l'unità.
- 4. Assicurarsi che il backplane dell'unità sia posizionato in modo corretto. In tal caso, gli assiemi unità si collegano correttamente al backplane senza piegarsi o causare un movimento del backplane.
- 5. Reinserire il cavo di alimentazione del backplane e ripetere i punti da 1 a 3.
- 6. Reinserire il cavo di segnale del backplane e ripetere i punti da 1 a 3.
- 7. Controllare il cavo di segnale del backplane o il backplane stesso:
	- Sostituire il cavo di segnale del backplane interessato.
	- Sostituire il backplane interessato.
- 8. Eseguire la diagnostica per le unità. Quando si avvia un server e si preme il tasto in base alle istruzioni sullo schermo, viene visualizzato LXPM per impostazione predefinita. Per ulteriori informazioni, vedere la sezione "Avvio" nella documentazione di LXPM compatibile con il server in uso all'indirizzo [https://](https://pubs.lenovo.com/lxpm-overview/) [pubs.lenovo.com/lxpm-overview/](https://pubs.lenovo.com/lxpm-overview/). Da questa interfaccia è possibile eseguire la diagnostica dell'unità. Nella pagina Diagnostica fare clic su Esegui diagnostica → Test dell'unità disco.

Sulla base di tali test:

• Se il backplane supera il test ma le unità non vengono riconosciute, sostituire il cavo di segnale del backplane e rieseguire i test.

- Sostituire il backplane.
- Se l'adattatore non supera il test, scollegare il cavo di segnale del backplane dall'adattatore e rieseguire i test.
- Se l'adattatore non supera il test, sostituirlo.

#### <span id="page-199-0"></span>Più unità risultano in stato di errore

Completare le seguenti operazioni fino alla risoluzione del problema:

- Verificare nel log eventi di Lenovo XClarity Controller la presenza di eventi correlati agli alimentatori o a problemi di vibrazioni e risolverli.
- Assicurarsi che i driver di dispositivo e il firmware per l'unità e il server siano al livello più recente.

Importante: Alcune soluzioni cluster richiedono specifici livelli di codice o aggiornamenti del codice coordinato. Se il dispositivo fa parte di una soluzione cluster, verificare che sia supportato il livello più recente di codice per la soluzione cluster prima di aggiornare il codice.

#### <span id="page-199-1"></span>Più unità sono offline

Completare le seguenti operazioni fino alla risoluzione del problema:

- Verificare nel log eventi di Lenovo XClarity Controller la presenza di eventi correlati agli alimentatori o a problemi di vibrazioni e risolverli.
- Verificare nel log del sottosistema di storage la presenza di eventi correlati al sottosistema di storage e risolverli.

#### <span id="page-199-2"></span>Un'unità sostitutiva non esegue la ricostruzione

Completare le seguenti operazioni fino alla risoluzione del problema:

- 1. Assicurarsi che l'unità sia stata riconosciuta dall'adattatore (il LED di attività verde dell'unità lampeggia).
- 2. Esaminare la documentazione dell'adattatore RAID SAS/SATA per determinare le impostazioni e i parametri di configurazione corretti.

#### <span id="page-199-3"></span>Il LED di attività verde dell'unità non rappresenta lo stato effettivo dell'unità associata

Completare le seguenti operazioni fino alla risoluzione del problema:

- 1. Se il LED di attività verde dell'unità non lampeggia quando l'unità è in uso, eseguire la diagnostica delle unità. Quando si avvia un server e si preme il tasto in base alle istruzioni sullo schermo, viene visualizzato LXPM per impostazione predefinita. Per ulteriori informazioni, vedere la sezione "Avvio" nella documentazione di LXPM compatibile con il server in uso all'indirizzo [https://pubs.lenovo.com/lxpm](https://pubs.lenovo.com/lxpm-overview/)[overview/](https://pubs.lenovo.com/lxpm-overview/). Da questa interfaccia è possibile eseguire la diagnostica dell'unità. Nella pagina Diagnostica fare clic su Esegui diagnostica ➙ Test dell'unità disco.
- 2. Se l'unità supera il test, sostituire il backplane.
- 3. Se l'unità non supera il test, sostituire l'unità.

#### <span id="page-199-4"></span>Il LED di stato giallo dell'unità non rappresenta lo stato effettivo dell'unità associata

Completare le seguenti operazioni fino alla risoluzione del problema:

- 1. Spegnere il server.
- 2. Riposizionare l'adattatore SAS/SATA.
- 3. Riposizionare il cavo di segnale e il cavo di alimentazione del backplane.
- 4. Riposizionare l'unità.
- 5. Accendere il server e osservare l'attività dei LED dell'unità.

# <span id="page-200-0"></span>Appendice A. Richiesta di supporto e assistenza tecnica

Se è necessaria assistenza tecnica o se si desidera ottenere maggiori informazioni sui prodotti Lenovo, è disponibile una vasta gamma di risorse Lenovo.

Informazioni aggiornate su sistemi, dispositivi opzionali, servizi e supporto forniti da Lenovo sono disponibili all'indirizzo Web seguente:

#### <http://datacentersupport.lenovo.com>

Nota: IBM è il fornitore di servizi preferito di Lenovo per ThinkSystem

### Prima di contattare l'assistenza

Prima di contattare l'assistenza, è possibile eseguire diversi passaggi per provare a risolvere il problema autonomamente. Se si decide che è necessario contattare l'assistenza, raccogliere le informazioni necessarie al tecnico per risolvere più rapidamente il problema.

#### Eseguire il tentativo di risolvere il problema autonomamente

È possibile risolvere molti problemi senza assistenza esterna seguendo le procedure di risoluzione dei problemi fornite da Lenovo nella guida online o nella documentazione del prodotto Lenovo. La guida online descrive inoltre i test di diagnostica che è possibile effettuare. La documentazione della maggior parte dei sistemi, dei sistemi operativi e dei programmi contiene procedure per la risoluzione dei problemi e informazioni relative ai messaggi e ai codici di errore. Se si ritiene che si stia verificando un problema di software, consultare la documentazione relativa al programma o sistema operativo.

La documentazione relativa ai prodotti ThinkSystem è disponibili nella posizione seguente:

#### <https://pubs.lenovo.com/>

È possibile effettuare i seguenti passaggi per provare a risolvere il problema autonomamente:

- Verificare che tutti i cavi siano connessi.
- Controllare gli interruttori di alimentazione per accertarsi che il sistema e i dispositivi opzionali siano accesi.
- Controllare il software, il firmware e i driver di dispositivo del sistema operativo aggiornati per il proprio prodotto Lenovo. (Visitare i seguenti collegamenti) I termini e le condizioni della garanzia Lenovo specificano che l'utente, proprietario del prodotto Lenovo, è responsabile della manutenzione e dell'aggiornamento di tutto il software e il firmware per il prodotto stesso (a meno che non sia coperto da un contratto di manutenzione aggiuntivo). Il tecnico dell'assistenza richiederà l'aggiornamento di software e firmware, se l'aggiornamento del software contiene una soluzione documentata per il problema.
	- Download di driver e software
		- [https://datacentersupport.lenovo.com/tw/en/products/servers/thinksystem/sr250v3/7dcl/downloads/](https://datacentersupport.lenovo.com/tw/en/products/servers/thinksystem/sr250v3/7dcl/downloads/driver-list/) [driver-list/](https://datacentersupport.lenovo.com/tw/en/products/servers/thinksystem/sr250v3/7dcl/downloads/driver-list/)
	- Centro di supporto per il sistema operativo
		- <https://datacentersupport.lenovo.com/solutions/server-os>
	- Istruzioni per l'installazione del sistema operativo
		- <https://pubs.lenovo.com/thinksystem#os-installation>
- Se nel proprio ambiente è stato installato nuovo hardware o software, visitare il sito [https://](https://serverproven.lenovo.com) [serverproven.lenovo.com](https://serverproven.lenovo.com) per assicurarsi che l'hardware e il software siano supportati dal prodotto.
- Consultare la sezione [Capitolo 3 "Determinazione dei problemi" a pagina 155](#page-164-0) per istruzioni sull'isolamento e la risoluzione dei problemi.
- Accedere all'indirizzo <http://datacentersupport.lenovo.com> e individuare le informazioni utili alla risoluzione del problema.

Per consultare i suggerimenti tecnici disponibili per il server:

- 1. Andare al sito Web <http://datacentersupport.lenovo.com> e accedere alla pagina di supporto del server.
- 2. Fare clic su How To's (Procedure) dal riquadro di navigazione.
- 3. Fare clic su Article Type (Tipo di articoli)  $\rightarrow$  Solution (Soluzione) dal menu a discesa.

Seguire le istruzioni visualizzate per scegliere la categoria del problema che si sta riscontrando.

• Controllare il forum per i data center Lenovo all'indirizzo [https://forums.lenovo.com/t5/Datacenter-Systems/](https://forums.lenovo.com/t5/Datacenter-Systems/ct-p/sv_eg)  [ct-p/sv\\_eg](https://forums.lenovo.com/t5/Datacenter-Systems/ct-p/sv_eg) per verificare se altri utenti hanno riscontrato un problema simile.

#### Raccolta delle informazioni necessarie per contattare il sevizio di supporto

Se è necessario un servizio di garanzia per il proprio prodotto Lenovo, preparando le informazioni appropriate prima di contattare l'assistenza i tecnici saranno in grado di offrire un servizio più efficiente. Per ulteriori informazioni sulla garanzia del prodotto, è anche possibile visitare la sezione [http://](http://datacentersupport.lenovo.com/warrantylookup)  [datacentersupport.lenovo.com/warrantylookup](http://datacentersupport.lenovo.com/warrantylookup).

Raccogliere le informazioni seguenti da fornire al tecnico dell'assistenza. Questi dati consentiranno al tecnico dell'assistenza di fornire rapidamente una soluzione al problema e di verificare di ricevere il livello di assistenza definito nel contratto di acquisto.

- I numeri di contratto dell'accordo di manutenzione hardware e software, se disponibili
- Numero del tipo di macchina (identificativo macchina a 4 cifre Lenovo). Il numero del tipo di macchina è presente sull'etichetta ID, vedere "Identificazione del server e accesso a Lenovo XClarity Controller" nella Guida per l'utente o nella Guida alla configurazione del sistema.
- Numero modello
- Numero di serie
- Livelli del firmware e UEFI di sistema correnti
- Altre informazioni pertinenti quali messaggi di errore e log

In alternativa, anziché contattare il supporto Lenovo, è possibile andare all'indirizzo [https://](https://support.lenovo.com/servicerequest)  [support.lenovo.com/servicerequest](https://support.lenovo.com/servicerequest) per inviare una ESR (Electronic Service Request). L'inoltro di una tale richiesta avvierà il processo di determinazione di una soluzione al problema rendendo le informazioni disponibili ai tecnici dell'assistenza. I tecnici dell'assistenza Lenovo potranno iniziare a lavorare sulla soluzione non appena completata e inoltrata una ESR (Electronic Service Request).

### Raccolta dei dati di servizio

Al fine di identificare chiaramente la causa principale di un problema del server o su richiesta del supporto Lenovo, potrebbe essere necessario raccogliere i dati di servizio che potranno essere utilizzati per ulteriori analisi. I dati di servizio includono informazioni quali i log eventi e l'inventario hardware.

I dati di servizio possono essere raccolti mediante i seguenti strumenti:

• Lenovo XClarity Provisioning Manager

Utilizzare la funzione Raccogli dati di servizio di Lenovo XClarity Provisioning Manager per raccogliere i dati di servizio del sistema. È possibile raccogliere i dati del log di sistema esistenti oppure eseguire una nuova diagnosi per raccogliere dati aggiornati.

#### • Lenovo XClarity Controller

È possibile utilizzare l'interfaccia CLI o Web di Lenovo XClarity Controller per raccogliere i dati di servizio per il server. Il file può essere salvato e inviato al supporto Lenovo.

- Per ulteriori informazioni sull'utilizzo dell'interfaccia Web per la raccolta dei dati di servizio, vedere la sezione "Backup della configurazione BMC" nella documentazione XCC compatibile con il server in uso all'indirizzo <https://pubs.lenovo.com/lxcc-overview/>.
- Per ulteriori informazioni sull'utilizzo di CLI per la raccolta dei dati di servizio, vedere la sezione "comando ffdc di XCC" nella documentazione XCC compatibile con il server in uso all'indirizzo [https://](https://pubs.lenovo.com/lxcc-overview/) [pubs.lenovo.com/lxcc-overview/](https://pubs.lenovo.com/lxcc-overview/).

#### • Lenovo XClarity Administrator

Lenovo XClarity Administrator può essere configurato in modo da raccogliere e inviare file di diagnostica automaticamente al supporto Lenovo quando si verificano determinati eventi che richiedono assistenza in Lenovo XClarity Administrator e negli endpoint gestiti. È possibile scegliere di inviare i file di diagnostica al Supporto Lenovo mediante Call Home oppure a un altro fornitore di servizi tramite SFTP. È inoltre possibile raccogliere manualmente i file di diagnostica, aprire un record del problema e inviare i file di diagnostica al Supporto Lenovo.

Ulteriori informazioni sulla configurazione della notifica automatica dei problemi sono disponibili all'interno di Lenovo XClarity Administrator all'indirizzo [https://pubs.lenovo.com/lxca/admin\\_setupcallhome](https://pubs.lenovo.com/lxca/admin_setupcallhome).

#### • Lenovo XClarity Essentials OneCLI

Lenovo XClarity Essentials OneCLI dispone di un'applicazione di inventario per raccogliere i dati di servizio Che può essere eseguita sia in banda che fuori banda. Se eseguita in banda all'interno del sistema operativo host sul server, OneCLI può raccogliere informazioni sul sistema operativo, quali il log eventi del sistema operativo e i dati di servizio dell'hardware.

Per ottenere i dati di servizio, è possibile eseguire il comando getinfor. Per ulteriori informazioni sull'esecuzione di getinfor, vedere [https://pubs.lenovo.com/lxce-onecli/onecli\\_r\\_getinfor\\_command](https://pubs.lenovo.com/lxce-onecli/onecli_r_getinfor_command).

# <span id="page-202-0"></span>Come contattare il supporto

È possibile contattare il supporto per ottenere aiuto in caso di problemi.

È possibile ricevere assistenza hardware attraverso un fornitore di servizi Lenovo autorizzato. Per individuare un fornitore di servizi autorizzato da Lenovo a fornire un servizio di garanzia, accedere all'indirizzo [https://](https://datacentersupport.lenovo.com/serviceprovider)  [datacentersupport.lenovo.com/serviceprovider](https://datacentersupport.lenovo.com/serviceprovider) e utilizzare il filtro di ricerca per i vari paesi. Per i numeri di telefono del supporto Lenovo, vedere <https://datacentersupport.lenovo.com/supportphonelist> per i dettagli sul supporto per la propria area geografica.

# Appendice B. Documenti e risorse di supporto

In questa sezione vengono forniti documenti pratici, download di driver e firmware e risorse di supporto.

# Download di documenti

Questa sezione fornisce un'introduzione relativa a pratici documenti e un collegamento per il download.

#### **Documenti**

Scaricare la seguente documentazione per il prodotto a questo indirizzo:

#### [https://pubs.lenovo.com/sr250-v3/pdf\\_files](https://pubs.lenovo.com/sr250-v3/pdf_files)

- Guide all'installazione delle guide
	- Installazione della guida in un rack
- Guida per l'utente
	- Panoramica completa, configurazione del sistema, sostituzione dei componenti hardware e risoluzione dei problemi.

Alcuni capitoli della Guida per l'utente:

- Guida alla configurazione di sistema: panoramica del server, identificazione dei componenti, LED di sistema e display di diagnostica, disimballaggio del prodotto, installazione e configurazione del server.
- Guida alla manutenzione hardware: installazione dei componenti hardware, instradamento dei cavi e risoluzione dei problemi.
- Riferimento per messaggi e codici
	- Eventi di XClarity Controller, LXPM e UEFI
- Manuale UEFI
	- Introduzione alle impostazioni UEFI

### Siti Web del supporto

In questa sezione vengono forniti download di driver e firmware e risorse di supporto.

#### Supporto e download

- Sito Web per il download di driver e software per ThinkSystem SR250 V3
	- [https://datacentersupport.lenovo.com/tw/en/products/servers/thinksystem/sr250v3/7dcl/downloads/driver](https://datacentersupport.lenovo.com/tw/en/products/servers/thinksystem/sr250v3/7dcl/downloads/driver-list/)[list/](https://datacentersupport.lenovo.com/tw/en/products/servers/thinksystem/sr250v3/7dcl/downloads/driver-list/)
- Forum del Centro Dati Lenovo
	- [https://forums.lenovo.com/t5/Datacenter-Systems/ct-p/sv\\_eg](https://forums.lenovo.com/t5/Datacenter-Systems/ct-p/sv_eg)
- Assistenza del Centro Dati Lenovo per ThinkSystem SR250 V3
	- <https://datacentersupport.lenovo.com/products/servers/thinksystem/sr250v3/7dcl>
- Documenti delle informazioni sulla licenza Lenovo
	- <https://datacentersupport.lenovo.com/documents/lnvo-eula>
- Sito Web Lenovo Press (guide del prodotto/schede tecniche/white paper)
- <https://lenovopress.lenovo.com/>
- Normativa sulla privacy di Lenovo
	- <https://www.lenovo.com/privacy>
- Avvisi di sicurezza del prodotto Lenovo
	- [https://datacentersupport.lenovo.com/product\\_security/home](https://datacentersupport.lenovo.com/product_security/home)
- Piani di garanzia dei prodotti Lenovo
	- <http://datacentersupport.lenovo.com/warrantylookup>
- Sito Web del centro di assistenza dei sistemi operativi dei server Lenovo
	- <https://datacentersupport.lenovo.com/solutions/server-os>
- Sito Web Lenovo ServerProven (ricerca di compatibilità opzioni)
	- <https://serverproven.lenovo.com>
- Istruzioni per l'installazione del sistema operativo
	- <https://pubs.lenovo.com/thinksystem#os-installation>
- Invio di un eTicket (richiesta di servizio)
	- <https://support.lenovo.com/servicerequest>
- Iscrizione per ricevere le notifiche del prodotto Lenovo Data Center Group (rimanere aggiornati sugli aggiornamenti firmware)
	- <https://datacentersupport.lenovo.com/solutions/ht509500>

# <span id="page-206-0"></span>Appendice C. Informazioni particolari

I riferimenti contenuti in questa pubblicazione relativi a prodotti, servizi o funzioni Lenovo non implicano che la Lenovo intenda renderli disponibili in tutti i paesi in cui opera. Consultare il proprio rappresentante Lenovo locale per in formazioni sui prodotti e servizi disponibili nel proprio paese.

Qualsiasi riferimento a un prodotto, programma o servizio Lenovo non implica che debba essere utilizzato esclusivamente quel prodotto, programma o servizio Lenovo. Qualsiasi prodotto, programma o servizio funzionalmente equivalente che non violi alcun diritto di proprietà intellettuale Lenovo può essere utilizzato. È comunque responsabilità dell'utente valutare e verificare la possibilità di utilizzare altri prodotti, programmi o servizi.

Lenovo può avere applicazioni di brevetti o brevetti in corso relativi all'argomento descritto in questo documento. La distribuzione del presente documento non concede né conferisce alcuna licenza in virtù di alcun brevetto o domanda di brevetto. Per ricevere informazioni, è possibile inviare una richiesta scritta a:

Lenovo (United States), Inc. 8001 Development Drive Morrisville, NC 27560 U.S.A. Attention: Lenovo Director of Licensing

LENOVO FORNISCE QUESTA PUBBLICAZIONE "COSÌ COM'È" SENZA ALCUN TIPO DI GARANZIA, SIA ESPRESSA SIA IMPLICITA, INCLUSE, MA NON LIMITATE, LE GARANZIE IMPLICITE DI NON VIOLAZIONE, COMMERCIABILITÀ O IDONEITÀ PER UNO SCOPO PARTICOLARE. Alcune giurisdizioni non consentono la rinuncia a garanzie esplicite o implicite in determinate transazioni, quindi la presente dichiarazione potrebbe non essere applicabile all'utente.

Questa pubblicazione potrebbe contenere imprecisioni tecniche o errori tipografici. Le modifiche alle presenti informazioni vengono effettuate periodicamente; tali modifiche saranno incorporate nelle nuove pubblicazioni della pubblicazione. Lenovo si riserva il diritto di apportare miglioramenti e modifiche al prodotto o al programma descritto nel manuale in qualsiasi momento e senza preavviso.

I prodotti descritti in questa documentazione non sono destinati all'utilizzo di applicazioni che potrebbero causare danni a persone. Le informazioni contenute in questa documentazione non influiscono o modificano le specifiche o le garanzie dei prodotti Lenovo. Nessuno parte di questa documentazione rappresenta l'espressione o una licenza implicita fornita nel rispetto dei diritti di proprietà intellettuale di Lenovo o di terze parti. Tutte le informazioni in essa contenute sono state ottenute in ambienti specifici e vengono presentate come illustrazioni. Quindi, è possibile che il risultato ottenuto in altri ambienti operativi varii.

Lenovo può utilizzare o distribuire le informazioni fornite dagli utenti secondo le modalità ritenute appropriate, senza incorrere in alcuna obbligazione nei loro confronti.

Tutti i riferimenti ai siti Web non Lenovo contenuti in questa pubblicazione sono forniti per consultazione; per essi Lenovo non fornisce alcuna approvazione. I materiali reperibili presso questi siti non fanno parte del materiale relativo al prodotto Lenovo. L'utilizzo di questi siti Web è a discrezione dell'utente.

Qualsiasi dato sulle prestazioni qui contenuto è stato determinato in un ambiente controllato. Quindi, è possibile che il risultato ottenuto in altri ambienti operativi varii significativamente. Alcune misurazioni possono essere state effettuate sul sistemi a livello di sviluppo e non vi è alcuna garanzia che tali misurazioni resteranno invariate sui sistemi generalmente disponibili. Inoltre, alcune misurazioni possono essere state stimate mediante estrapolazione. I risultati reali possono variare. Gli utenti di questo documento dovrebbero verificare i dati applicabili per il proprio ambiente specifico.

### Marchi

LENOVO e THINKSYSTEM sono marchi di Lenovo.

Tutti gli altri marchi sono di proprietà dei rispettivi titolari.

# Note importanti

La velocità del processore indica la velocità del clock interno del processore; anche altri fattori influenzano le prestazioni dell'applicazione.

La velocità dell'unità CD o DVD corrisponde alla velocità di lettura variabile. Le velocità effettive variano e, spesso, sono inferiori al valore massimo possibile.

Quando si fa riferimento alla memoria del processore, alla memoria reale e virtuale o al volume dei canali, KB indica 1.024 byte, MB indica 1.048.576 byte e GB indica 1.073.741.824 byte.

Quando si fa riferimento alla capacità dell'unità disco fisso o ai volumi di comunicazioni, MB indica 1.000.000 byte e GB indica 1.000.000.000 byte. La capacità totale accessibile all'utente potrebbe variare a seconda degli ambienti operativi.

Per calcolare la capacità massima dell'unità disco fisso interna, si deve ipotizzare la sostituzione delle unità disco fisso standard e l'inserimento delle unità di dimensioni massime attualmente supportate (e disponibili presso Lenovo) in tutti i vani dell'unità disco fisso.

La memoria massima potrebbe richiedere la sostituzione della memoria standard con un modulo di memoria opzionale.

Ogni cella di memoria in stato solido dispone di un numero finito e intrinseco di cicli di scrittura a cui la cella può essere sottoposta. Pertanto, un dispositivo in stato solido può essere soggetto a un numero massimo di cicli di scrittura, espresso come total bytes written (TBW). Un dispositivo che ha superato questo limite potrebbe non riuscire a rispondere a comandi generati dal sistema o potrebbe non consentire la scrittura. Lenovo non deve essere considerata responsabile della sostituzione di un dispositivo che abbia superato il proprio numero massimo garantito di cicli di programmazione/cancellazione, come documentato nelle OPS (Official Published Specifications) per il dispositivo.

Lenovo non fornisce garanzie sui prodotti non Lenovo. Il supporto, se presente, per i prodotti non Lenovo viene fornito dalla terza parte e non da Lenovo.

Qualche software potrebbe risultare differente dalla corrispondente versione in commercio (se disponibile) e potrebbe non includere guide per l'utente o la funzionalità completa del programma.

# Informazioni sulle emissioni elettromagnetiche

Quando si collega un monitor all'apparecchiatura, è necessario utilizzare il cavo del monitor indicato ed eventuali dispositivi di eliminazione dell'interferenza forniti con il monitor.

Ulteriori avvisi sulle emissioni elettromagnetiche sono disponibili all'indirizzo:

[https://pubs.lenovo.com/important\\_notices/](https://pubs.lenovo.com/important_notices/)

# Dichiarazione BSMI RoHS per Taiwan

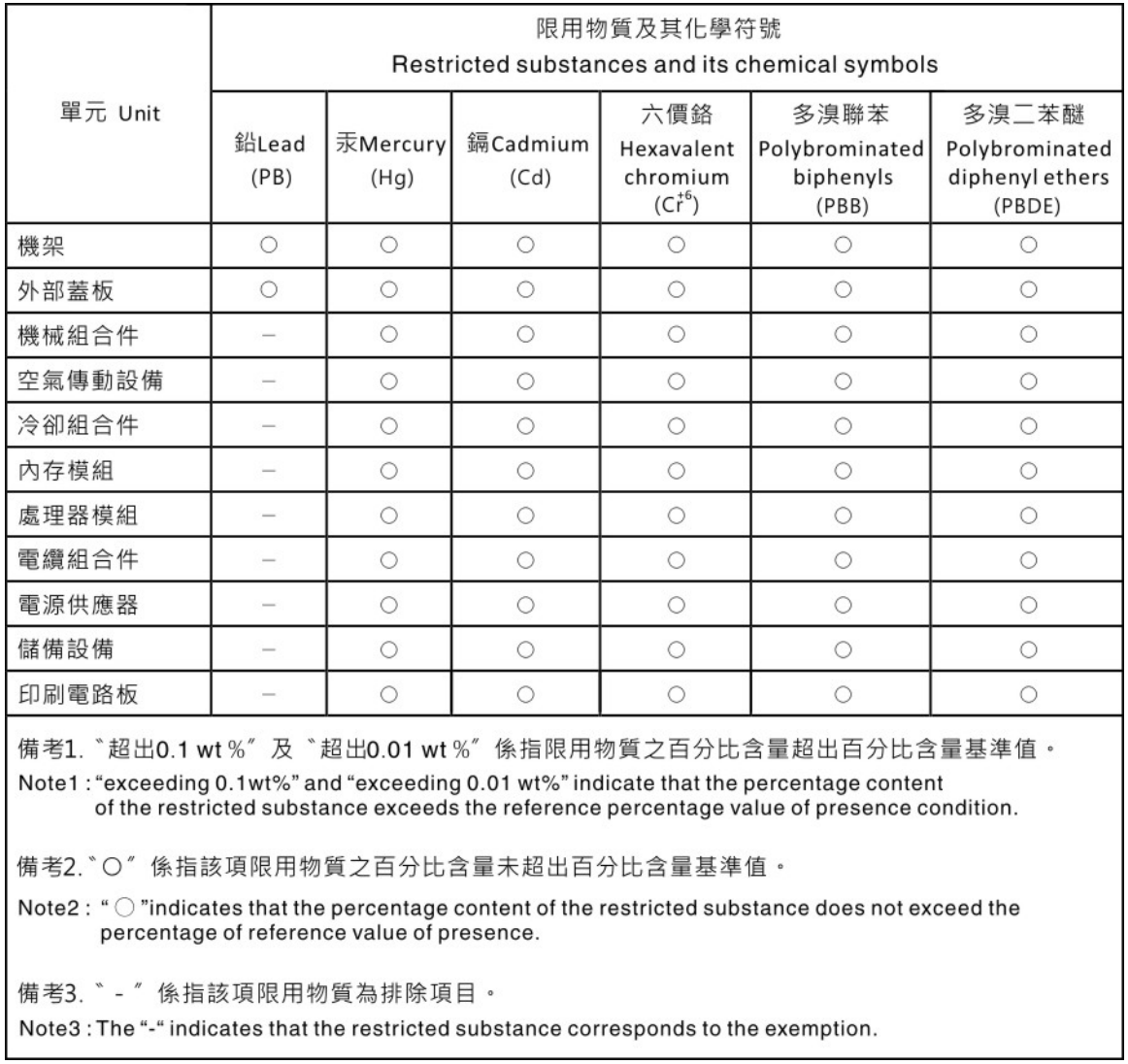

# Informazioni di contatto per l'importazione e l'esportazione per l'area geografica di Taiwan

Sono disponibili alcuni contatti per informazioni sull'importazione e l'esportazione per l'area geografica di Taiwan.

委製商/進口商名稱: 台灣聯想環球科技股份有限公司 美食后, 三日号日前: 白肩朝高級的, 1,3,3,5,5, 進口商電話: 0800-000-702

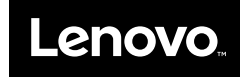